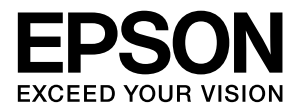

# **LP-S8100**

# **操作ガイド**

普通紙やハガキなどの特殊紙への印刷手順、ソフトウェアの機 能・操作方法、本機のメンテナンス方法など、本機を使用して いく上で必要となる情報を詳しく説明しています。 目的に応じて必要な箇所をお読みください。

#### マークの意味

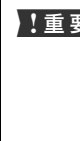

1車要 この表示を無視して誤った取り扱いをすると、プ リンター本体が損傷したり、プリンター本体、プ リンタードライバーやユーティリティーが正常 に動作しなくなる場合があります。この表示は、 本製品をお使いいただく上で必ずお守りいただ きたい内容を示しています。

L 補足説明や参考情報を記載しています。

N 関連した内容の参照ページを示しています。

#### 掲載画面

- ・ 本書の画面は実際の画面と多少異なる場合があります。ま た、OS の違いや使用環境によっても異なる画面となる場合 がありますので、ご注意ください。
- ・ 本書に掲載する Windows の画面は、特に指定がない限り Windows 7 の画面を使用しています。
- ・ 本書に掲載する Mac OS X の画面は、特に指定がない限り Mac OS X v10.6.x の画面を使用しています。

#### Windows の表記

Microsoft® Windows® 2000 operating system 日本語版 Microsoft<sup>®</sup> Windows<sup>®</sup> XP operating system 日本語版 Microsoft<sup>®</sup> Windows Server® 2003 operating system 日本語版 Microsoft<sup>®</sup> Windows Server<sup>®</sup> 2008 operating system 日本語版 Microsoft® Windows Vista® operating system 日本語版 Microsoft<sup>®</sup> Windows<sup>®</sup> 7 operating system 日本語版 本書では、各オペレーティングシステムをそれぞれ Windows 2000、Windows XP、Windows Server 2003、Windows Server 2008、Windows Vista、Windows 7 と表記しています。 また、これらを総称名として「Windows」を使用しています。

#### 商標

EPSON、EXCEED YOUR VISION、EPSON ESC/P およ び ESC/Page はセイコーエプソン株式会社の登録商標です。 EPSON ステータスモニタはセイコーエプソン株式会社の商 標です。

Apple、AppleTalk、Mac、Macintosh、Mac OS、Bonjour、 ColorSync および TrueType は米国およびその他の国で登録 された Apple Inc. の商標です。

Microsoft、Windows、Windows Server、Windows Vista および Wingdings は、米国 Microsoft Corporation の米国 およびその他の国における登録商標です。

Adobe、Adobe Reader は Adobe Systems Incorporated (アドビシステムズ社)の商標です。

#### ご注意

- ・ 本書の内容の一部または全部を無断転載することを禁止し ます。
- ・ 本書の内容は将来予告なしに変更することがあります。
- ・ 本書の内容にご不明な点や誤り、記載漏れなど、お気付き の点がありましたら弊社までご連絡ください。
- ・ 運用した結果の影響については前項に関わらず責任を負い かねますのでご了承ください。
- ・ 本製品が、本書の記載に従わずに取り扱われたり、不適当 に使用されたり、弊社および弊社指定以外の、第三者によっ て修理や変更されたことなどに起因して生じた障害等の責 任は負いかねますのでご了承ください。

Monotype is a trademark of Monotype Imaging, Inc. registered in the United States Patent and Trademark Office and may be registered in certain jurisdictions.

The UFST® (Universal Font Scaling Technology™) product is Monotype Imaging's scalable font rendering subsystem for printer devices.

MicroType® font compression technology from Monotype Imaging works with the UFST® font rendering subsystem to significantly reduce font file sizes.

Monotype Imaging's MicroType® font format is a MicroType-compressed font format.

Arial and Times New Roman are trademarks of The Monotype Corporation registered in the United States Patent and Trademark Office and may be registered in certain jurisdictions.

Arial, Times New Roman, Courier, Wingdings and Symbol are licensed from Monotype Imaging, Inc.

Contains Runtime Modules of IBM Rational Rhapsody, Copyright IBM Corporation 2008. All Rights Reserved.

#### PDF マニュアルの見方

Adobe ReaderでPDFマニュアルを見る際の基本的な操 作をAdobe Reader 9で表示したときを例に説明します。

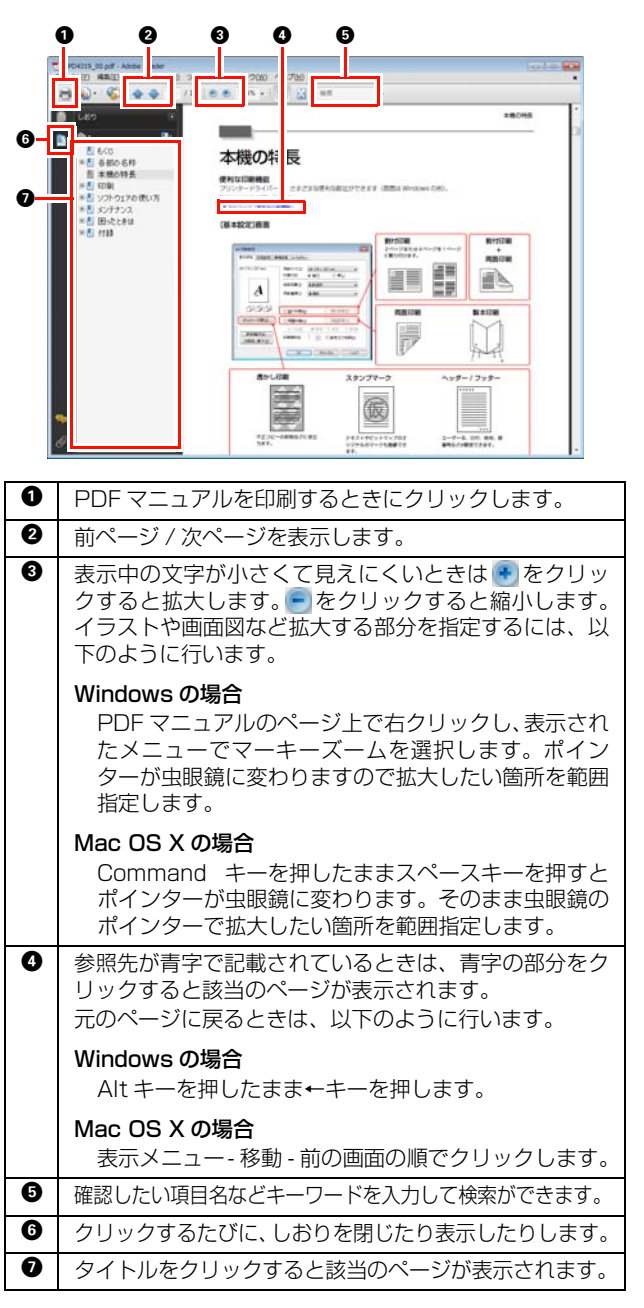

## もくじ

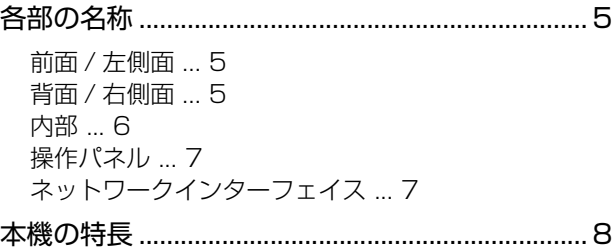

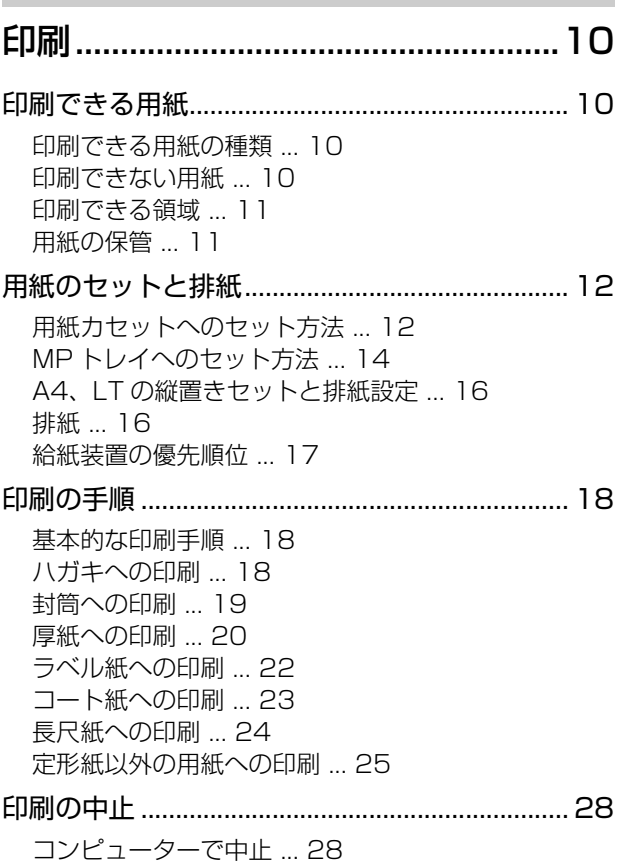

[操作パネルで中止 ... 29](#page-28-0)

## [ソフトウェアの使い方.......................30](#page-29-0)

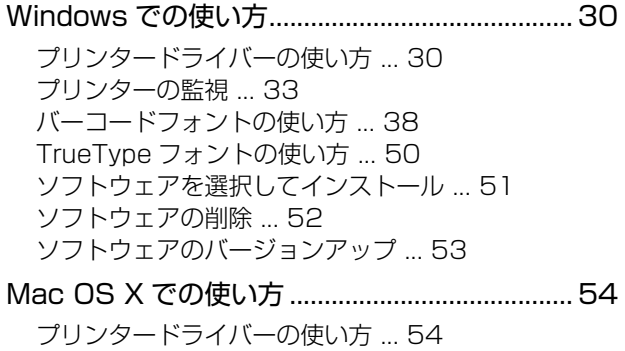

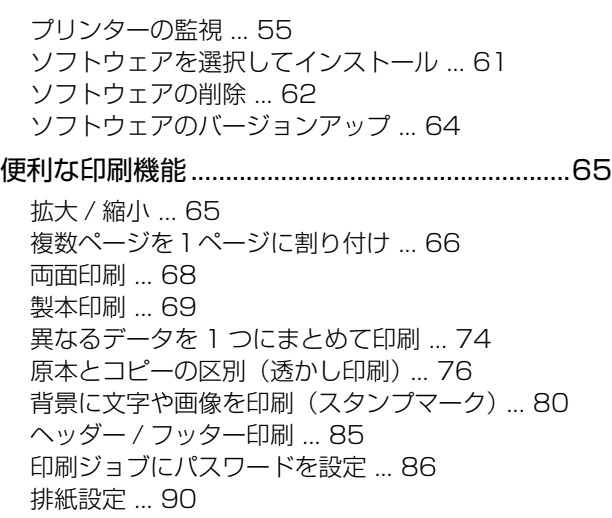

## [操作パネルの使い方...........................91](#page-90-0)

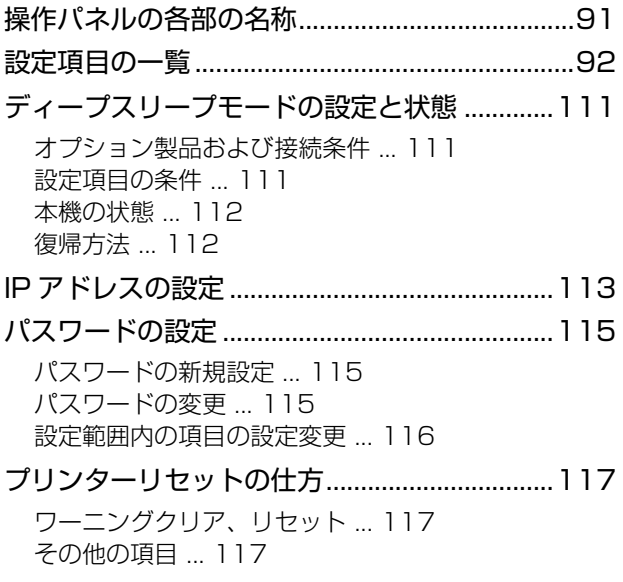

[\[お気に入り\]メニューの設定...........................118](#page-117-0) [設定方法 ... 118](#page-117-1)

## [メンテナンス ...................................119](#page-118-0)

[消耗品の管理........................................................119](#page-118-1) [消耗品の交換時期 ... 119](#page-118-2) [保管上のご注意 ... 119](#page-118-3) [使用済み消耗品の処分 ... 119](#page-118-4) [消耗品の交換........................................................120](#page-119-0)

[トナーカートリッジの交換 ... 120](#page-119-1) [感光体ユニットの交換 ... 123](#page-122-0)

[廃トナーボックスの交換 ... 128](#page-127-0)

- [オプションの取り付け........................................ 130](#page-129-0) [各種オプションの取り付け ... 130](#page-129-1) [オプションの設定 ... 130](#page-129-2)
- [プリンターの状態・設定の確認......................... 132](#page-131-0) [各ステータスシートの説明 ... 132](#page-131-1) [出力の仕方 ... 133](#page-132-0)
- [プリンターのクリーニング\(清掃\)................... 135](#page-134-0) [給紙ローラーのクリーニング ... 135](#page-134-1) [本機の清掃 ... 136](#page-135-0)

## [困ったときは ...................................140](#page-139-0)

- [トラブルの自己診断............................................ 140](#page-139-1) [用紙が詰まった.................................................... 141](#page-140-0) [紙詰まりの原因 ... 142](#page-141-0) [用紙を取り除く際のご注意 ... 142](#page-141-1) [詰まった紙を取り紙を再セットします ... 143](#page-142-0) [その他のトラブル................................................ 148](#page-147-0) [電源が入らない / 切れない、電圧が不安定 ... 148](#page-147-1) [印刷できない ... 149](#page-148-0) [正しく給排紙されない ... 158](#page-157-0) [画面表示や設定と印刷結果が異なる ... 160](#page-159-0) [OS による制限事項 ... 165](#page-164-0) [印刷品質が悪い ... 165](#page-164-1) [印刷に時間がかかる ... 170](#page-169-0) [コンパクトフラッシュを初期化したい ... 171](#page-170-0)
- [操作パネルとヘルプの見方 ................................ 172](#page-171-0)

[メッセージ一覧 ... 172](#page-171-1) [ヘルプの見方 ... 183](#page-182-0)

## [付録...................................................184](#page-183-0)

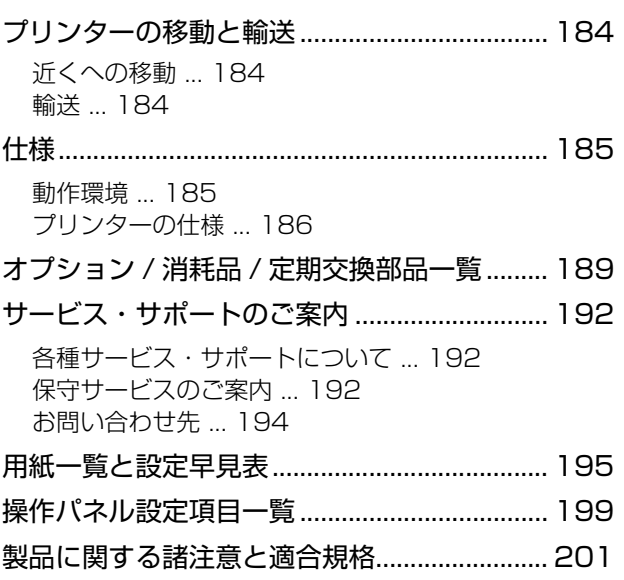

## <span id="page-4-0"></span>各部の名称

## <span id="page-4-1"></span>前面 / 左側面

オプションの増設 1 段カセットユニット(3 段)、専用プリンター台取り付け時

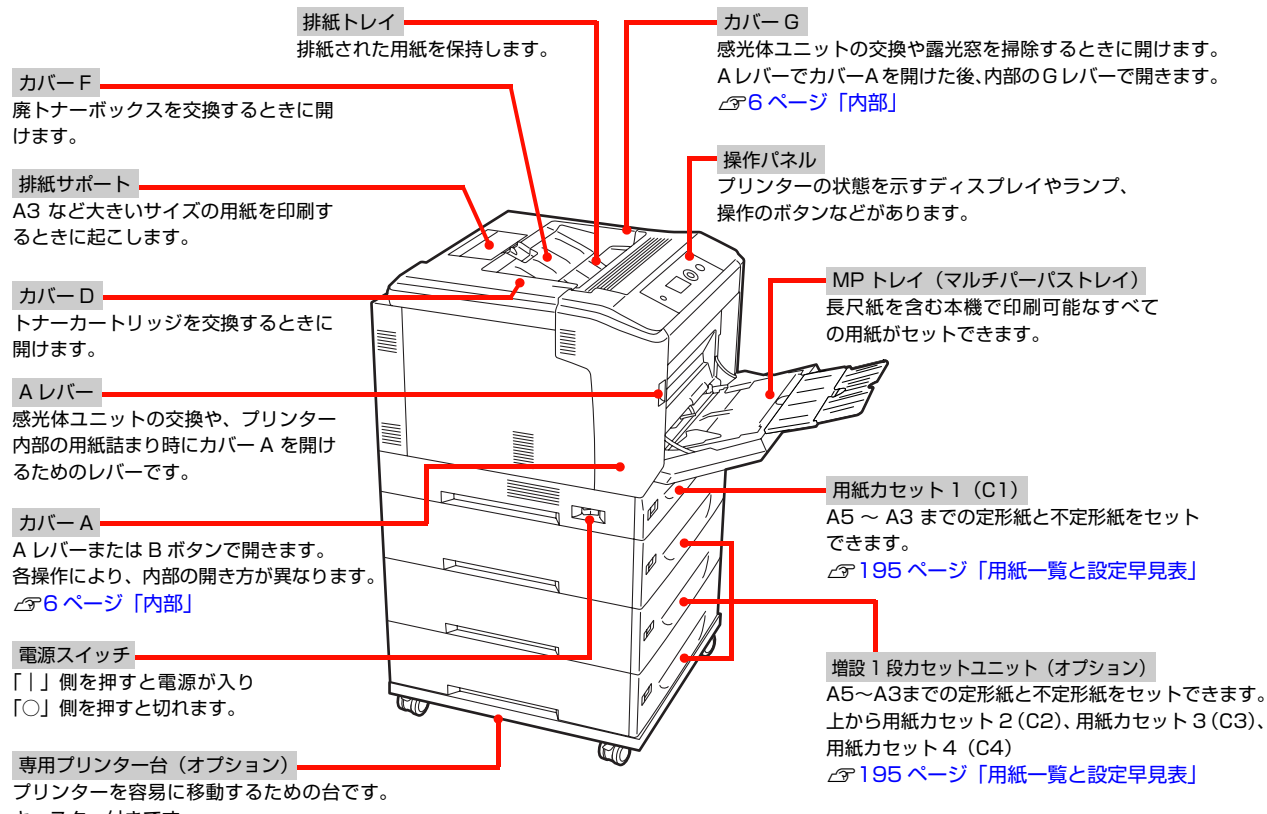

キャスター付きです。

## <span id="page-4-2"></span>背面 / 右側面

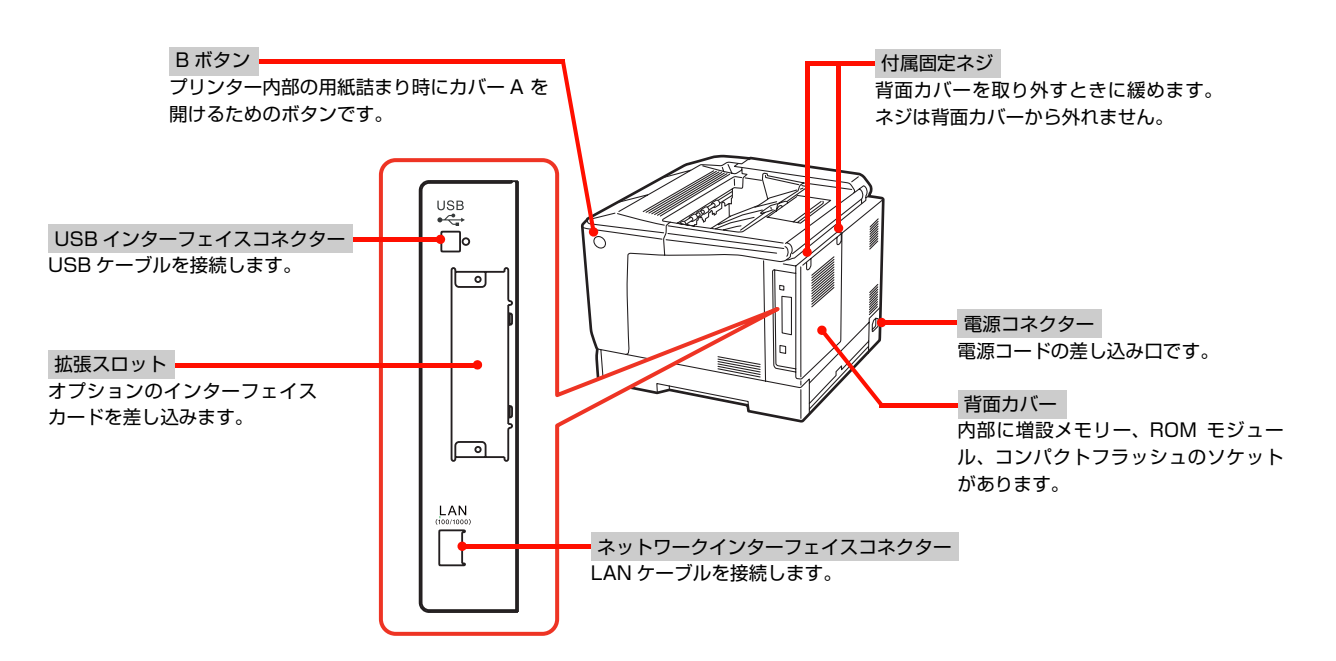

## <span id="page-5-0"></span>内部

## A レバーでカバーA を開けた状態  $\begin{CD} \begin{picture}(10,10) \put(0,0){\line(1,0){10}} \put(15,0){\line(1,0){10}} \put(15,0){\line(1,0){10}} \put(15,0){\line(1,0){10}} \put(15,0){\line(1,0){10}} \put(15,0){\line(1,0){10}} \put(15,0){\line(1,0){10}} \put(15,0){\line(1,0){10}} \put(15,0){\line(1,0){10}} \put(15,0){\line(1,0){10}} \put(15,0){\line(1,0){10}} \put(15,0$  G レバー カバー G を開けるためのレバーです。 A レバーでカバー A を開けた後に操作 できます。 A レバーでカバーA を開け、カバーG を開けた状態 感光体ユニット 印刷する画像を作ります。4 本セットします。 定着ユニット 用紙にトナーを定着させる部分です。 トナーカートリッジ 印刷用トナーが入っています。 手前からブラック (K)、シアン (C)、 マゼンタ (M)、イエロー (Y) の4本 をセットします。 Ø B ボタンでカバーA を開けた状態 カバー E リリースレバー 詰まった用紙を取り除くときに 詰まった用紙を取り除くときに解除 開けます。します。 E レバー カバー E を開けるための レバーです。

両面印刷ユニット

自動で用紙の両面に印刷する装置です。

定着ユニット

用紙にトナーを定着させる部分です。

6

## <span id="page-6-0"></span>操作パネル

#### 詳細は以下を参照してください。 N [91 ページ「操作パネルの各部の名称」](#page-90-2)

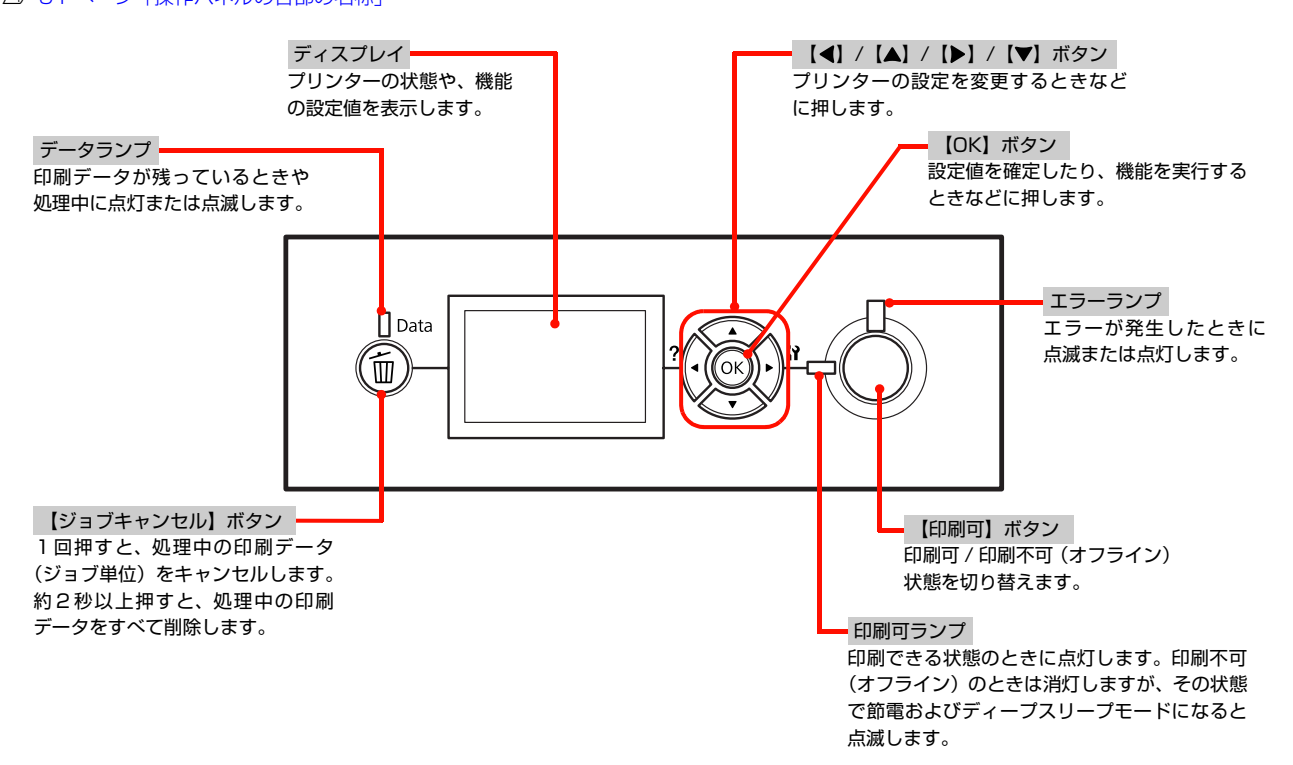

## <span id="page-6-1"></span>ネットワークインターフェイス

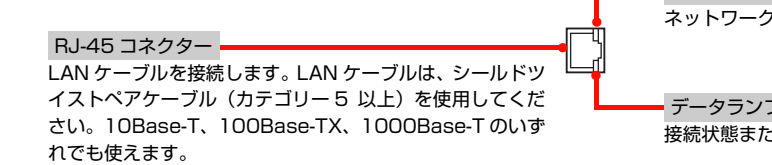

 リンクスピードランプ(緑 / オレンジ) ネットワークの通信速度を示します。

 データランプ -<br><sub>こ</sub>はデータの受信状態を示します。

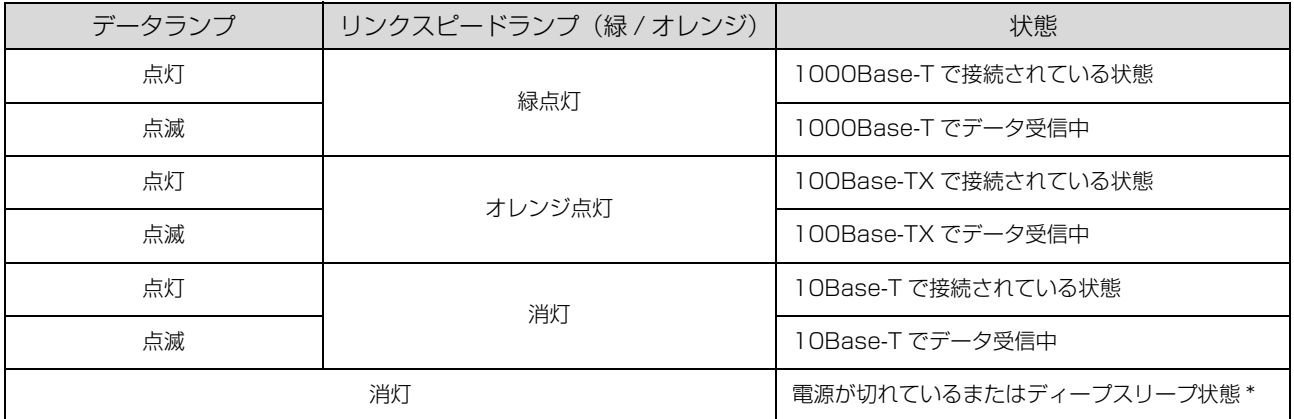

\* 本機の操作パネルで [ディープスリープモード] - [する] にして、一定の条件に当てはまるとディープスリープモードになります。 詳細は「ディープスリープの設定と状態」を参照してください。 N [111 ページ「ディープスリープモードの設定と状態」](#page-110-3)

## <span id="page-7-0"></span>本機の特長

#### <span id="page-7-1"></span>便利な印刷機能

プリンタードライバーで、さまざまな便利な設定ができます(画面は Windows の例)。

詳細は以下を参照してください。

N [65 ページ「便利な印刷機能」](#page-64-2)

#### [基本設定]画面

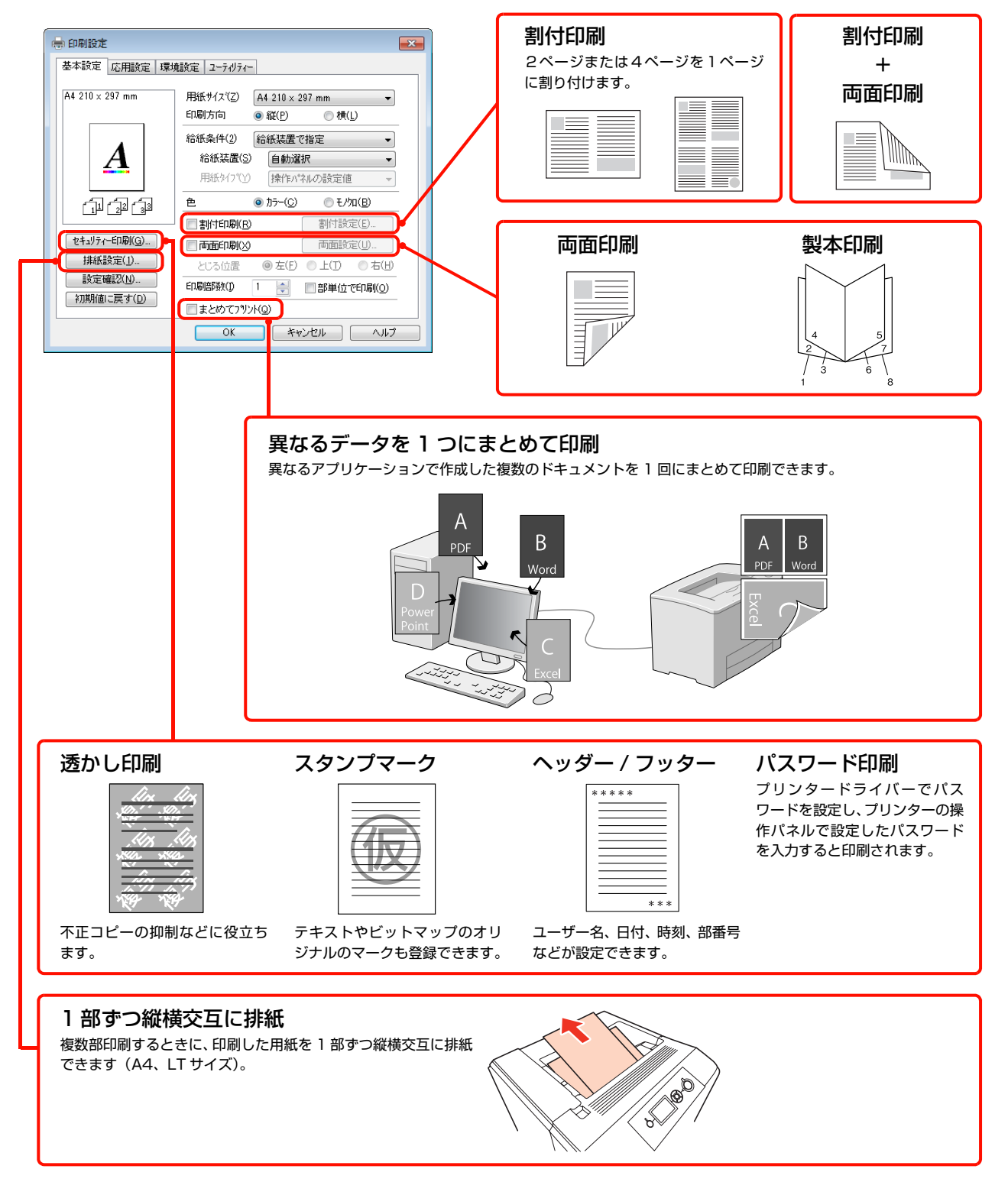

#### [応用設定]画面

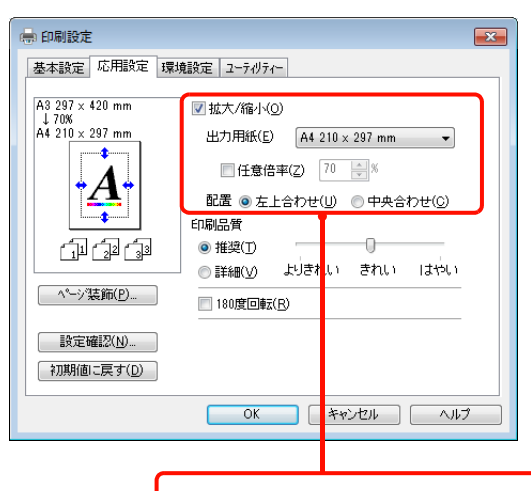

拡大/縮小 出力用紙を設定すると、A3 から A4 など 定形サイズの縮小が簡単にできます。 任意に倍率を設定することもできます。

#### 充実の印刷機能

以下のような便利な機能が搭載されています。 N [10 ページ「印刷できる用紙」](#page-9-4)

- ・ ハガキから A3 までの定形紙のほか、最大幅 297mm、 長さ 1200mm までの用紙に対応
- ・ 長尺紙のみ 210 × 900mm、297 × 1200mm に対応
- ・ 封筒やラベル紙などの特殊な用紙にも対応
- いずれかのカラートナー残量がなくなったときでも、 白黒で印刷できる機能を装備

## ワイドな操作パネル

漢字やひらがなが表示できるディスプレイを搭載してい ますので、メッセージの確認などが容易です。消耗品を交 換するときやエラーが発生したときは、イラスト入りのヘ ルプで対処方法の確認もできます。

#### 省資源機能

- ・ トナーの消費量を抑える「トナーセーブ」機能を搭載 しています。印刷品質は低下しますが、用途に合わせ て経済的にお使いいただけます。 N プリンタードライバーヘルプ
- ・ 印刷待機時に一定時間が経過すると節電状態になる機 能と、節電状態からさらに消費電力を抑えるディープ スリープモードを搭載しています。 N [92 ページ「設定項目の一覧」](#page-91-1) N [111 ページ「ディープスリープモードの設定と状態」](#page-110-3)
- ・ 両面印刷機能、割付印刷機能、縮小印刷機能、まとめ て印刷機能の使用により、印刷用紙の使用枚数や用紙 コストを削減できます。 N [8 ページ「便利な印刷機能」](#page-7-1)

#### エプソン独自の高画質技術

エプソン独自の技術により、高画質印刷を実現します。

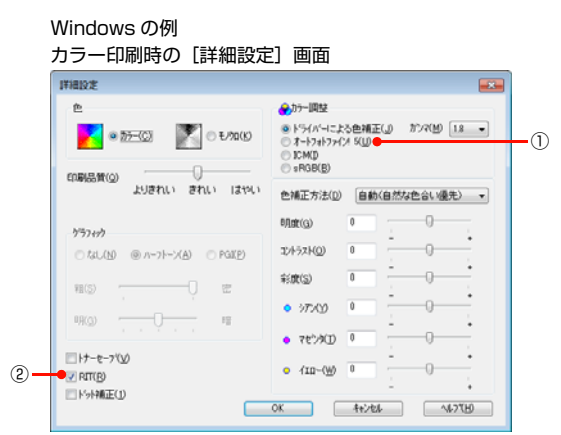

### ①オートフォトファイン !5

印刷の目的、印刷するデータに合わせて最適な色補正 ができます。アプリケーションで画像を加工しなくて も、カラー写真をセピアやモノクロで印刷したり、キャ ンバスや和紙に印刷したような効果を加えることもで きます。

#### ②RIT(Resolution Improvement Technology) 文字の輪郭や曲線などがギザギザにならず、なめらか に印刷できます。

## <span id="page-9-4"></span><span id="page-9-1"></span><span id="page-9-0"></span>**印刷**印刷できる用紙

本機で印刷できる用紙と、用紙に関する注意事項などを説明します。用紙サイズ、用紙容量などの詳細は以下を参照して ください。

N [195 ページ「用紙一覧と設定早見表」](#page-194-1)

特殊紙に関する詳細な情報は以下を参照してください。 N [18 ページ「印刷の手順」](#page-17-0)

## <span id="page-9-2"></span>印刷できる用紙の種類

本機で印刷できる用紙の種類は以下の通りです。これ以外 の用紙を使用すると、紙詰まりや故障の原因となります。

#### エプソン製の用紙

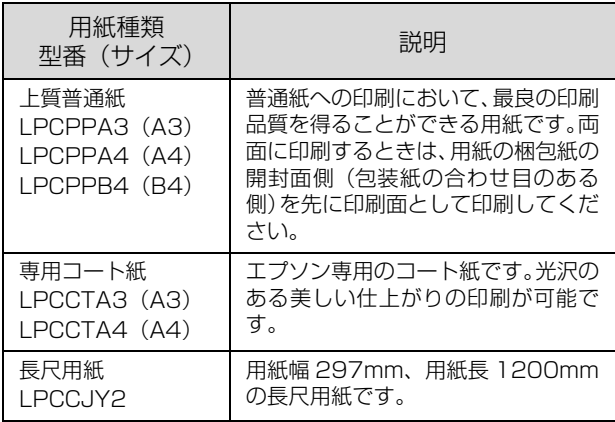

#### 一般の用紙

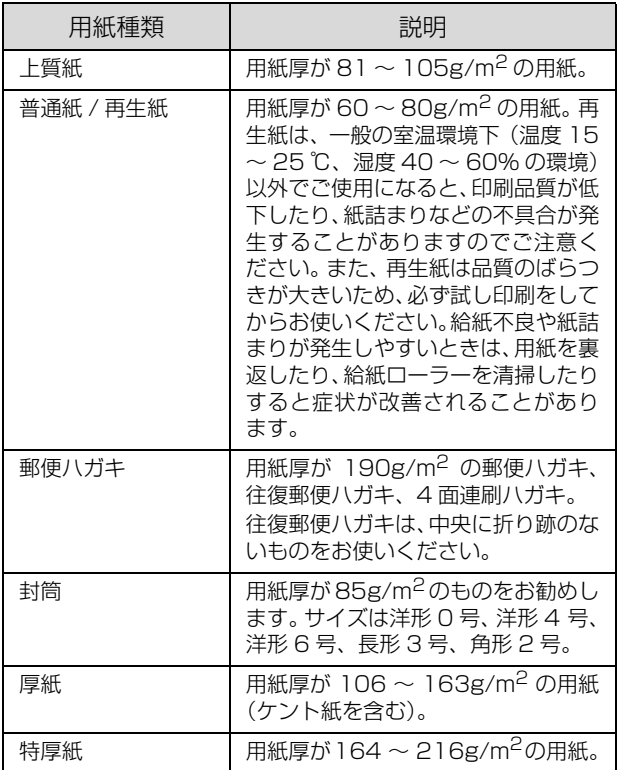

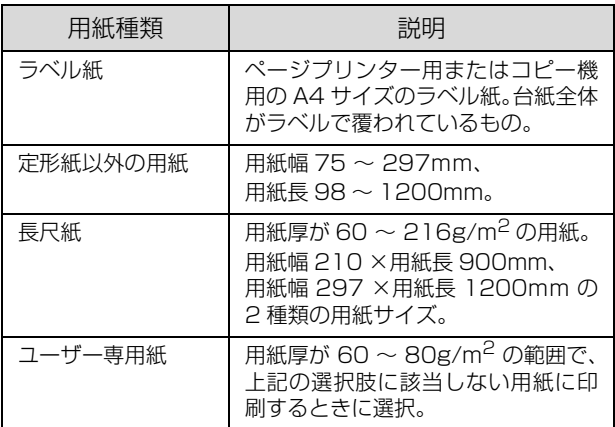

#### (参考)

大量に印刷および用紙を購入するときは、事前に試し印刷を して思い通りの印刷結果になることを確認してください。

## <span id="page-9-3"></span>印刷できない用紙

以下の用紙には印刷しないでください。

#### プリンターの故障の原因となる用紙

- ・ インクジェットプリンター用特殊紙(スーパーファイ ン紙、光沢紙、光沢フィルム、インクジェット用郵便 ハガキなど)
- ・ アイロンプリント紙
- ・ 他のモノクロページプリンター、カラーページプリン ター、熱転写プリンター、インクジェットプリンター などのプリンターや、複写機で印刷したプレプリント 紙
- ・ 他のプリンターで一度印刷した後の裏紙
- ・ カーボン紙、ノンカーボン紙、感熱紙、酸性紙、和紙
- ・ のり、ホチキス、クリップなどが付いた用紙
- 表面に特殊コートが施された用紙、表面加工されたカ ラー用紙
- ・ バインダー用の穴が開いている用紙
- ・ 貼り合わせた用紙
- ・ OHP シート
- ・ 普通紙や再生紙で紙粉が発生しやすい用紙

#### 給紙不良、紙詰まりを起こしやすい用紙

- 薄すぎる用紙 (59g/m<sup>2</sup> 以下)、厚すぎる用紙 (217g/m<sup>2</sup> 以上)
- ・ 濡れている(湿っている)用紙
- ・ 表面が平滑すぎる(ツルツル、スベスベしすぎる)用 紙、粗すぎる用紙
- ・ 表と裏で粗さが大きく異なる用紙
- ・ 折り跡、カール、破れのある用紙
- ・ 形状が不規則な用紙、裁断角度が直角でない用紙
- ・ ミシン目のある用紙
- ・ 吸湿して波打ちしている用紙
- ・ 紙粉が発生しやすい用紙

#### 約 175 ℃で変質、変色する用紙

● 表面に特殊コート(またはプレプリント)が施された用紙

## <span id="page-10-0"></span>印刷できる領域

本機の印刷保証領域は、用紙の各辺の端から 5mm を除 く領域です。

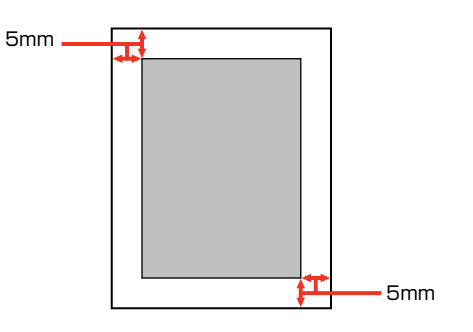

#### (参考)

アプリケーションソフトによっては印刷領域が上記より小さ くなることがあります。

## <span id="page-10-1"></span>用紙の保管

用紙は以下の点に注意して保管してください。

- ・ 直射日光を避けて保管してください。
- ・ 湿気の少ない場所に保管してください。
- ・ 用紙を濡らさないでください。
- ・ 用紙を立てたり斜めにしないで、水平な状態で保管し てください。
- ・ ホコリが付かないよう、包装紙などに包んで保管して ください。

## <span id="page-11-0"></span>用紙のセットと排紙

用紙のセット方法と排紙方法を説明します。

- ・ 用紙のセット方法は以下を参照してください。 N [12 ページ「用紙カセットへのセット方法」](#page-11-1) **2 14ページ「MP トレイへのセット方法」**
- ・ A4 用紙の縦置きセット方法は以下を参照してください。 N [16 ページ「A4、LT の縦置きセットと排紙設定」](#page-15-0)

△ 注意 印刷用紙の端を手でこすらないでください。 用紙の側面は薄く鋭利なため、けがをするおそれがあります。

- 1. 重要 → 印刷中は、用紙カセットを引き出さないでください。
	- ・ 用紙カセットを勢いよく押し込まないでください。用紙がずれて、斜め送りや紙詰まりになるおそれがあります。
	- ・ 用紙をセットするときは、カバー A を閉じて、用紙カセットを 2 段以上引き出さないでください。本機の背面から 力が加わったときに転倒して、けがをするおそれがあります。

<span id="page-11-1"></span>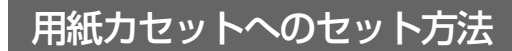

用紙カセット 1 (標準)、用紙カセット 2~4 (オプショ ン)への用紙のセット方法を説明します。 ここでは、用紙カセット 1 を例に説明します。カセット 2 ~ 4 も同様の手順でセットできます。

セットできる用紙の詳細は以下を参照してください。 N [10 ページ「印刷できる用紙」](#page-9-1) N [195 ページ「用紙一覧と設定早見表」](#page-194-1)

## (参考)

プリンタードライバーには [用紙カセット1]、[用紙カセッ ト2]、[用紙カセット3]、[用紙カセット4]、操作パネルに は[カセット1]、[カセット2]、[カセット3]、[カセット4] と表示されます。

■■■■用紙を用意し、セット方向(縦置きまたは横置<br>■■■■ き)と容量(セット可能枚数)を確認します。 N [195 ページ「用紙一覧と設定早見表」](#page-194-1)

つ 用紙カセットを取り外します。

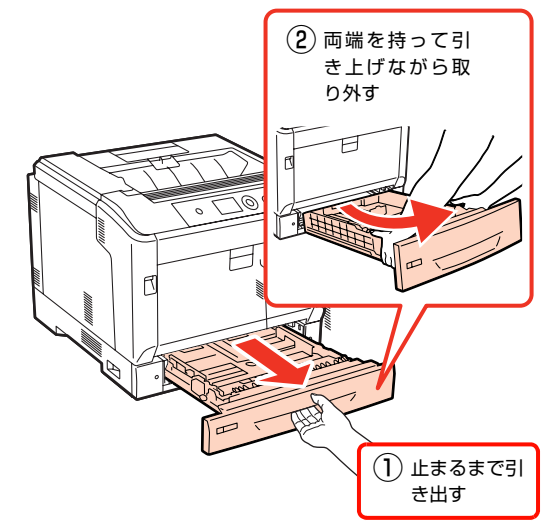

A3、B4 などカセットを延長する用紙のときは、B に進みます。

カセットを延長しない用紙のときは、5に進みます。

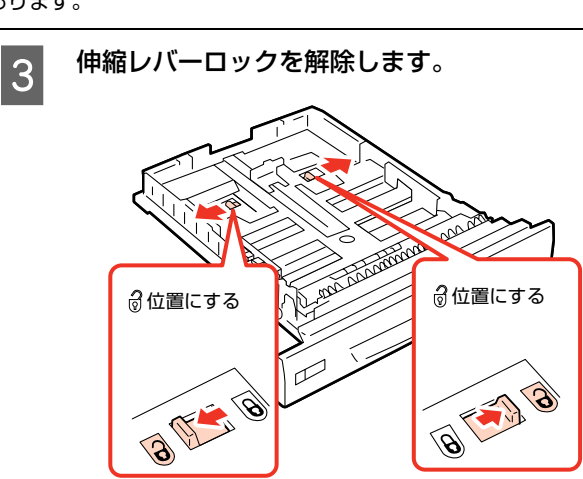

**| 4|** カチッと音がするまで、用紙カセットを引き伸<br>| フェー・エコ ばします。

D)

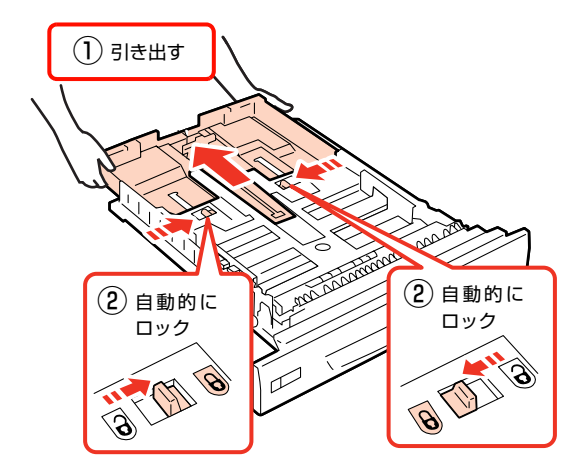

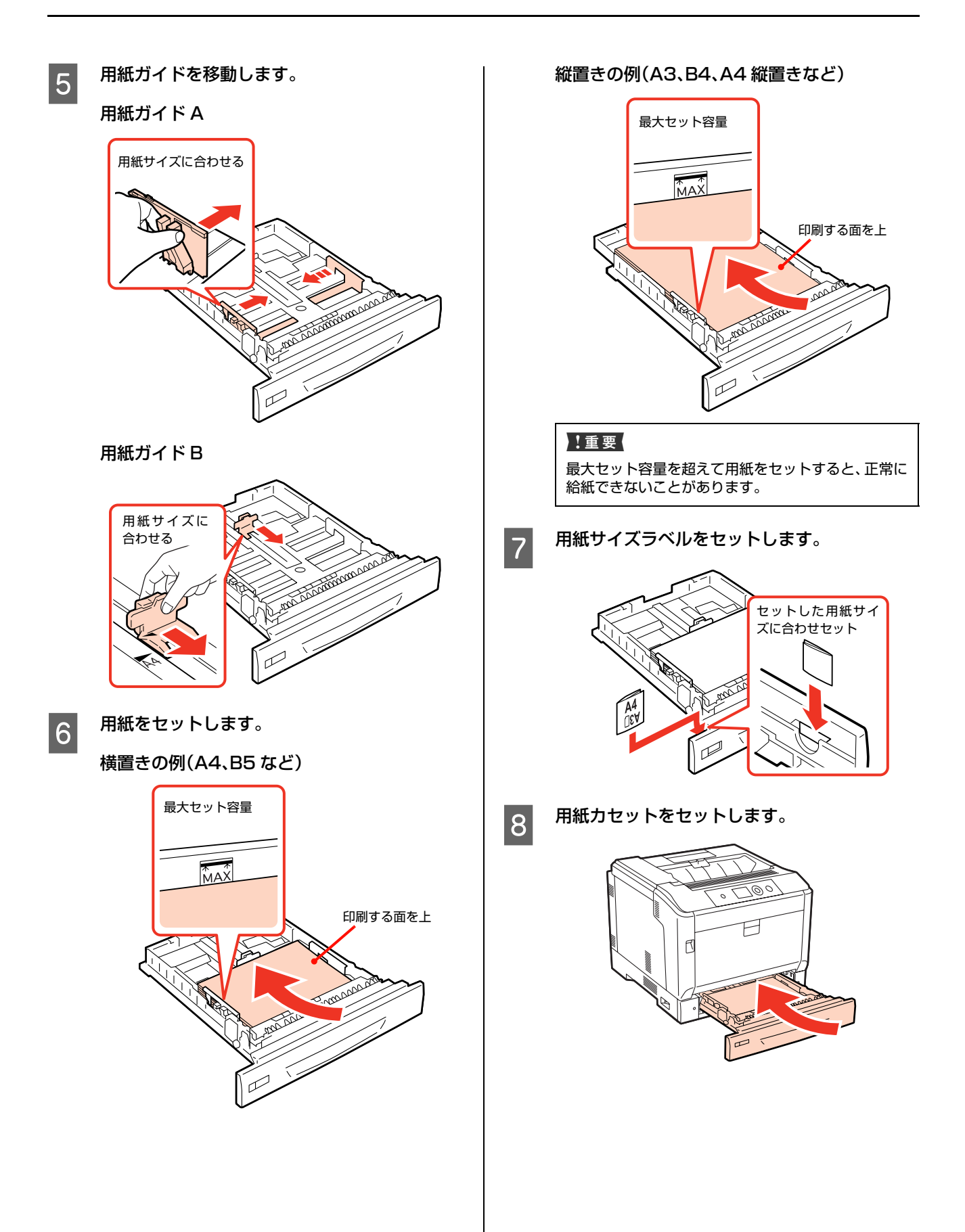

#### O 操作パネルでカセットサイズ、カセットタイプ<br>- カバナ部ウリナナ などを設定します。

[給紙装置設定] メニューから [カセット x サイズ]、 [カセット x タイプ]を設定します。 x は 1 ~ 4 を表示します。 用紙によっては必要な設定項目が異なります。設定の 要否と設定値は以下を参照してください。 N [18 ページ「印刷の手順」](#page-17-0) 操作パネルの使い方の概要は以下を参照してくださ い。

N [199 ページ「操作パネル設定項目一覧」](#page-198-1)

#### !重要

用紙タイプが正しく設定されていないと、印刷不良の 原因となります。

#### (参考)

プリンタードライバーの「給紙条件]-「用紙タイプ を指定]で印刷するときは、操作パネルでカセットタ イプの設定が必要です。

以上で終了です。

## <span id="page-13-0"></span>MP トレイへのセット方法

MP トレイ (マルチパーパストレイ)への用紙のセット方 法を説明します。

セットできる用紙の詳細は以下を参照してください。 N [10 ページ「印刷できる用紙」](#page-9-1) N [195 ページ「用紙一覧と設定早見表」](#page-194-1)

- 用紙を用意し、セット方向(縦置きまたは横置 き)と容量(セット可能枚数)を確認します。 N [195 ページ「用紙一覧と設定早見表」](#page-194-1)
- 2 MP トレイを開きます。

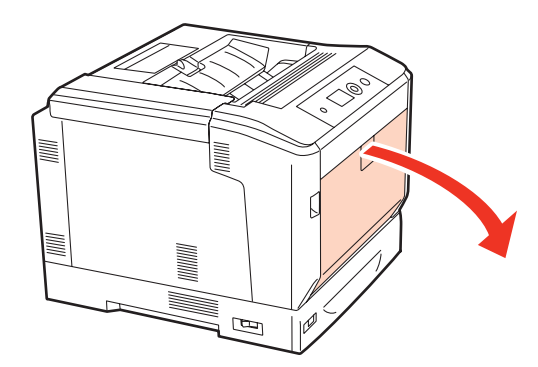

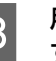

3 用紙サイズに応じて、延長トレイを引き出しま<br>コ す。

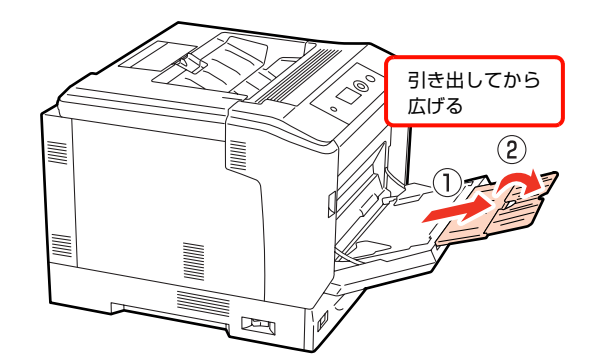

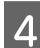

4 用紙ガイドを使用する用紙サイズに合わせます。

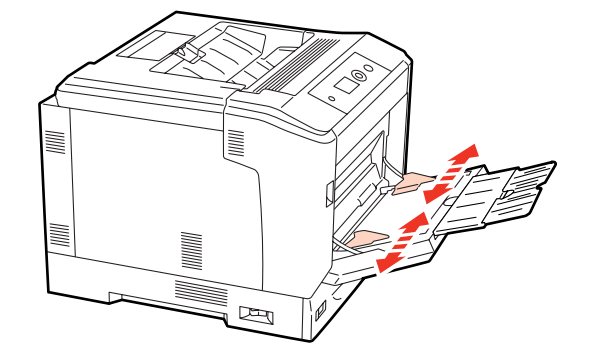

#### !重要

用紙ガイドは、セットする用紙サイズに必ず合わせて んださい。用紙サイズに合っていないと、給紙不良や 紙詰まり、エラーの原因となります。

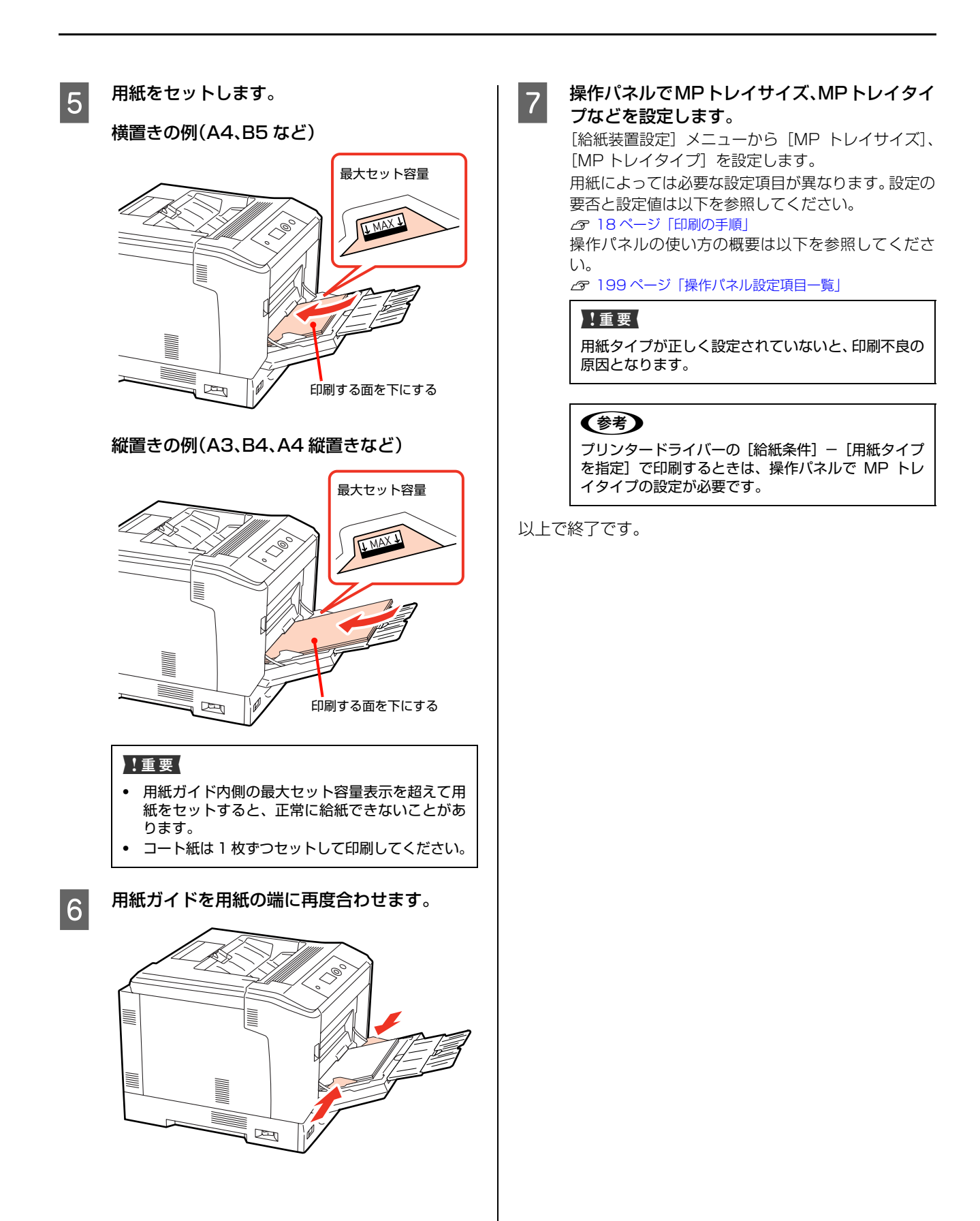

## <span id="page-15-0"></span>A4、LT の縦置きセットと排紙設定

本機では A4 と LT (Letter) 用紙の縦置きセットに対応 しています。

MP トレイにセットしたときは操作パネルの設定が必要 になりますので、以下の表を参照して設定をしてくださ  $\bigcup$ 

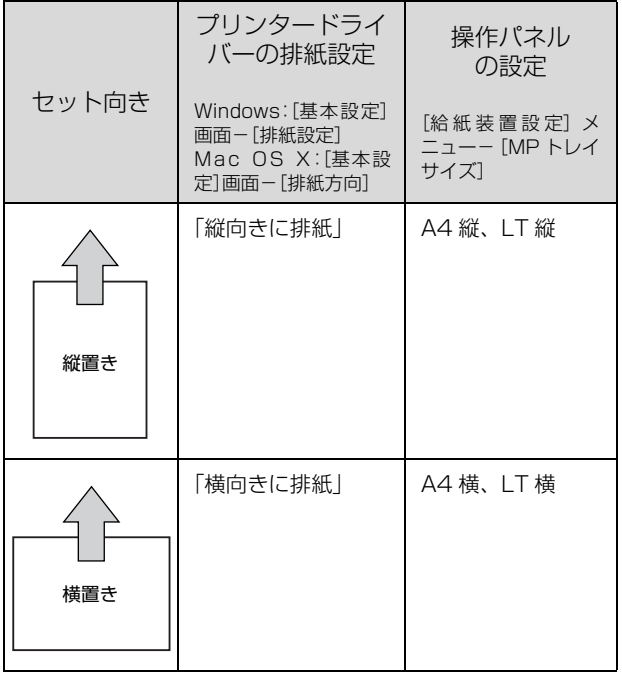

## <span id="page-15-1"></span>排紙

印刷された用紙は、印刷面を裏(フェイスダウン)にして 排出されます。

A4 サイズの普通紙 (用紙厚 64g/m<sup>2</sup>) で 250 枚まで 排出(保持)できます。

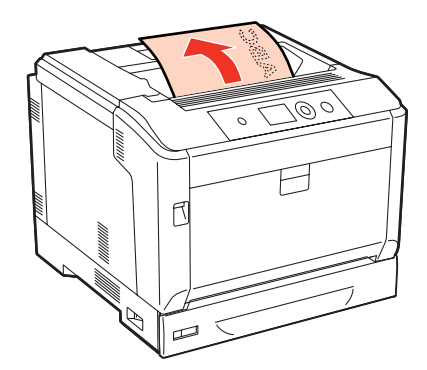

A3 など大きいサイズの用紙を印刷するときは、図のよう に排紙サポートを起こしてください。

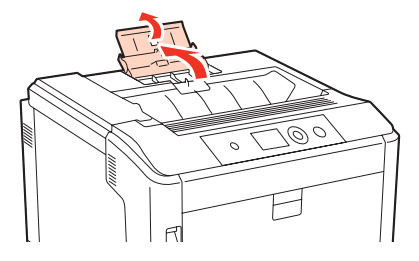

## <span id="page-16-0"></span>給紙装置の優先順位

プリンタードライバーで [給紙装置] を [自動選択] に設 定すると、[用紙サイズ]で設定した用紙がセットされて いる給紙装置が自動選択されます。同じサイズの用紙が複 数の給紙装置にセットされているときは、以下の優先順位 に従って給紙されます。

● 操作パネルで [プリンター設定] - [MP トレイ優先] -[しない](初期値)に設定したとき

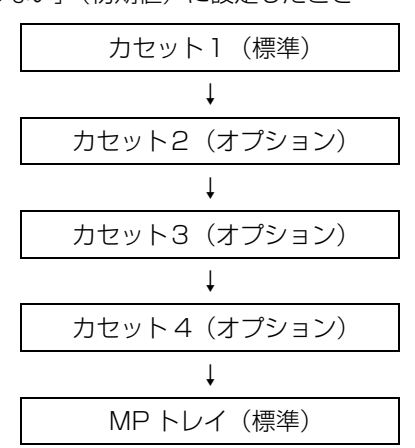

● 操作パネルで [プリンター設定] - [MP トレイ優先] -[する]に設定したとき

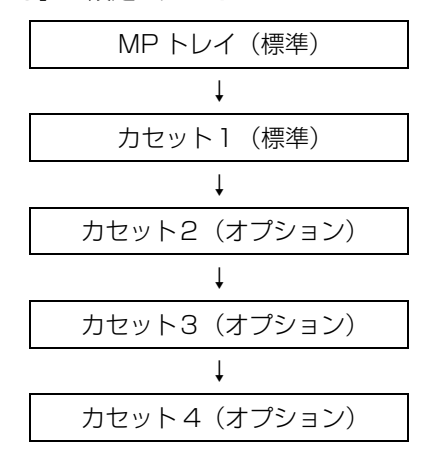

操作パネルの「給紙装置設定]- 「給紙口自動選択対象 MP]または「給紙口自動選択対象 Cx]で「しない〕を 設定した給紙装置は、自動選択される給紙装置の対象から 外されます。

操作パネルの使い方の概要は以下を参照してください。 N [199 ページ「操作パネル設定項目一覧」](#page-198-1)

(参考) 初めの給紙装置の用紙がなくなると、次の給紙装置に自動的 に切り替わります。例えば A4 の普通紙(用紙厚 64g/m2) を、オプションを含むすべての給紙装置にセットすると、最 大 2505 枚の連続印刷が可能です。

<span id="page-17-0"></span>基本的な印刷手順と特殊紙への印刷方法を説明します。

## <span id="page-17-1"></span>基本的な印刷手順

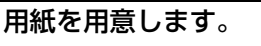

本機で印刷できる用紙は以下を参照してください。 N [195 ページ「用紙一覧と設定早見表」](#page-194-1)①②③

ſĻ 用紙をセットします。

各用紙のセット方向の一覧は以下を参照してください。 N [195 ページ「用紙一覧と設定早見表」](#page-194-1)④⑤

用紙のセット方法の詳細は以下を参照してください。

N [12 ページ「用紙のセットと排紙」](#page-11-0)

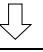

#### 操作パネルで必要な設定をします。

用紙によって必要な設定項目が異なります。設定の要否と設 定値は以下を参照してください。 N [195 ページ「用紙一覧と設定早見表」](#page-194-1)⑥ 操作パネルの使い方の概要は以下を参照してください。 N [199 ページ「操作パネル設定項目一覧」](#page-198-1)

寻

プリンタードライバーで必要な設定をして、印刷 を実行します。 設定項目の一覧は以下を参照してください。 N [195 ページ「用紙一覧と設定早見表」](#page-194-1)⑦ 設定方法は以下を参照してください。 c Windows: 30 ページ「Windows での使い方」 N Mac OS X[:54 ページ「Mac OS X での使い方」](#page-53-2)

以上で終了です。

ハガキや厚紙などの特殊な用紙への印刷方法を説明します。

N [18 ページ「ハガキへの印刷」](#page-17-2) N [19 ページ「封筒への印刷」](#page-18-0) N [20 ページ「厚紙への印刷」](#page-19-0) N [22 ページ「ラベル紙への印刷」](#page-21-0) N [23 ページ「コート紙への印刷」](#page-22-0)

N [24 ページ「長尺紙への印刷」](#page-23-0) N [25 ページ「定形紙以外の用紙への印刷」](#page-24-0)

印刷できる用紙の詳細は以下を参照してください。

N [10 ページ「印刷できる用紙」](#page-9-1)

## (参考)

- $\bullet$ 特殊紙への印刷速度は、普通紙への印刷に比べて遅くなり ます。これは、特殊紙への良好な印刷を行うために、プリ ンター内部で印刷速度を調整しているためです。
- ・ 大量に印刷および用紙を購入するときは、事前に試し印刷を して思い通りの印刷結果になることを確認してください。

## <span id="page-17-2"></span>ハガキへの印刷

ハガキに印刷する際のご注意や、印刷手順を説明します。

#### ハガキに関するご注意

- ・ 以下のハガキには印刷しないでください。故障や印刷 不良などの原因になります。
	- ・インクジェットプリンター用の専用ハガキ
	- ・表面に特殊コート、のり付けが施されたハガキ、圧着ハガキ
	- ・ほかのプリンターやコピー機で一度印刷したハガキ
	- ・私製ハガキ、絵ハガキ
	- ・箔押し、エンボス加工など表面に凹凸のあるハガキ
	- ・中央に折り跡のある往復ハガキ
- ・ 大きく反っているハガキは、反りを修正してからお使 いください。
- ・ 絵入りハガキを給紙すると、絵柄裏移り防止用の粉が 給紙ローラーに付着して給紙できなくなることがあり ます。

#### 給紙 / 印刷のポイント

- ・ 両面に印刷するときは、良好な印刷結果を得るために、 きれいに印刷したい面を先に印刷してください。
- ・ 設定した位置に印刷されなかったり、用紙が二重送り されてしまうときは、用紙を 1 枚ずつセットして印刷 してください。
- ・ ハガキの先端を MP トレイの奥までしっかりセットし ても給紙されないときは、先端を数ミリ上に反らせて セットしてください。
- ・ ハガキの断面に、裁断時にできた「バリ」があるとき は、除去してください。ハガキを水平な場所に置き、定 規などを「バリ」がある部分に垂直にあてて矢印方向 に 1 ~ 2 回こすると除去できます。また、バリを除去 した後は、紙粉をよく払ってから給紙してください。紙 粉は給紙不良の原因となります。

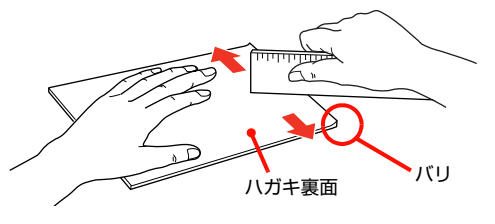

#### 印刷手順

#### A MP トレイにハガキをセットします。

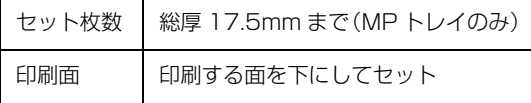

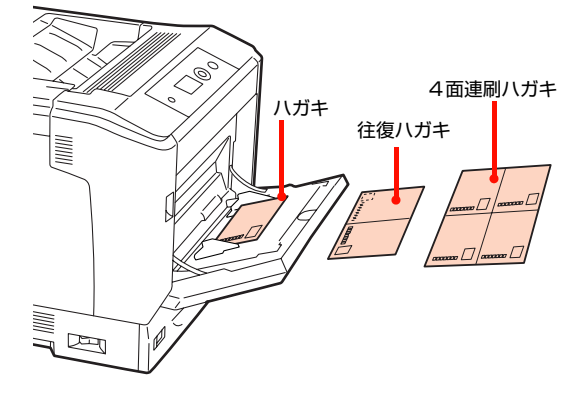

## 2 操作パネルの設定をします。

- ①[給紙装置設定]メニュー -[MP トレイサイズ] を選択。
- ②[はがき]、[往復はがき]、[4 面連刷はがき]のい ずれかを設定。
- ③[給紙装置設定]メニュー-[MP トレイタイプ]を 選択。
- ④[はがき]に設定。

#### !重要

用紙タイプが正しく設定されていないと、印刷不良の 原因となります。

設定しないとエラーになりますが、【印刷可】ボタン を押すと印刷ができます。

#### Q 下表を参照してプリンタードライバーの設定を<br>L CRULTESCL ++ し、印刷を実行します。

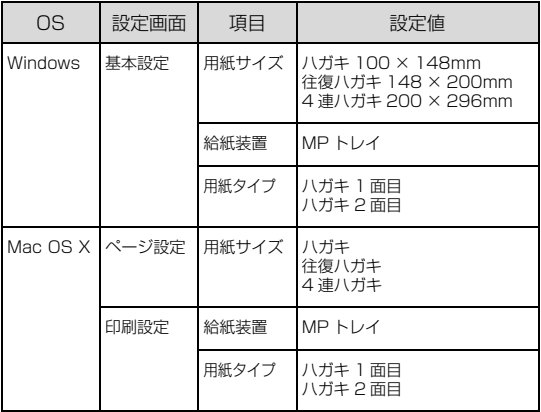

⊿ Windows : 30 ぺージ「Windows での使い方」 **⊿ Mac OS X : 54 ぺージ「Mac OS X での使い方」** 

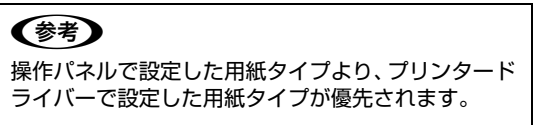

## <span id="page-18-0"></span>封筒への印刷

封筒に印刷する際のご注意や、印刷手順を説明します。

## 封筒に関するご注意

- ・ 以下の封筒には印刷しないでください。故障や印刷不 良などの原因になります。
	- ・封の部分にのり付け加工が施されている封筒
	- ・箔押し、エンボス加工など表面に凹凸のある封筒
	- ・リボン、フックなどが付いている封筒
	- ・ほかのプリンターやコピー機で一度印刷した封筒
	- ・二重封筒
	- ・窓付きの封筒
- ・ 封筒の紙種、保管および印刷環境、印刷方法によって は、しわが目立つことがありますので、事前に試し印 刷することをお勧めします。

#### 給紙 / 排紙のポイント

封筒の先端を MP トレイの奥までしっかりセットしても 給紙されないときは、封筒の先端が下向きに反っていない か確認してください。反っているときは、反りを直してか らセットしてください。

#### 印刷手順

#### A MP トレイに封筒をセットします。

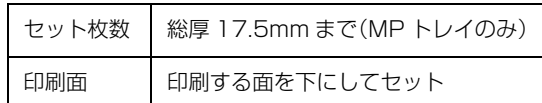

#### フラップを開いた場合

プリンターに向かって、フラップ部が手前側になるよ うにセットします。このセット方法を推奨します。

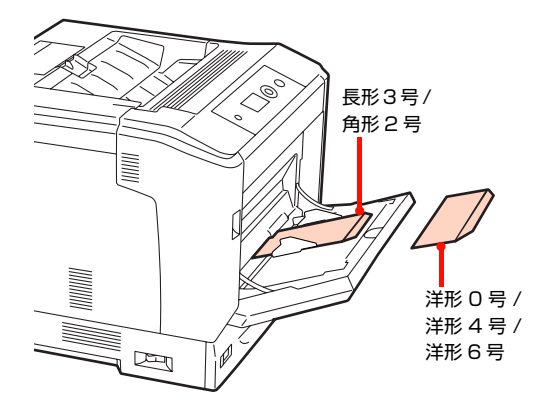

#### フラップを閉じた場合

プリンターに向かってフラップ部が奥側になるよう にセットします。

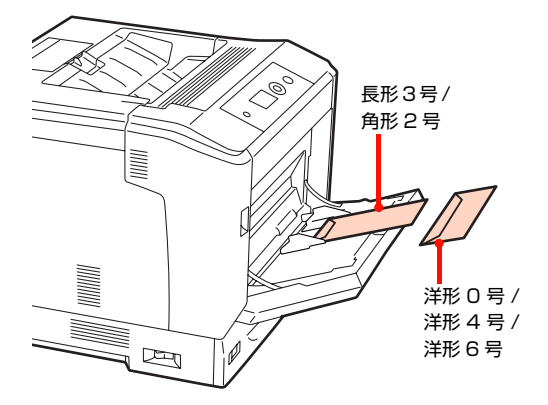

## 2 操作パネルの設定をします。

- ① [給紙装置設定] メニュー [MP トレイサイズ] を選択。
- ② 印刷する封筒サイズ \* に設定。 \*洋形0号、洋形4号、洋形6号、長形3号、角形2号
- ③[給紙装置設定]メニュー-[MP トレイタイプ]を 選択。
- ④[封筒]に設定。

#### !重要

用紙タイプが正しく設定されていないと、印刷不良の 原因となります。

#### S 下表を参照してプリンタードライバーの設定を<br>
C F CREATE THAT し、印刷を実行します。

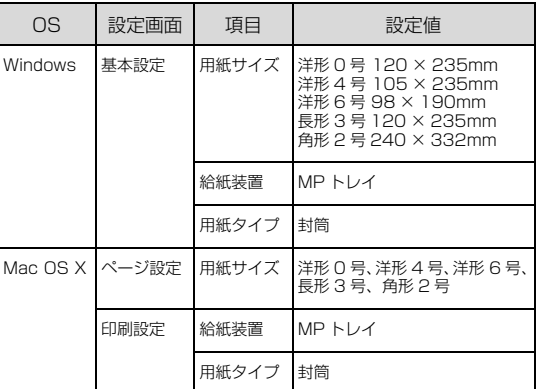

⊿ Windows : 30 ぺージ「Windows での使い方」 **⊿ Mac OS X : 54 ぺージ「Mac OS X での使い方」** 

#### (参考)

思い通りの方向に印刷できないときは、[180 度回 転] (Windows) または [レイアウト] - [ページの 方向を反転](Mac OS X v10.5.x ~ v10.6.x)を 設定してください。

以上で終了です。

## <span id="page-19-0"></span>厚紙への印刷

厚紙・特厚紙に印刷する際のご注意や、印刷手順を説明し ます。

#### 厚紙に関するご注意

- MP トレイと用紙カセット1 (標準) からは A4 サイ ズのみ 220g/m2 までの用紙に印刷できます。
- 用紙カセット2~4 (オプション)からは用紙厚 106~ 175g/m<sup>2</sup>の用紙に印刷できます。
- ・ 大きく反っている厚紙は、反りを修正してからお使い ください。
- ・ 自動両面印刷に対応していません。

### MP トレイからの印刷手順

- 
- **インタントします。**<br>イントウ法は「[MP トレイへのセット方法](#page-13-0)」と下表を 参照してください。

N [14 ページ「MP トレイへのセット方法」](#page-13-0)

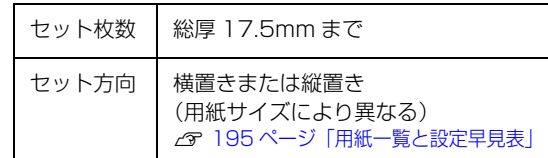

## B 操作パネルの設定をします。

- ①[給紙装置設定]メニュー -[MP トレイサイズ] を選択。
- ② 印刷する厚紙のサイズに設定。
- ③[給紙装置設定]メニュー-[MP トレイタイプ] を選択。
- ④ 用紙厚が106~163g/m2までの用紙は[厚紙]、 164 ~220g/m<sup>2</sup>までの用紙は[特厚紙]に設定。

#### !重要!

用紙タイプが正しく設定されていないと、印刷不良の 原因となります。

#### 3 下表を参照してプリンタードライバーの設定を し、印刷を実行します。

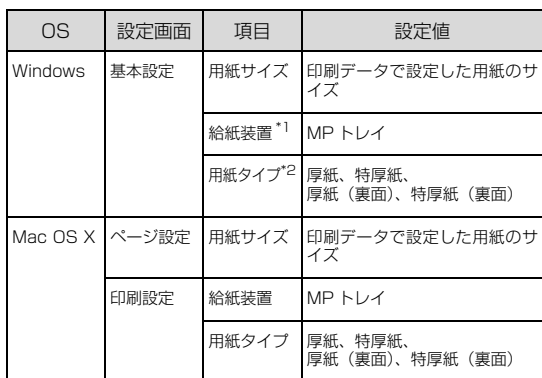

- \*1[給紙条件]で[給紙装置で指定]または[両方で 指定]を選択したときに設定。
- \*2[給紙条件]で[用紙タイプで指定]または[両方 で指定]を選択したときに設定。
- ⊿ Windows : 30 ぺージ「Windows での使い方」
- **⊿ Mac OS X : 54 ぺージ「Mac OS X での使い方」**

以上で終了です。

### 用紙カセットからの印刷手順

1 厚紙をセットします。

セット方法は[「用紙カセットへのセット方法」](#page-11-1)と下表 を参照してください。

N [12 ページ「用紙カセットへのセット方法」](#page-11-1)

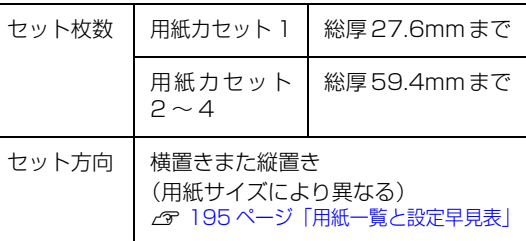

## 2 操作パネルの設定をします。

- ①[給紙装置設定]メニュー-[カセット x タイプ] (x:カセット番号)を選択。
- ② 用紙厚が 106 ~ 163g/m<sup>2</sup> までの用紙は [厚 紙]、164 ~ 220g/m<sup>2</sup> までの用紙は [特厚紙] に設定。ただし用紙カセット 2 ~ 4(オプション) から 164 ~ 175g/m2 の用紙に印刷するときは [厚紙]に設定。

#### !重要

用紙タイプが正しく設定されていないと、印刷不良の 原因となります。

- 
- Q 下表を参照してプリンタードライバーの設定を<br>L CRULTESCL ++ し、印刷を実行します。

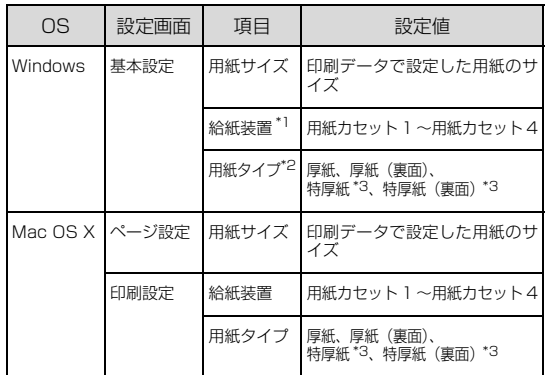

- \*1[給紙条件]で[給紙装置で指定]または[両方で 指定]を選択したときに設定。
- \*2[給紙条件]で[用紙タイプで指定]または[両方 で指定]を選択したときに設定。
- \*3用紙カセット1のみ

N Windows[:30 ページ「Windows での使い方」](#page-29-3)

**2 Mac OS X: 54 ページ 「Mac OS X での使い方」** 

## <span id="page-21-0"></span>ラベル紙への印刷

ラベル紙に印刷する際のご注意や、印刷手順を説明します。

#### ラベル紙に関するご注意

以下のラベル紙は使用しないでください。故障や印刷不良 などの原因になります。

- ・ ページプリンター用またはコピー機用以外のラベル紙
- ・ 簡単にはがれてしまうラベル紙
- ・ 一部がはがれているラベル紙
- ・ のりがはみ出しているラベル紙
- ・ 台紙全体がラベルで覆われていないラベル紙
- ・ インクジェットプリンター用のラベル紙

#### MP トレイからの印刷手順

## **A ラベル紙 (A4) をセットします。**

セット方法は[「MP トレイへのセット方法」](#page-13-0)と下表を 参照してください。

N [14 ページ「MP トレイへのセット方法」](#page-13-0)

セット枚数 | 総厚 17.5mm まで セット方向 横置きまた縦置き

## 2 操作パネルの設定をします。

- ①[給紙装置設定]メニュー -[MP トレイサイズ] を選択。
- ② [A4 横] または [A4 縦] に設定。
- ③[給紙装置設定]メニュー -[MP トレイタイプ] を選択。
- ④[ラベル]に設定。

#### !重要

用紙タイプが正しく設定されていないと、印刷不良の 原因となります。

#### 3 下表を参照してプリンタードライバーの設定を<br>
Computer ++ し、印刷を実行します。

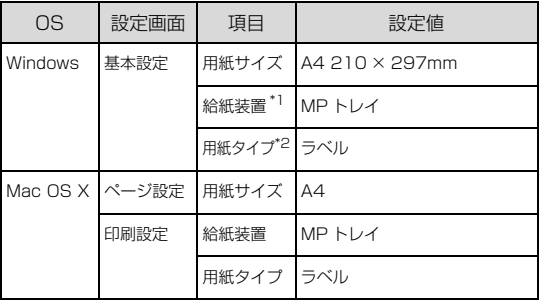

- \*1[給紙条件]で[給紙装置で指定]または[両方で 指定]を選択したときに設定。
- \*2[給紙条件]で[用紙タイプで指定]または[両方 で指定]を選択したときに設定。
- ⊿ Windows : 30 ぺージ「Windows での使い方」 **⊿ Mac OS X : 54 ぺージ「Mac OS X での使い方」**

#### 用紙カセットからの印刷手順

**A ラベル紙 (A4) をセットします。** 

セット方法は[「用紙カセットへのセット方法」](#page-11-1)と下表 を参照してください。

N [12 ページ「用紙カセットへのセット方法」](#page-11-1)

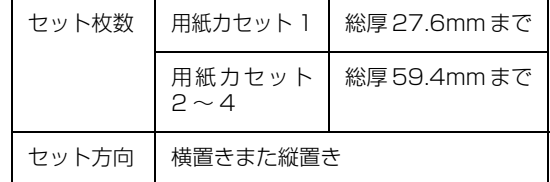

## 2 操作パネルの設定をします。

- ①[給紙装置設定]メニュー-[カセット x タイプ] を選択。(x:カセット番号) ②[ラベル]に設定。
	-

#### !重要

用紙タイプが正しく設定されていないと、印刷不良の 原因となります。

#### 3 下表を参照してプリンタードライバーの設定を し、印刷を実行します。

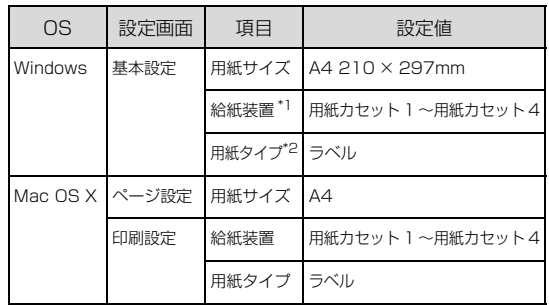

\*1[給紙条件]で[給紙装置で指定]または[両方で 指定]を選択したときに設定。

\*2[給紙条件]で[用紙タイプで指定]または[両方 で指定]を選択したときに設定。

N Windows[:30 ページ「Windows での使い方」](#page-29-3)

N Mac OS X[:54 ページ「Mac OS X での使い方」](#page-53-2)

## <span id="page-22-0"></span>コート紙への印刷

コート紙に印刷する際のご注意や、印刷手順を説明します。

#### コート紙に関するご注意

- ・ 本製品専用のコート紙以外は使用しないでください。
- ・ 用紙は密閉可能な袋もしくは容器に入れ、湿気の多い 場所、乾燥しすぎた場所での保管は避けてください。
- ・ 両面に印刷する場合は、梱包紙の開封面側(梱包紙の合わ せ目のある側)を印刷面として先に印刷してください。
- コート紙は1枚ずつセットしてください。複数枚セット して使用すると、用紙が湿気を含んで複数枚が重なっ て機械に入り、故障の原因になります。

#### MP トレイからの印刷手順

## ■ コート紙をセットします。

セット方法は[「MP トレイへのセット方法」](#page-13-0)と下表を 参照してください。

N [14 ページ「MP トレイへのセット方法」](#page-13-0)

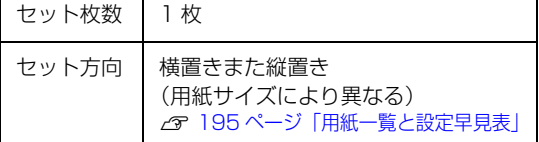

## 2 操作パネルの設定をします。

- ①[給紙装置設定]メニュー -[MP トレイサイズ] を選択。
- ② 印刷するコート紙のサイズに設定。
- ③[給紙装置設定]メニュー -[MP トレイタイプ] を選択。
- ④[コート紙]に設定。

#### !重要

用紙タイプが正しく設定されていないと、印刷不良の 原因となります。

#### C 下表を参照してプリンタードライバーの設定を し、印刷を実行します。

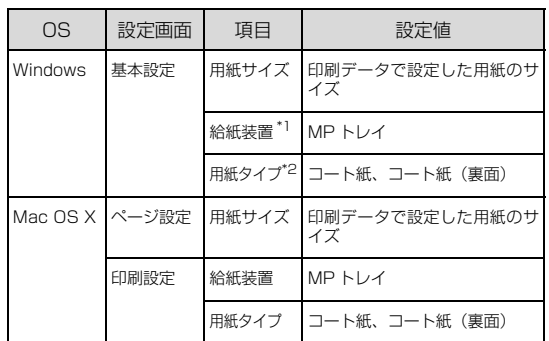

- \*1[給紙条件]で[給紙装置で指定]または[両方で 指定]を選択したときに設定。
- \*2[給紙条件]で[用紙タイプで指定]または[両方 で指定]を選択したときに設定。
- N Windows[:30 ページ「Windows での使い方」](#page-29-3)
- ∠了 Mac OS X : 54 ぺージ「Mac OS X での使い方」

## <span id="page-23-0"></span>長尺紙への印刷

長尺紙(用紙幅 210 ×用紙長 900mm、用紙幅 297 × 用紙長 1200mm)に印刷する際のご注意や、印刷手順 を説明します。

#### 長尺紙に関するご注意

- ・ 長尺紙に印刷するときは、必ずプリンタードライバー の[用紙サイズ]で長尺紙を指定してください。サイ ズが異なる用紙を選択して印刷すると、故障や印刷不 良の原因になります。
- ・ セットした用紙に合わせ、操作パネルで[MP トレイ タイプ]を設定してください。用紙タイプが正しく設 定されていないと、印刷不良の原因となります。

#### 印刷手順

A MP トレイに長尺紙をセットします。

セット方法は、下表と図を参照してください。

#### (参考)

- セットするときは、手で用紙を支えてください。
- ・ 必要に応じて、MP トレイの延長トレイを手前に 引き出してから広げてください。

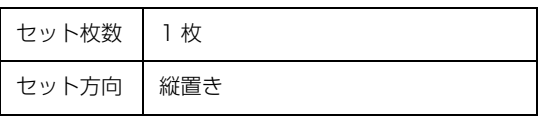

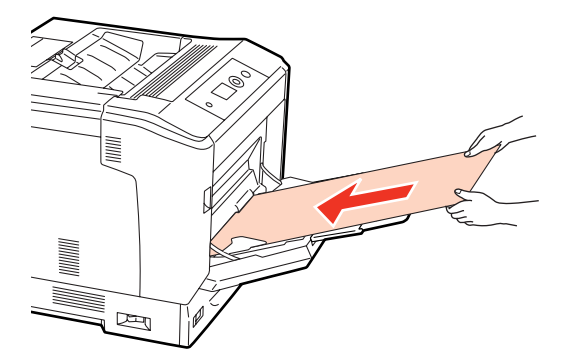

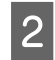

2 下表を参照してプリンタードライバーの設定を し、印刷を実行します。

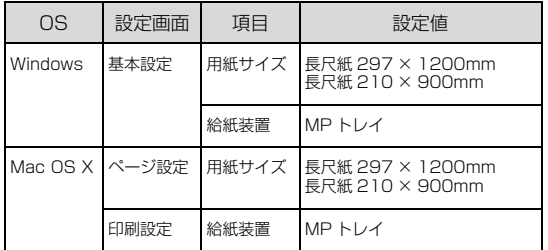

N Windows[:30 ページ「Windows での使い方」](#page-29-3) ー Windows June 2018 - 2018<br>A Mac OS X[:54 ページ「Mac OS X での使い方」](#page-53-2) 3 排紙される長尺紙を両手で支えてください。

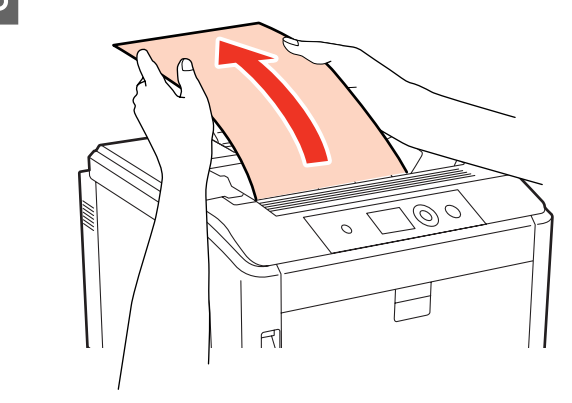

以上で終了です。

## <span id="page-24-0"></span>定形紙以外の用紙への印刷

定形紙以外の用紙に印刷する際のご注意や、印刷手順を説 明します。プリンタードライバーで用紙サイズを登録した 後、操作パネルの設定を変更および確認してから印刷しま す。

#### 定形紙以外の用紙に関するご注意

- ・ 定形紙以外の用紙に印刷するときは、必ずプリンター ドライバーの[ユーザー定義サイズ](Windows)/ [カスタム用紙 (サイズ)] (Mac OS X) で用紙サイズ を指定してください。サイズの異なる用紙を選択して 印刷し続けると、プリンター内部の定着器が損傷する ことがあります。
- ・ セットした用紙に合わせ、操作パネルで[MP トレイ タイプ]、[カセット x タイプ]を設定してください。 用紙タイプが正しく設定されていないと、印刷不良の 原因となります。

#### !重要

幅が 279.4mm より広く、長さが 420mm より長い用紙は 用紙カセットにセットできません。MP トレイにセットして ください。

#### <span id="page-24-1"></span>用紙サイズの登録

定形紙以外の用紙に印刷するときは、任意の用紙サイズを あらかじめ登録しておきます。

登録できる用紙サイズの詳細は以下を参照してください。 N [195 ページ「用紙一覧と設定早見表」](#page-194-1)

#### (参考)

登録した用紙サイズは、本機のプリンタードライバーを再イ ンストールしても保持されます。

#### Windows の場合

[用紙サイズ]に用意されていない用紙サイズを[ユーザー 定義サイズ]として 20 件まで登録できます。

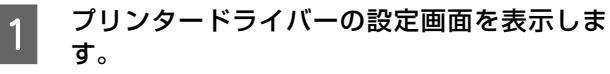

N Windows[:30 ページ「Windows での使い方」](#page-29-3)

**B プリンタードライバーの [基本設定] 画面の [用** 紙サイズ] リストから [ユーザー定義サイズ] を選択します。

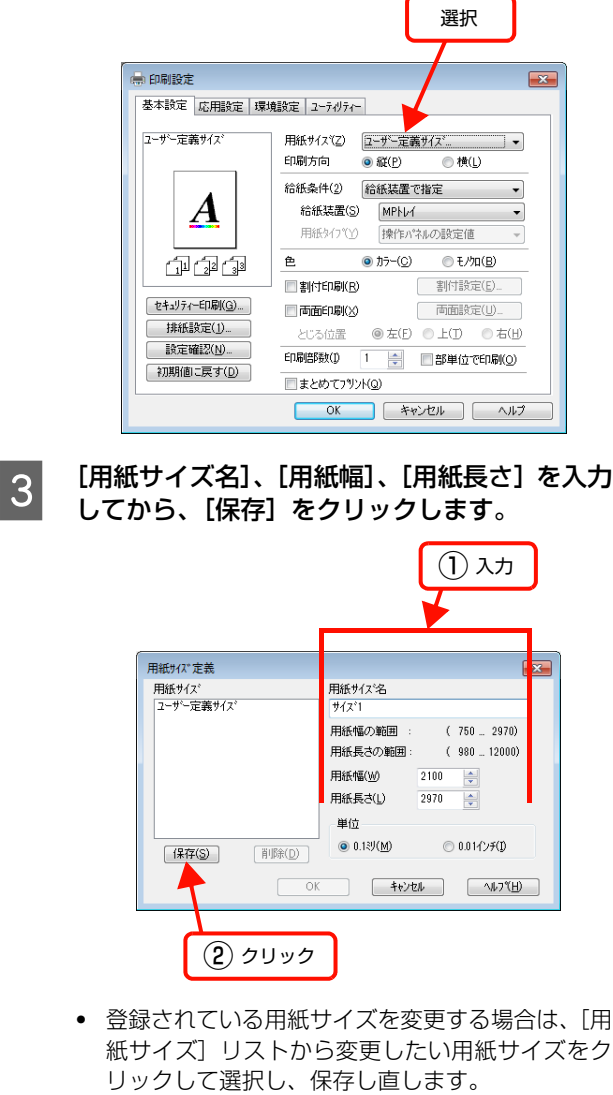

・ 登録されている用紙サイズを削除する場合は、[用 紙サイズ] リストから削除したい用紙サイズをク リックして選択し、[削除]をクリックします。

## ■ **Q [OK] をクリックします。**

ここで登録した用紙サイズが[用紙サイズ]リストか ら選択できるようになります。

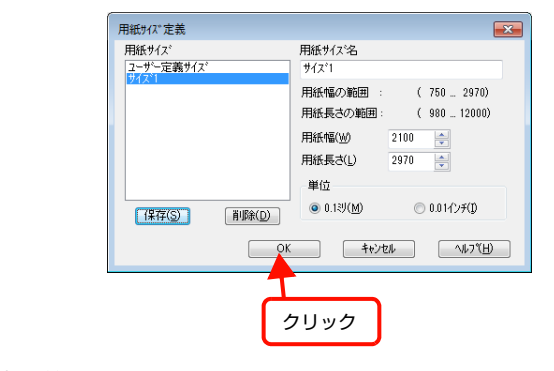

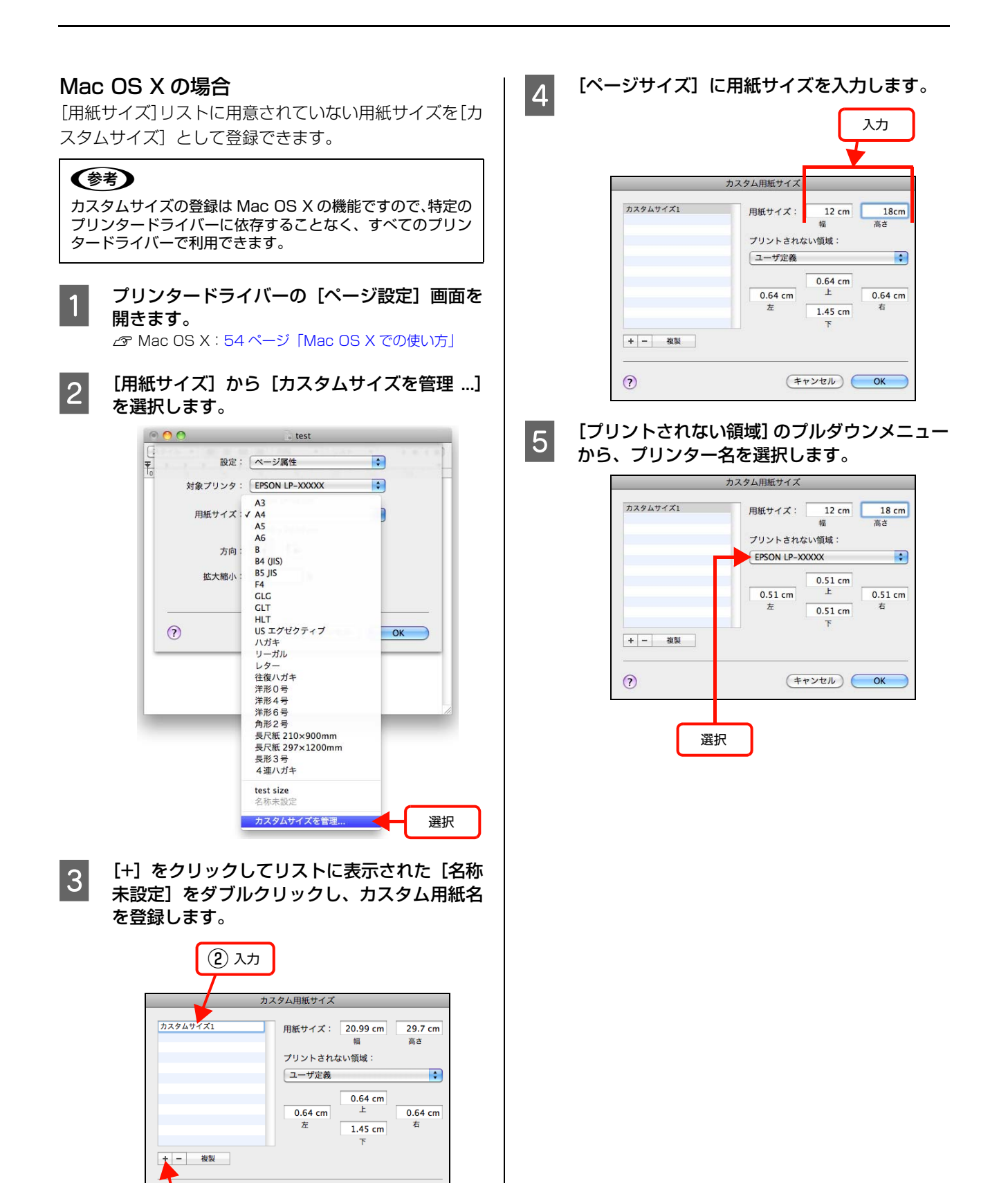

① クリック

 $(+ + \nu + \nu)$  OK

 $\odot$ 

#### **F and エクリントされない領域]に数値を入力し、[OK]** をクリックして登録します。

ここで登録した用紙サイズが[ページ設定]画面の [用紙サイズ]リストから選択できるようになります。

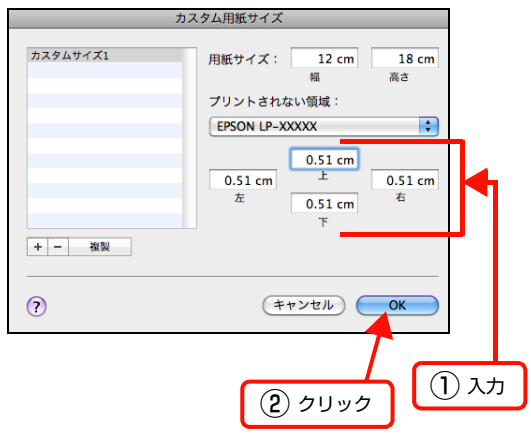

- ・ 登録されている用紙サイズを複製するときは、リ ストから複製したいサイズ名をクリックして選択 し、[複製]をクリックします。必要に応じて設定 を変更してから[OK]をクリックします。
- ・ 登録されている用紙サイズを削除するときは、リ ストから削除したいサイズ名をクリックして選択 し、[-]をクリックします。
- ・ 登録している用紙サイズを変更するときは、リス トから変更したい用紙サイズ名を選択し、設定を 変更して「OK]をクリックします。

7 [OK] をクリックして [ページ設定] 画面を閉 じます。

以上で終了です。

印刷手順

定形紙以外の用紙を印刷するときは、トレイ用紙サイズス イッチの設定がないので、必ずプリンタードライバーの [ユーザー定義サイズ]の登録をしてください。

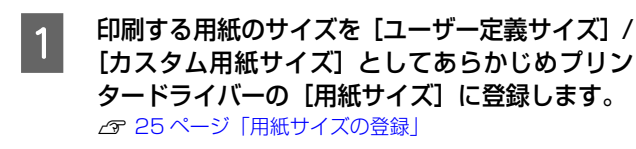

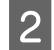

2 操作パネルの設定をします。

①[給紙装置設定]メニュー を選択。

② 用紙を MP トレイにセットした場合は、[MP トレ イサイズ] - [不定形紙] を選択。 カセットにセットした場合は、[用紙サイズ検知 Cx] (x: カセット番号) - [しない] に設定後、 「設定変更を有効にするために再起動しますか?」 メッセージで [する] を選択。

3 用紙をセットします。<br>3 セット方法は以下のページと下表を参照してください。 N [12 ページ「用紙カセットへのセット方法」](#page-11-1) N [14 ページ「MP トレイへのセット方法」](#page-13-0)

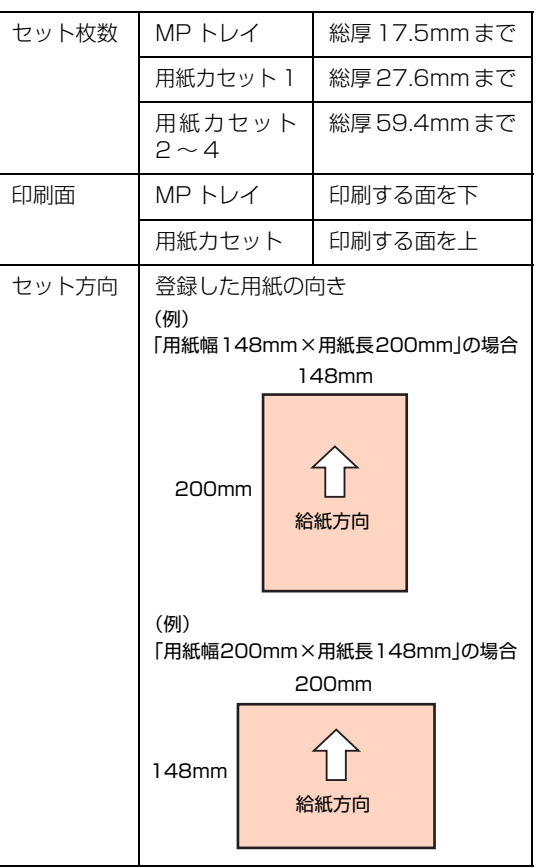

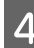

#### ■ 下表を参照してプリンタードライバーの設定を<br>■ アプリー・プロー<del>ル</del>ー し、印刷を実行します。

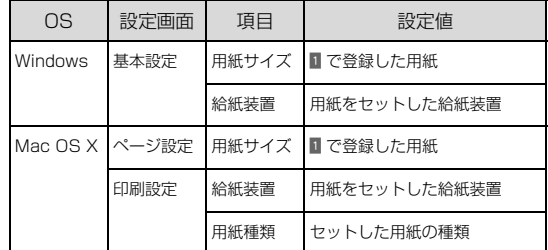

∠了 Windows : 30 ぺージ「Windows での使い方」 **⊿ Mac OS X : 54 ぺージ「Mac OS X での使い方」** 

## <span id="page-27-0"></span>印刷の中止

印刷処理を中止するときは、次のいずれかの方法でコンピューター上の印刷データ、またはプリンター上の印刷データを 削除します。

<span id="page-27-1"></span>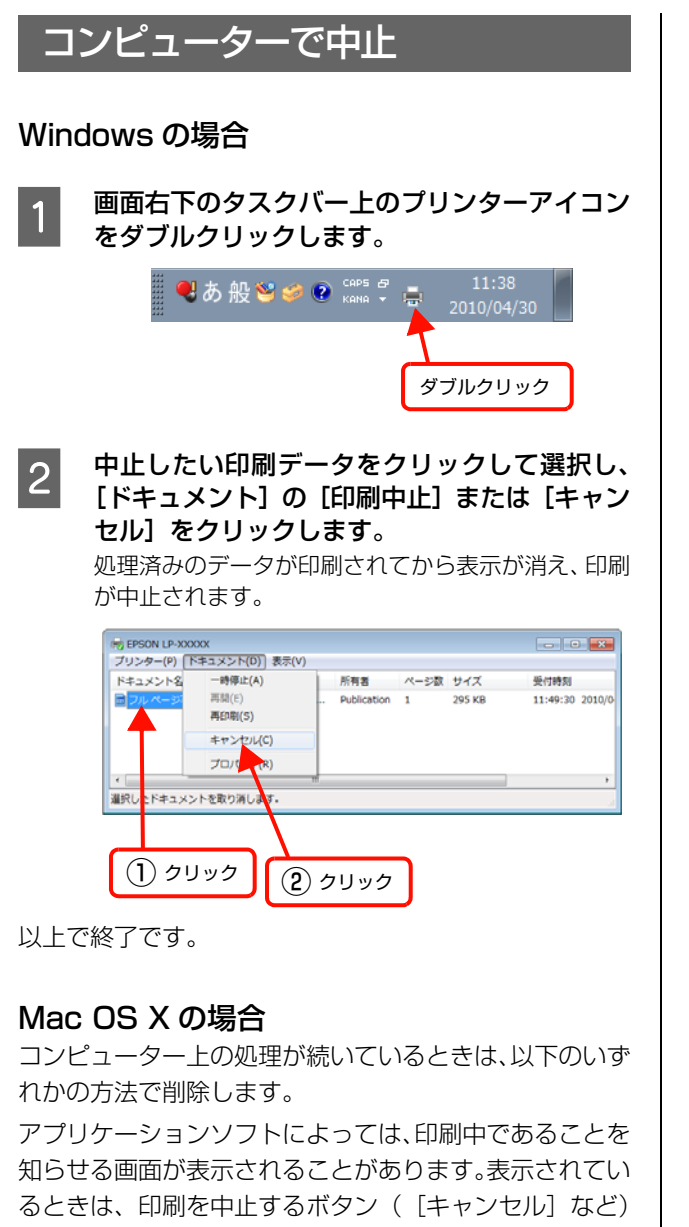

をクリックして印刷を強制的に終了します。

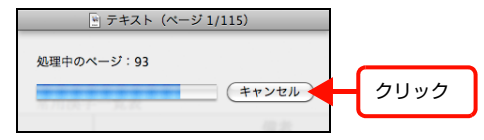

#### Mac OS X v10.5.x ~ v10.6.x の場合

[システム環境設定] - [プリントとファクス] - [プリ ントキューを開く]を開き、印刷中のジョブを選択して削 除(または保留/再開)できます。

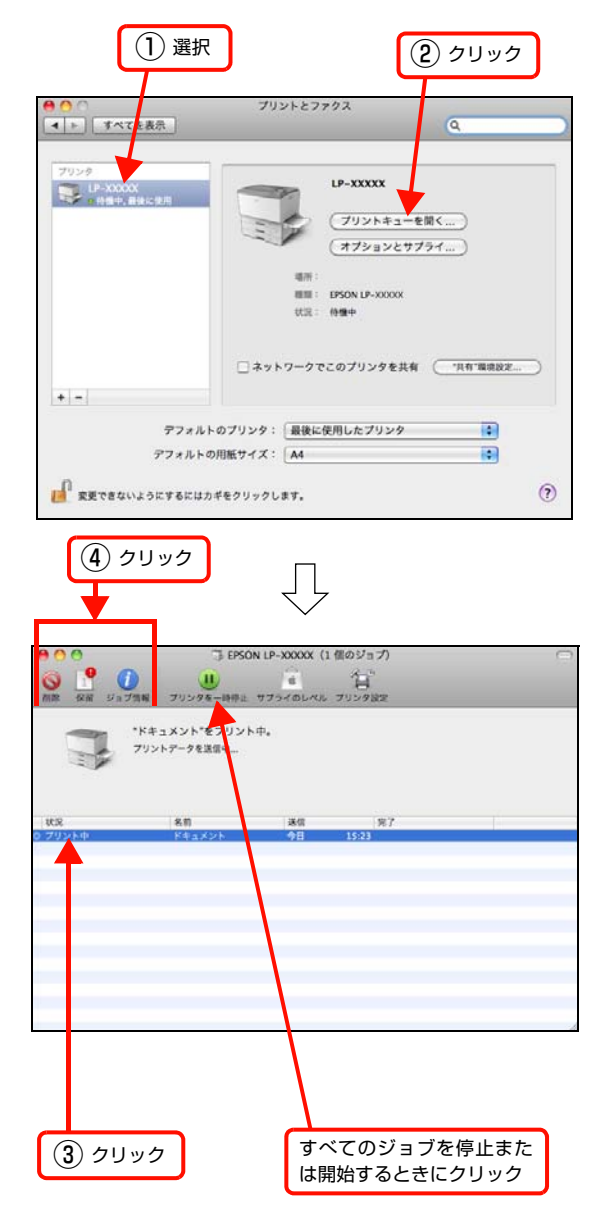

印刷中の最後のページが排紙されると、プリンターの印刷 可ランプが点灯します。

#### Mac OS X v10.4.11 の場合

[プリンタ設定ユーティリティ]を開き、印刷中のジョブ を選択して削除(または保留 / 再開)できます。

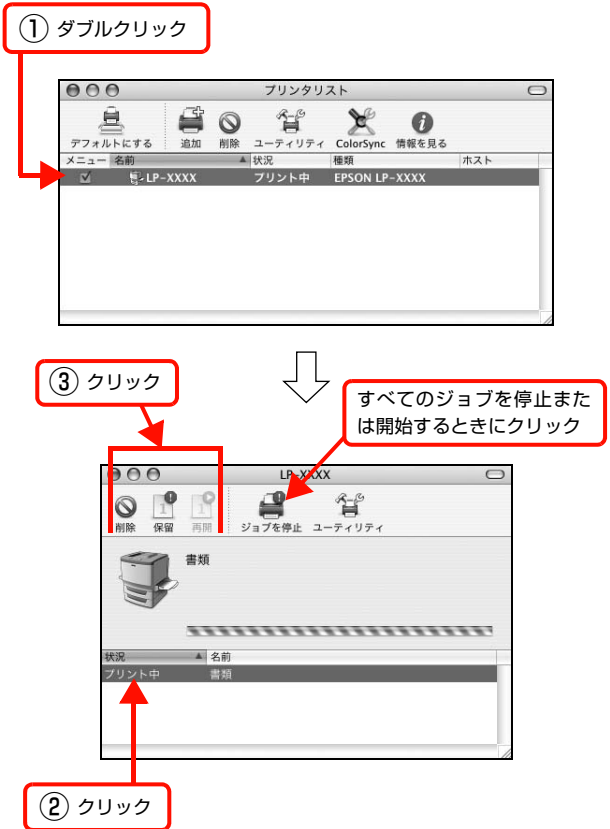

印刷中の最後のページが排紙されると、プリンターの印刷 可ランプが点灯します。

## <span id="page-28-0"></span>操作パネルで中止

・ 印刷中のデータを削除するには 【ジョブキャンセル】ボタンを押します。

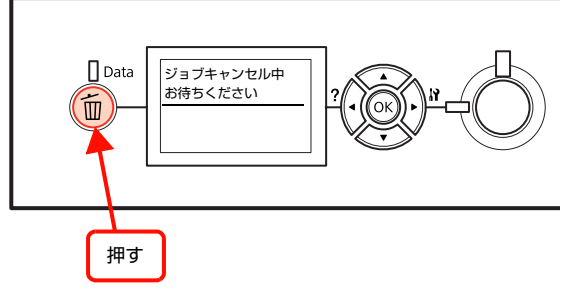

・ プリンターが受信したすべての印刷データを削除する には

【ジョブキャンセル】ボタンを約 2 秒以上押し続けます。

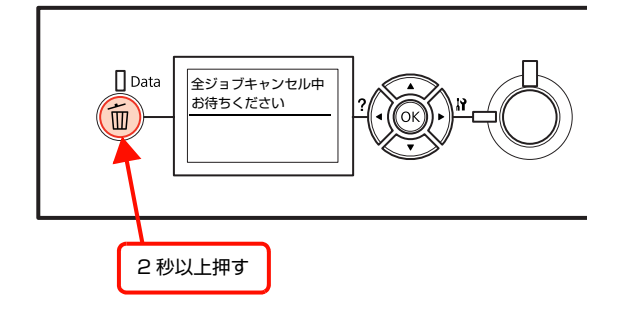

## <span id="page-29-3"></span><span id="page-29-1"></span><span id="page-29-0"></span>**ソフトウェアの使い方** Windowsでの使い方

付属のソフトウェアディスクには、プリンタードライバーなど本機を使用するのに必要なソフトウェアが収録されていま す。ここでは、主なソフトウェアの使い方を説明します。

## <span id="page-29-2"></span>プリンタードライバーの使い方

コンピューターのアプリケーションソフトで作成または 表示した文書や画像を印刷するには、プリンタードライ バーが必要です。プリンタードライバーでは、出力する用 紙のサイズや向き、印刷品質などに関するさまざまな設定 ができます。

プリンタードライバーは、『セットアップガイド』(冊子) の手順に従ってセットアップを行うとインストールされ ます。

#### <span id="page-29-4"></span>設定画面の開き方

印刷に関する各種の設定は、プリンタードライバーのプロ パティーを開いて変更します。プロパティーの開き方は、 大きく分けて 2 通りあります。この開き方によって、設 定できる項目が異なります。異なる点は、各設定項目の説 明を参照してください。

#### アプリケーションソフトから開く

通常の印刷時は、アプリケーションソフトからプリンター ドライバーのプロパティーを開いて設定します。アプリ ケーションソフトからプリンタードライバーのプロパ ティーを開く方法は、ソフトウェアによって異なります。 各ソフトウェアのマニュアルを参照してください。 ここでは、Windows 7 に添付の「ワードパッド」の例を 説明します。

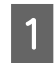

A 左上のワードパッドボタンから[印刷]をクリッ クして [ 印刷 ] 画面を表示させます。

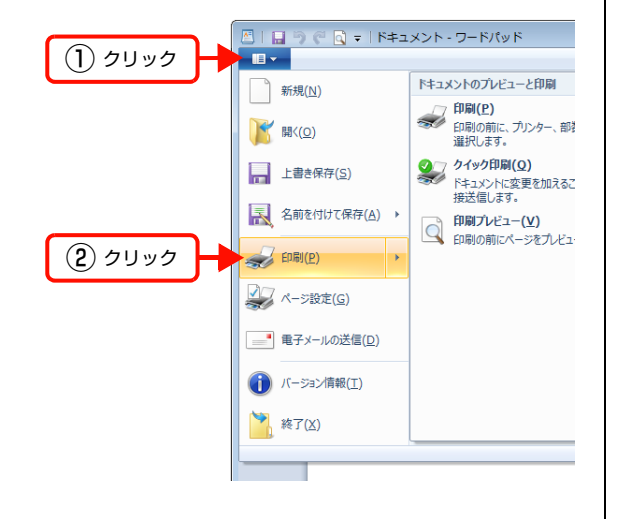

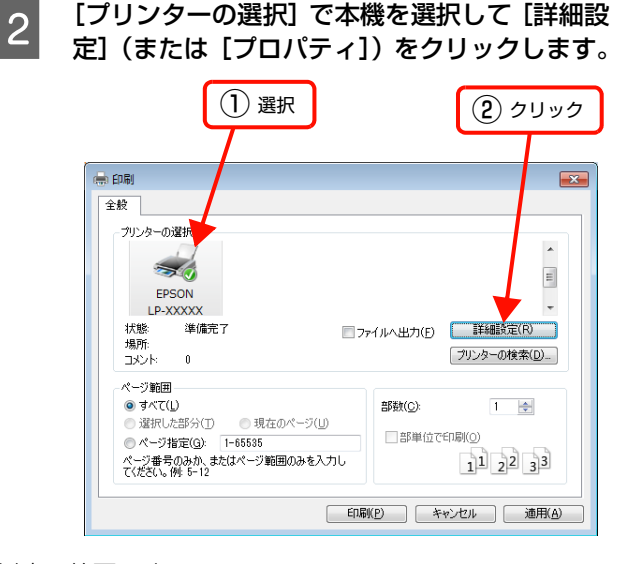

以上で終了です。

#### <span id="page-29-5"></span>[スタート]メニューから開く

Windows の [スタート] メニューからプリンタードライ バーのプロパティーを開きます。ここでの設定は、アプリ ケーションソフトから開いた設定画面の初期値になりま すので、よく使う値を設定しておくと便利です。 ここでは、代表的な方法を説明します。

A Windows の[スタート]メニューから[デバイ

スとプリンター]の順にクリックします。

Windows Vista/Windows Server 2008: [スタート]―[コントロールパネル]―[プリンタ] の順にクリックします。

Windows XP/Windows Server 2003: [スタート] - [プリンタと FAX] の順にクリックし ます。

#### Windows 2000:

[スタート] – [設定] – [プリンタ]の順にクリッ クします。

**B** 本機のアイコンを右クリックして、 表示された メニューで[プリンターのプロパティー](また は[プロパティ]、[印刷設定])をクリックしま す。

[プリンターのプロパティー](または[プロパティ]、 [印刷設定])で設定できる機能が異なります。異なる 点は、各設定項目の説明を参照してください。

## (参考)

- [プロパティ]の設定を行うには、標準ユーザー以 上の権限が必要です。
- ・ Windows 2000/Windows XP/Windows Vista で[詳細設定]-[標準の設定]を変更するには、管 理者権限が必要です。

以上で終了です。

## 設定項目の概要

設定画面の概要を説明します。 設定画面の開き方は以下を参照してください。 N [30 ページ「設定画面の開き方」](#page-29-4) 各設定項目の詳細はプリンタードライバーヘルプを参照 してください。 N [32 ページ「ヘルプの見方」](#page-31-0)

### [基本設定]画面

印刷の基本的な設定をします。

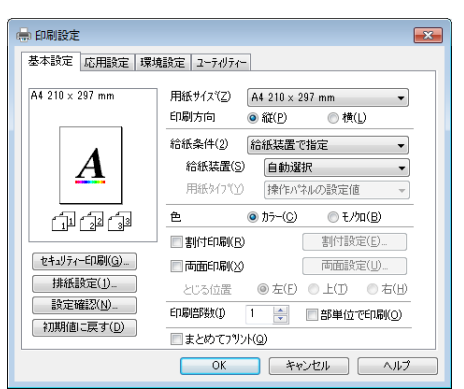

#### [応用設定]画面

拡大/縮小印刷、印刷品質などを必要に応じて設定しま す。

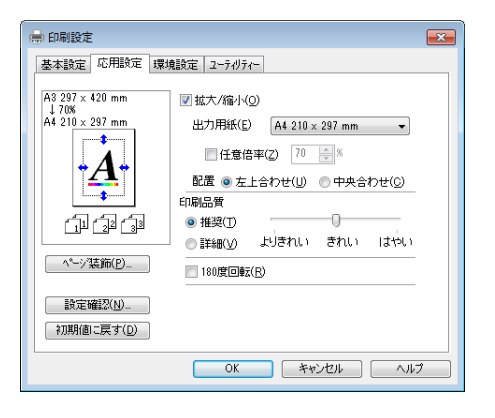

#### [環境設定]画面(印刷設定)

取り付けたオプションの確認ができるほか、プリンタード ライバーの動作環境に関する設定をします。

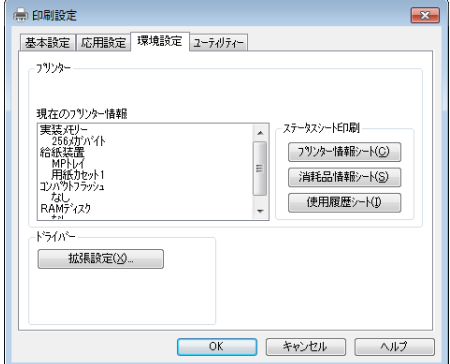

### [環境設定]画面(プリンターのプロパティー)

取り付けたオプションの設定や確認、プリンタードライ バーの動作環境に関する設定をします。

設定画面は、[スタート] メニューからのみ開けます。 N [30 ページ「\[スタート\]メニューから開く」](#page-29-5)

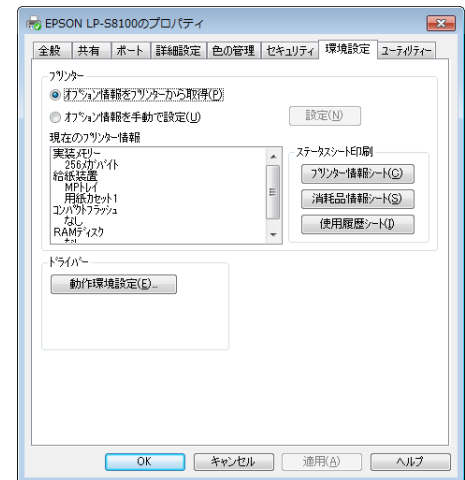

## [ユーティリティー]画面(印刷設定)

まとめてプリントの起動とEPSONステータスモニタ(プ リンター監視ユーティリティー)の動作に関する設定をし ます。EPSON ステータスモニタはソフトウェアディス クの[ソフトウェア一覧]でインストールすると、すべて の項目が表示されます。

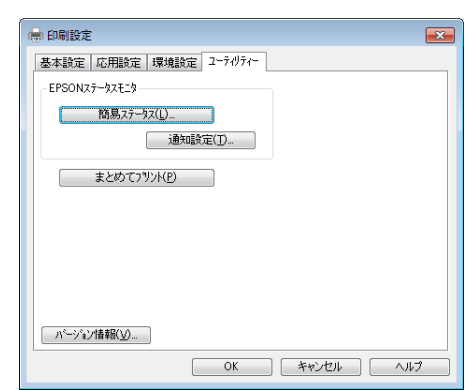

## [ユーティリティー]画面(プリンターのプロパ ティー)

画面の内容は、「[ユーティリティー]画面(印刷設定)」 と同様です。

設定画面は、[スタート]メニューからのみ開けます。 N [30 ページ「\[スタート\]メニューから開く」](#page-29-5)

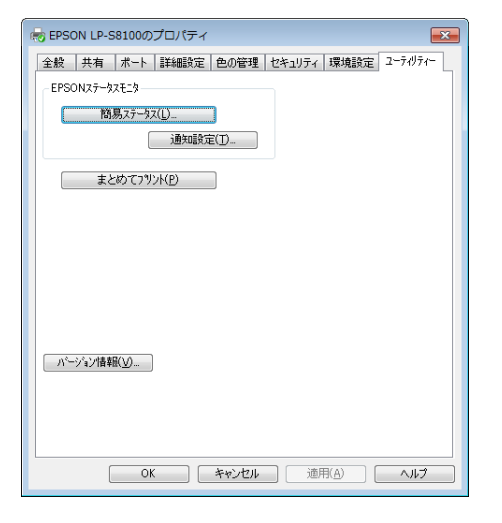

## <span id="page-31-0"></span>ヘルプの見方

プリンタードライバーの各設定項目の詳細は、プリンター ドライバーヘルプに掲載されています。ヘルプ画面は以下 の3つの方法で開けます。

## 方法1

調べたい項目がある画面の[ヘルプ]をクリックします。

#### [基本設定]画面の例

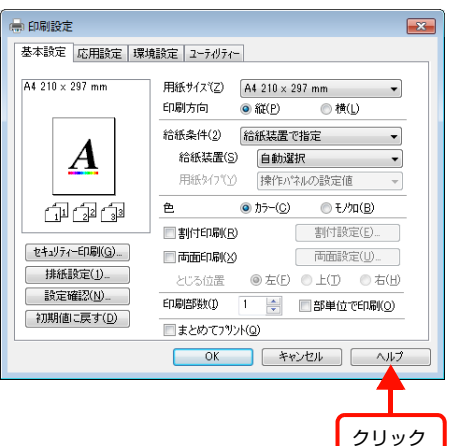

#### 方法2

調べたい項目の文字の上で右クリックして、表示されたヘ ルプをクリックします。

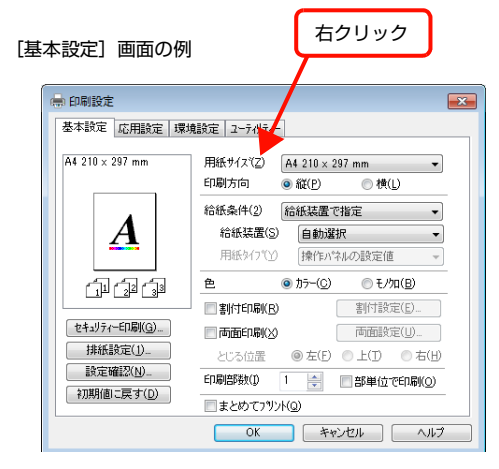

### 方法3

2をクリックしてから、調べたい項目の文字の上でク リックします(Windows Vista/Windows Server 2008/Windows 7 は除く)。

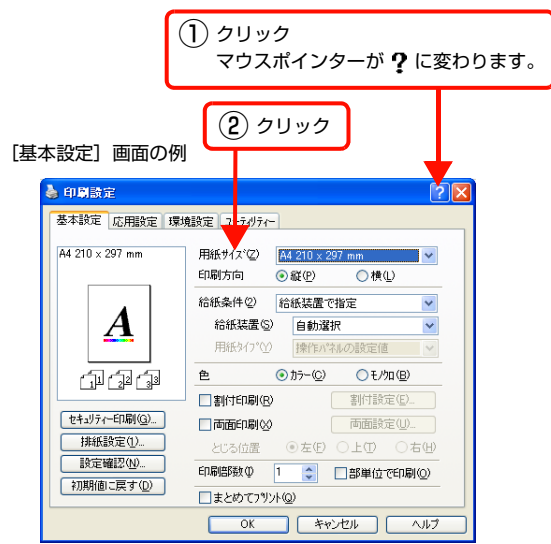

## <span id="page-32-0"></span>プリンターの監視

プリンターのエラーや消耗品の残量、印刷の進行状況など がコンピューター上で確認できます。これは、EPSON ス テータスモニタ(プリンター監視ユーティリティー)の機 能です。

インストール方法は以下を参照してください。 N [51 ページ「ソフトウェアを選択してインストール」](#page-50-0)

## 使用条件

EPSON ステータスモニタでは、以下の環境で使用して いるプリンターの監視ができます。

#### ローカル接続

コンピューターのインターフェイスが双方向通信に対応 していること。

Windows XP/Windows Vista のリモートデスクトップ機能 \* を利用している状態で、移動先のコンピューターから、そのコ ンピューターに直接接続されたプリンターへ印刷すると、 EPSON ステータスモニタがインストールされていると通信エ ラーが発生します。ただし、印刷は正常に行われます。

\* 移動先のモバイルコンピューターなどからオフィスネット ワーク内のコンピューター上にあるアプリケーションソフ トやファイルへアクセスし、操作することができる機能。

#### TCP/IP 直接接続

EpsonNet Print または Standard TCP/IP 接続である こと。

#### Windows 共有プリンター

共有プリンターを提供しているコンピューター(プリント サーバー)上に、対応するプリンターのドライバーがイン ストールされ、かつ、そのプリンターの共有設定がされて いて、タスクトレイの[通知設定]画面で[共有プリン ターを監視させる]にチェックが付いていること。 N [36 ページ「監視・通知の設定」](#page-35-0)

## (参考)

- ・ NetBEUI を使用した直接印刷と IPP 印刷では、ネット ワークプリンターの監視はできません。
- ・ 共有プリンターを提供しているコンピューター(プリント サーバー上)で、[共有プリンターを監視させる]をチェッ クした後でプリンターの接続先を変える場合は、一旦この チェックを外して[OK]をクリックしてから、再度チェッ クしてください。
- ・ Windows Vista の[通知設定]画面で[共有プリンター を監視させる]にチェックすると、Windows Vista の ユーザーアカウント制御により、プログラムの実行を許可 する確認画面が表示されます。 確認画面では、[続行] をクリックしてください。

#### エラーの表示

コンピューターからの印刷中にエラーが発生すると、[簡 易ステータス]画面が表示され、エラーの内容をお知らせ します。[詳細]をクリックすると [詳細ステータス]画 面が表示されます。

エラーが解消されると、画面は自動的に閉じます。

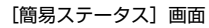

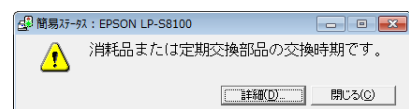

#### [詳細ステータス]画面

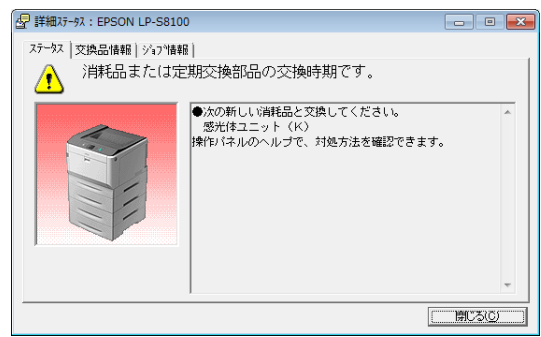

#### プリンターの状態の確認

[簡易ステータス]、[詳細ステータス]、[交換品情報]、[ジョブ 情報]の各画面を開くとプリンターの状態が確認できます。

画面の開き方は以下の通りです。

タスクトレイから本機を選択し、[簡易ステータス]、[詳細 ステータス]、[交換品情報]、[ジョブ情報]を選択します。

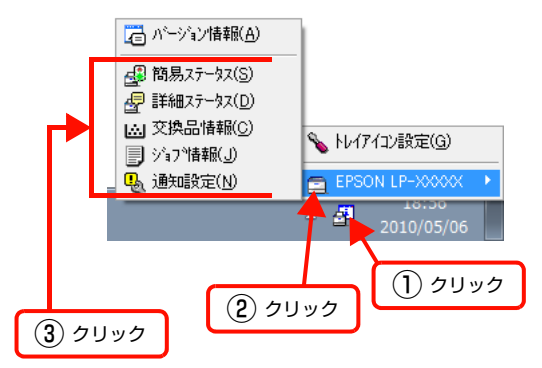

[詳細ステータス]、[交換品情報]、[ジョブ情報]は、タ ブをクリックして切り替えることもできます。

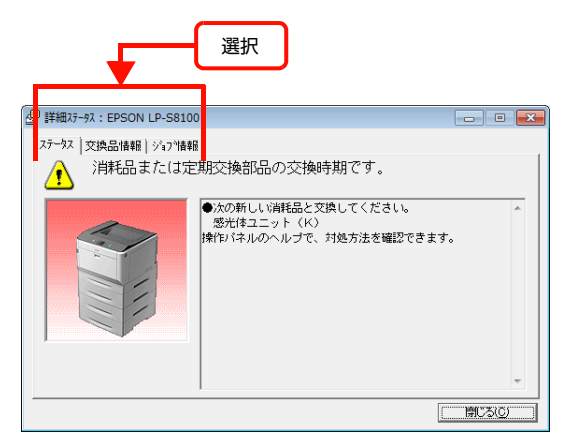

#### 各画面の概要

#### [簡易ステータス]画面

プリンターの状態を示すメッセージが表示されます。[詳 細]をクリックすると[詳細ステータス]画面が表示され ます。

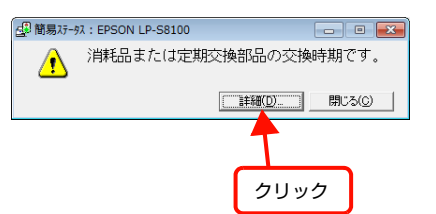

#### [詳細ステータス]画面

プリンターの状態を示すメッセージや、エラーの対処方法 などが表示されます。

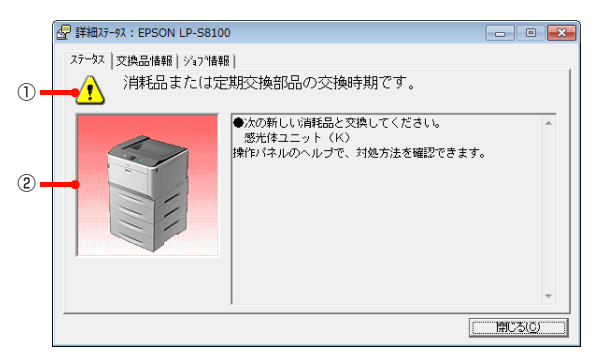

#### ①アイコン / メッセージ

プリンターの状態を示すメッセージとアイコンが表示されま す。

#### ②イラスト / メッセージ

プリンターの状態を示すメッセージと、該当箇所を示すイ ラストが表示されます。エラーが発生すると、対処方法が 表示されます。

#### [交換品情報]画面

交換品の寿命(残量)などが表示されます。画面右上の表 示切り替えボタン [ 1] / [ ) ] をクリックすると、画 面が切り替わります。

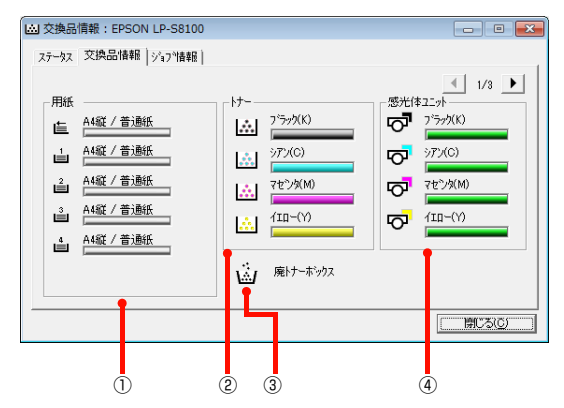

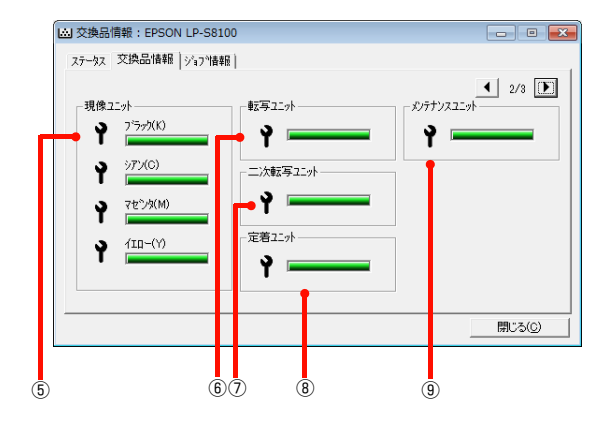

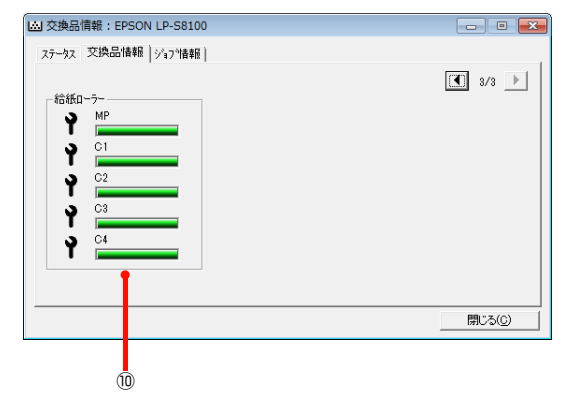

#### ①用紙

給紙装置にヤットされている用紙サイズ、用紙の種類(タ イプ)、用紙残量の目安を表示します。

#### (参考)

用紙カセットは紙残量 20%未満でアイコンが点滅します。

#### ②トナー

トナーの残量の目安を表示します。トナーに関するエラー やワーニングが発生すると、アイコンが点滅します。

#### ③廃トナーボックス

廃トナーボックスの空き容量が少なくなるとアイコンが 点滅します。

#### ④感光体ユニット

感光体ユニットの寿命の目安を表示します。感光体ユニッ トに関するエラーやワーニングが発生すると、アイコンが 点滅します。

#### ⑤現像ユニット

現像ユニットの寿命の目安を表示します。現像ユニットに 関するエラーやワーニングが発生すると、アイコンが点滅 します。

#### ⑥転写ユニット

転写ユニットの寿命の目安を表示します。転写ユニットに 関するエラーやワーニングが発生すると、アイコンが点滅 します。

#### ⑦二次転写ユニット

二次転写ユニットの寿命の目安を表示します。転写ユニッ トに関するエラーやワーニングが発生すると、アイコンが 点滅します。

#### ⑧定着ユニット

定着ユニットの寿命の目安を表示します。定着ユニットに 関するエラーやワーニングが発生すると、アイコンが点滅 します。

#### ⑨メンテナンスユニット

メンテナンスユニットの寿命の目安を表示します。メンテ ナンスユニットに関するエラーやワーニングが発生する と、アイコンが点滅します。

#### ⑩給紙ローラー

給紙ローラーの寿命の目安を表示します。給紙ローラーに関 するエラーやワーニングが発生すると、アイコンが点滅しま す。

#### [ジョブ情報]画面

ネットワーク環境で印刷中またはプリンターで処理中の ジョブの状態が表示されます。

TCP/IP 接続のネットワーク環境で、かつ以下の条件を満 たすときに使用できます。

・ プリントサーバーを介した共有設定

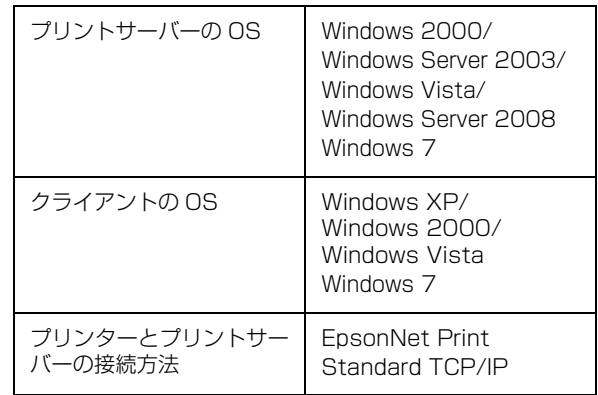

#### ・ プリントサーバーを介さないネットワーク接続

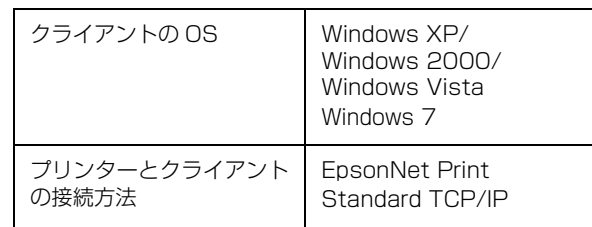

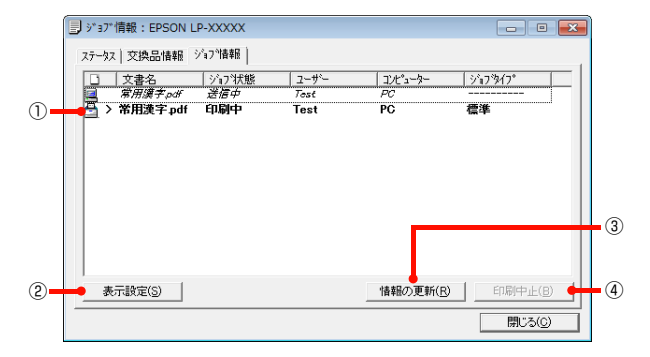

#### ①ジョブリスト

コンピューターでスプール中またはプリンターで処理中 のジョブの文書名、状態、ユーザー名、コンピューター 名、ジョブタイプを表示します。リスト一番左のアイコン は、印刷の状態に応じて変化します。

ネットワーク上のほかのユーザーが実行したジョブでは、 以下の情報は表示されません。

- ・ 送信中ジョブ
- ・ 印刷済みジョブと削除済みジョブ
- ・ 待機中または印刷中の文書名

#### ②[表示設定]ボタン

ジョブリストの表示内容を設定します。 表示する項目名にチェックを付けると表示され、チェック を外すと表示されません。また、項目を選択してから[上 へ] / [下へ] をクリックすると、ジョブリスト内での表 示順序が変更できます。

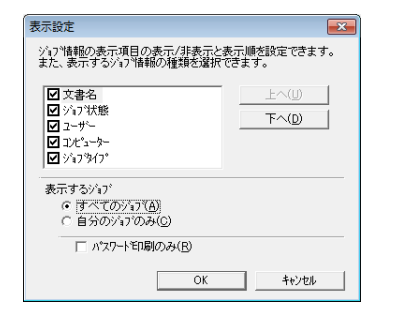

#### ③[情報の更新]ボタン

最新のジョブ情報を表示します。

#### ④[印刷中止]ボタン

ジョブリストに表示されている印刷中、送信中、待機中、 保持のジョブを選択し、[印刷中止]をクリックすると、 そのジョブの印刷を中止することができます。 ネットワーク上のほかのユーザーが実行したジョブは中 止できません。

#### <span id="page-35-0"></span>監視・通知の設定

EPSON ステータスモニタで、どのような状態を画面表 示するか、音声通知するか、共有プリンターを監視するか などを設定します。 設定方法は以下の通りです。

■■■ タスクトレイまたはプリンタードライバーの<br>■■ [ユーティリティー] 画面から [通知設定] 画面 を開きます。

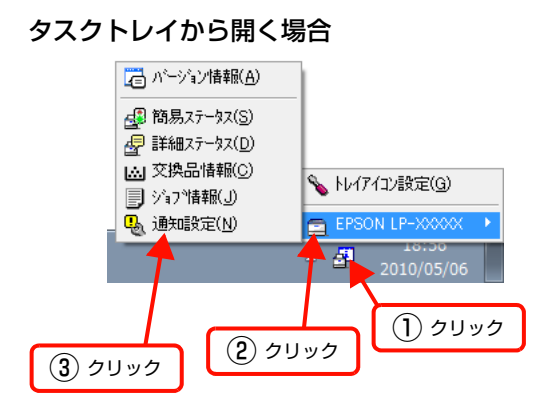

プリンタードライバーから開く場合

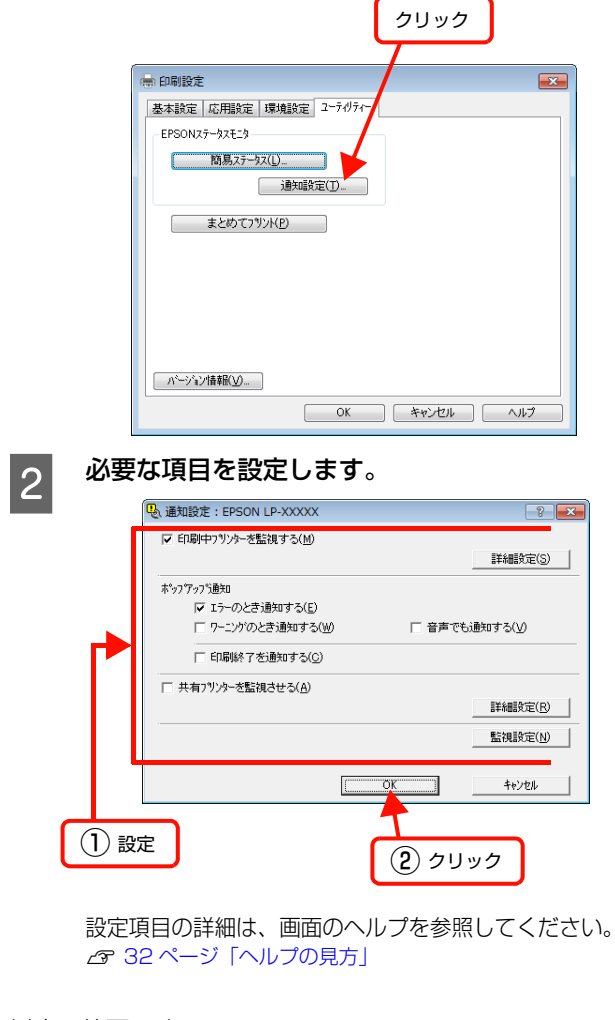

以上で終了です。
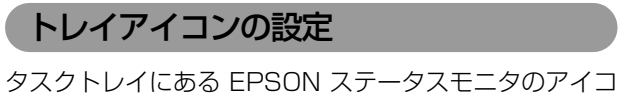

ンを、印刷していない状態でダブルクリックしたとき、ど のプリンターの何を表示するか設定します。印刷している ときは、印刷中のプリンターの簡易ステータスが表示され ます。

設定方法は以下の通りです。

A タスクトレイの EPSON ステータスモニタのア イコンをクリックし、[トレイアイコン設定]を クリックします。

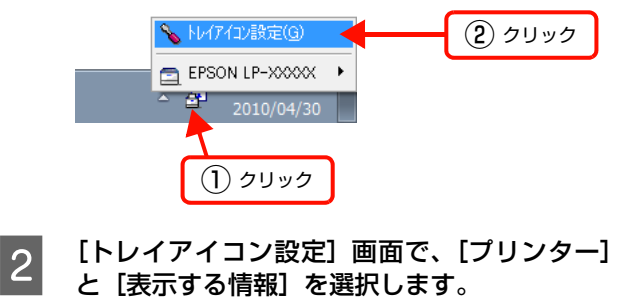

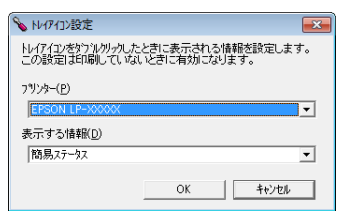

以上で終了です。

### バーコードフォントの使い方

付属のソフトウェアディスクには、Epson バーコードフォントが収録されています。Epson バーコードフォントは、 データキャラクター(バーコードに登録する文字列)を入力するだけで、簡単にバーコードシンボルを作成できるフォン トです。通常必要な、データキャラクター以外のコードやマージン、OCR-B フォント(バーコード下部の文字)などの 入力が不要です。

インストール方法は以下を参照してください。 N [51 ページ「ソフトウェアを選択してインストール」](#page-50-0)

### <span id="page-37-0"></span>バーコードフォントの種類

Epson バーコードフォントの種類は以下の通りです。 各バーコードの仕様や規格の詳細は、仕様書や市販の解説書などを参照してください。

### JAN(標準バージョン)

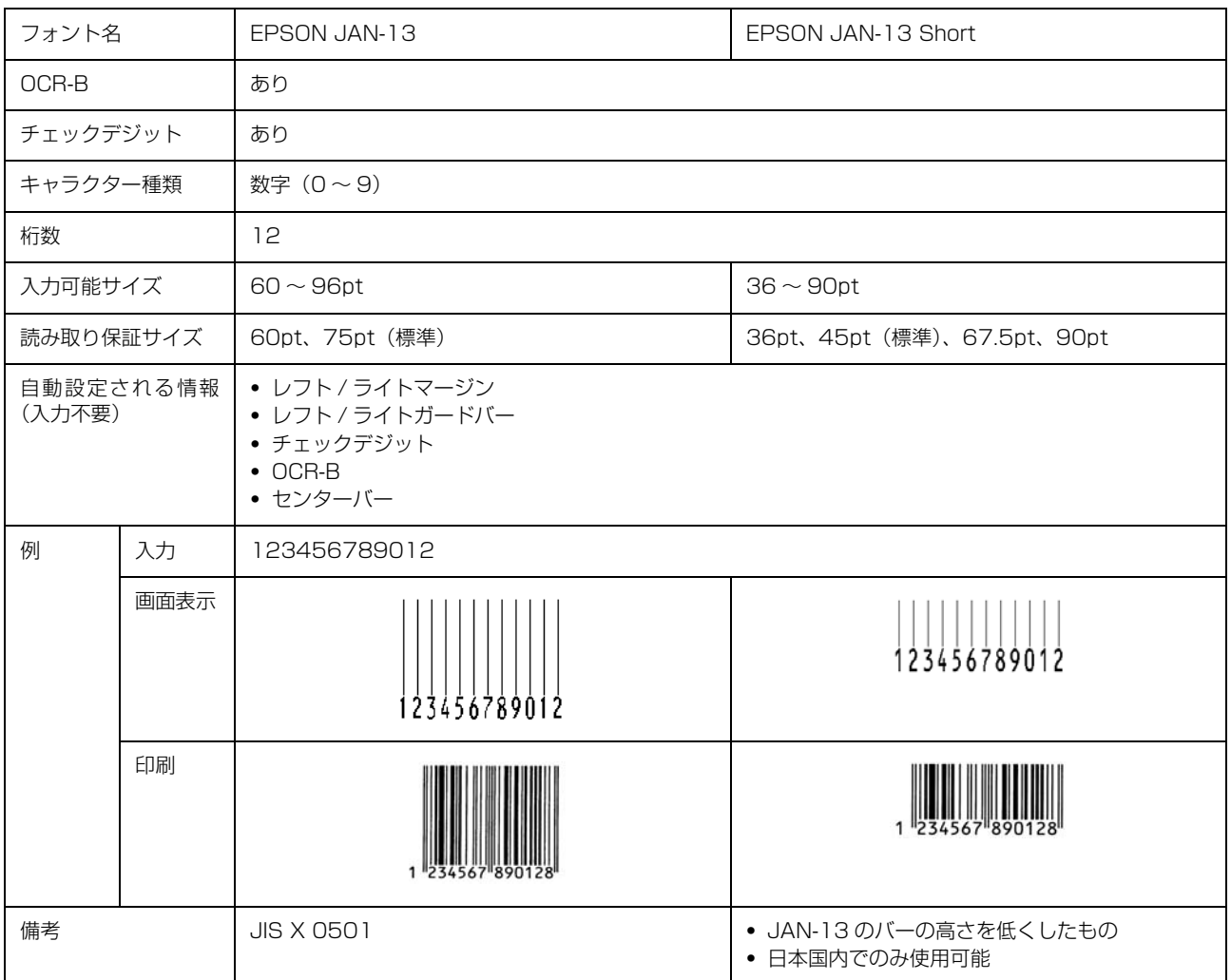

### JAN(短縮バージョン)

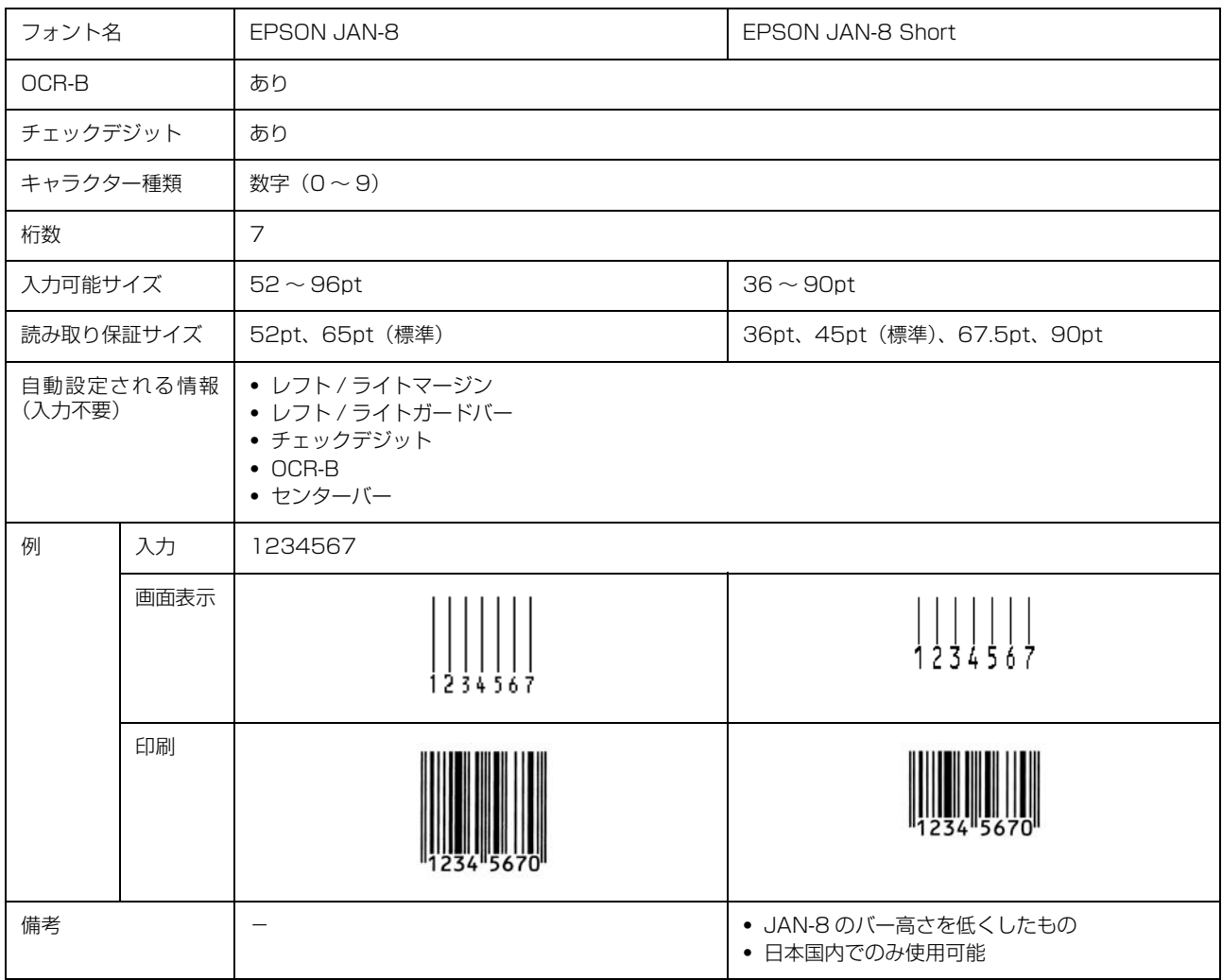

### UPC

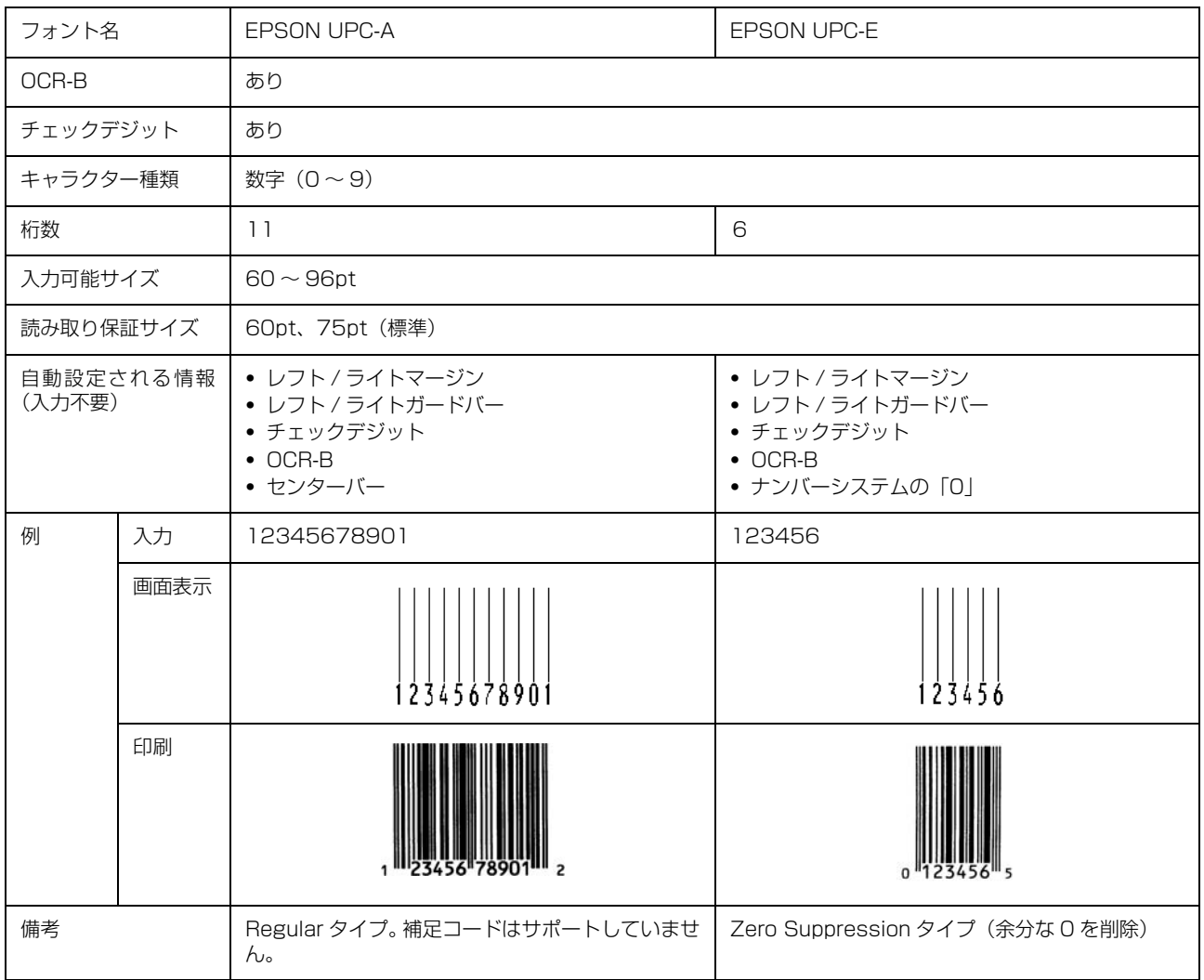

### Code39

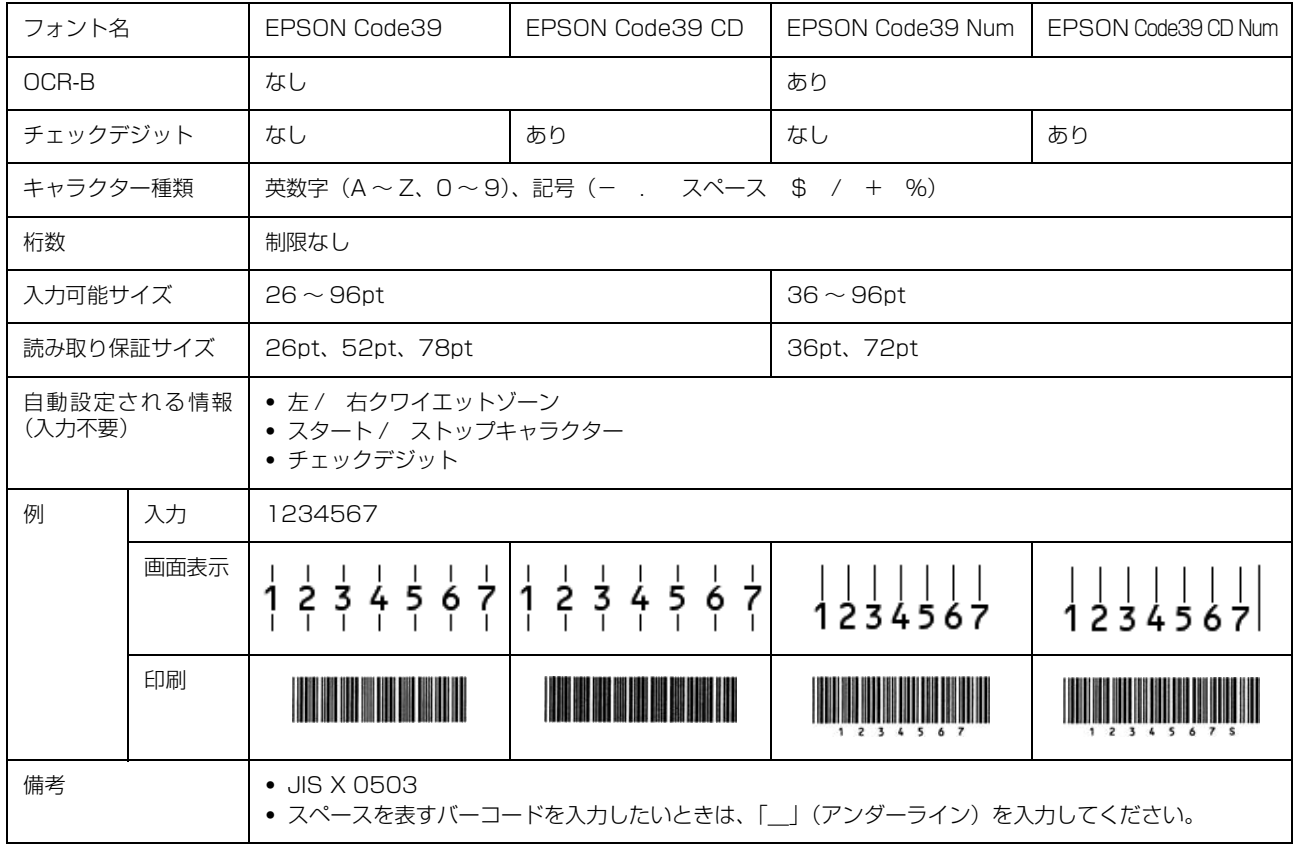

### Code128

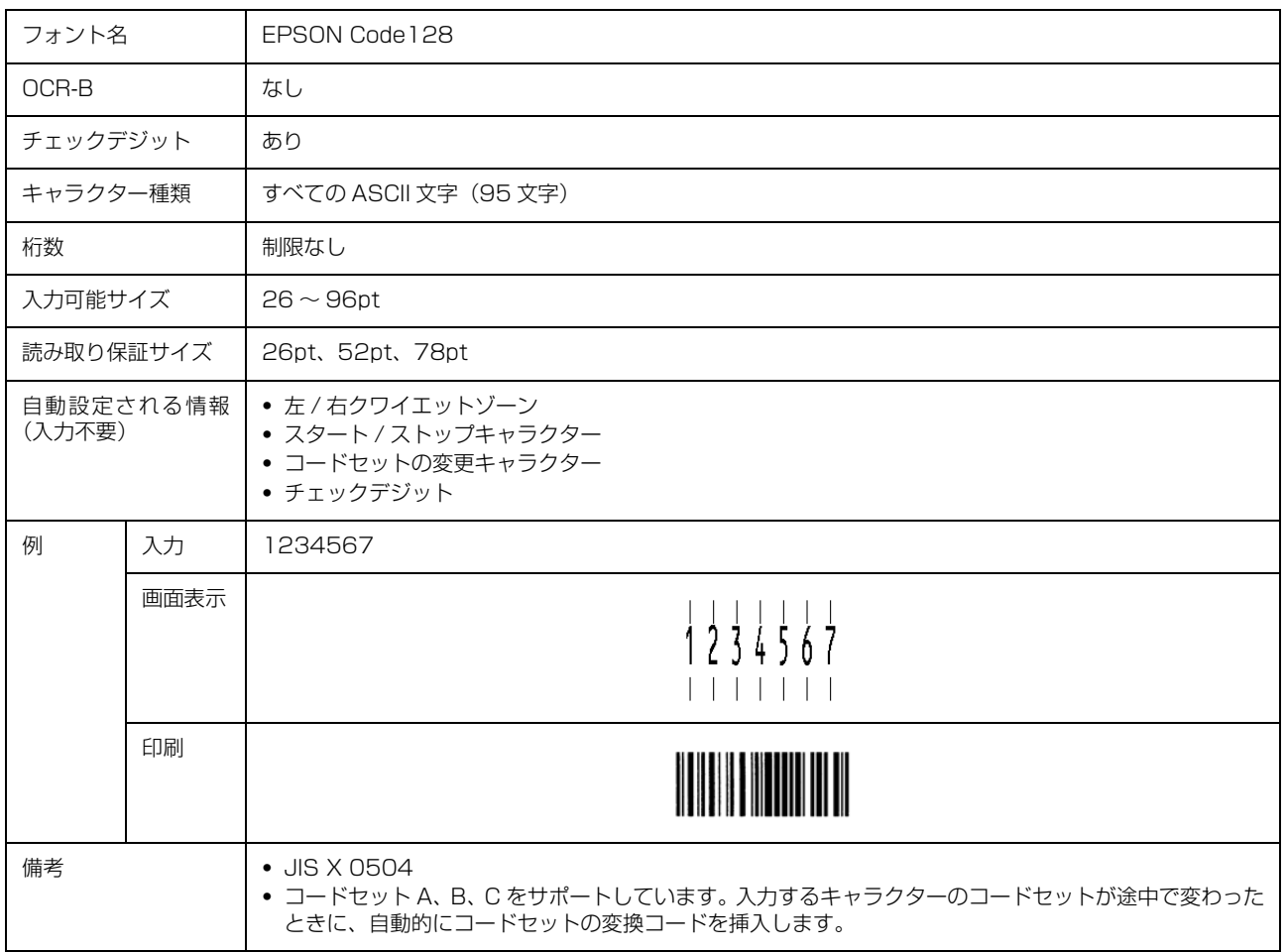

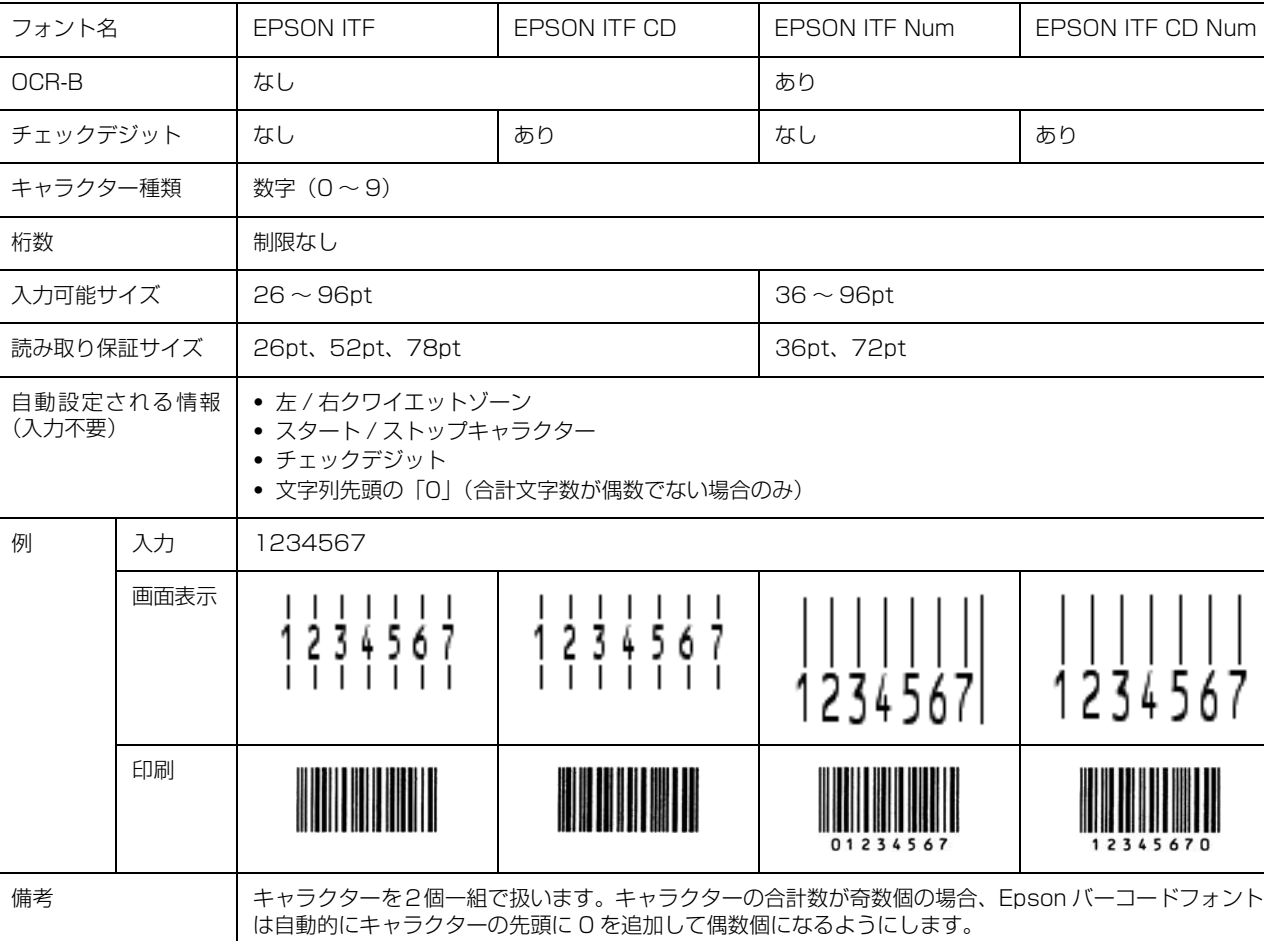

### Interleaved 2 of 5

### NW-7

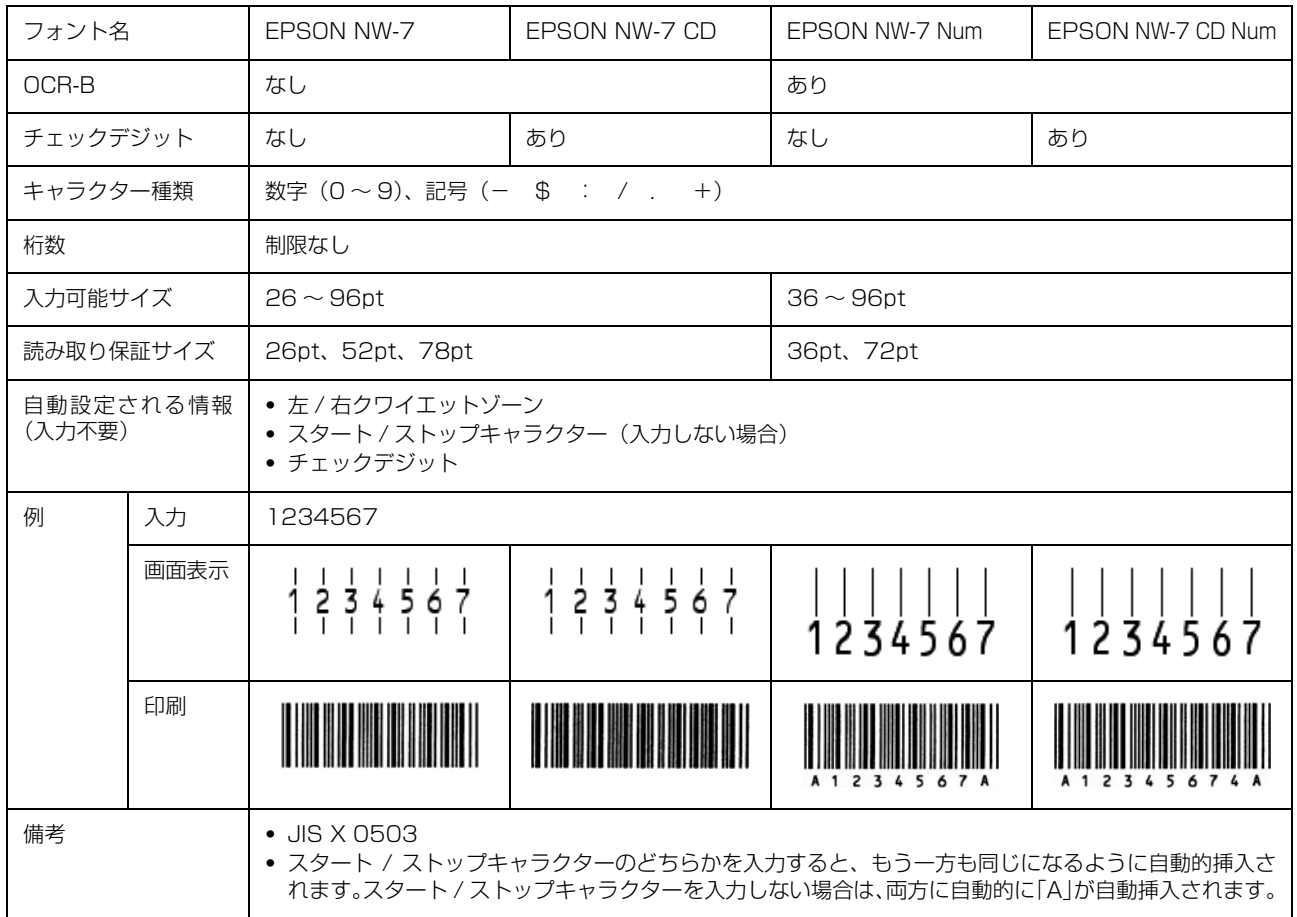

### 郵便番号(カスタマーバーコード)

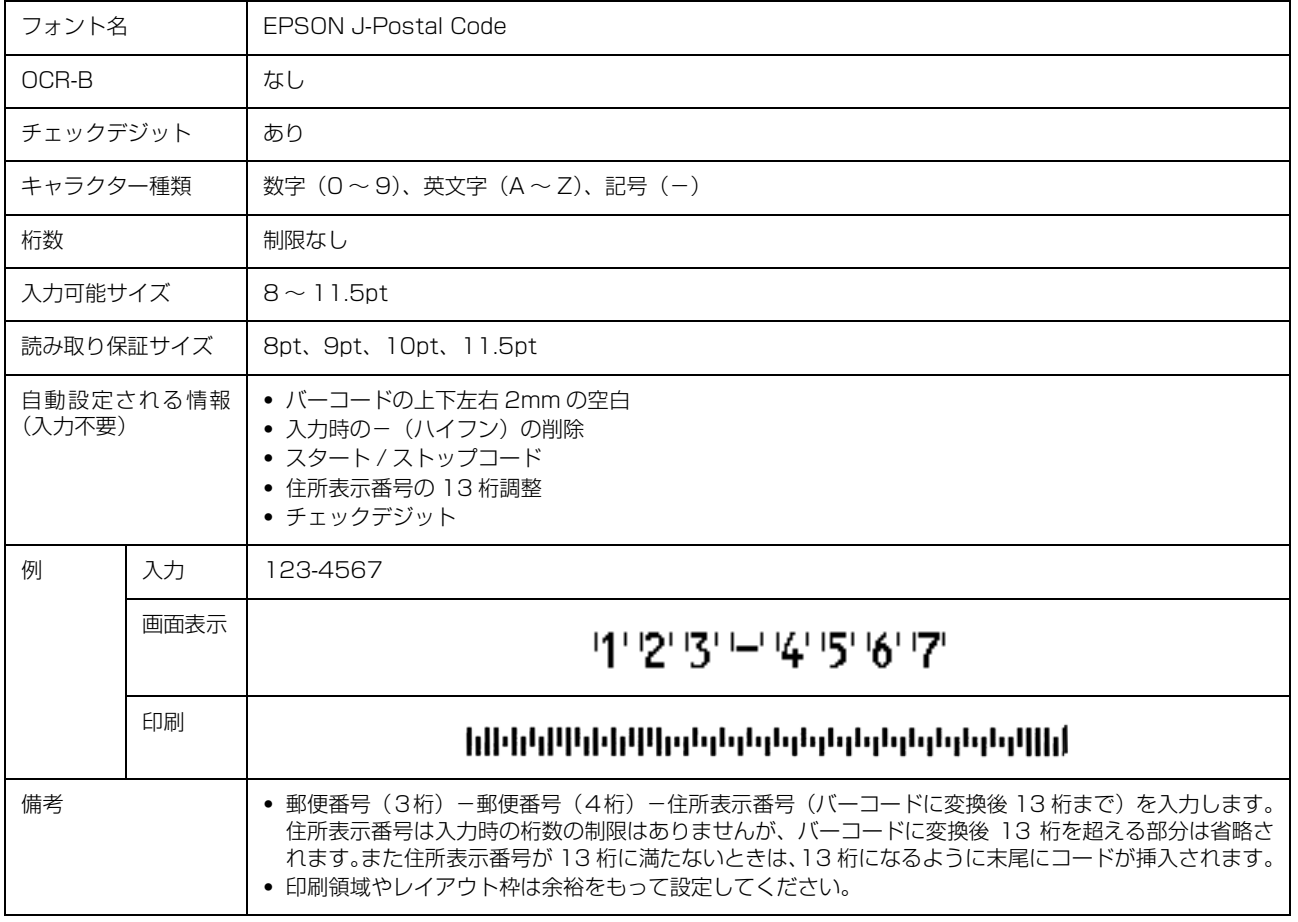

### GS1-128(EAN-128)

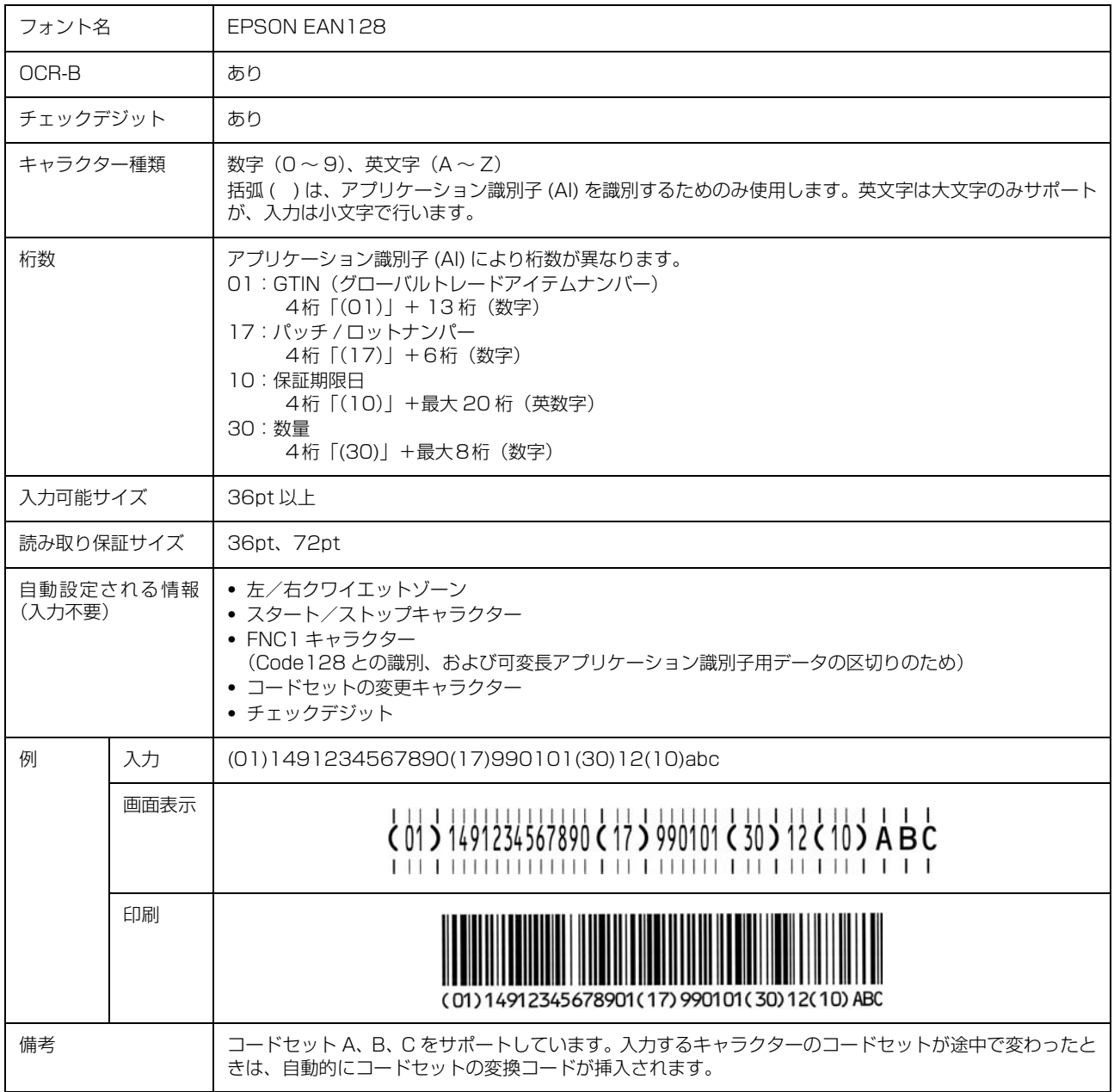

### 標準料金代理収納

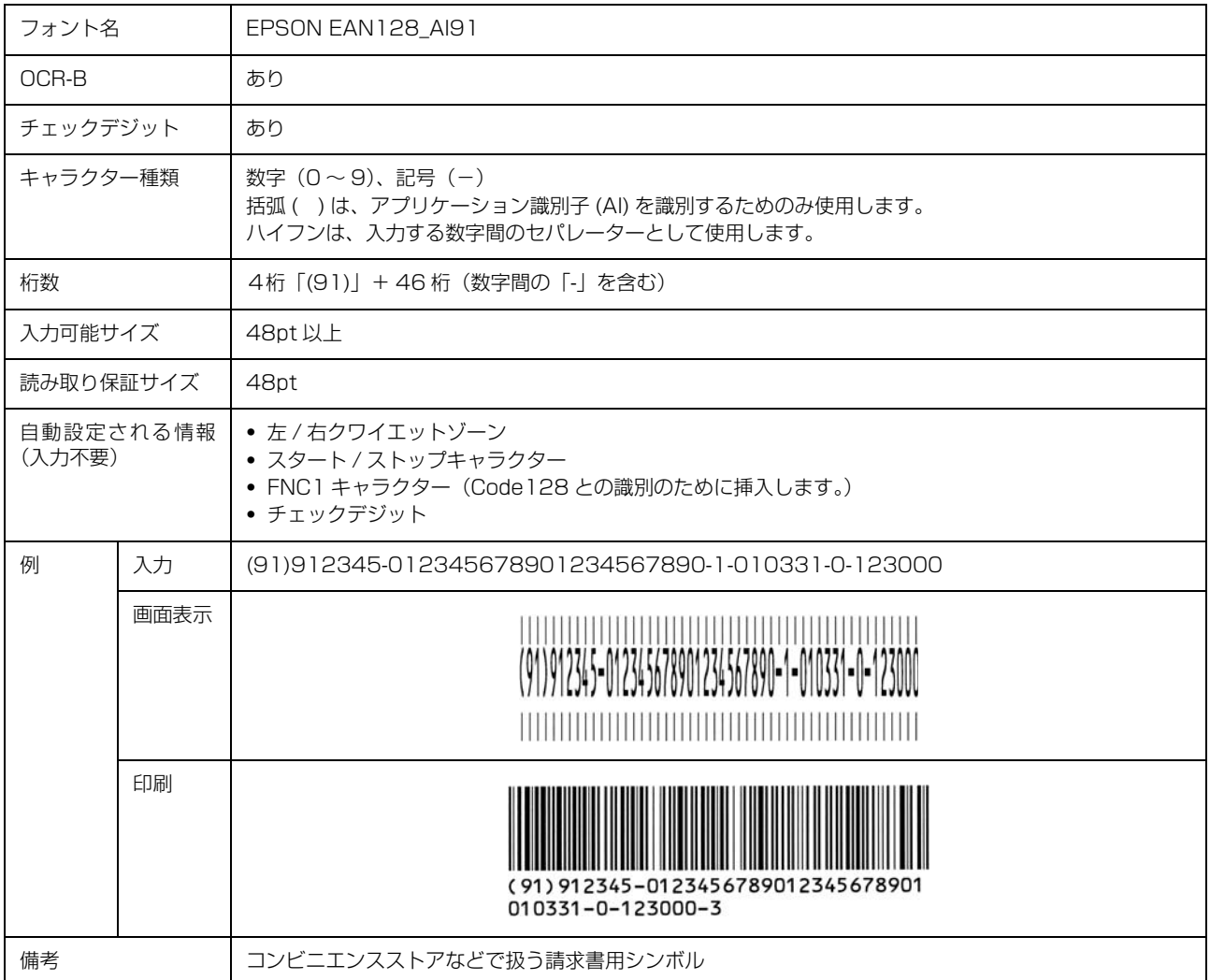

#### データ作成時のご注意

- ・ 文字の装飾(ボールド / イタリック / アンダーライン など)、網掛けはしないでください。
- ・ 背景色は、バーコード部分とのコントラストが低下す る色を避けてください。
- ・ 文字の回転は、90 度、180 度、270 度以外は指定 しないでください。
- ・ 文字間隔は変更しないでください。
- 文字の縦あるいは横方向のみを拡大 / 縮小しないでく ださい。
- ・ アプリケーションソフトのオートコレクト機能は使用 しないでください。
	- 例)文字間隔の自動調整 行末に存在するスペース削除 連続する複数個のスペースをタブなどに変換 記号の変換
- ・ 入力した文字をバーコードに変換する際に、バーコー ドとして必要なキャラクターを自動的に追加するた め、バーコードの長さが入力時よりも長くなることが あります。バーコードと周囲の文字が重ならないよう に注意してください。
- 一行に2つ以上のバーコードを入力するときは、バー コード間をタブで区切ってください。スペースで区切 るときは、バーコードフォント以外のフォントを選択 して入力してください。バーコードフォントでスペー スを入力すると、スペースがバーコードの一部となっ てしまいます。
- ・ 入力したキャラクターの桁数が大きい場合、バーコー ドの高さを、全長の 15%以上になるように自動的に 調整します。バーコードの周囲に文字が入っていると きは、バーコードと重ならないように間隔を空けてく ださい。(Code39/Code128/Interleaved 2 of 5/ NW-7/GS1-128、標準料金代理収納)
- ・ アプリケーションソフトで、改行を示すマークの表示 / 非表示を選択できる場合、バーコードの部分とそうで ない部分が区別しやすいよう、改行マークが表示され る設定にしておくことをお勧めします。

#### 印刷時のご注意

- ・ トナーの濃度や紙質あるいは、お使いのアプリケー ションソフトによっては、印刷されたバーコードが読 み取り機で読み取れないことがあります。お使いの読 み取り機で認識テストをしてからご利用いただくこと をお勧めします。
- ・ Epson バーコードフォントは、本機に付属しているプ リンタードライバーでのみ印刷可能です。
- ・ プリンタードライバーで、以下の通り設定してくださ い。

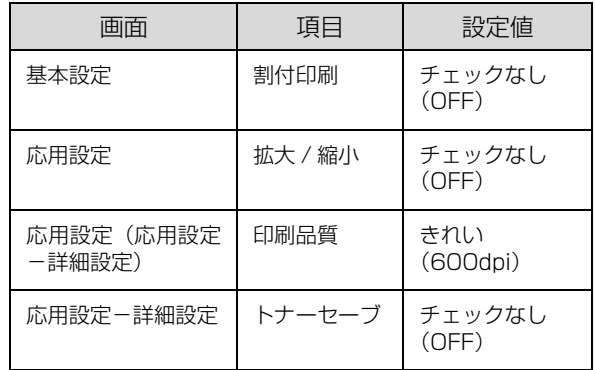

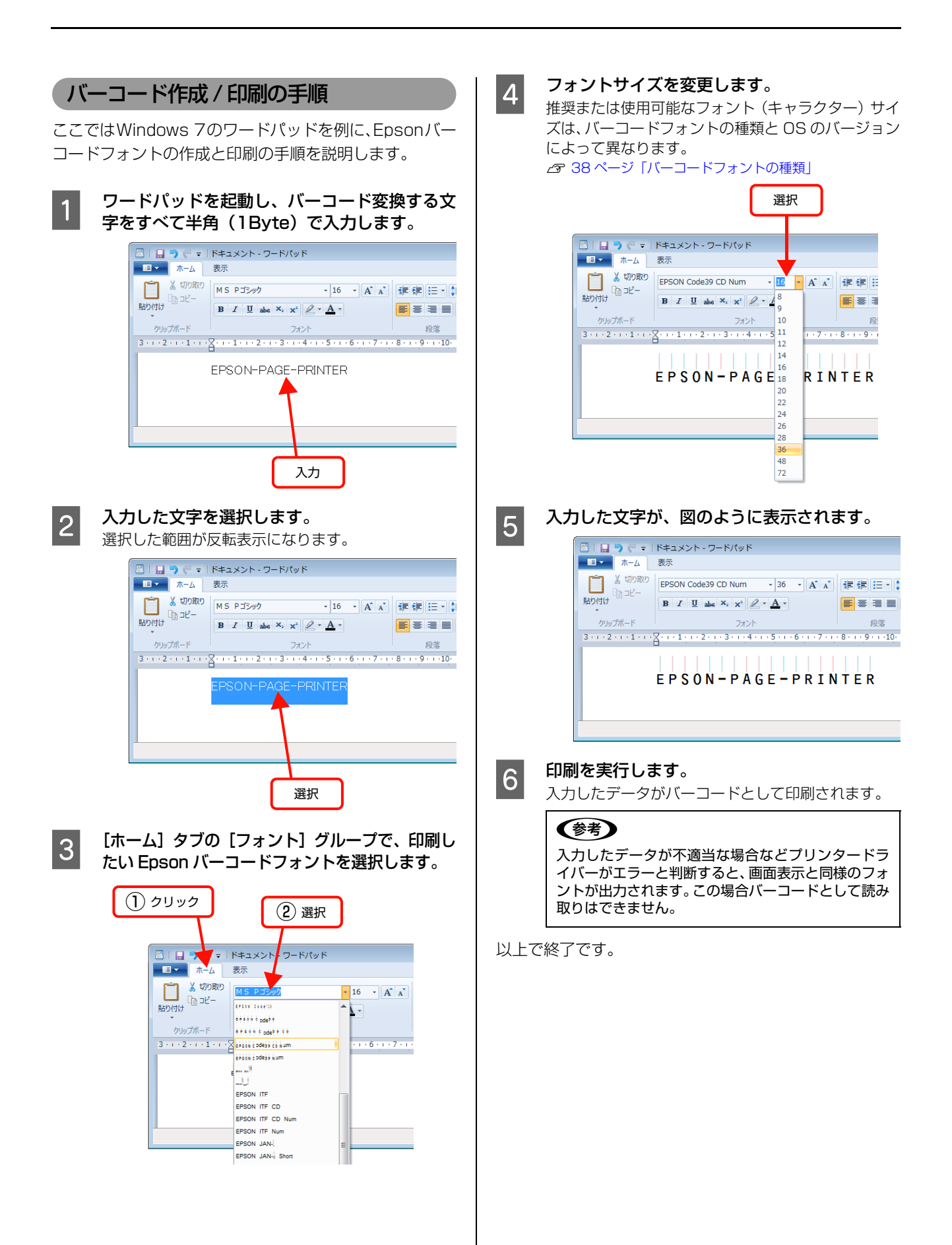

## TrueType フォントの使い方

付属のソフトウェアディスクには、Epson TrueType フォントと OCR-B\* TrueType フォントが収録されています。インス トールすると、アプリケーションソフトで使用できる書体が追加され、より表現豊かな文書を作成することができます。

\* 光学的文字認識に用いる目的で開発され、JISX9001 に規定された書体の名称。

インストール方法は以下を参照してください。 N [51 ページ「ソフトウェアを選択してインストール」](#page-50-0)

ソフトウェアディスクに収録されているフォントは以下の通りです。

#### Epson TrueType フォント

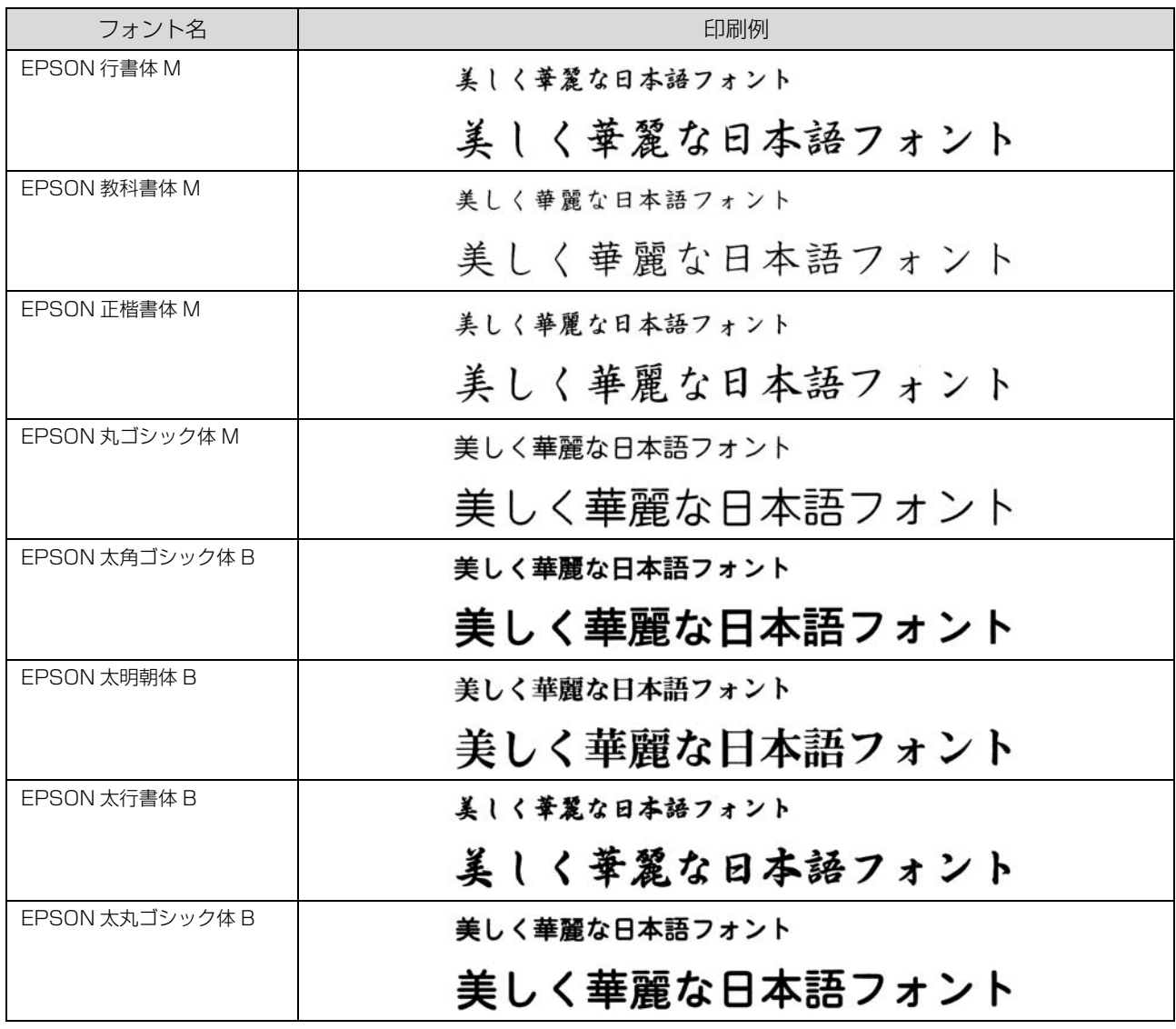

### OCR-B TrueType フォント

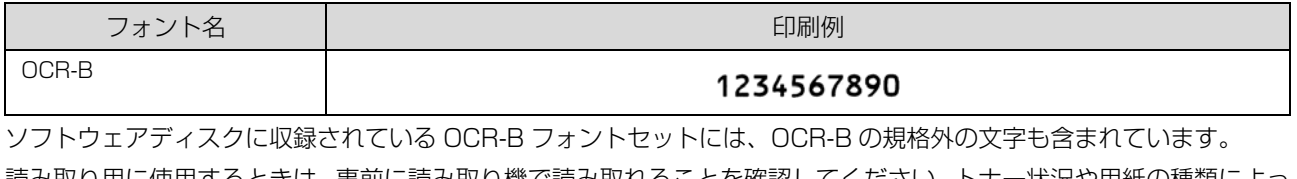

読み取り用に使用するときは、事前に読み取り機で読み取れることを確認してください。トナー状況や用紙の種類によっ て読み取れないことがあります。OCR-B フォントの保証サイズは 12 ポイントです。

### <span id="page-50-0"></span>ソフトウェアを選択してインストール

セットアップ時にインストールされないソフトウェアを インストールしたいときや、再インストールが必要なとき は、必要なソフトウェアだけを選択してインストールする ことができます。

ソフトウェアの不具合などにより、すでにインストールさ れているソフトウェアをインストールし直したいときは、 対象のソフトウェアを一旦削除し、コンピューターを再起 動してからインストールしてください。 N [52 ページ「ソフトウェアの削除」](#page-51-0)

#### A Windows を起動してソフトウェアディスクを セットします。

- ①[自動再生]画面で発行元が SEIKO EPSON であ ることを確認してからクリックします。
- ②[ユーザーアカウント制御]画面で [続行] または [はい] をクリックします。

Windows 2000/Windows XP/ Windows Server 2003: 2 に進みます。

#### 2 [ソフトウェア一覧]をクリックします。 Install Navi ans: LP-100000 簡単インストール 簡単インストール<br>ソフトウェアのインストールと接続先の設定ができます。初めて使うとき<br>はこちらを選んでください。 ソフトウェア一覧<br>ソフトウェアを選んでインストールできます。 I 電子マニュアルを見る<br>PoliyerMLマニュアルを開発できます。必要に応じて任意の場所にコピ<br>-してお使いください。 ø

クリック

- 略 - 一 次 - 5

3 インストールするソフトウェアを選択して、[次 へ]をクリックします。

 $-167$ 

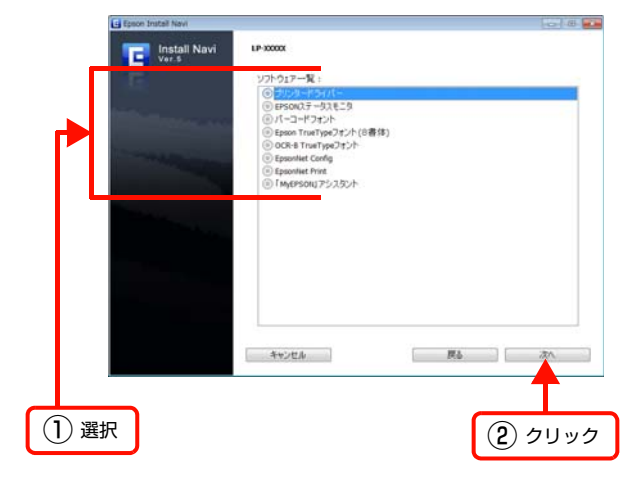

**|4| 画面の指示に従ってインストール作業を進めま** す。 最後に [キャンセル] をクリックしてインストールを

以上で終了です。

終了します。

東行元 SEIKO E

SEIKO FI SEIKO E

<span id="page-51-0"></span>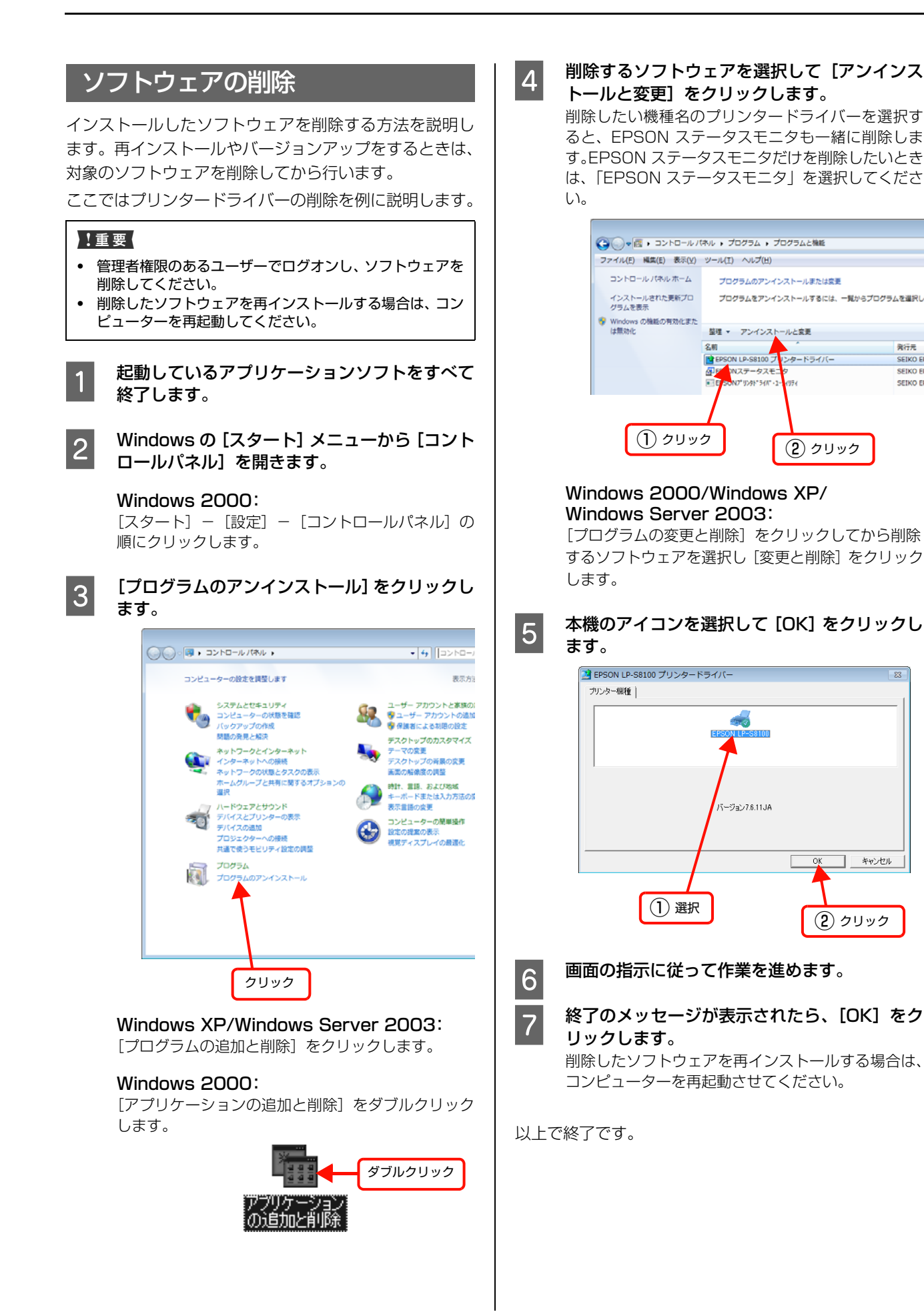

### 52

キャンセル ٦

### ソフトウェアのバージョンアップ

ソフトウェアディスクに収録されているプリンタードラ イバーなどのソフトウェアは、バージョンアップを行うこ とがあります。必要に応じて新しいソフトウェアをお使い ください。

## 入手方法

最新のソフトウェアは、弊社のホームページからダウン ロードできます。最新バージョンの情報は、ホームページ でご確認ください。バージョンは、数字が大きいほど新し いものです。

アドレス http://www.epson.jp/

### バージョンアップの手順

ソフトウェアのバージョンアップの手順は以下の通りで す。

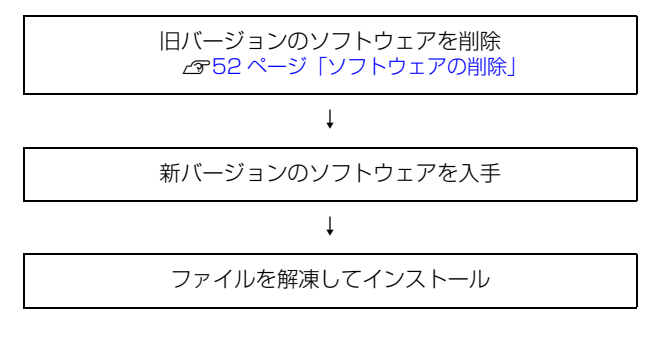

# Mac OS Xでの使い方

付属のソフトウェアディスクには、プリンタードライバーなど本機を使用するのに必要なソフトウェアが収録されていま す。ここでは、主なソフトウェアの使い方を説明します。

## <span id="page-53-0"></span>プリンタードライバーの使い方

コンピューターのアプリケーションソフトで作成または 表示した文書や画像を印刷するには、プリンタードライ バーが必要です。プリンタードライバーでは、出力する用 紙のサイズや向き、印刷品質などに関するさまざまな設定 ができます。

プリンタードライバーは、『セットアップガイド』(冊子) の手順に従ってセットアップを行うとインストールされ ます。用紙や印刷の設定をする前に、[プリンタ設定ユー ティリティ]または [システム環境設定] - [プリントと ファクス]で本機を選択してください。セットアップ時に 選択してから変更していなければ、再選択する必要はあり ません。

N『セットアップガイド』(冊子)―「8. コンピューターの接続と 設定」

アプリケーションソフトで印刷データを作成するときに、 プリンタードライバーの[ページ設定]画面で、用紙サイ ズなどを設定します。

ページ設定

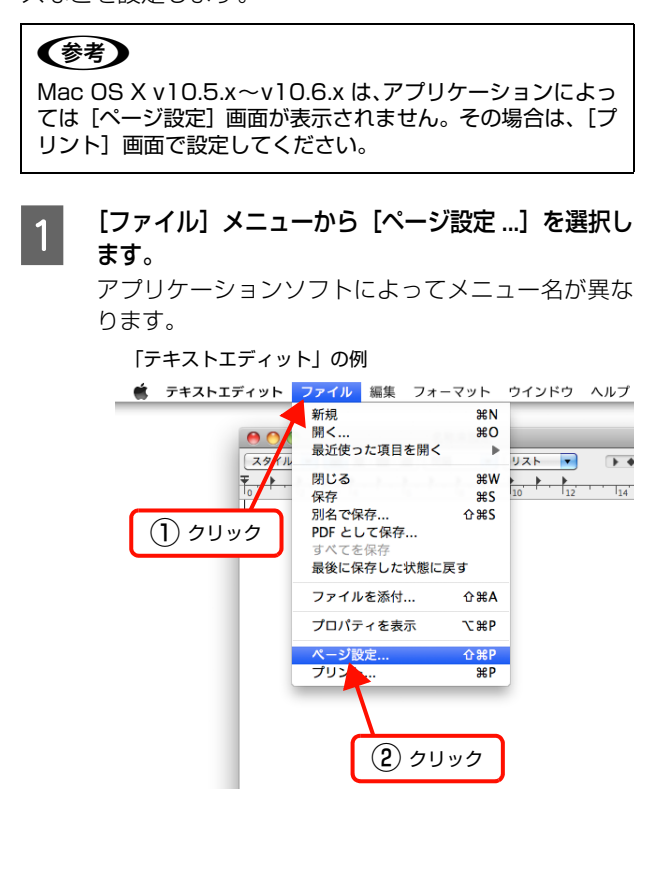

#### 2 [対象プリンタ]から本機を選択して必要な項目 を設定し、[OK]をクリックします。

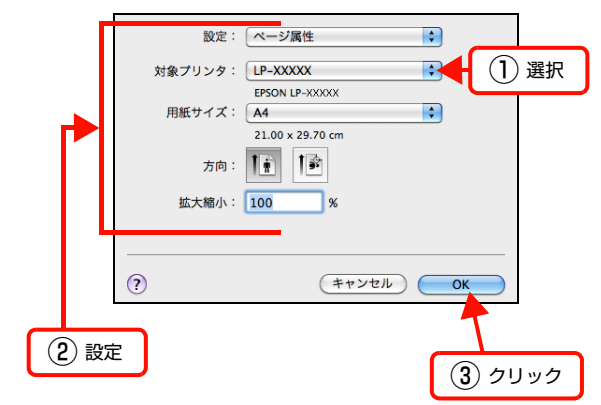

設定項目の詳細はプリンタードライバーヘルプを参 照してください。 N [55 ページ「ヘルプの見方」](#page-54-0)

以上で終了です。

プリント設定

作成したデータを印刷するときは、[プリント ...]画面で 印刷関連の設定をします。

[ファイル]メニューから [プリント ...] を選択 します。

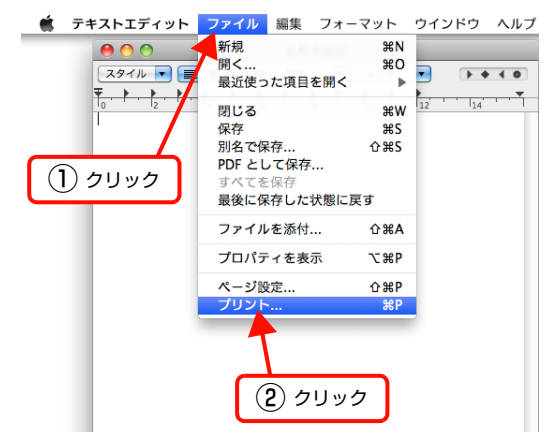

#### 2 必要な項目を設定し、[プリント ...] をクリックしま す。

印刷が実行されます。 アプリケーションによっては、独自の設定画面を表示 するものもあります。

#### Mac OS  $X \vee 10.5 \times \sim \vee 10.6 \times 1$

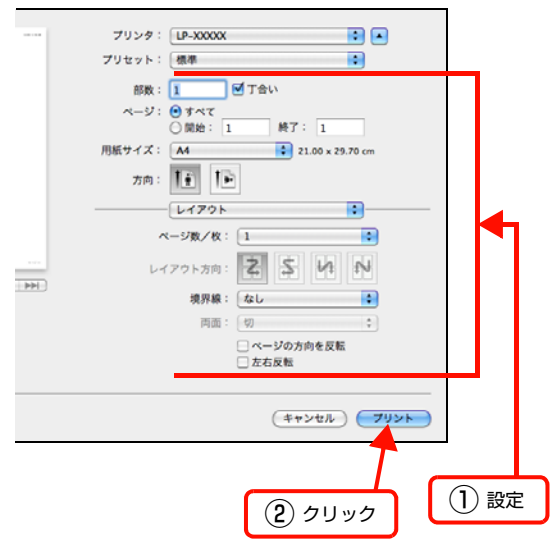

Mac OS X v10.4.11:

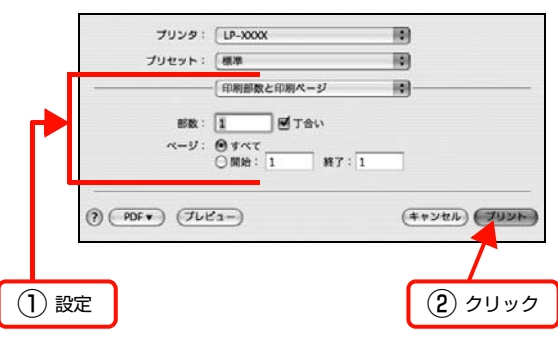

設定項目の詳細はプリンタードライバーヘルプを参 照してください。 N [55 ページ「ヘルプの見方」](#page-54-0)

以上で終了です。

### <span id="page-54-0"></span>ヘルプの見方

プリンタードライバーの各設定項目の詳細は、プリンター ドライバーヘルプに掲載されています。

調べたい項目がある画面の ? をクリックすると、ヘルプ が表示されます。

[プリント]画面の例

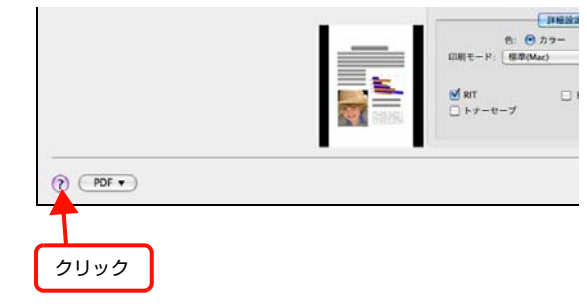

### プリンターの監視

プリンターの状態(エラーや消耗品の残量、印刷の進行状 況など) がコンピューター上で確認できます。 これは、プ リンタードライバーとともにインストールされる EPSON ステータスモニタの機能です。

#### エラーの表示

コンピューターからの印刷中にエラーが発生すると、 EPSON ステータスモニタの [簡易ステータス] 画面が 表示され、エラーの内容をお知らせします。[詳細]をク リックすると[詳細ステータス]画面が表示されます。 エラーが解消されると、[簡易ステータス]画面は自動的 に閉じます。

[簡易ステータス]画面

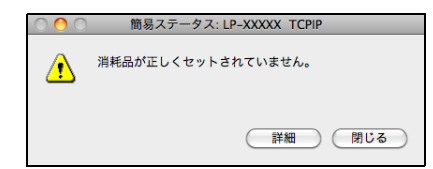

#### [詳細ステータス]画面

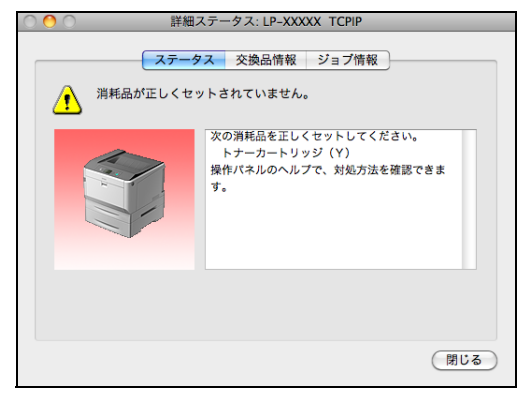

### プリンターの状態の確認

[簡易ステータス]、[詳細ステータス]、[交換品情報]、 [ジョブ情報]の各画面を開くとプリンターの状態が確認 できます。 各画面の開き方は以下の 2 通りあります。

Mac OS X v10.4.11 は、[プリンタ設定ユーティリ ティ]で本機を追加した後は、一度印刷設定画面を開いて ください。印刷設定画面を開くと、プリンター情報の取得 を開始します。

### 方法1

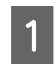

A Dock にある EPSON ステータスモニタのアイ コンをクリックします。

[プリンタ設定ユーティリティ]で設定したデフォル トプリンターの EPSON ステータスモニタが起動し ます。

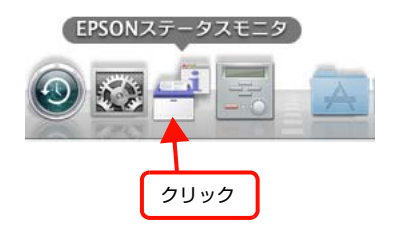

2 [ステータス]、[交換品情報]、[ジョブ情報]画 面を切り替えます。

> クリックして切り替える場合 選択 詳細ステータス: LP-XXXXX TCPII ステータス 交換品情報 ジョブ情報 消耗品が正しくセットされていません。  $\bigwedge$ 次の消耗品を正しくセットしてください。 (閉じる)

#### [ウィンドウ]メニューから選択して切り替える 場合

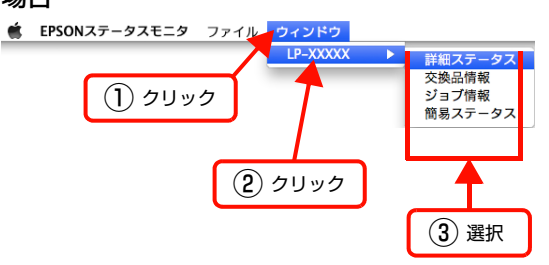

[簡易ステータス]が画面上に表示されていないとき は、メニューから[簡易ステータス]を選択できませ ん。

以上で終了です。

### 方法2

Mac OS X v10.5. $x \sim$  v10.6. $x$ :

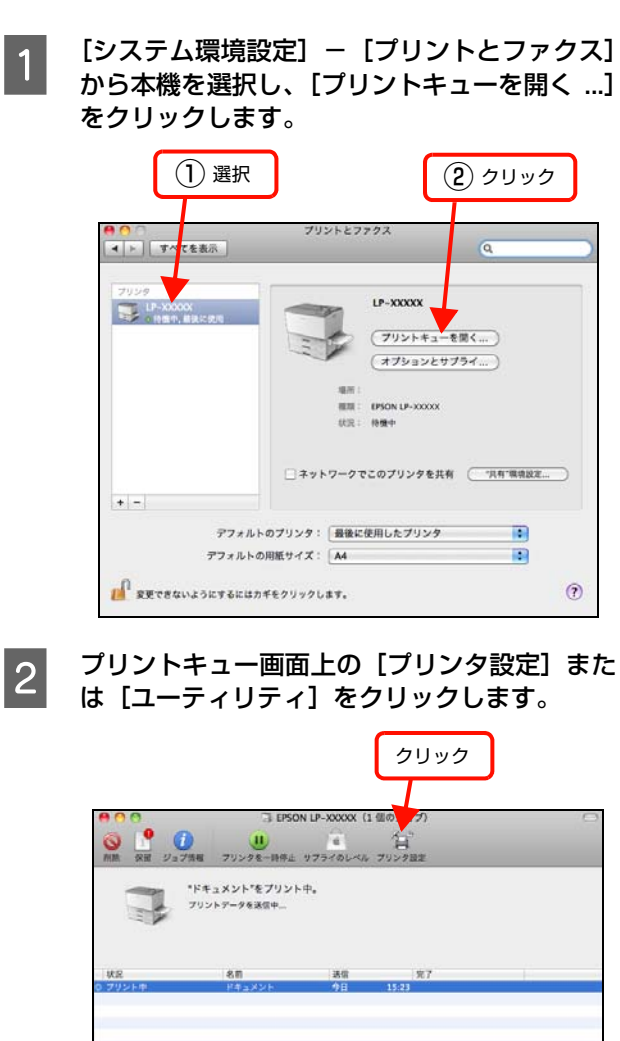

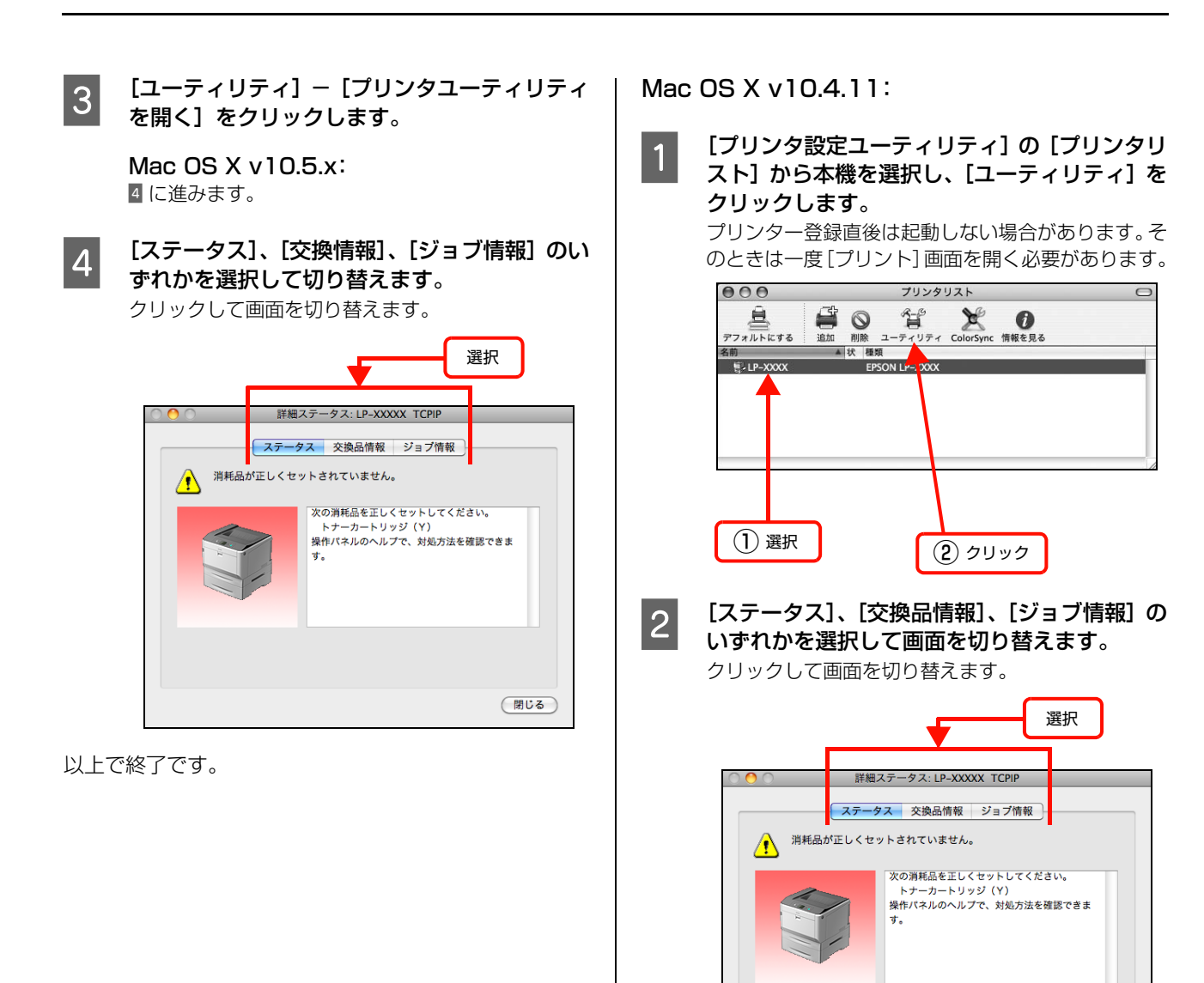

以上で終了です。

(閉じる)

57

#### 各画面の概要

#### [簡易ステータス]画面

プリンターの状態を示すメッセージが表示されます。[詳 細]をクリックすると「詳細ステータス]画面が表示され ます。

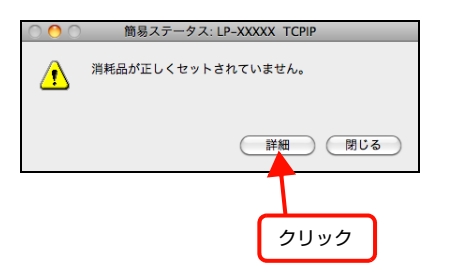

#### [詳細ステータス]画面

プリンターの状態を示すメッセージや、エラーの対処方法 などが表示されます。

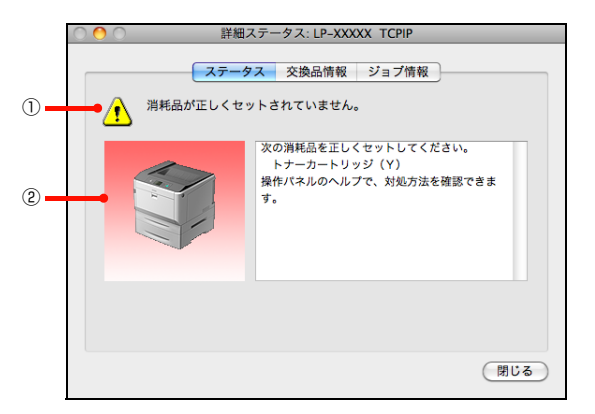

#### ①アイコン / メッセージ

プリンターの状態を示すメッセージとアイコンが表示さ れます。

#### ②イラスト / メッセージ

プリンターの状態を示すメッセージと、該当箇所を示すイ ラストを表示します。エラーが発生したときは、対処方法 を表示します。

#### [交換品情報]画面

交換品の寿命(残量)などが表示されます。画面内の表示 切り替えボタン[●]/[●]をクリックすると、画面 が切り替わります。

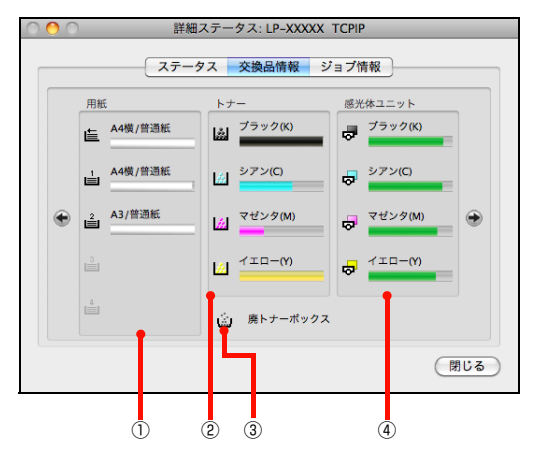

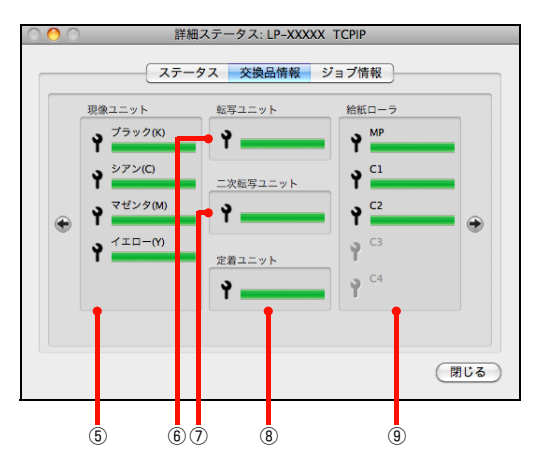

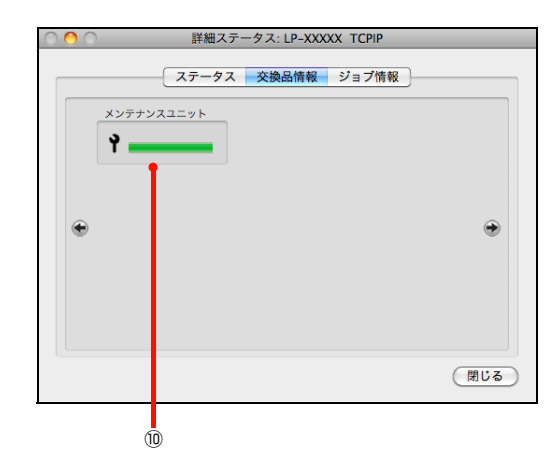

#### ①用紙

給紙装置にセットされている用紙サイズ、用紙の種類(タ イプ)、用紙残量の目安を表示します。

#### ②トナー

トナーの残量の目安を表示します。トナーに関するエラー やワーニングが発生すると、アイコンが点滅します。

#### ③廃トナーボックス

廃トナーボックスの空き容量が少なくなるとアイコンが 点滅します。

#### ④感光体ユニット

感光体ユニットの寿命の目安を表示します。感光体ユニッ トに関するエラーやワーニングが発生すると、アイコンが 点滅します。

#### ⑤現像ユニット

現像ユニットの寿命の目安を表示します。現像ユニットに 関するエラーやワーニングが発生すると、アイコンが点滅 します。

#### ⑥転写ユニット

転写ユニットの寿命の目安を表示します。転写ユニットに 関するエラーやワーニングが発生すると、アイコンが点滅 します。

#### ⑦二次転写ユニット

二次転写ユニットの寿命の目安を表示します。転写ユニッ トに関するエラーやワーニングが発生すると、アイコンが 点滅します。

#### ⑧定着ユニット

定着ユニットの寿命の目安を表示します。定着ユニットに 関するエラーやワーニングが発生すると、アイコンが点滅 します。

#### ⑨給紙ローラー

給紙ローラーの寿命の目安を表示します。給紙ローラーに関 するエラーやワーニングが発生すると、アイコンが点滅しま す。

#### ⑩メンテナンスユニット

メンテナンスユニットの寿命の目安を表示します。メンテ ナンスユニットに関するエラーやワーニングが発生する と、アイコンが点滅します。

#### [ジョブ情報]画面

ネットワーク環境で印刷中またはプリンターで処理中の ジョブの状態が表示されます。

プリントサーバーを介さないネットワーク接続 (Bonjour、EPSON TCP/IP、EPSON AppleTalk によ る接続)の場合に使用できます。

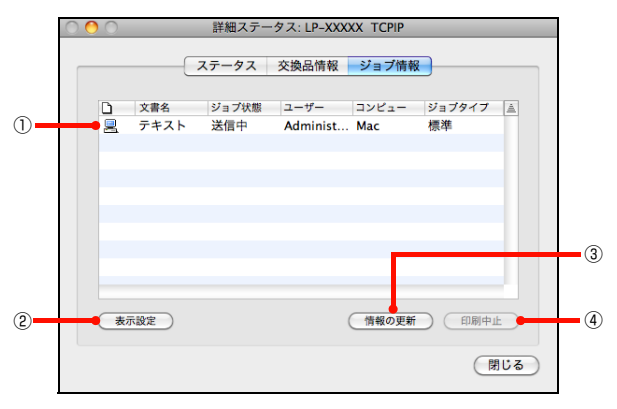

#### ①ジョブリスト

コンピューターでスプール中またはプリンターで処理中 のジョブの文書名、状態、ユーザー名、コンピューター 名、ジョブタイプを表示します。リスト一番左のアイコン は、印刷の状態に応じて変化します。

ネットワーク上のほかのユーザーが実行したジョブの情 報は表示されません。

- ・ 送信中ジョブ
- ・ 印刷済みジョブと削除済みジョブ
- ・ 待機中または印刷中の文書名

#### ②[表示設定]ボタン

ジョブリストの表示内容を設定します。 表示する項目名にチェックを付けると表示され、チェック を外すと表示されません。

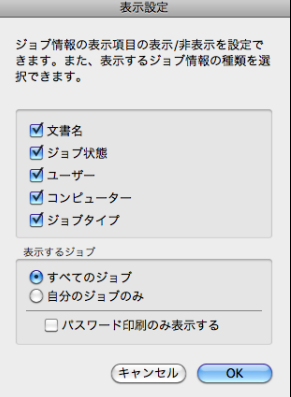

#### ③[情報の更新]ボタン

最新のジョブ情報を表示します。

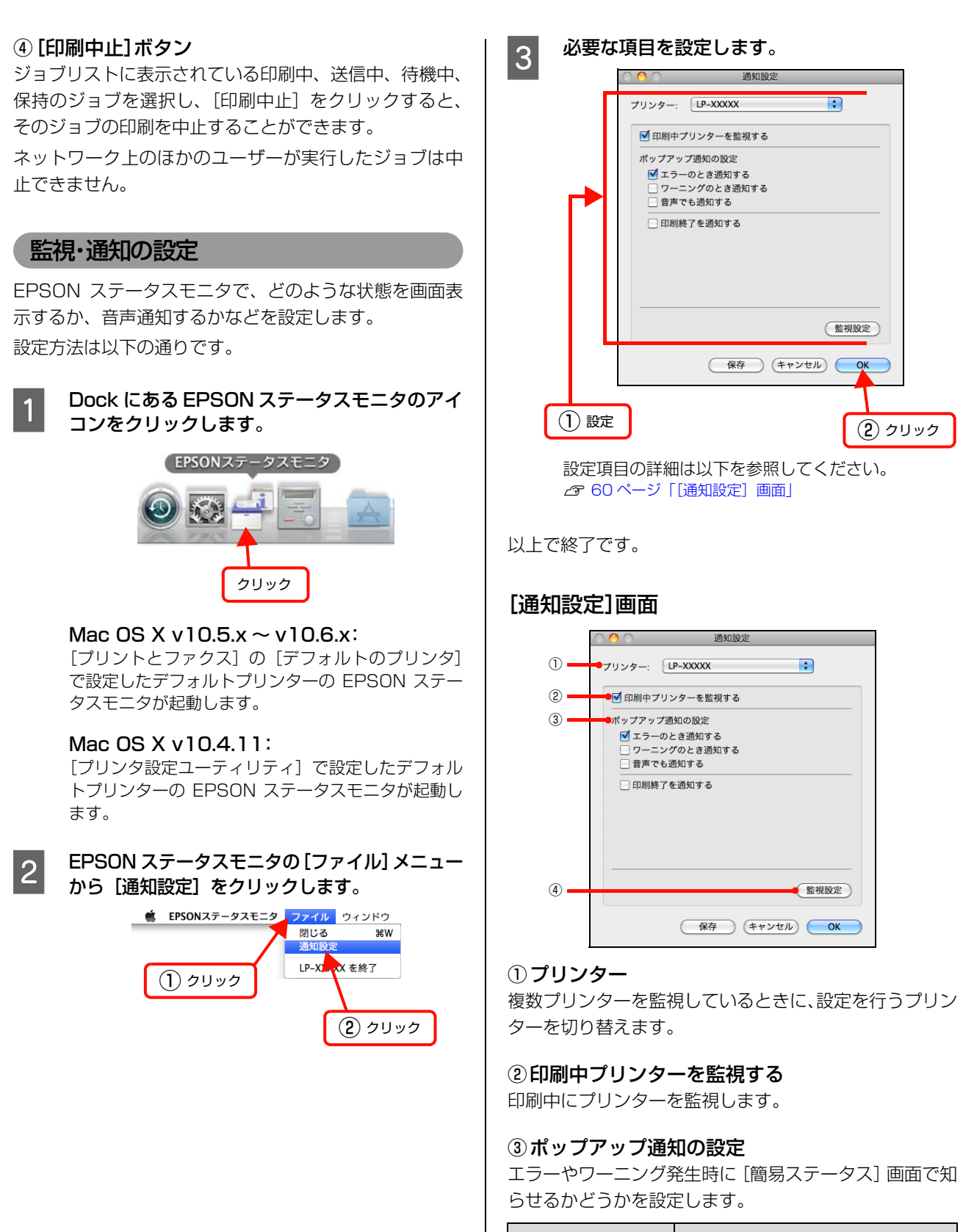

<span id="page-59-0"></span>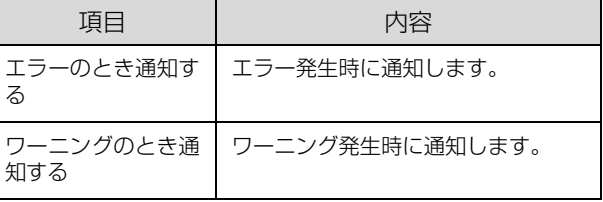

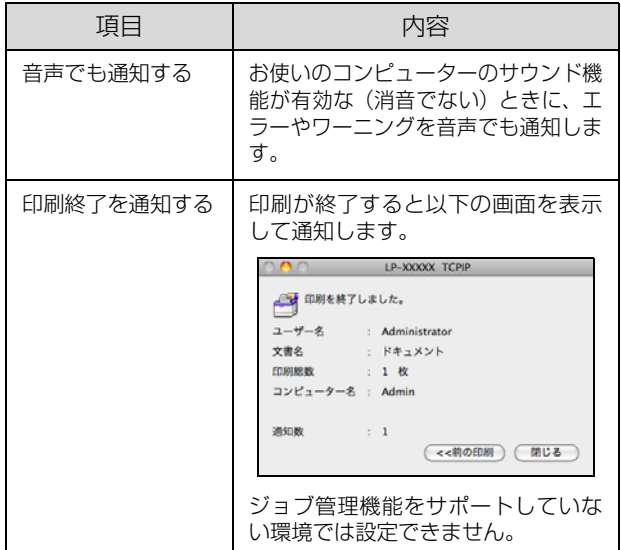

#### ④[監視設定]ボタン

[監視設定]をクリックすると、監視する間隔(ローカル 接続時 6 ~ 60 秒 / ネットワーク接続時 15 ~ 60 秒) を設定できます。なお、[初期値に戻す]をクリックする と、監視間隔を初期値に戻します。

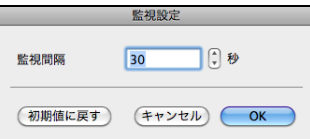

### ソフトウェアを選択してインストール

セットアップ時にインストールされないソフトウェアを インストールしたいときや、再インストールが必要なとき は、必要なソフトウェアだけを選択してインストールする ことができます。

ソフトウェアの不具合などにより、すでにインストールさ れているソフトウェアをインストールし直したいときは、 対象のソフトウェアを一旦削除してからインストールを し、[プリンタ設定ユーティリティ]/[プリントセンター] で本機を選択し直してください。 N [62 ページ「ソフトウェアの削除」](#page-61-0)

■ Mac OS Xを起動してソフトウェアディスクを<br>- セットし開いた画面で、[Install Navi] をダブ ルクリックします。

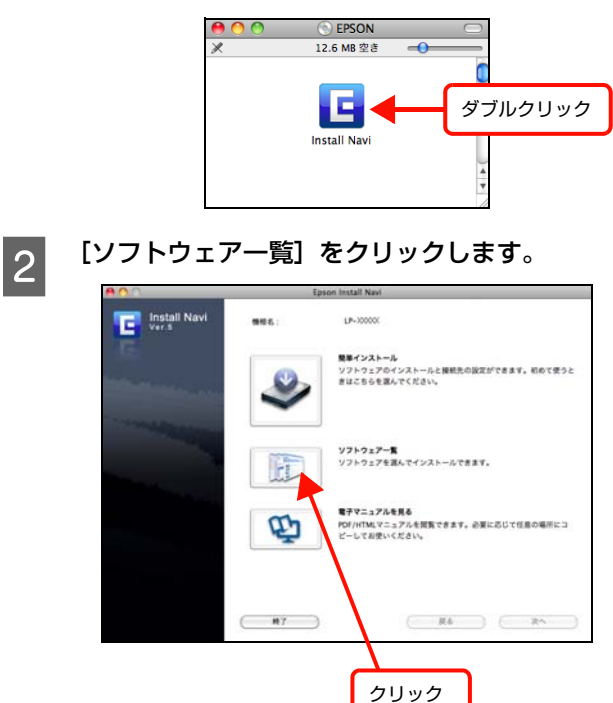

3 インストールするソフトウェアを選択して、[次 へ]をクリックします。

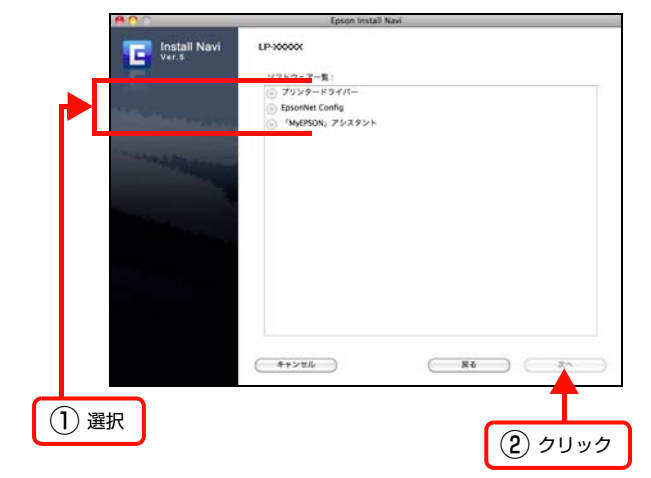

4 画面の指示に従ってインストール作業を進めま す。

最後に [キャンセル]をクリックしてインストールを 終了します。

以上で終了です。

### <span id="page-61-0"></span>ソフトウェアの削除

インストールしたソフトウェアを削除する方法を説明し ます。再インストールやバージョンアップをするときは、 対象のソフトウェアを削除してから行います。

#### !重要

ソフトウェアの削除は管理者権限をお持ちの方が行ってくだ さい。

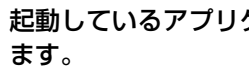

- 起動しているアプリケーションソフトを終了し<br>- カー

B Mac OS Xを起動してソフトウェアディスクを セットし開いた画面で、[Install Navi] をダブ ルクリックします。

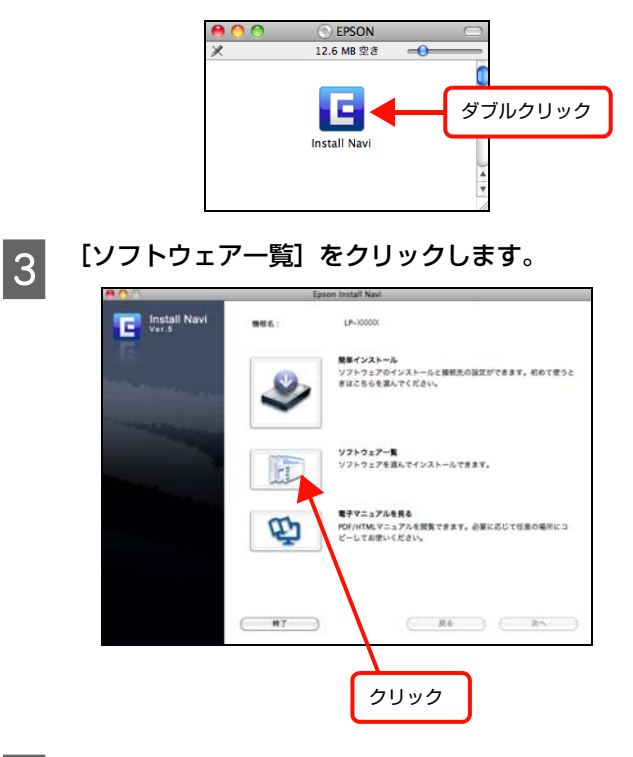

2 アンインストールするソフトウェアを選択し て、[次へ]をクリックします。

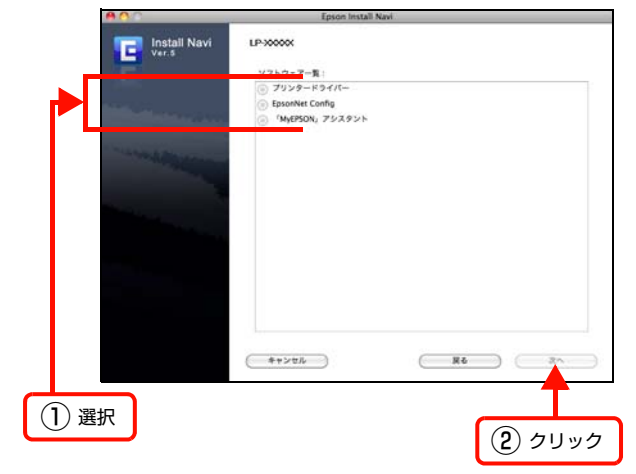

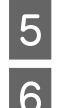

5 画面の指示に従って進みます。

**F 以下の画面が表示されたら、メニューから [ア** ンインストール]を選択し、[アンインストー ル]をクリックします。

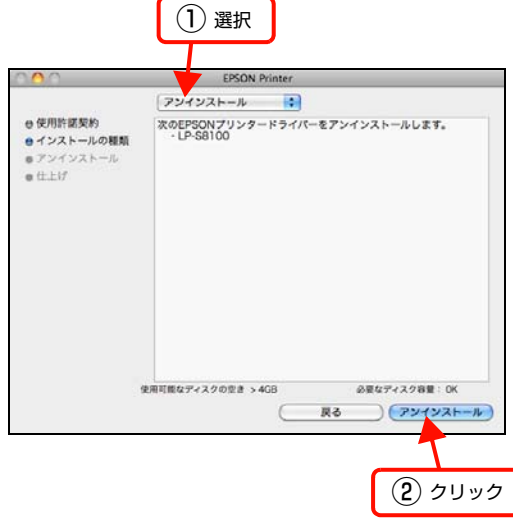

#### G 画面の指示に従ってアンインストール作業を進 めます。

最後に[終了]をクリックしてアンインストールを終 了します。

プリンタードライバー以外の場合はこれで終了です。 プリンタードライバーの場合は 8 へ進んでください。

#### H [プリントとファクス]/[プリンタ設定ユーティ リティ]を開きます。

Mac OS  $X$  v10.5. $x \sim$  v10.6. $x$ :

アップルメニューー [システム環境設定] から [プリ ントとファクス]を開きます。

#### Mac OS X v10.4.11:

[アプリケーション]-[ユーティリティ]フォルダー から[プリンタ設定ユーティリティ]を開きます。

**OD** プリンターを削除します。

Mac OS  $X$  v10.5. $x \sim$  v10.6. $x$ : プリンターを選択して、[-]をクリックします。

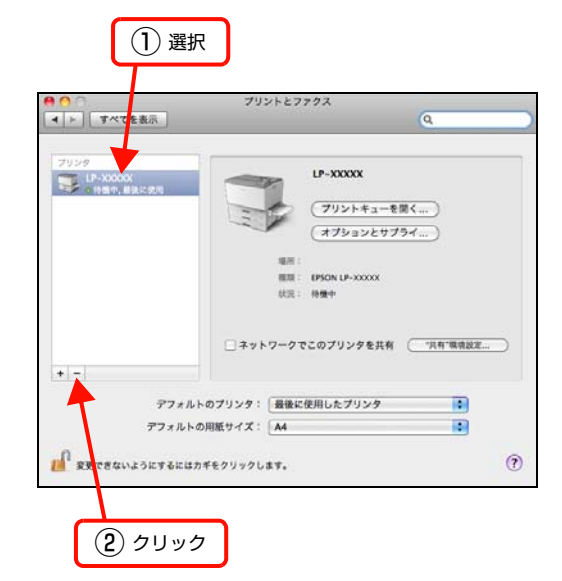

[OK] または [プリンタを削除] をクリックしたら、 画面を閉じます。

#### Mac OS X v10.4.11:

プリンターを選択して、[削除]をクリックします。

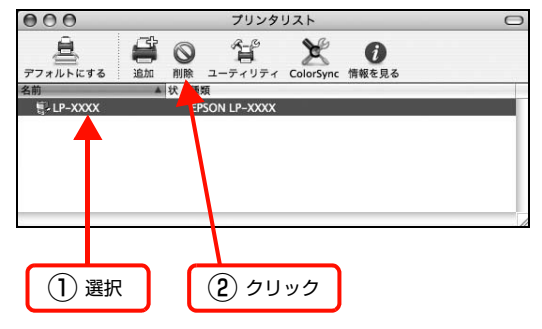

[削除]をクリックしたら、画面を閉じます。

以上で終了です。

### ソフトウェアのバージョンアップ

ソフトウェアディスクに収録されているプリンタードラ イバーなどのソフトウェアは、バージョンアップを行うこ とがあります。必要に応じて新しいソフトウェアをお使い ください。

## 入手方法

最新のソフトウェアは、弊社のホームページからダウン ロードできます。最新バージョンの情報は、ホームページ でご確認ください。バージョンは、数字が大きいほど新し いものです。

アドレス http://www.epson.jp/

### バージョンアップの手順

ソフトウェアのバージョンアップの手順は以下の通りで す。

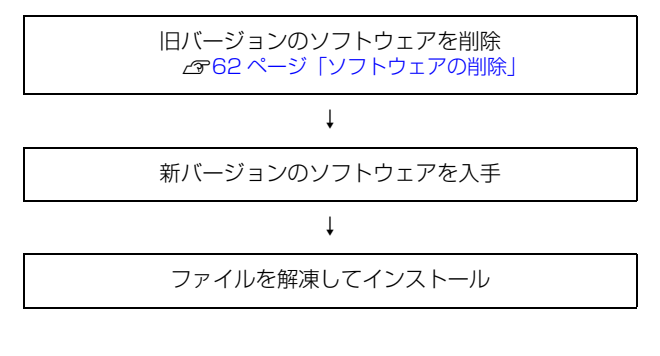

# 便利な印刷機能

本機のプリンタードライバーで設定できる、便利な機能をご紹介します。

Windows の設定画面を例に説明します。

N [65 ページ「拡大 / 縮小」](#page-64-0)

- N [66 ページ「複数ページを1ページに割り付け」](#page-65-0)
- N [68 ページ「両面印刷」](#page-67-0) N [69 ページ「製本印刷」](#page-68-0)
- N [74 ページ「異なるデータを 1 つにまとめて印刷」](#page-73-0)
- N [76 ページ「原本とコピーの区別\(透かし印刷\)」](#page-75-0)
- N [80 ページ「背景に文字や画像を印刷\(スタンプマーク\)」](#page-79-0)
- N [85 ページ「ヘッダー / フッター印刷」](#page-84-0)
- N [86 ページ「印刷ジョブにパスワードを設定」](#page-85-0)
- N [90 ページ「排紙設定」](#page-89-0)

### <span id="page-64-0"></span>拡大 / 縮小

プリンタードライバーの [拡大 / 縮小] 機能を使用すると、 アプリケーションソフトで作成したデータのサイズと異な るサイズで印刷できます。印刷したい用紙のサイズを指定す るだけで、用紙の大きさに合わせて自動的に拡大 / 縮小しま す。また、拡大 / 縮小率を任意に設定することもできます。 プリンタードライバーの使い方の詳細は、以下を参照してく ださい。

N Windows[:30 ページ「プリンタードライバーの使い方」](#page-29-0) **2 Mac OS X: 54 ページ「プリンタードライバーの使い方」** 以下に設定例を紹介します。

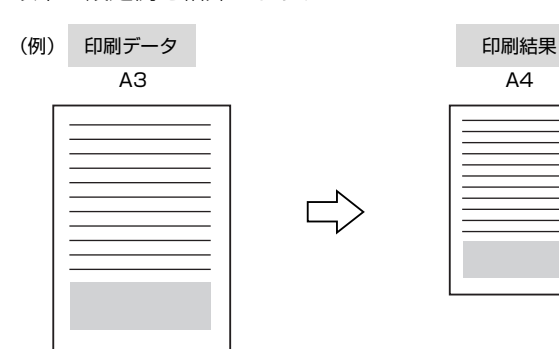

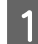

**A プリンタードライバーの [基本設定] 画面で、[用紙** サイズ]が[A3]になっていることを確認します。

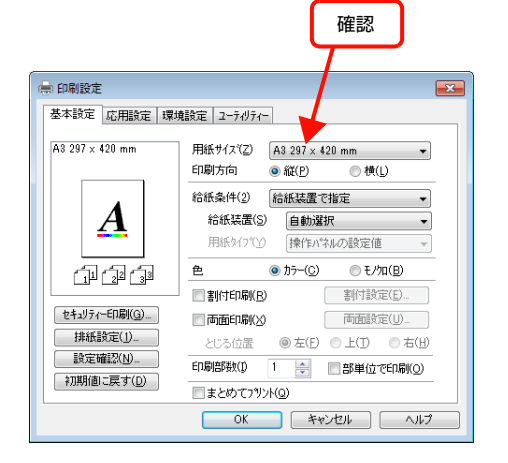

#### **2 [応用設定]画面で、[拡大 / 縮小] をチェックし** て[出力用紙]から[A4]を選択します。

- ・[配置]は、縦横比の違うサイズに拡大 / 縮小する際 に設定してください。A3 から A4 など、縦横比が同 じ場合は、どちらを選択しても印刷結果は同じです。
- ・[任意倍率]をチェックすると、任意の倍率が指定 できます。チェックしなければ、用紙サイズに合 わせて自動的に拡大 / 縮小されます。

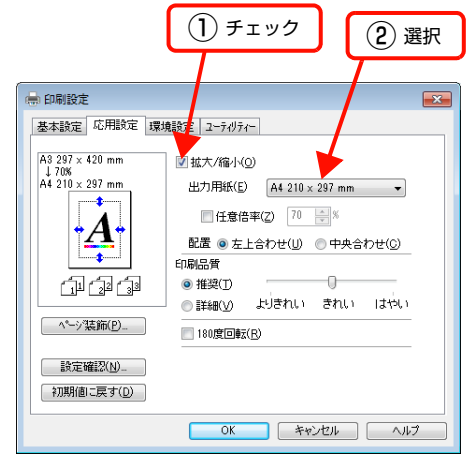

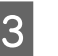

Q [OK]をクリックして画面を閉じ、印刷を実行 します。

以上で終了です。

### <span id="page-65-0"></span>複数ページを1ページに割り付け

プリンタードライバーの「割付印刷]機能を使用すると、 2ページまたは4ページを1ページに割り付けて印刷で きます。

プリンタードライバーの使い方の詳細は、以下を参照して ください。

N Windows[:30 ページ「プリンタードライバーの使い方」](#page-29-0) **2 Mac OS X[:54 ページ「プリンタードライバーの使い方」](#page-53-0)** 

#### 2ページ割り付け

2ページのデータを1ページに割り付けます。印刷データ のページサイズと同じサイズの用紙に印刷されます。 以下に設定例を紹介します。

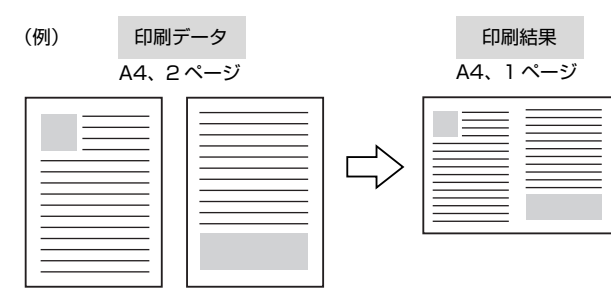

プリンタードライバーの [基本設定]画面で [割 付印刷]をチェックし、[割付設定]をクリック します。

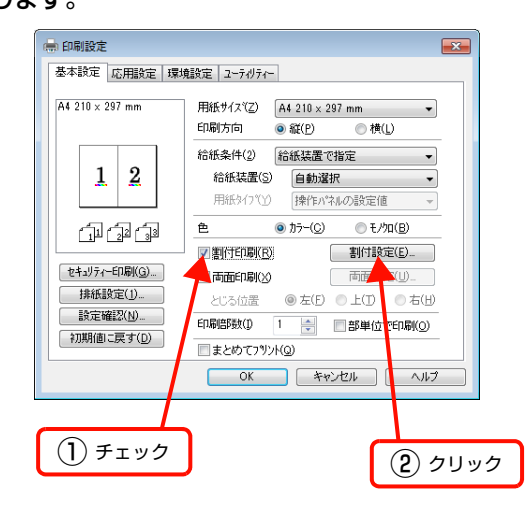

2 [割付設定] 画面の [割付ページ数] で、 [2ペー]<br>2 まない を選択します ジ分]を選択します。

必要に応じて[割付順序]や[枠を印刷]も設定します。

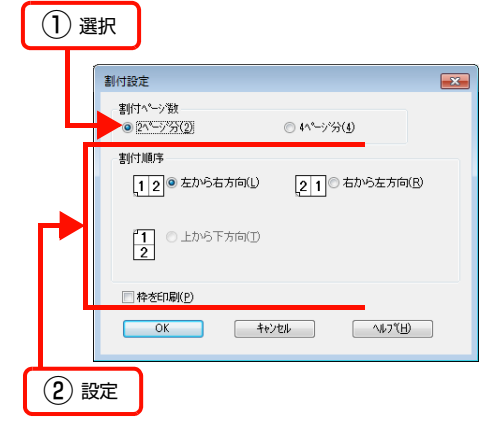

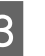

O [OK]をクリックして画面を閉じ、印刷を実行 します。

以上で終了です。

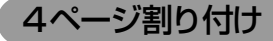

4ページのデータを1ページに割り付けます。印刷データ のページサイズと同じサイズの用紙に印刷されます。 以下に設定例を紹介します。

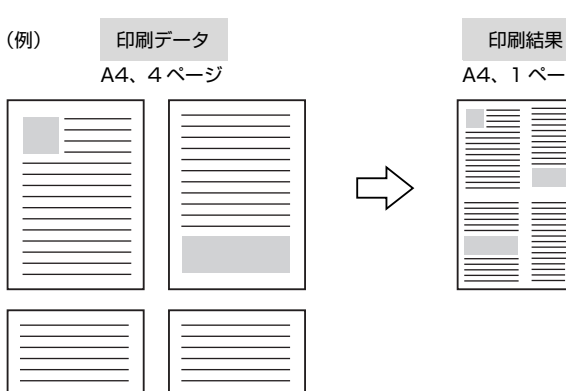

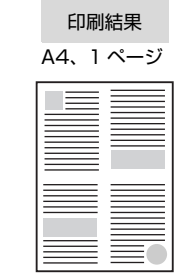

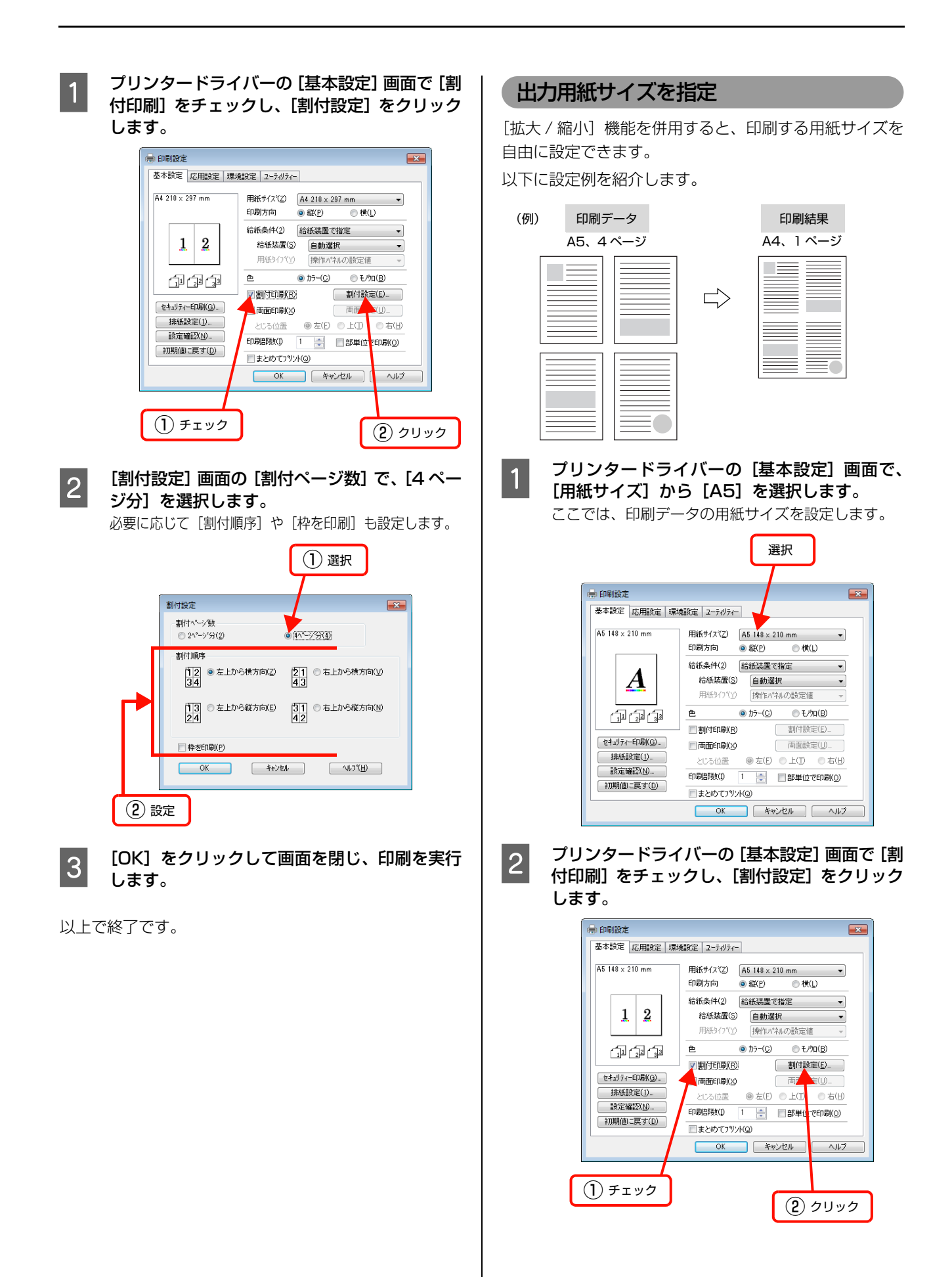

<span id="page-67-0"></span>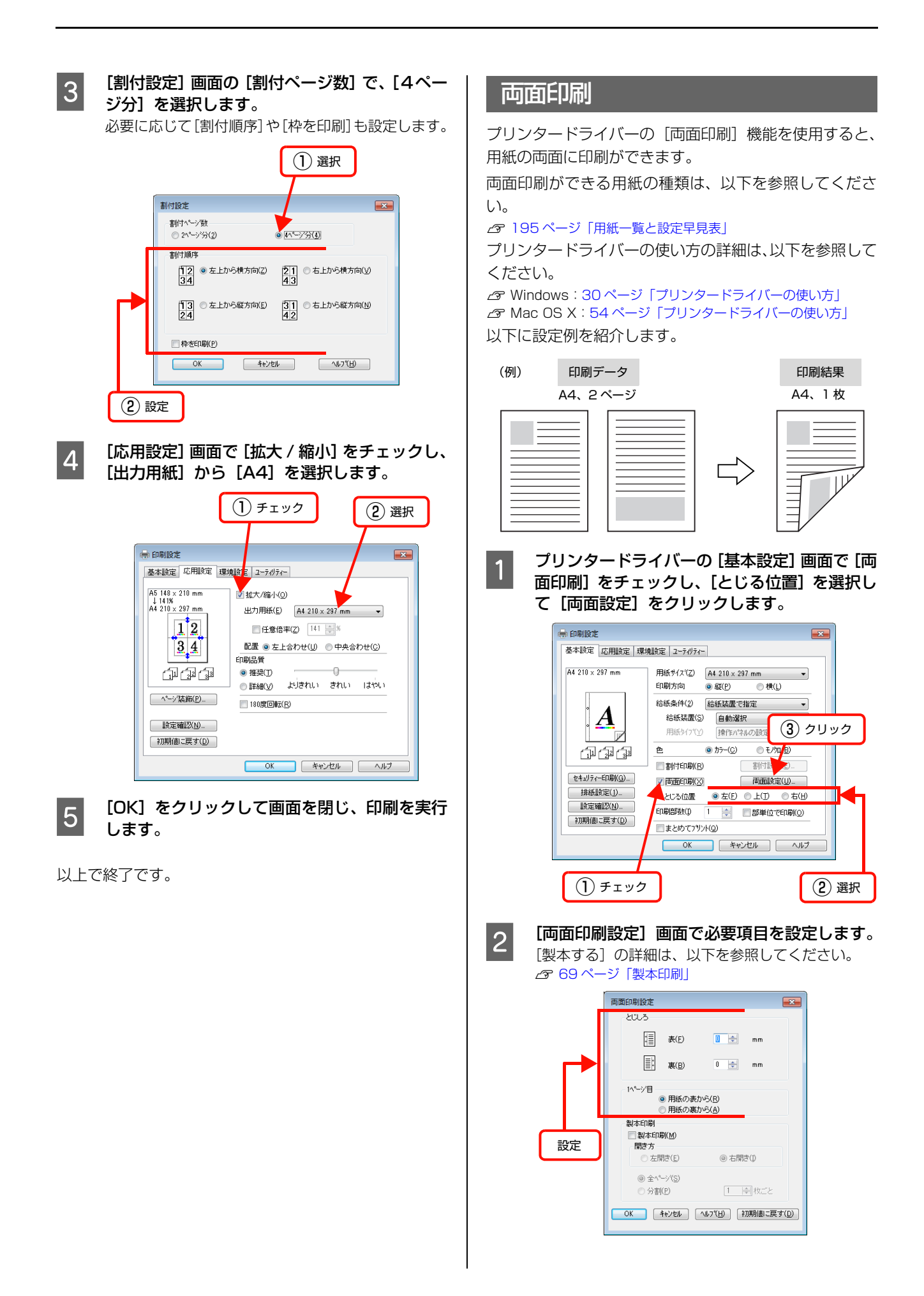

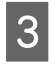

3 [OK]をクリックして画面を閉じ、印刷を実行 します。

以上で終了です。

### <span id="page-68-0"></span>製本印刷

プリンタードライバーの [両面印刷] 機能を使用すると、 製本用にページを並べ替えた印刷ができます。両面に2 ページずつ印刷されますので、二つ折りにしてとじるだけ で簡単に冊子を作ることができます。

両面印刷ができる用紙の種類は、以下を参照してくださ い。

N [195 ページ「用紙一覧と設定早見表」](#page-194-0)

プリンタードライバーの使い方の詳細は、以下を参照して ください。

N Windows[:30 ページ「プリンタードライバーの使い方」](#page-29-0) ー<br>2 Mac OS X[:54 ページ「プリンタードライバーの使い方」](#page-53-0)

### 全ページまとめて二つ折り

ページ数が少なく、全ページを重ねて二つ折りにできると きは、この方法で印刷します。印刷データの用紙サイズと 同じサイズの用紙に、2 ページずつ両面印刷します。 以下に設定例を紹介します。

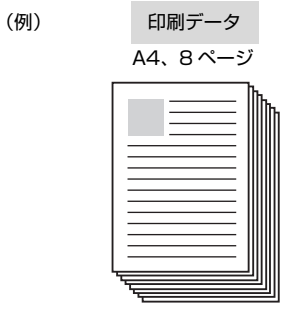

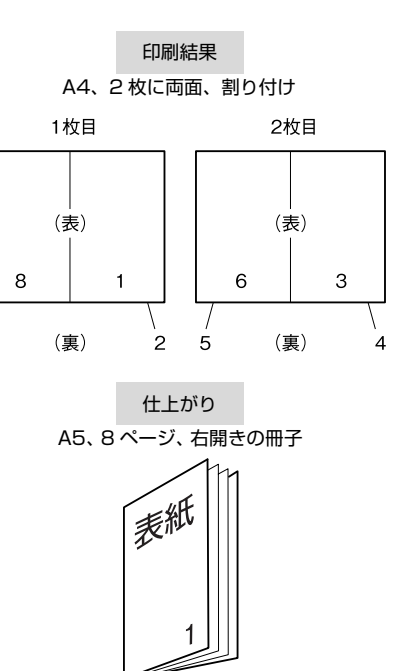

 $\prime$ 

ż

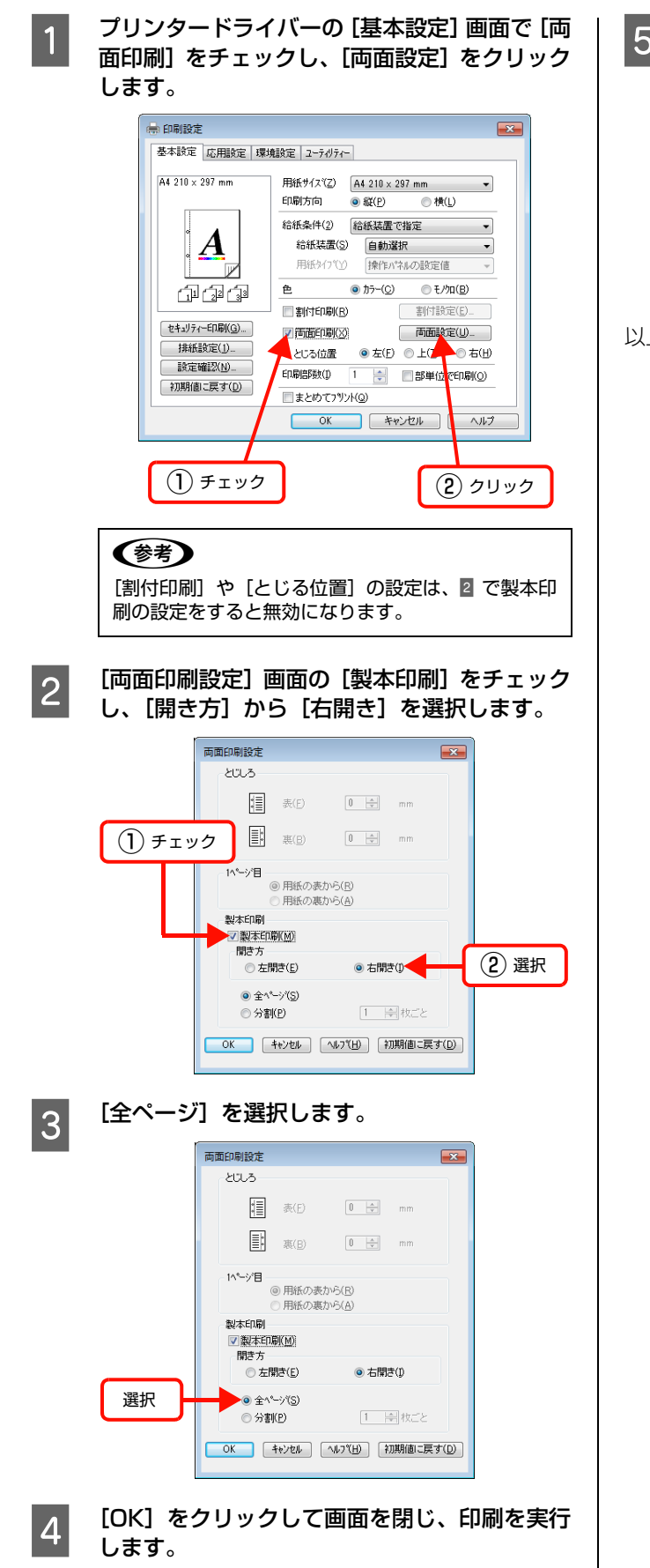

■ 「「「印刷された用紙を重ね、1 ページ目(表紙)が<br>■ 「一」「エストミに二つだりに」 てトじます 表になるように二つ折りにしてとじます。

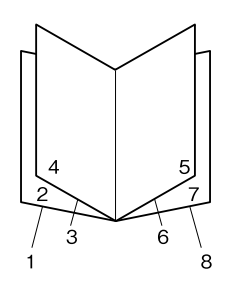

以上で終了です。

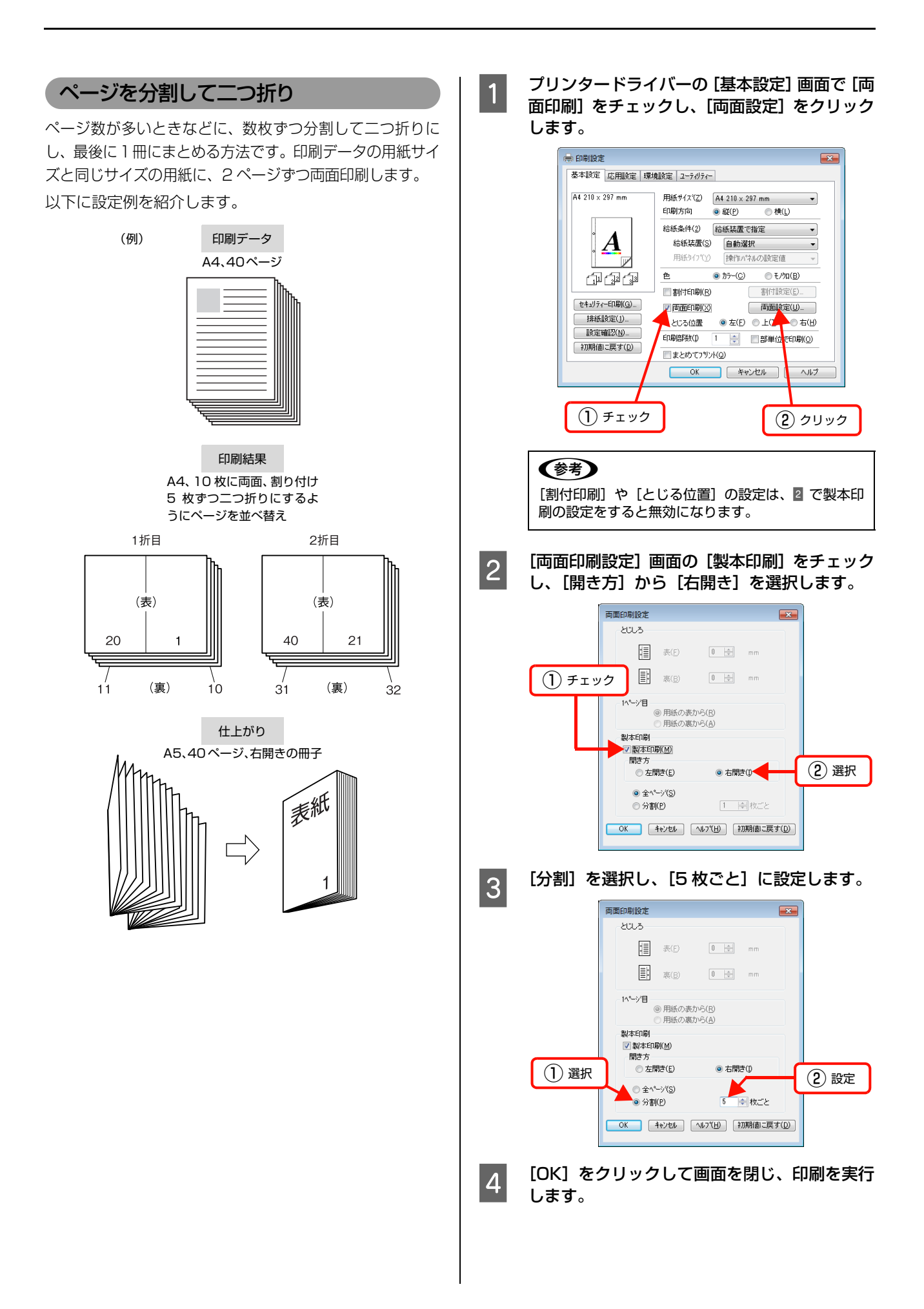

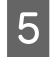

■ F 印刷された用紙を5枚1組にして重ね、それぞれ を二つ折りにしてから重ねてとじます。

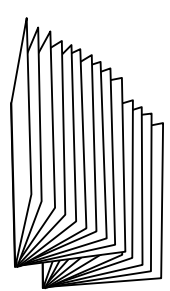

以上で終了です。

出力用紙サイズを指定

「拡大/縮小」機能を併用して、出力用紙サイズを設定で きます。

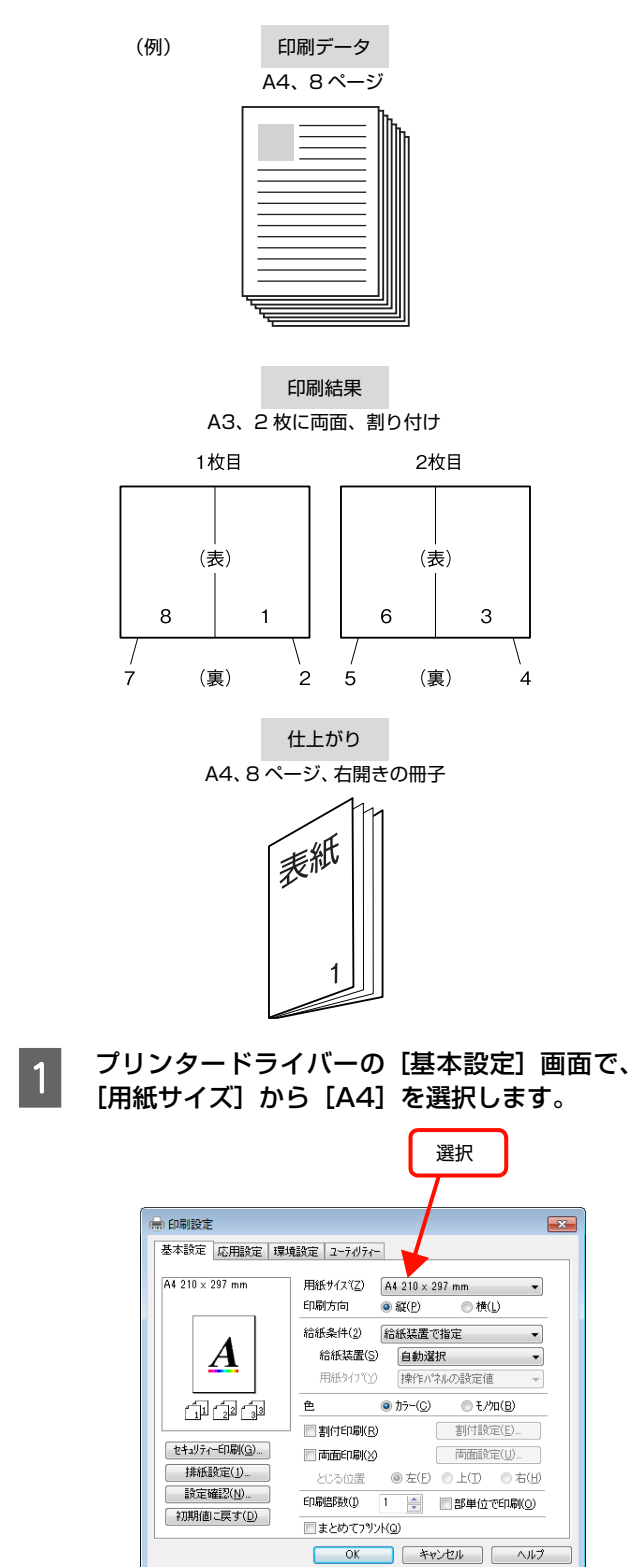
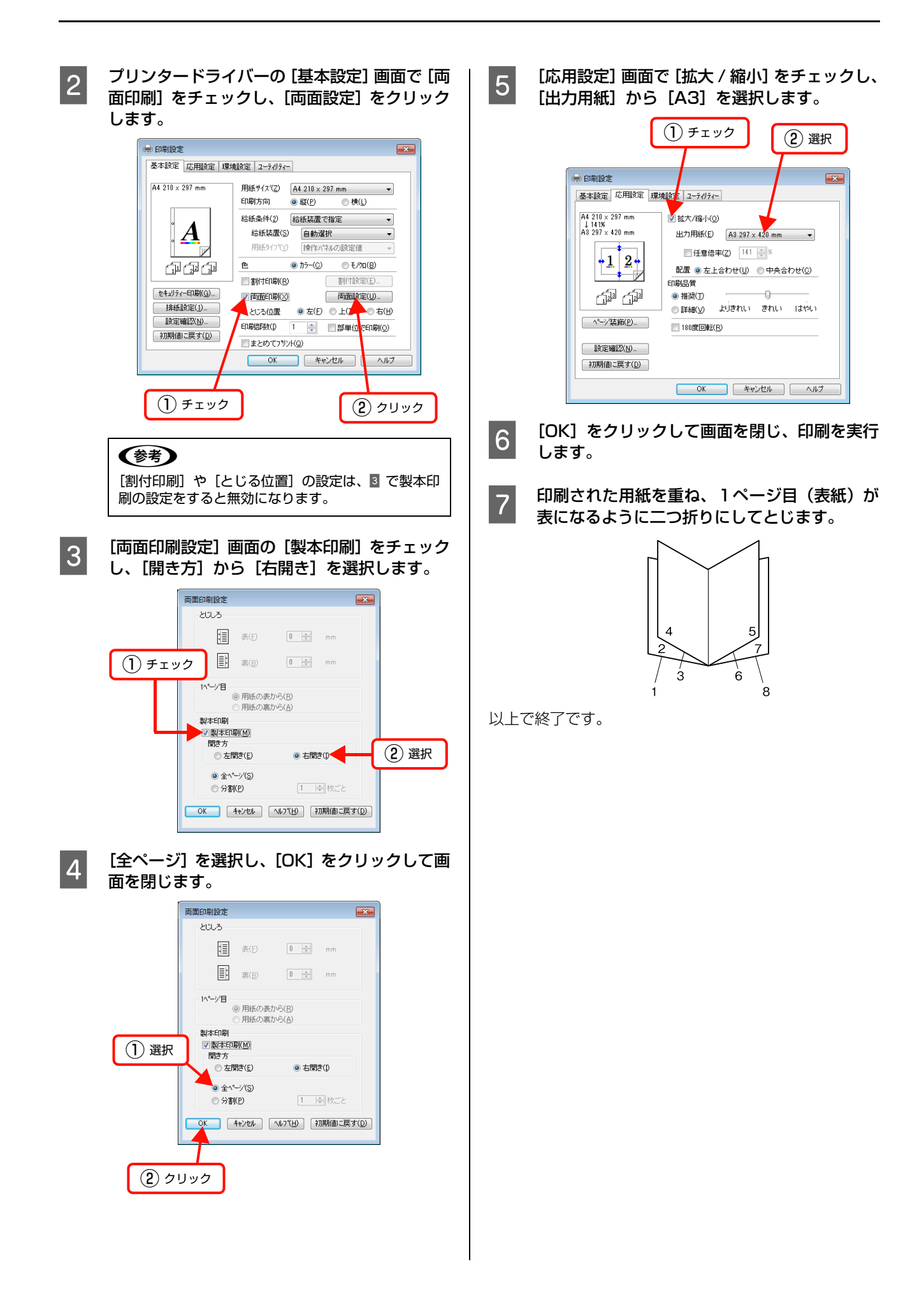

# 異なるデータを 1つにまとめて印刷

まとめてプリント機能を使うと、異なるアプリケーション で作成した複数のドキュメントを 1 回にまとめて印刷で きます。

まとめたデータは、印刷順序や両面、割り付けなどのレイ アウトをページ単位で自由に調整できます。イメージを確 認しながら調整できるので、簡単に思い通りのレイアウト で印刷できます。

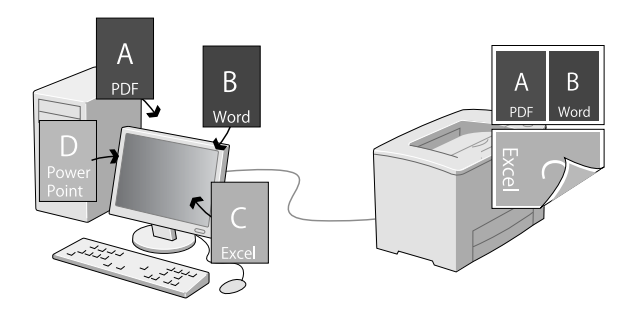

#### まとめたいデータを一覧にためる

まとめたい印刷ジョブを「まとめてプリント」機能で選択 するために、各アプリケーションから印刷を実行します。

#### (参考)

まとめてプリントは、かんたん設定 for Office からも設定で きます。かんたん設定 for Office は、Version 1.0.1 以降を ご使用ください。

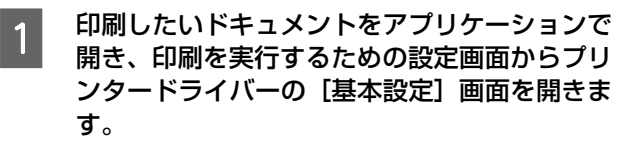

2 「まとめてプリント]にチェックを付けて、[OK] をクリックします。

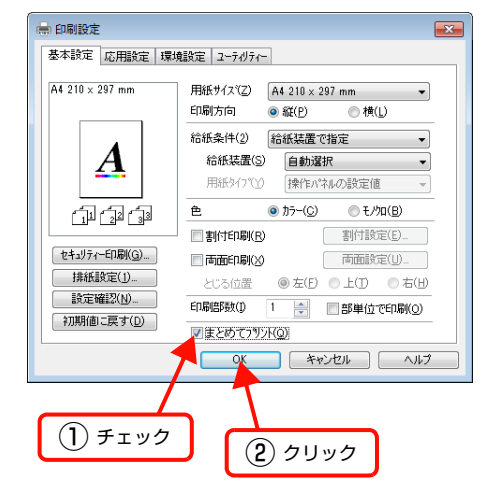

#### (参考)

- ・ [色]/[印刷方向]/[割付印刷]/[両面印刷] の設定は、「まとめてプリント」の設定画面に反映 されます。
- ・ 上記を除く設定項目は、「まとめてプリント」時は 無視され、初期値の設定で印刷されます。

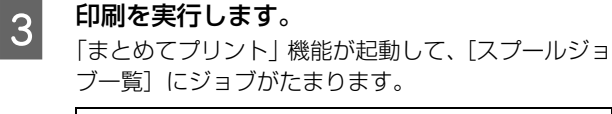

#### (参考)

[ユーティリティ]画面の [まとめてプリント]をク リックしても、「まとめてプリント」機能を起動でき ます。

#### ■ まとめたい印刷ジョブごとに、■~3を繰り返し ます。

まとめたいジョブの印刷が終了したら、次にジョブを選択 します。

#### 印刷ジョブの選択

[印刷ジョブの選択]画面では、まとめたい印刷ジョブを プレビューで確認しながら選択できます。

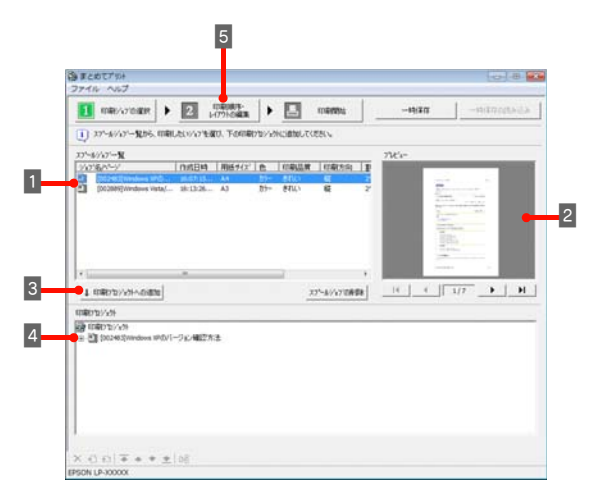

- [スプールジョブー覧] からまとめたいジョブや ページを選択します。
	- ・ ジョブごとに、用紙サイズや割り付けなどの設定 を確認できます。
	- ・[Shift]キーを押したまま選択すると、クリック した範囲のジョブやページを選択できます。 [Ctrl]キーを押したまま選択すると、クリックし たジョブやページだけを選択できます。

(参考) 複数ページの印刷ジョブをダブルクリックするとツ リー図が表示されます。まとめたいジョブをページ単 位で選択できます。

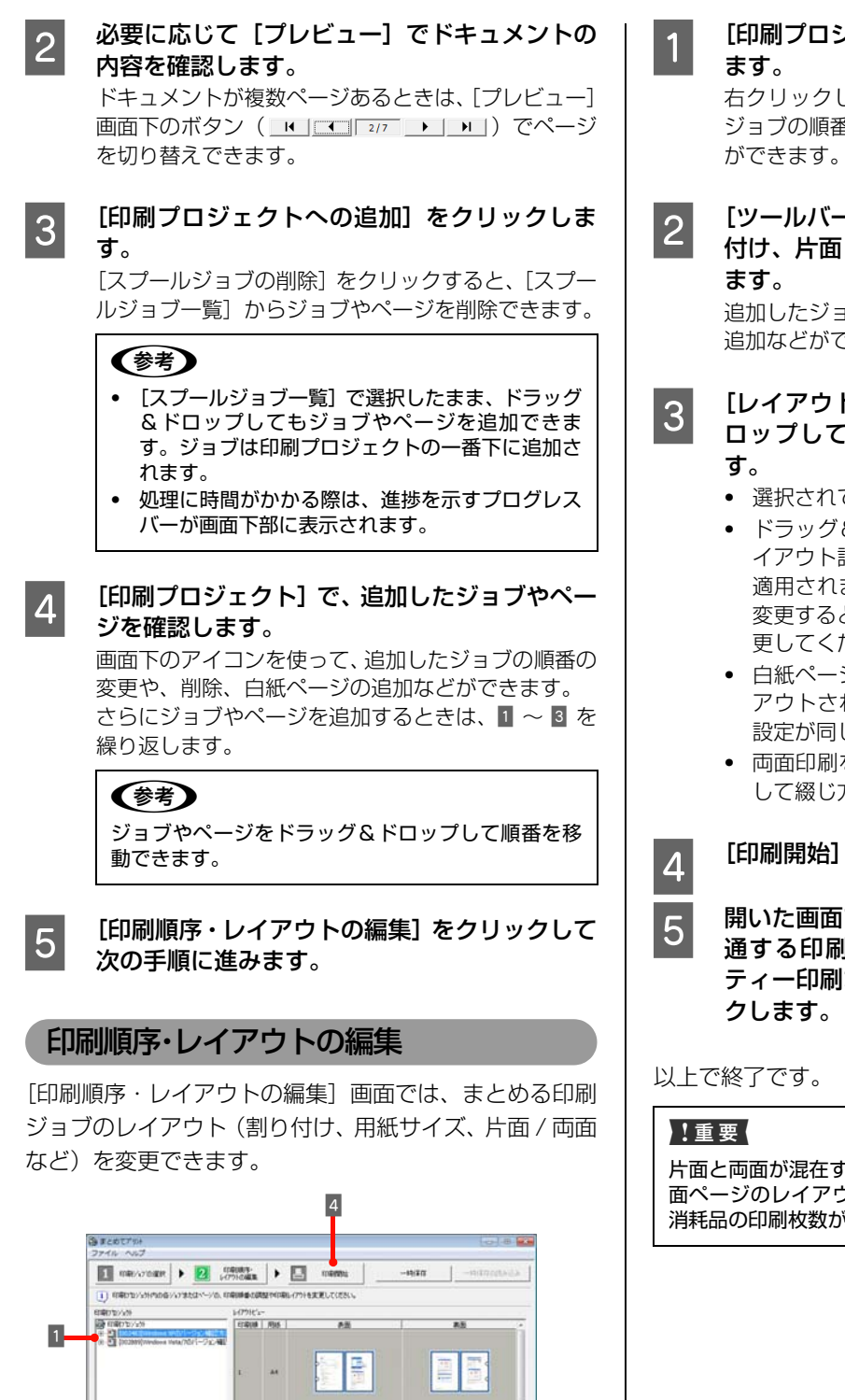

 $-3$ 

昌

 $\frac{1}{2}$  [At 211 : 22 nm  $\frac{1}{2}$ ] [S B

 $\rightarrow$  [NV/W)]

 $\vert$ <sup>2</sup>

 $\text{C}(\mathcal{C}) \times \text{C} \times \text{C} \times \text{C} \times \text{C} \times \text{C} \times \text{C}$ 

<sub>1</sub> | [印刷プロジェクト] でジョブやページを選択し<br>──────

右クリックして表示されるメニューから、追加した ジョブの順番の変更や、削除、白紙ページの追加など

**つつ [ツールバー]でジョブまたはページごとの割り**<br>ヘイトカイトの面、用紙サイズの設定を変更し

追加したジョブの順番の変更や、削除、白紙ページの 追加などができます。

**3 [レイアウトビュー]でページをドラッグ&ド** ロップして順序やページ送りなどを調整しま

#### ・ 選択されているページは、青枠で表示されます。

- ドラッグ&ドロップすると、ドロップした枠のレ イアウト設定(割付印刷や両面印刷などの設定)が 適用されます。レイアウト設定を変えずに順序を 変更するときは、[印刷プロジェクト]で順序を変 更してください。
- ・ 白紙ページを作らないようにページを詰めてレイ アウトされます(色(カラーまたはモノクロ)の 設定が同じ場合)。
- ・ 両面印刷を選択しているときは、パンチ穴を表示 して綴じ方向を示します。

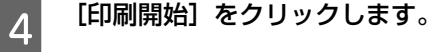

E 開いた画面で、すべての印刷プロジェクトに共 通する印刷条件(給紙装置の設定やセキュリ ティー印刷など)を設定して、[OK]をクリッ

片面と両面が混在するレイアウトにして印刷したときは、片 面ページのレイアウトでも両面印刷と同じ動作をするため、 消耗品の印刷枚数が少なくなることがあります。

# 原本とコピーの区別(透かし印刷)

プリンタードライバーの「透かし印刷]機能を使うと、印 刷文書の背景に透かし文字が印刷できます。透かし文字が 印刷された原本をコピーすると、埋め込まれている文字が 浮き上がったように印刷され、原本との区別が付くように なります。不正コピーの抑制などに有効です。

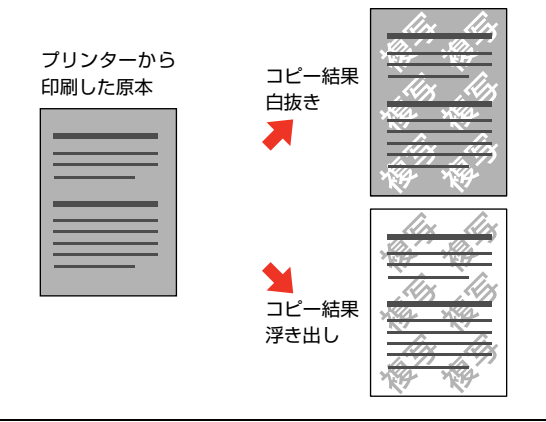

#### !重要

透かし印刷は、プリンターから出力した印刷物(原本)の不 正コピーを抑制する機能であり、情報漏えいの防止自体を保 証することはできません。

以下のような条件によって、透かし文字が濃すぎたり、印刷 物の全面に透かし印刷されなかったり、コピーしたときに文 字が浮き上がらないことがあります。

- コピー機、ファクス機、コピーに使用する入力機器(デジ タルカメラやスキャナーなど)と出力機器(プリンターな ど)の機種や設定、組み合わせ
- ・ 本機のプリンタードライバーの設定、消耗品(トナーなど) の状態や出力する用紙種類

透かし文字の種類は、プリンタードライバーにあらかじめ 登録されているもののほか、任意のテキストが登録できま す。

N [77 ページ「透かし文字の登録」](#page-76-0)

#### 透かし印刷の設定

設定方法は以下の通りです。

プリンタードライバーの使い方の詳細は、以下を参照してくだ さい。

N Windows[:30 ページ「プリンタードライバーの使い方」](#page-29-0) **2 Mac OS X: 54 ページ「プリンタードライバーの使い方」** 

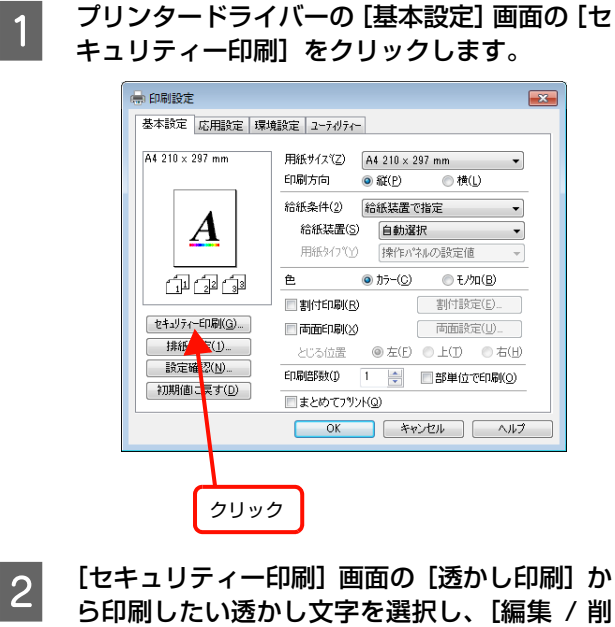

除]をクリックします。

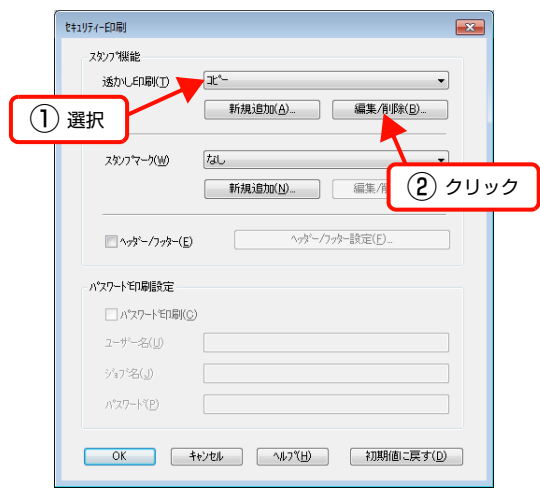

<span id="page-76-0"></span>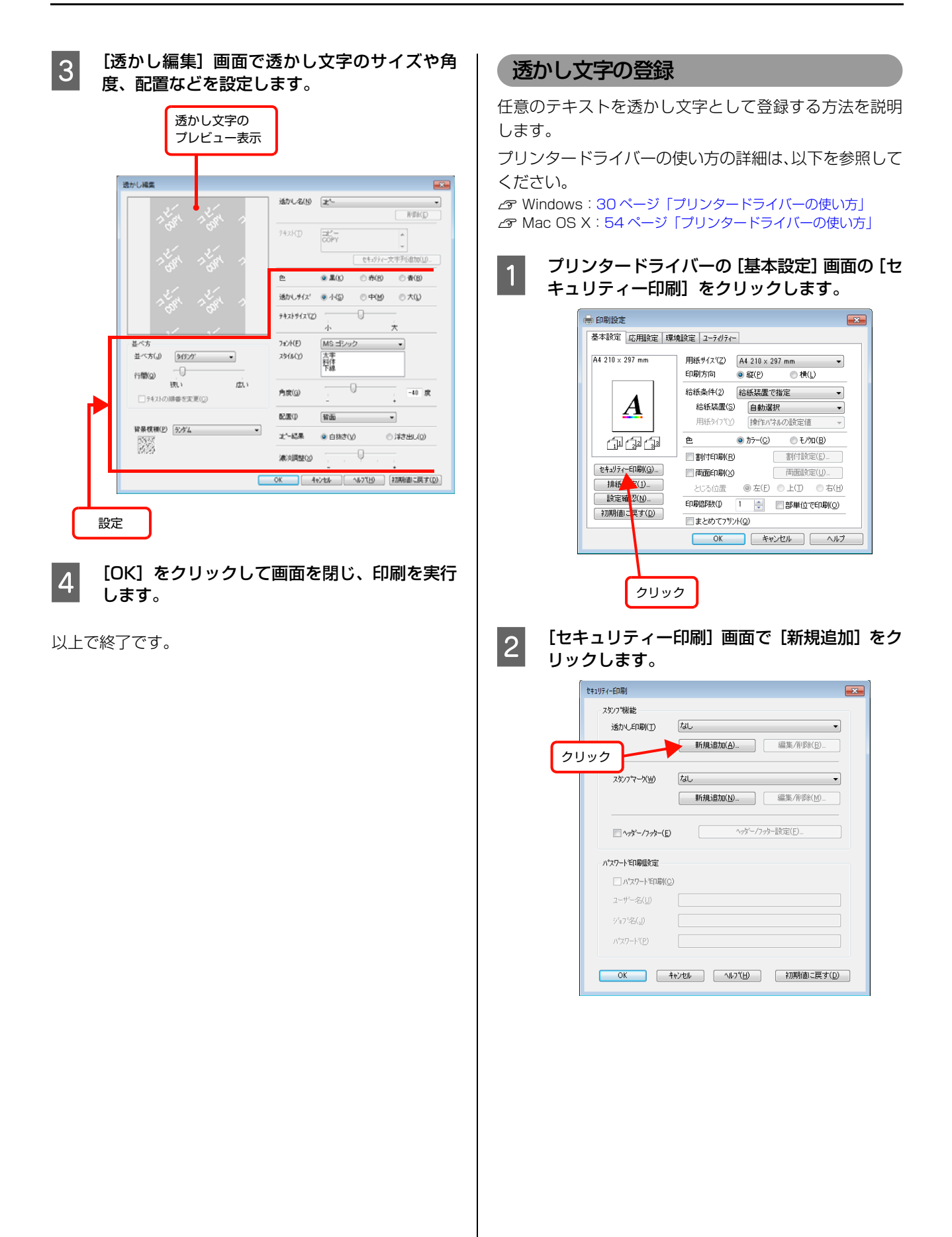

3 [透かし追加]画面で [透かし名]に任意の登録 名を入力します。

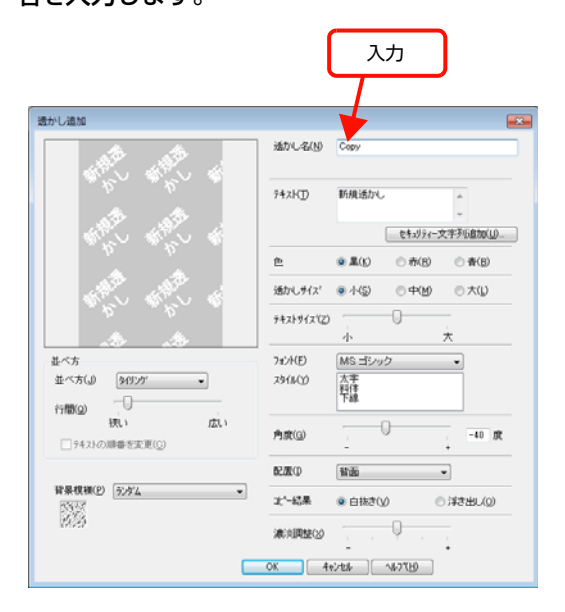

2 「テキスト」に登録したい文字を入力します。 [セキュリティー文字列追加]をクリックすると、ユ -ザー名やコンピューター名、日付などが選択できま す。

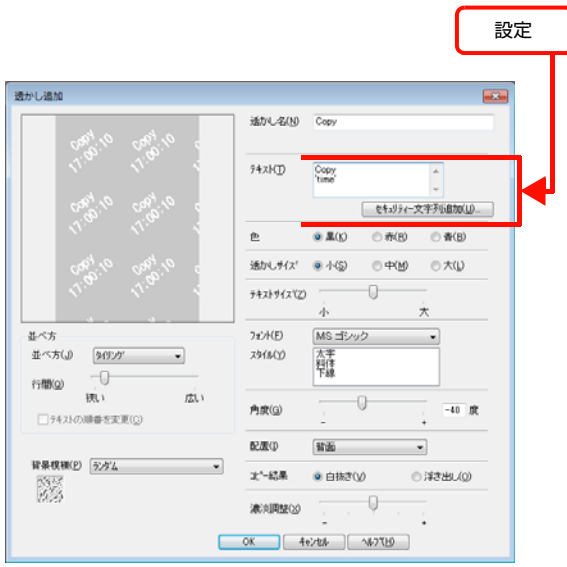

5 透かし文字のサイズや角度、配置などを設定し<br>モキキ ます。

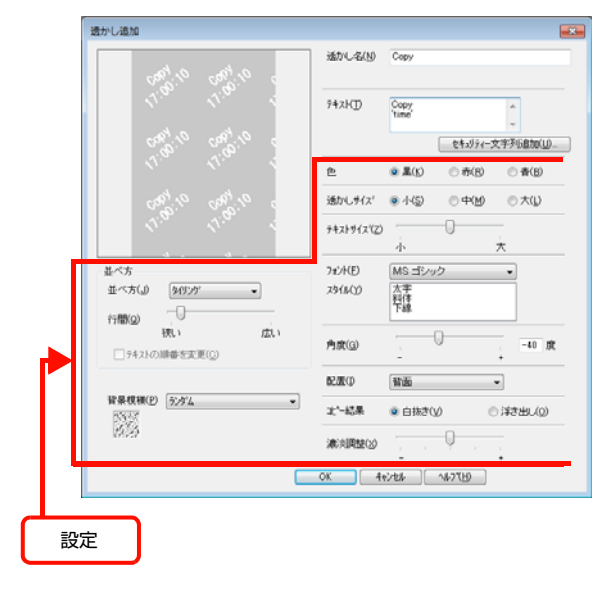

#### |6|| [OK] をクリックして [透かし追加] 画面を閉<br>|6|| |\*キォ じます。

登録した透かし文字がリストに登録されます。

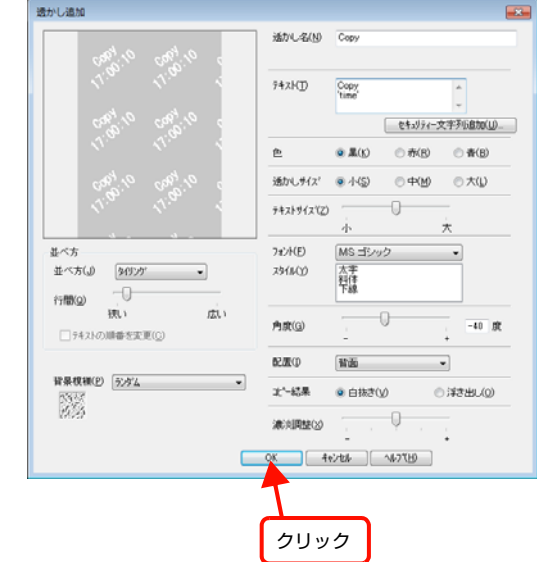

以上で終了です。

#### 透かし文字の削除

登録した透かし文字の削除方法を説明します。

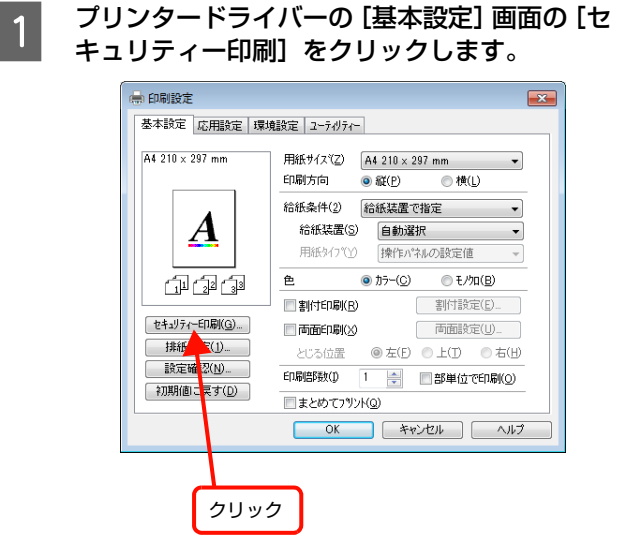

2 [セキュリティー印刷]画面で [透かし印刷] か<br>8 日間除したい設定を選択し [編集 / 削除] をク ら削除したい設定を選択し、[編集 / 削除]をク リックします。

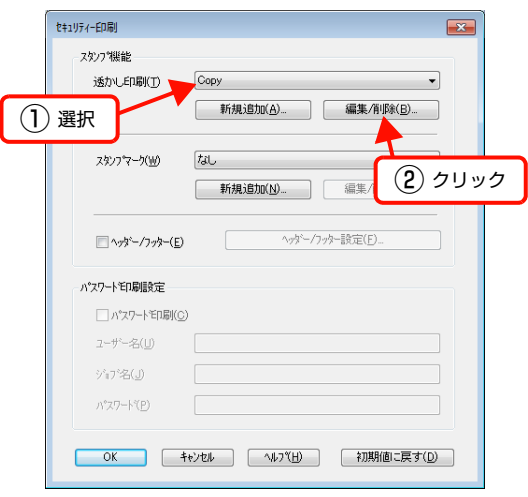

- 
- **6 『透かし編集**】画面で [透かし名] に削除したい<br>コンティング 『ジャッシュ』 『<sub>別</sub> 設定が表示されていることを確認し、[削除]を クリックします。

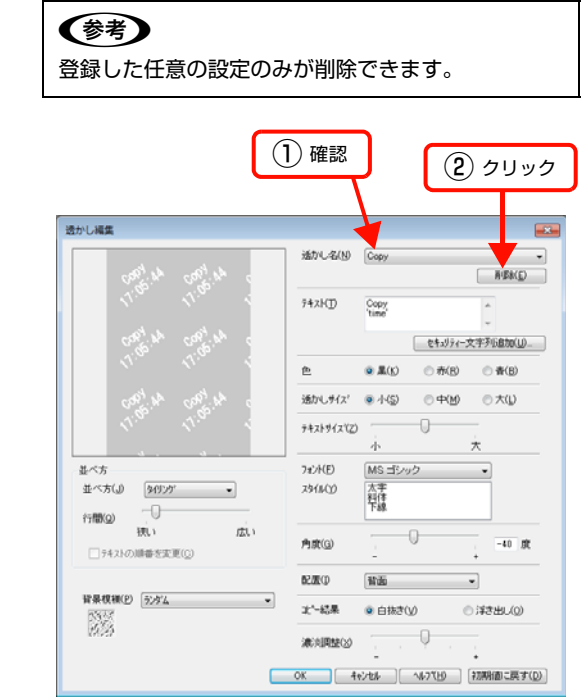

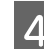

4 確認画面で [はい] をクリックします。 登録した設定が削除されます。

以上で終了です。

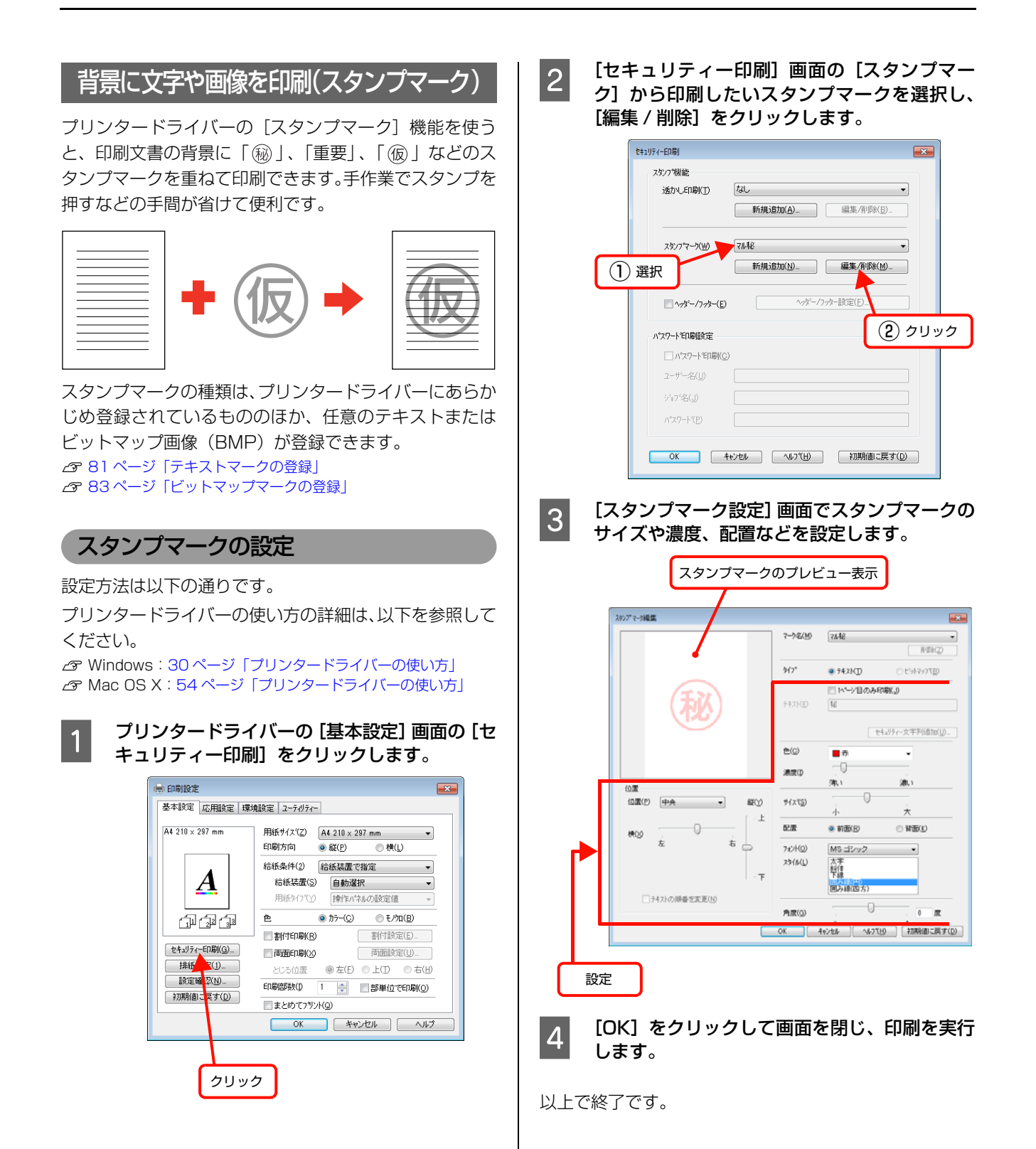

<span id="page-80-0"></span>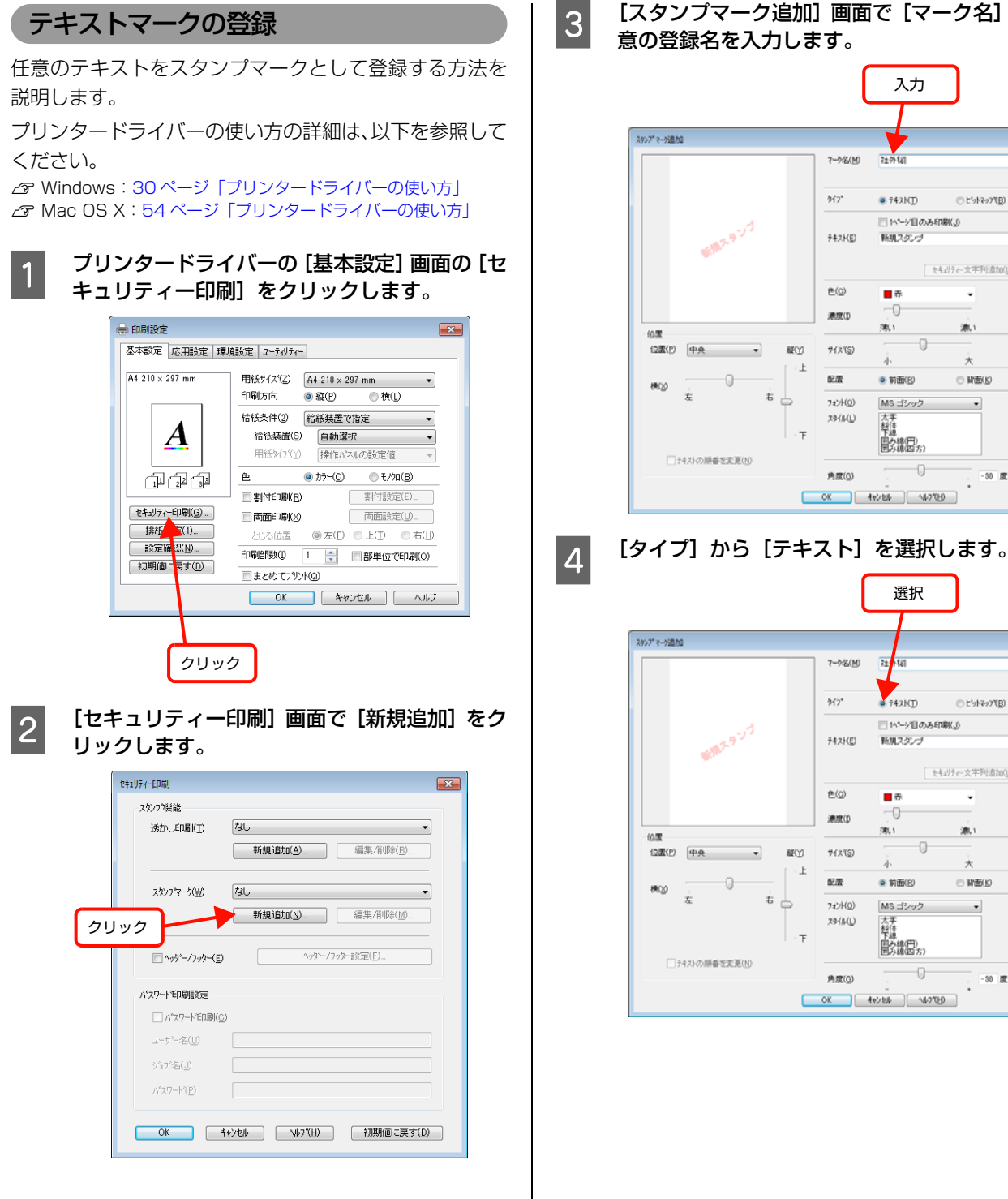

**3 「スタンプマーク追加]画面で [マーク名] に任** 意の登録名を入力します。

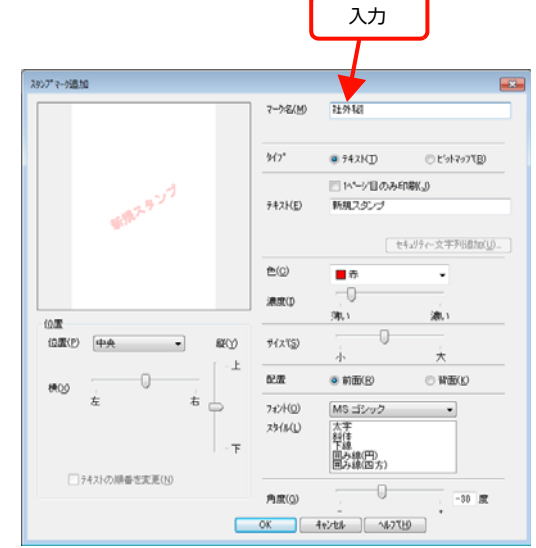

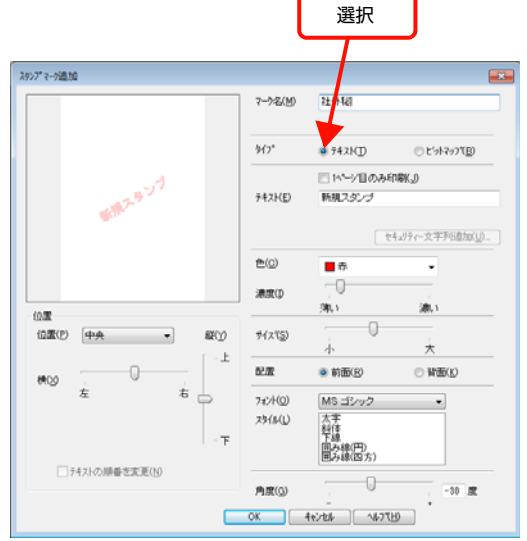

 $\overline{\mathbf{r}}$ 

○ ビットマッフ(B)

[セキュリティー文字予形数は(U)... ]

 $\overline{\phantom{a}}$ 

漬い

 $\odot$  WHE(K)

 $\ddot{\phantom{a}}$ 

 $-30^\circ$  .

 $\overline{0}$ 

 $\overline{\phantom{a}}$ 

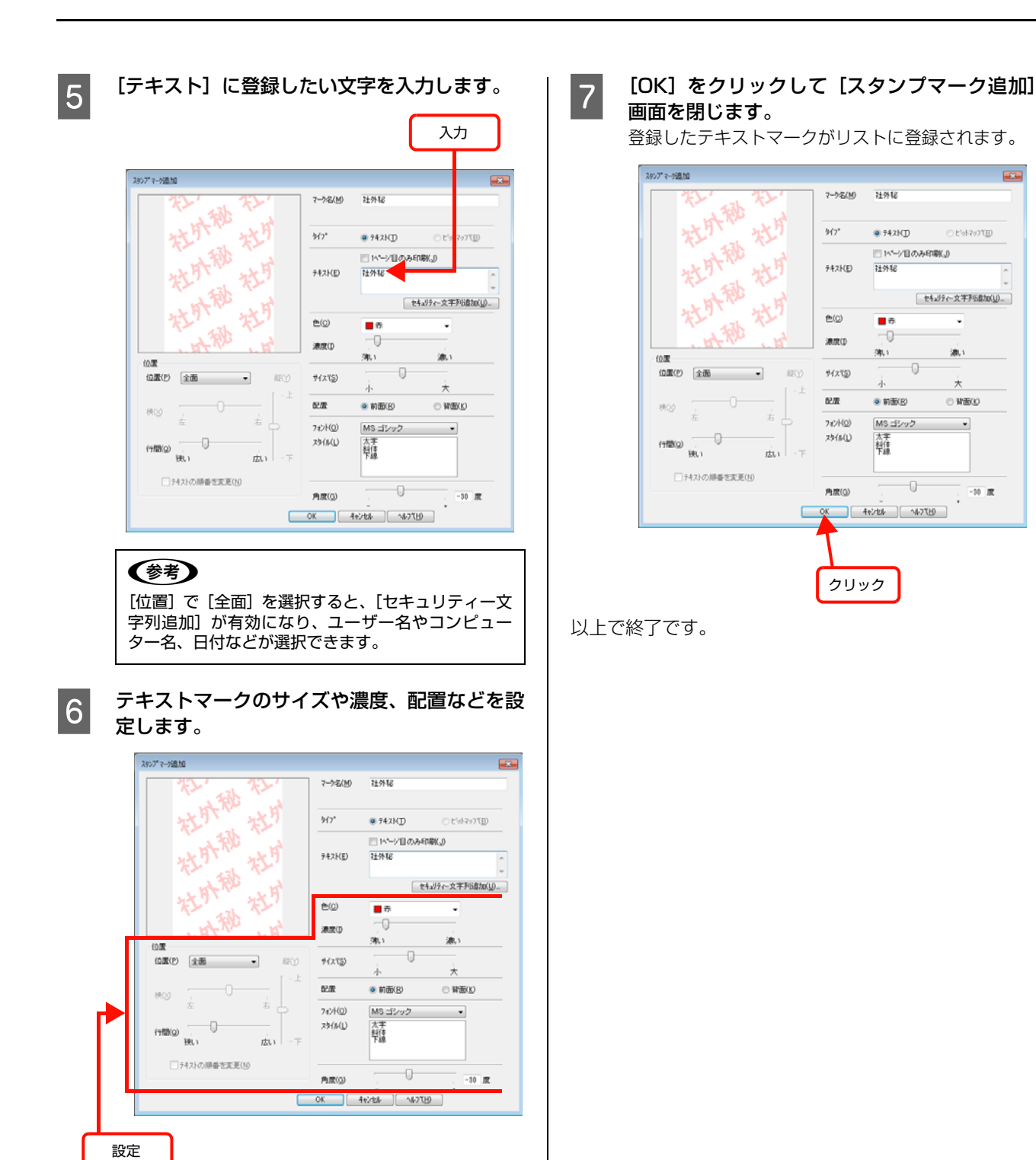

<span id="page-82-0"></span>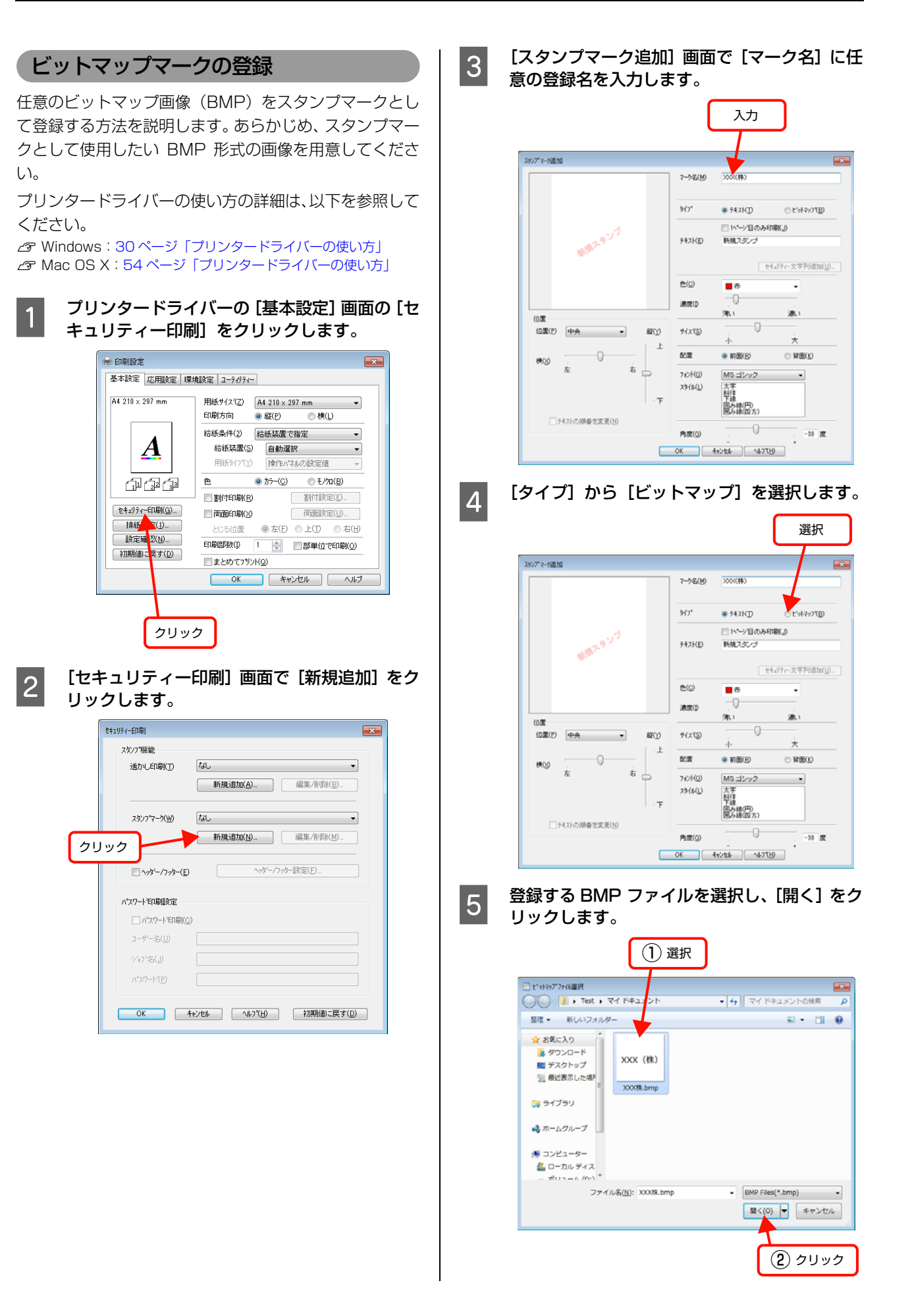

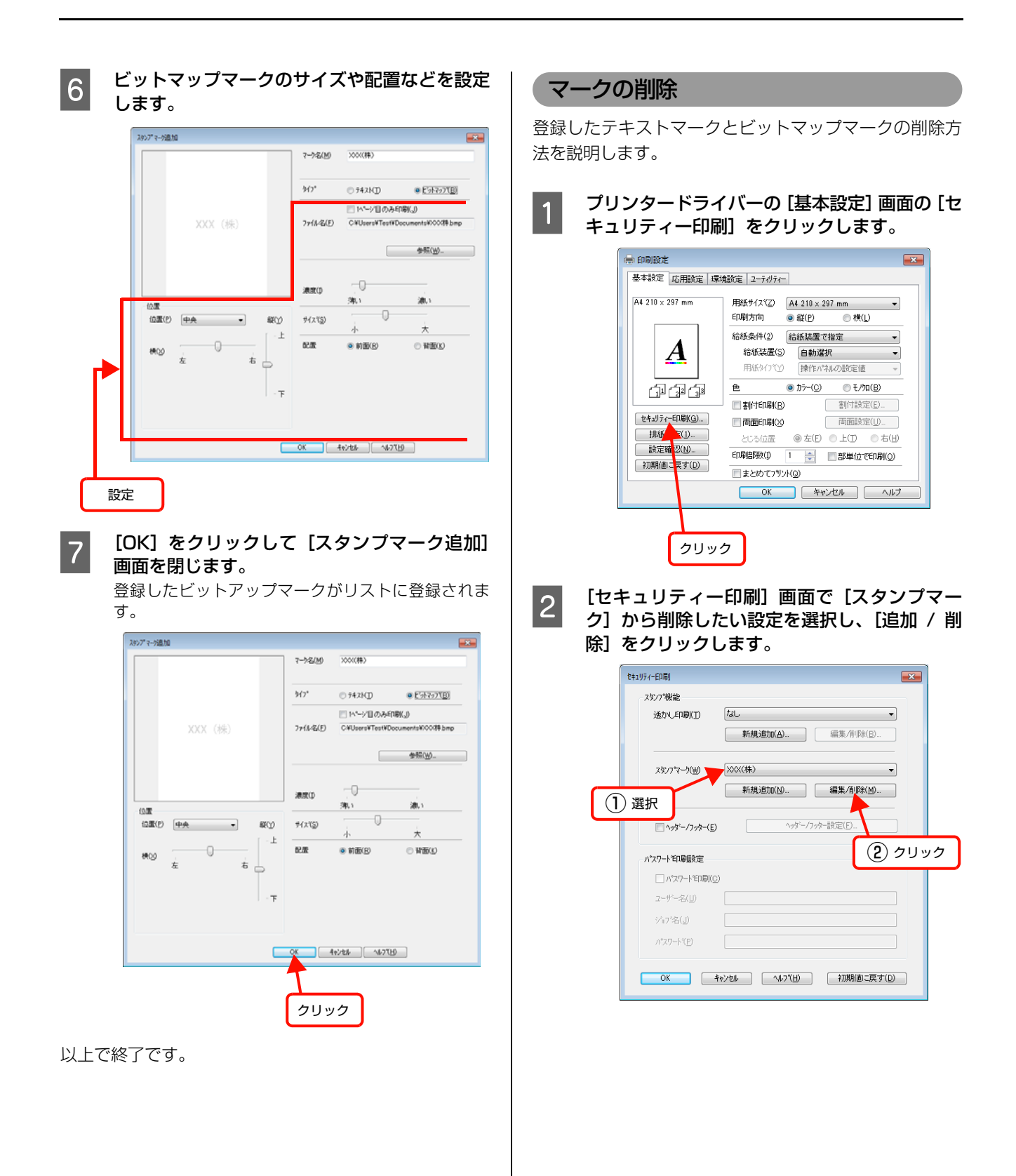

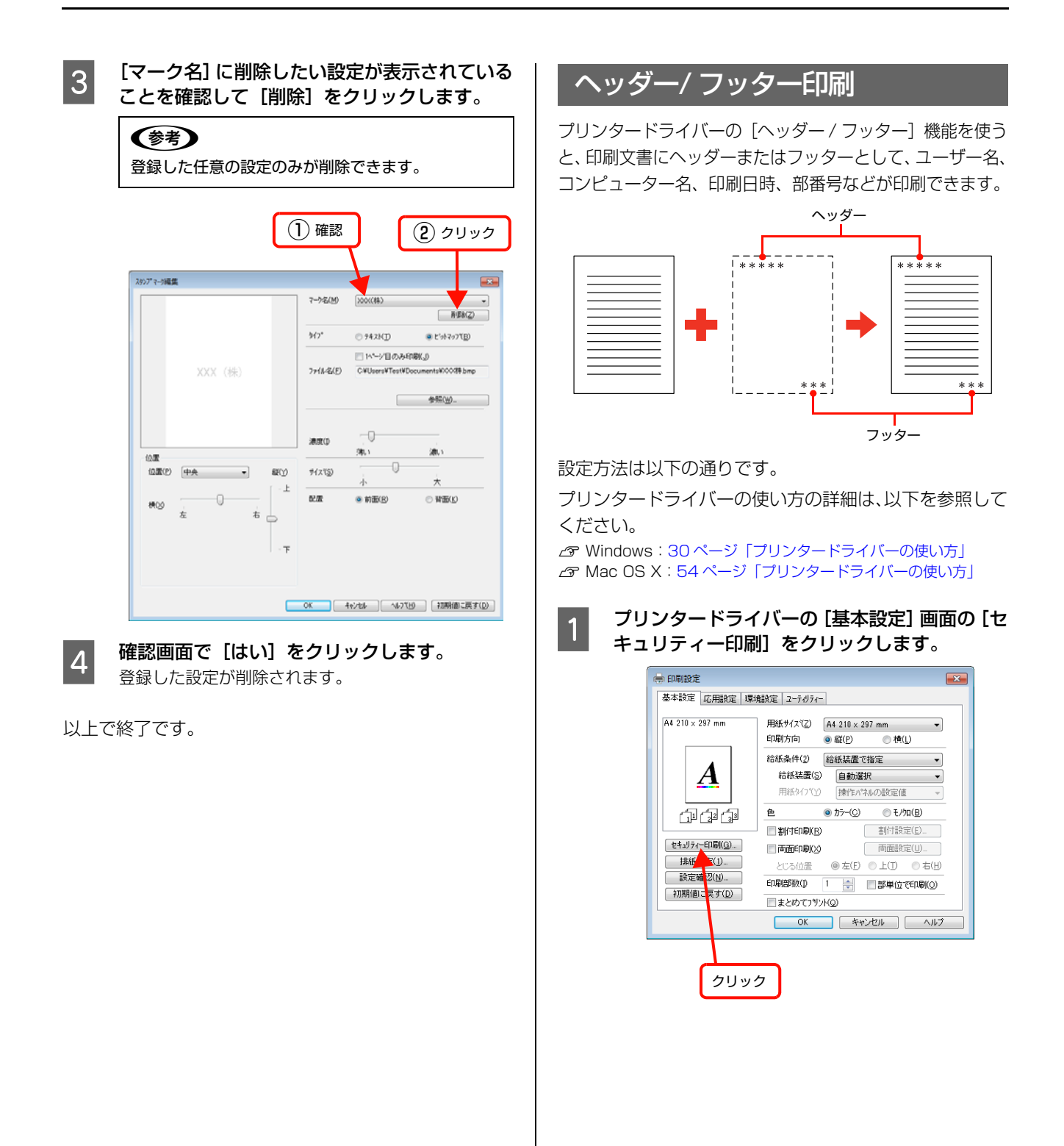

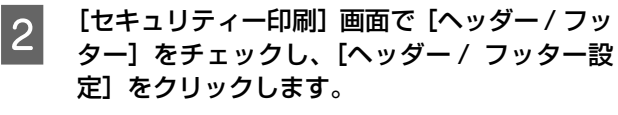

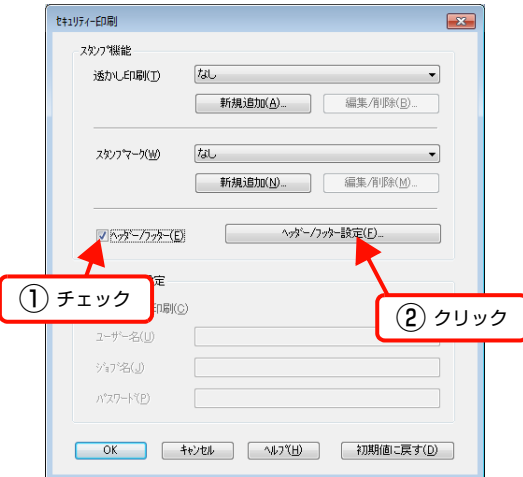

S 2 [ヘッダー/ フッター]画面で印刷する項目を選 択します。

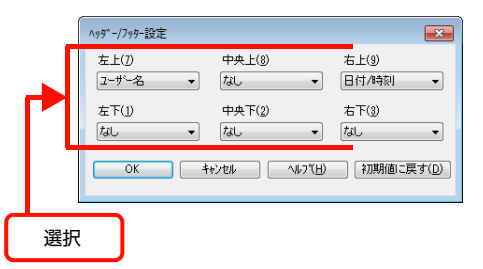

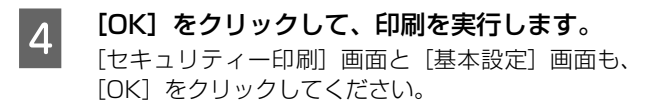

以上で終了です。

# <span id="page-85-0"></span>印刷ジョブにパスワードを設定

プリンタードライバーの「パスワード印刷]を使用する と、印刷ジョブにパスワードを設定できます。印刷を実行 すると印刷ジョブは一旦プリンターのメモリー(RAM ディスク\*)に保存され、操作パネルでパスワードを入力 すると出力されます。不特定多数でプリンターを共同使用 している場合でも、他人の目に触れることなく文書を印刷 することができます。印刷が終了するとパスワード印刷 ジョブはメモリーから削除されます。

\* プリンターに増設しているメモリーの一部またはすべてを、 パスワード印刷ジョブを保存するために利用します。

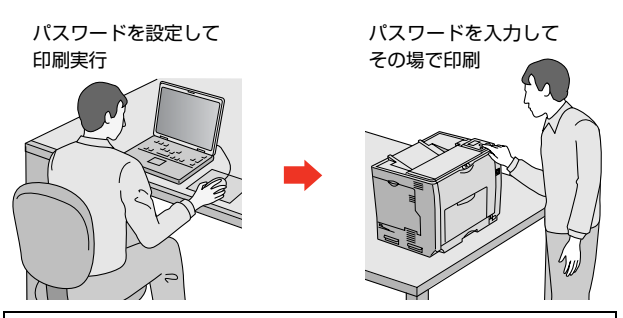

#### !重要

- 以下の状態にあるデータは保護されません。
- ・ 通信経路上にあるデータ
- プリンターの RAM ディスクに一時的に保存されているデータ
- ・ 印刷されないパスワード印刷ジョブは、本機の電源再投入時 やリセットオールでメモリーから削除されます。

# RAMディスクの設定

パスワード印刷をするには、プリンター側にパスワード印 刷ジョブを保存するためのRAMディスクの設定が必要で す。操作パネルで RAM ディスクの設定をしてください。

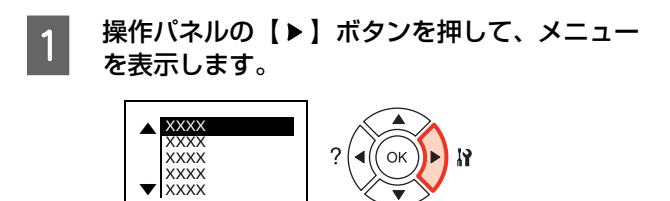

2 [プリンター設定]を選択します。

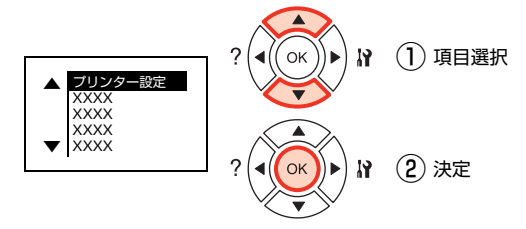

<span id="page-86-0"></span>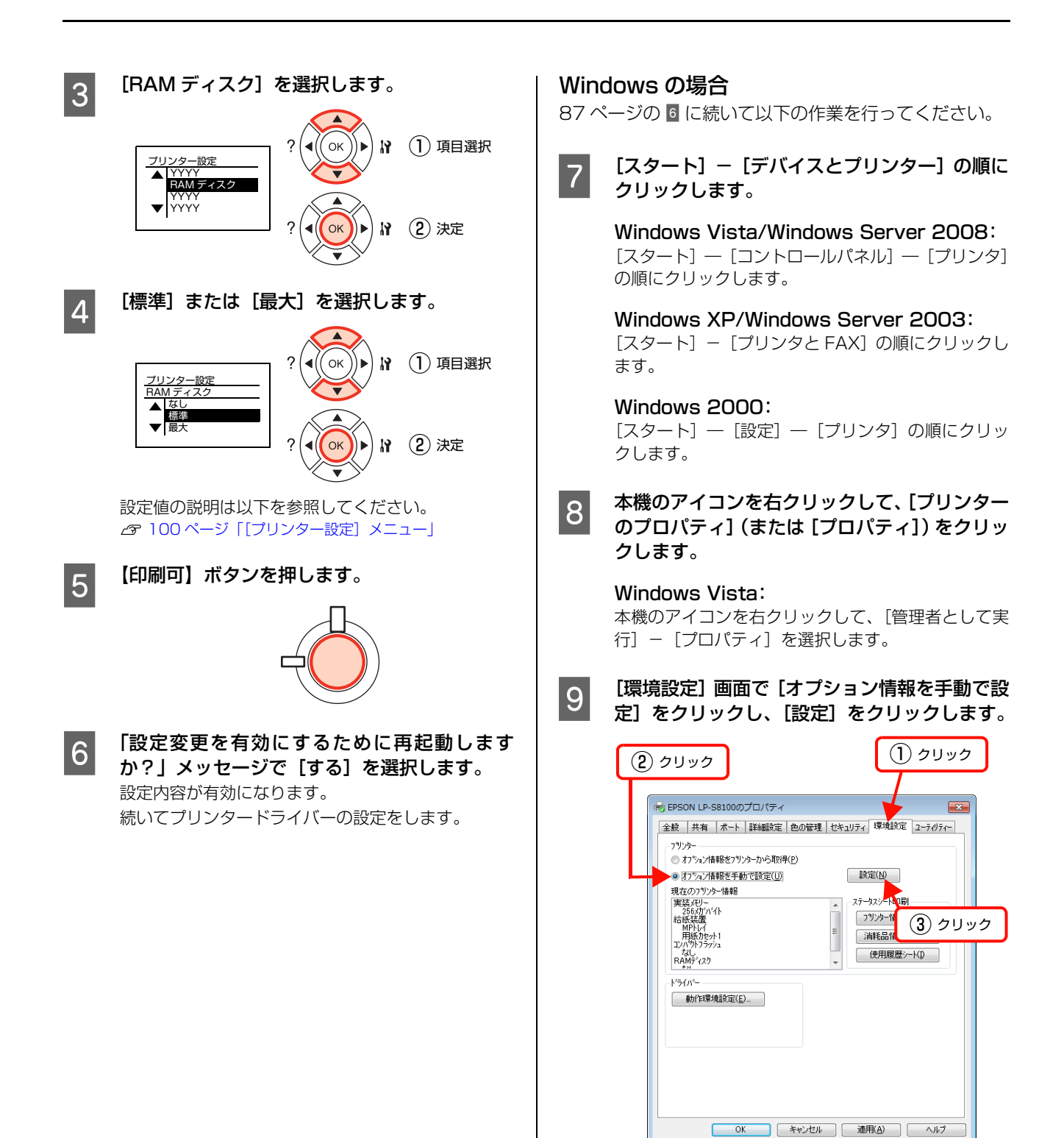

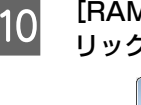

10 [RAM ディスク] にチェックをして [OK] をク<br>... ... ... ... リックします。

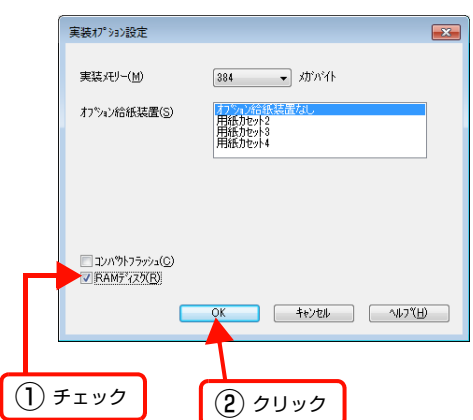

以上で終了です。

### Mac OS X の場合

[87 ページ](#page-86-0)の 6 に続いて [プリントとファクス] (Mac OS X v10.5.x ~ v10.6.x) または [プリンタ設定ユー ティリティ](Mac OS X v10.4.11)を開き、本機を追 加し直すか、EPSON ステータスモニタを起動すると、情 報が更新されます。

以上で終了です。

# パスワードの設定

プリンタードライバーで、印刷ジョブにパスワードを設定 する方法を説明します。

プリンタードライバーの使い方の詳細は、以下を参照して ください。

N Windows[:30 ページ「プリンタードライバーの使い方」](#page-29-0) N Mac OS X[:54 ページ「プリンタードライバーの使い方」](#page-53-0)

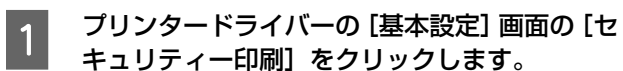

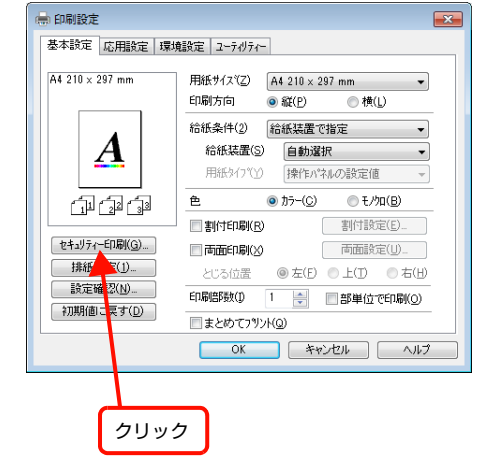

2 [セキュリティー印刷]画面の [パスワード印 刷]をチェックし、任意の[ユーザー名]、[ジョ ブ名]、[パスワード]を入力します。

> [ユーザー名]、[ジョブ名]、[パスワード]は、パス ワード印刷のジョブ識別情報になります。必ず入力し てください。

- ・ ユーザー名:半角英数 14 文字(全角 7 文字)以内
- ジョブ名:半角英数 14 文字(全角 7 文字)以内
- パスワード:半角数字 (0~9) 4桁

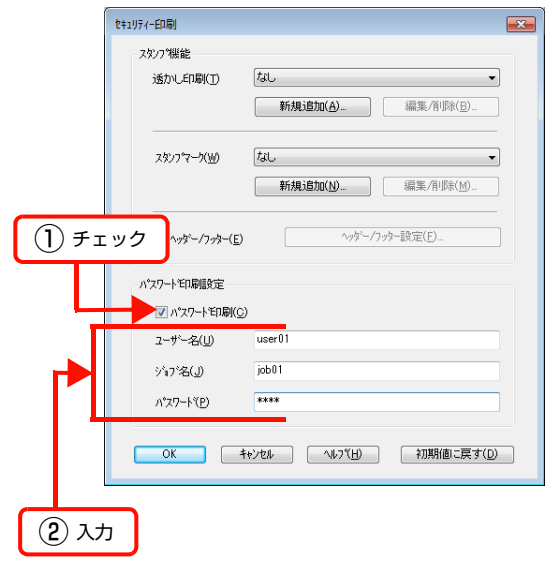

<span id="page-88-0"></span>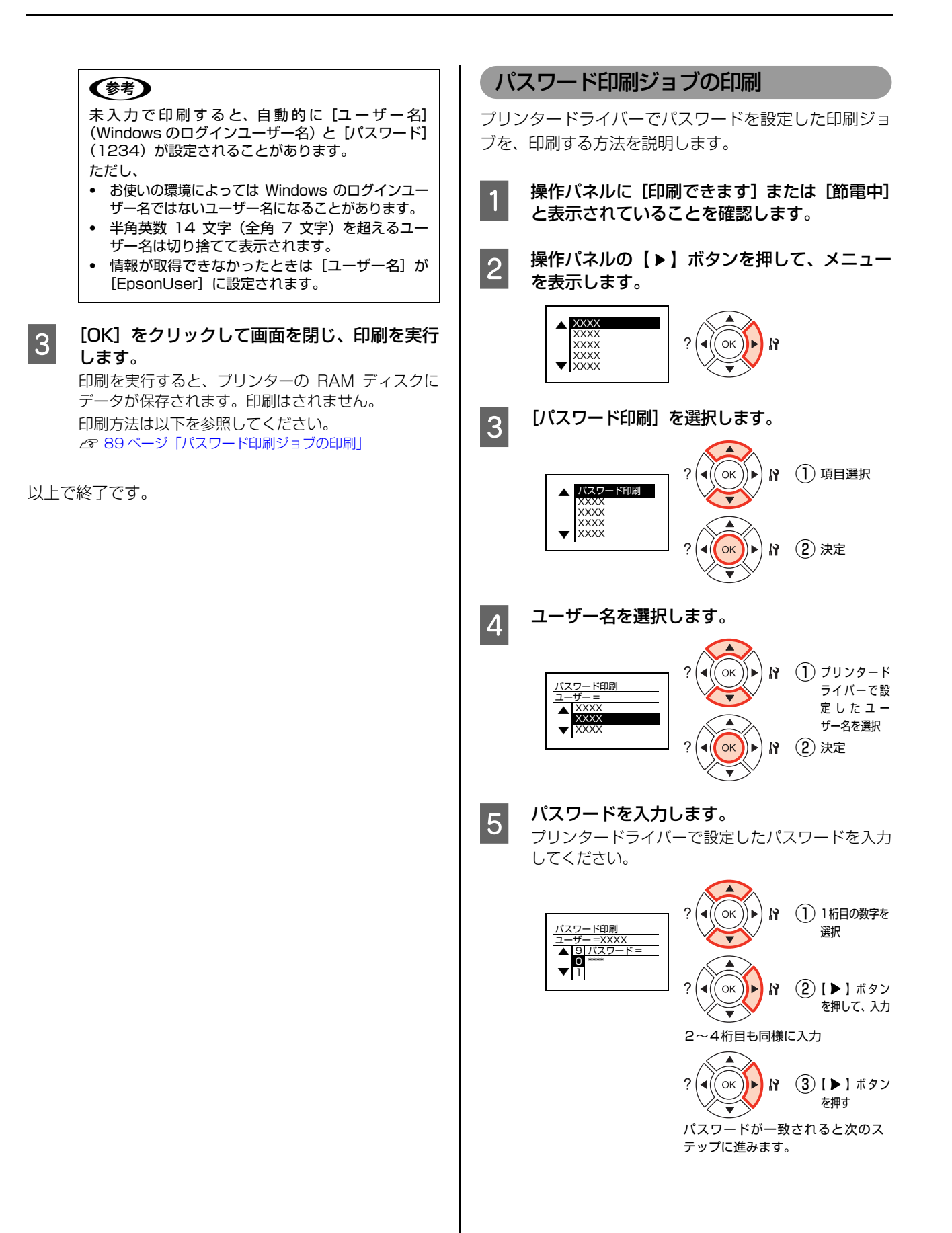

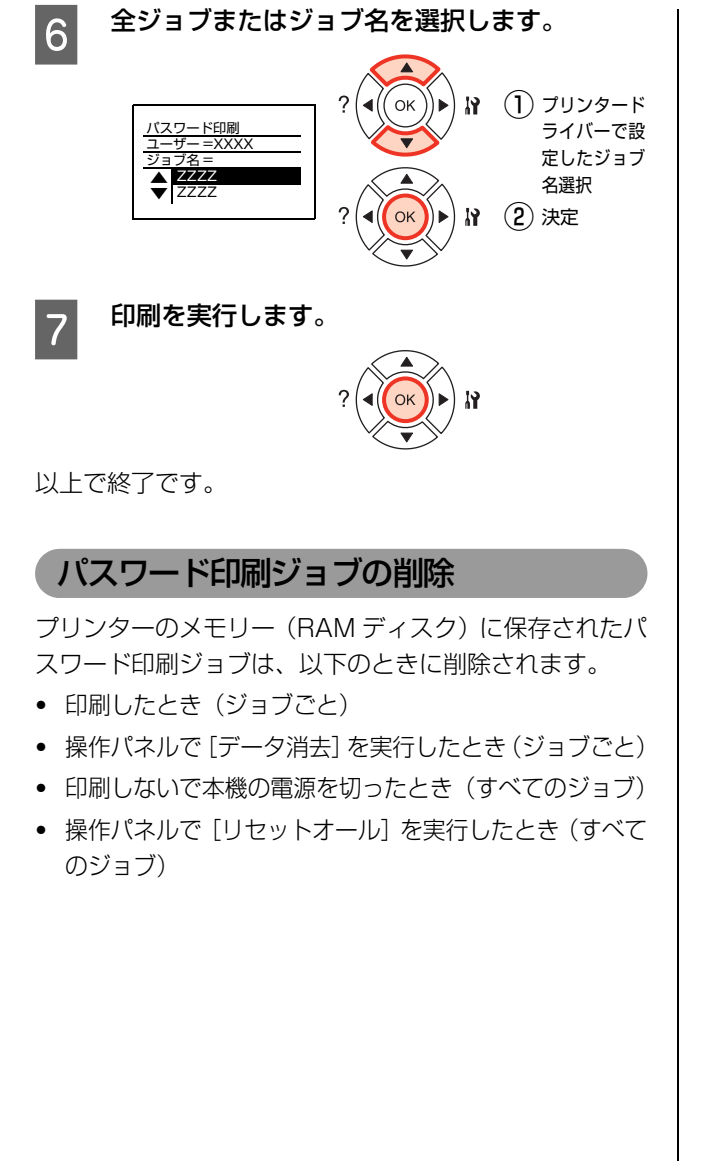

# 排紙設定

プリンタードライバーの「排紙設定]で、各給紙装置に セットした用紙の向きに合わせて排紙する設定を説明し ます。

#### <mark>1</mark> プリンタードライバーの [基本設定] 画面で [排 紙設定] をクリックします。

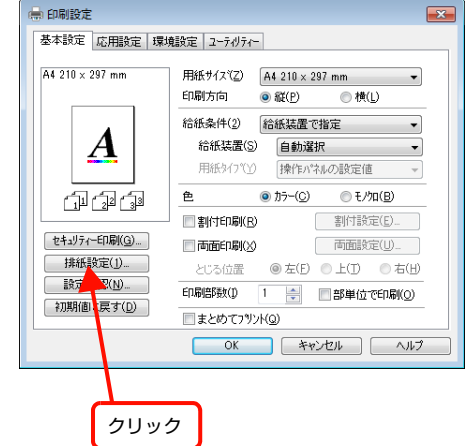

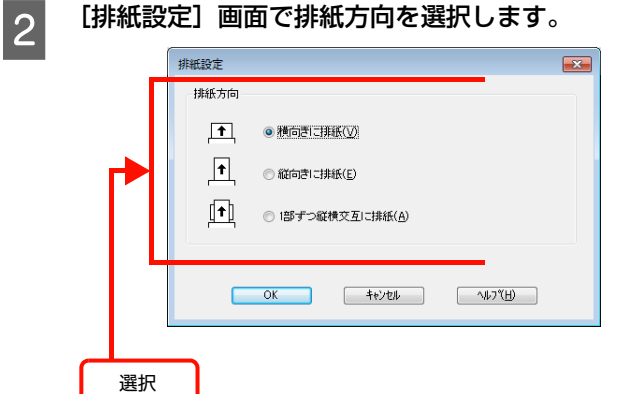

#### ・[排紙方向]

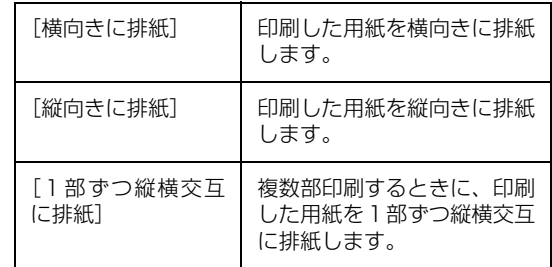

#### (参考)

アプリケーションソフトによっては、縦横交互排紙で きないものがあります。

以上で終了です。

# 操作パネルの各部の名称

操作パネルの各部の名称と機能を説明します。

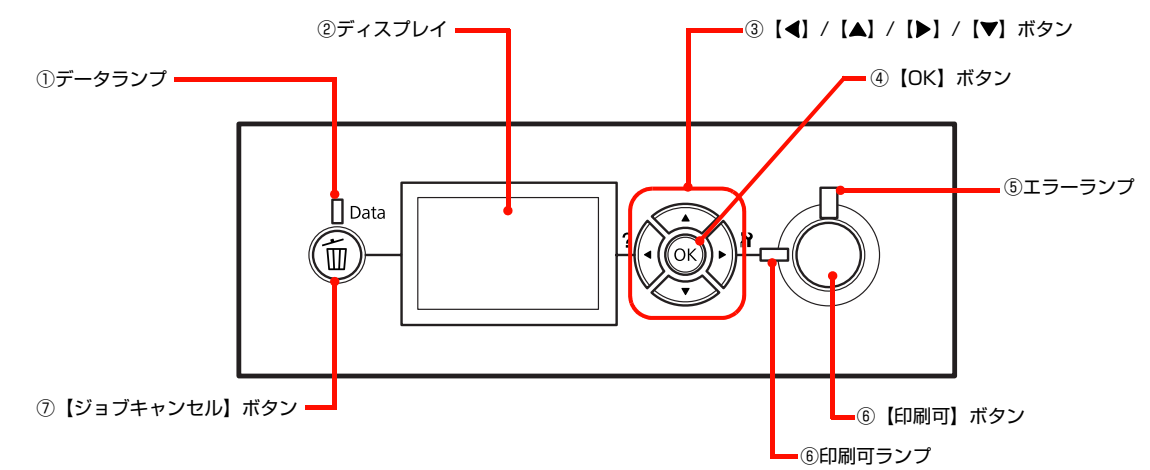

#### ①データランプ

印刷データが残っているときや処理中に点灯または点滅 します。

#### ②ディスプレイ

プリンターの状態や、機能の設定値を表示します。KCMY トナー残量(目安)をディスプレイ上に表示し、その右側 に装置ごとの用紙残量を表示します。また、エラーが発生 したときには、対処方法を表示します。

[節電移行時間]で設定した時間が経過すると表示が消え ます。

# ③【 ◀】/【▲】/【▶】/【▼】ボタン

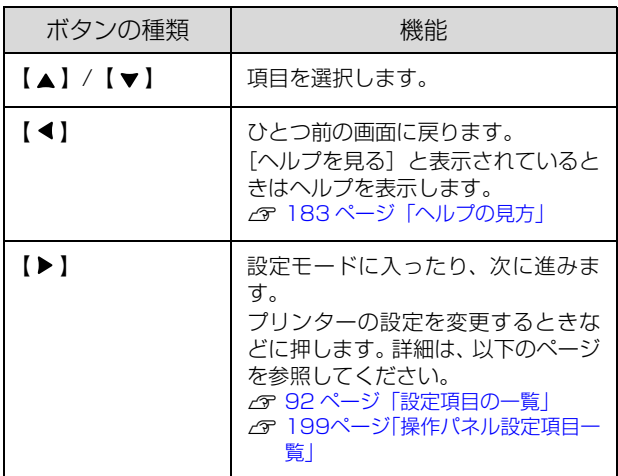

#### ④【OK】ボタン

設定値を確定したり、機能を実行するときなどに押しま す。

#### ⑤エラーランプ

エラーが発生したときに点滅または点灯します。

#### ⑥【印刷可】ボタン / ランプ

ランプは、印刷できる状態のときに点灯します。ボタン は、プリンターの状態によって処理が異なります。

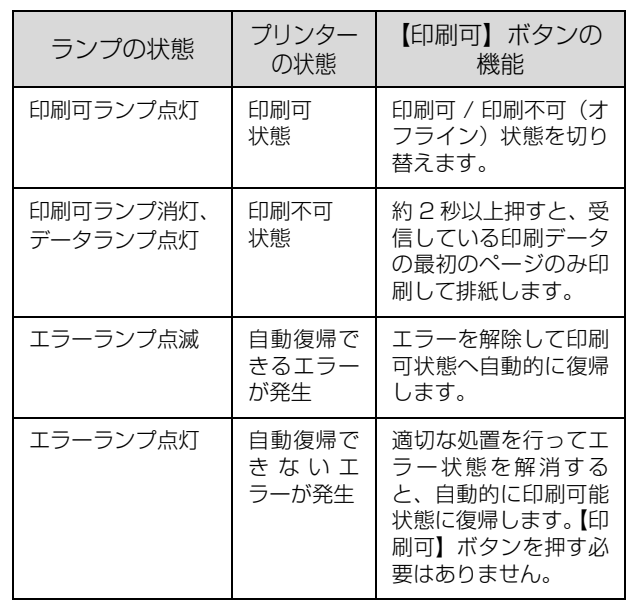

#### ランプの状態 / プリンターの状態

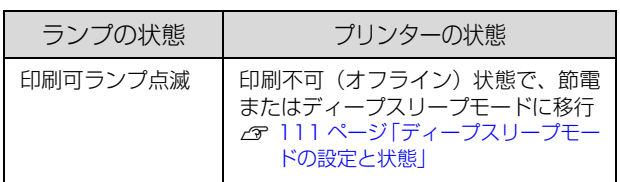

# ⑦【ジョブキャンセル】ボタン

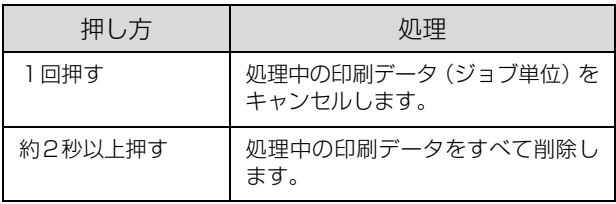

# <span id="page-91-0"></span>設定項目の一覧

操作パネルで設定できる項目は以下の通りです。設定項目の一覧は、以下にも掲載されています。 N [199 ページ「操作パネル設定項目一覧」](#page-198-0)

# [プリンター情報]メニュー

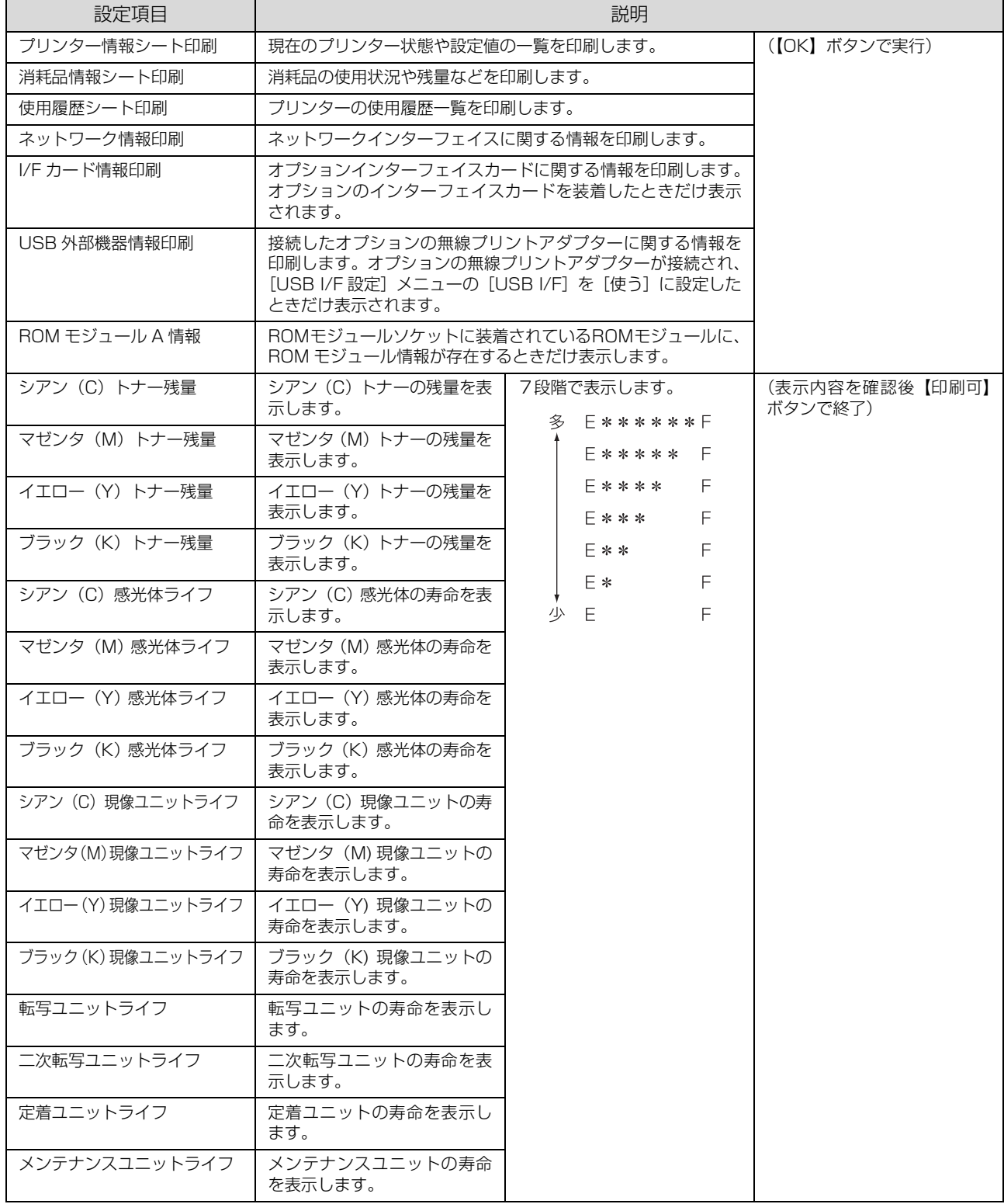

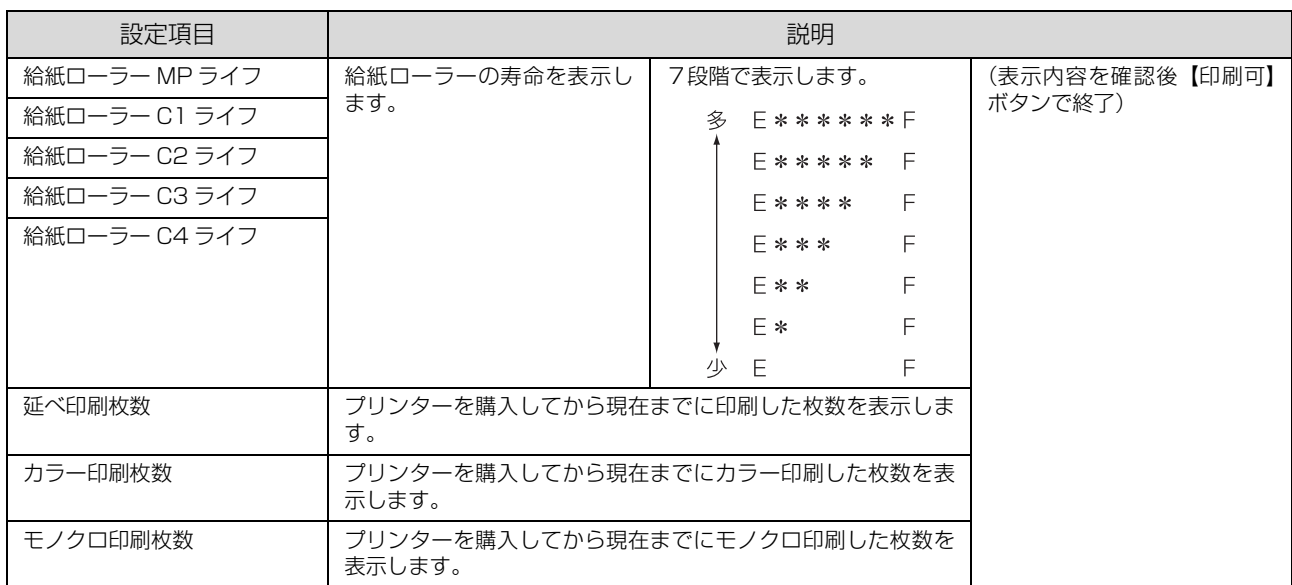

## [システム情報]メニュー

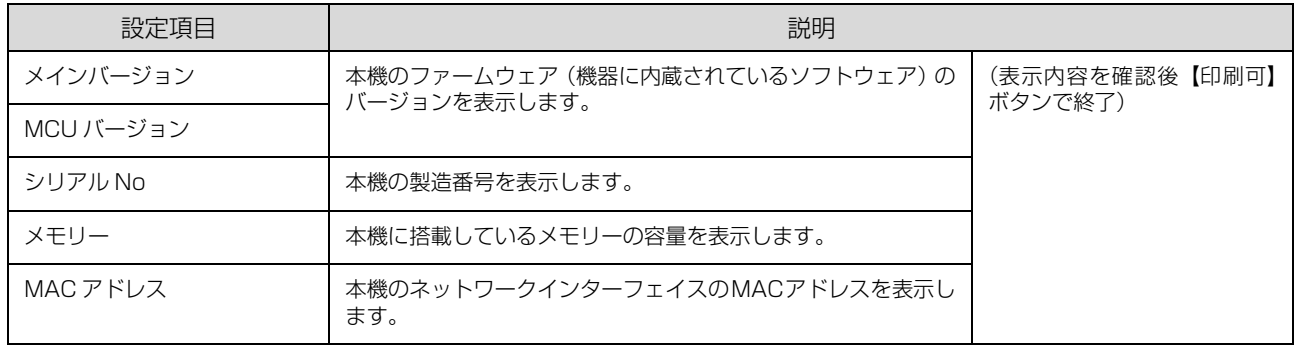

# [パスワード印刷]メニュー

パスワード印刷を行うメニューです。プリンターに装着したオプションのメモリー (RAM)に、パスワード印刷ジョブ が保存されていると表示されます。

N [86 ページ「印刷ジョブにパスワードを設定」](#page-85-0)

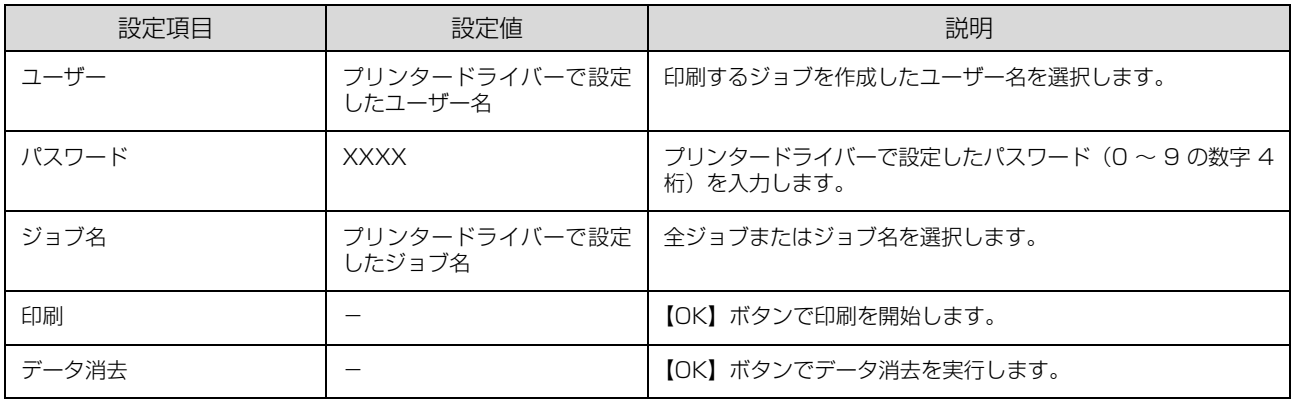

# [給紙装置設定]メニュー

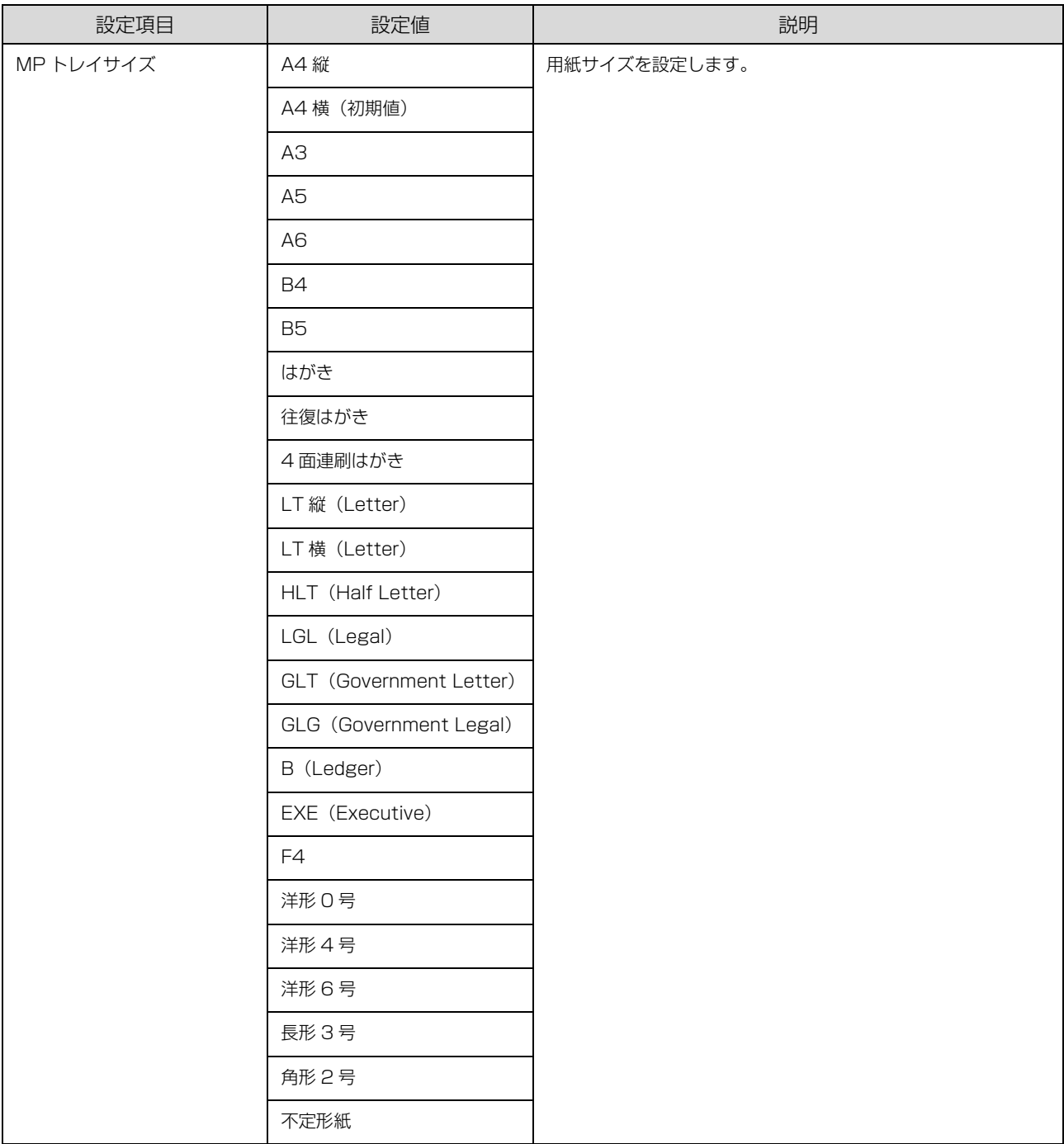

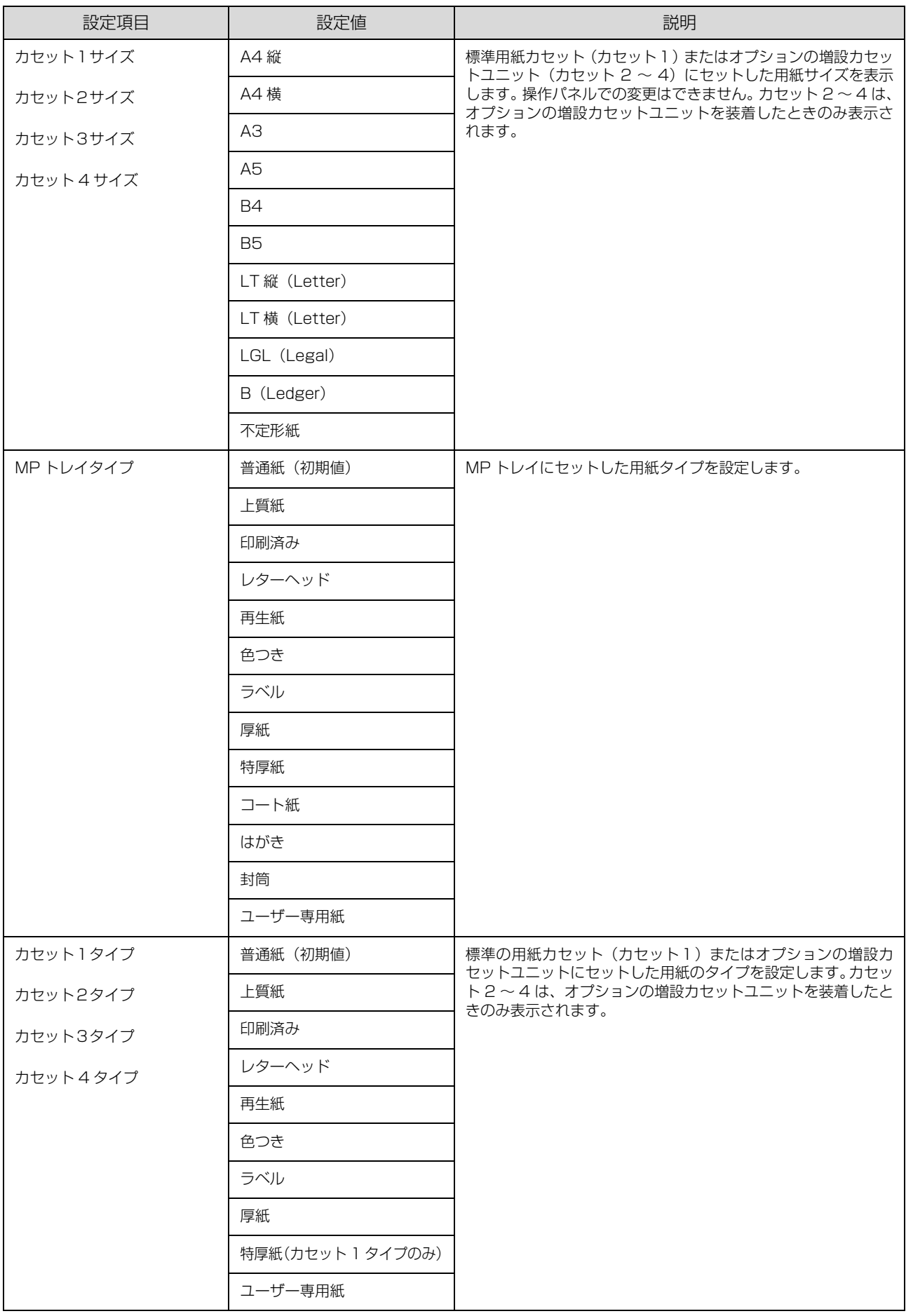

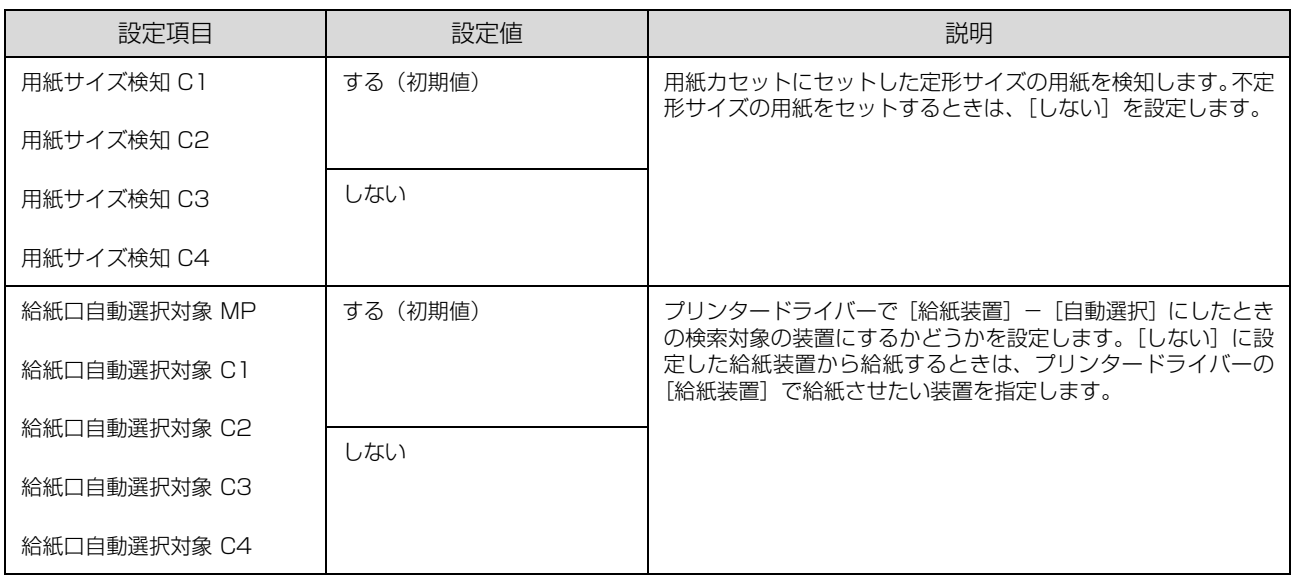

# [プリンターモード]メニュー

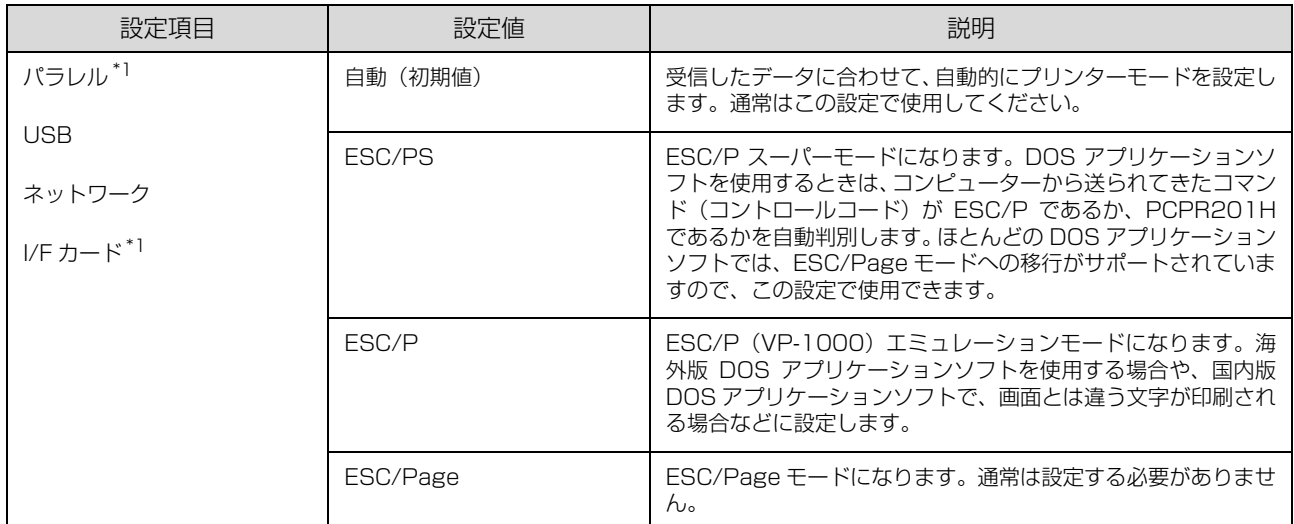

-<br>\*1 オプションのインターフェイスカードを装着したときだけ表示されます。

# [印刷書式設定]メニュー

で示した設定項目はプリンタードライバーの設定が優先されます。

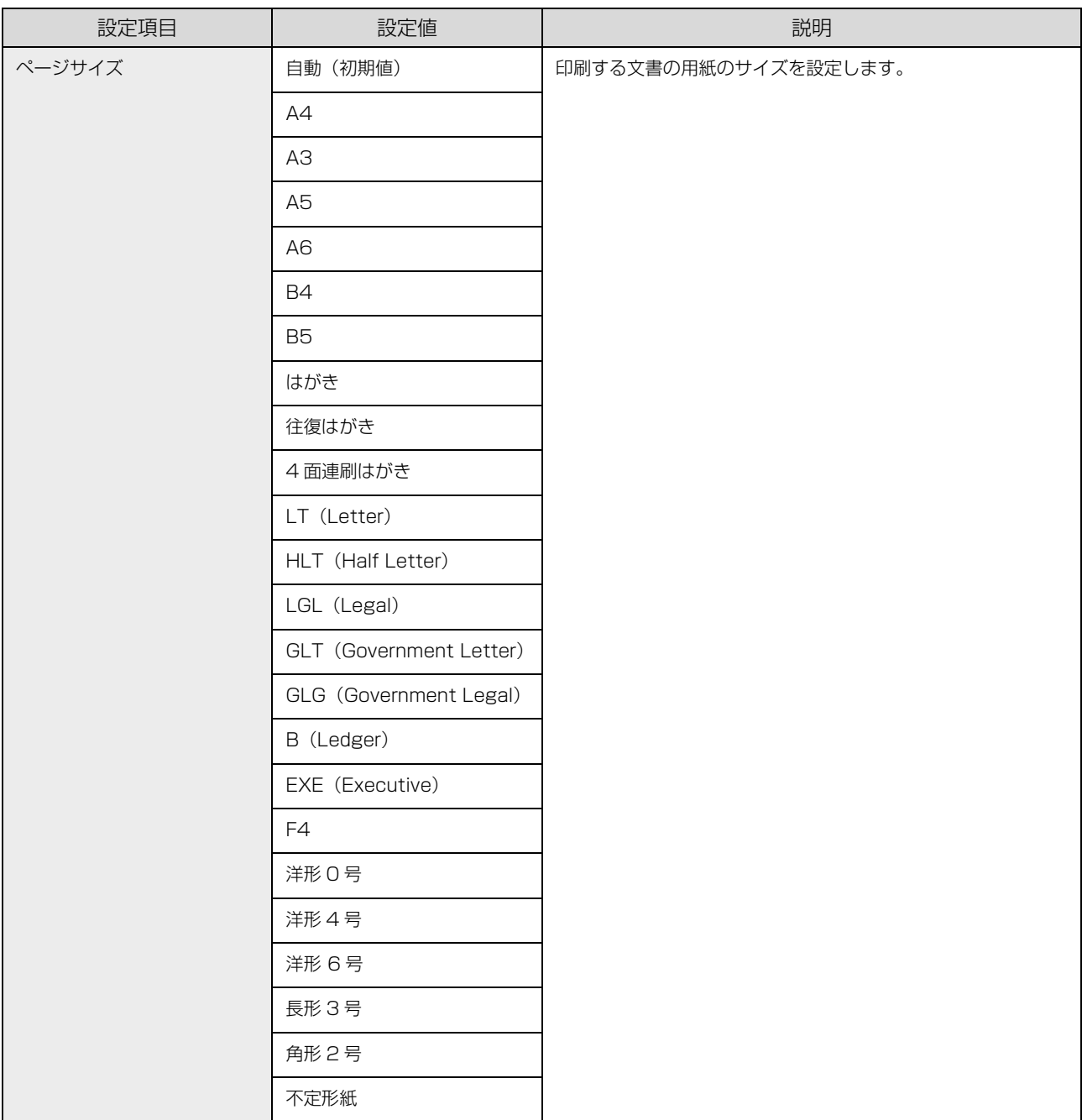

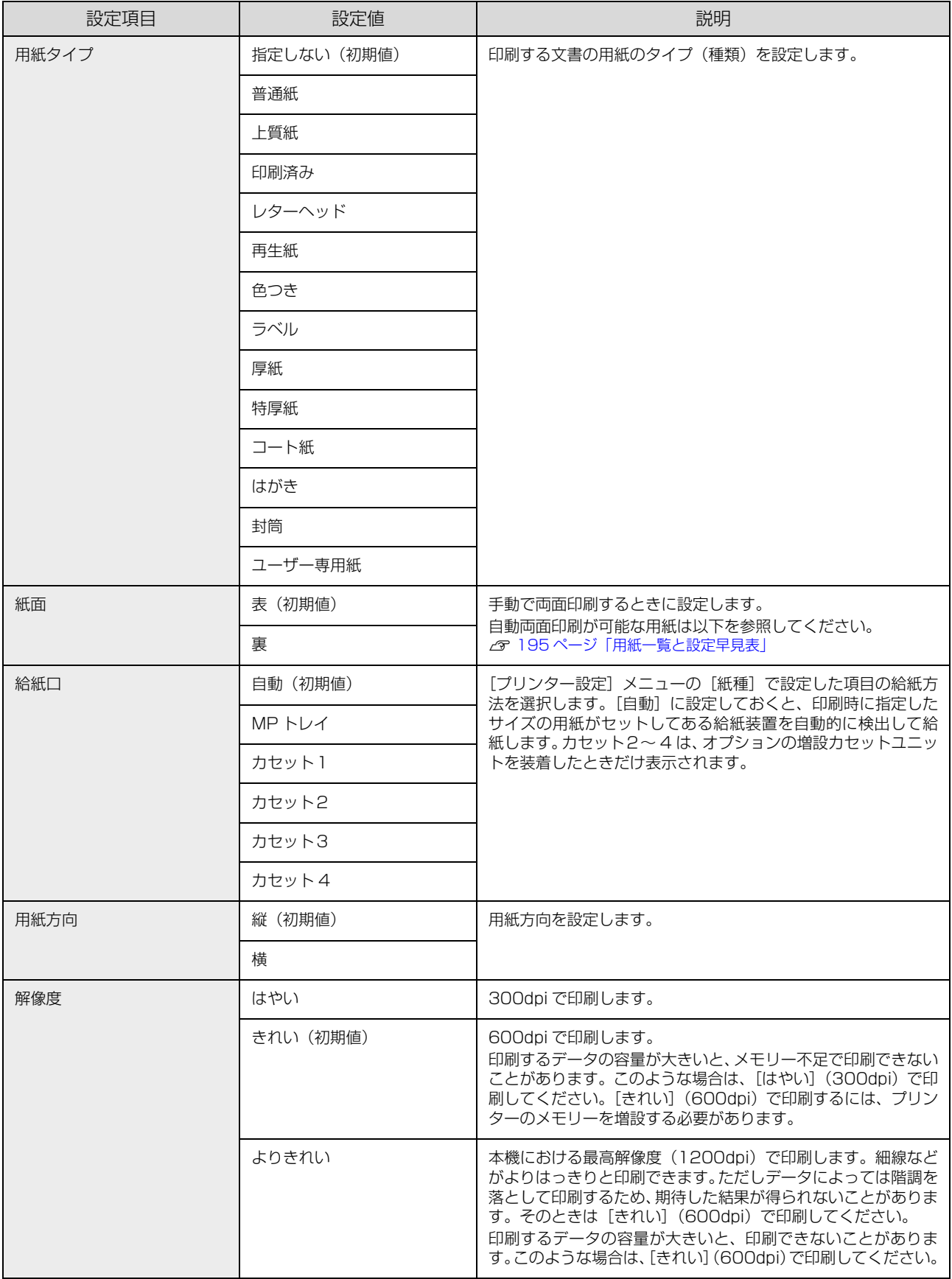

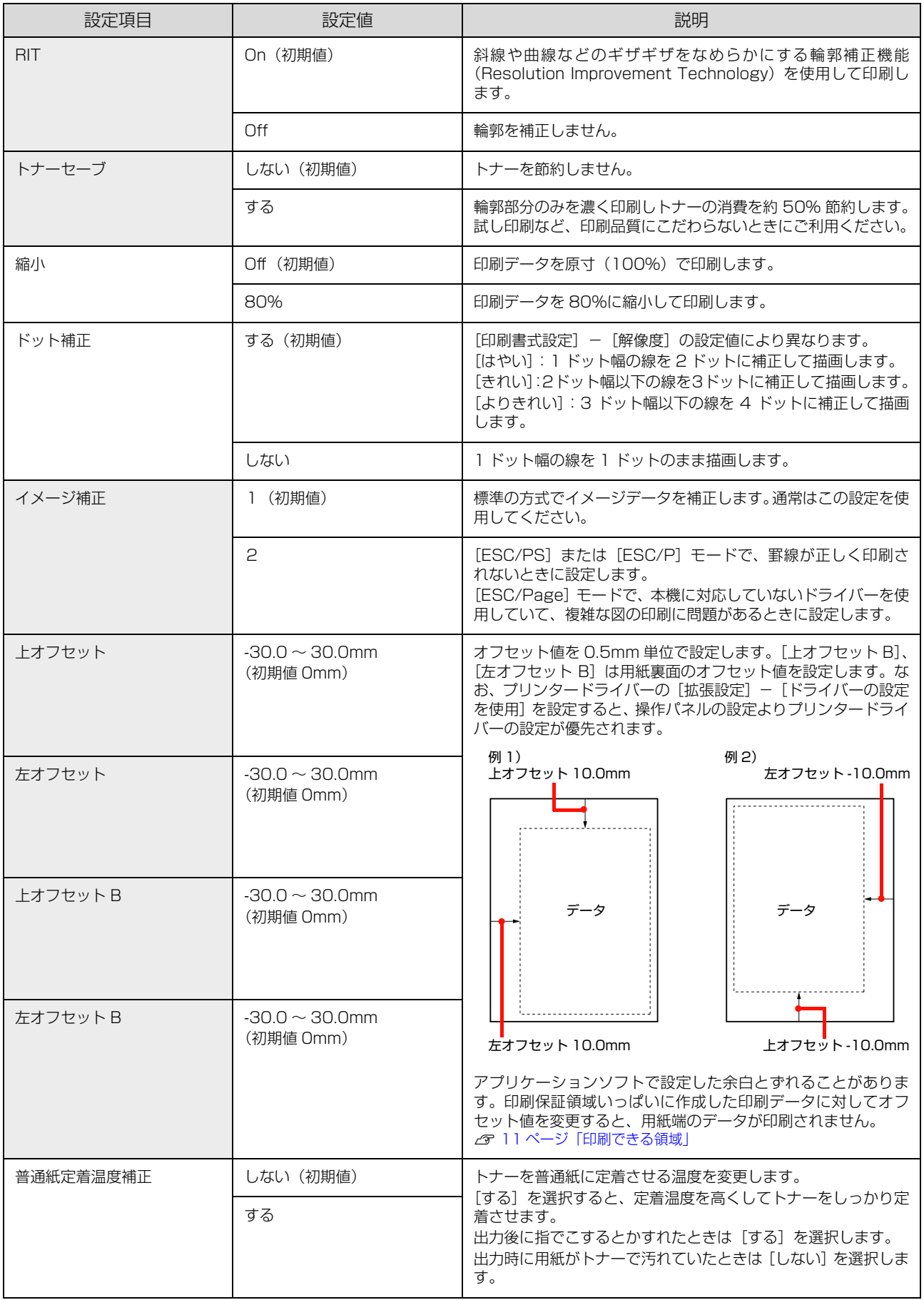

# <span id="page-99-0"></span>[プリンター設定]メニュー

で示した設定項目はプリンタードライバーの設定が優先されます。

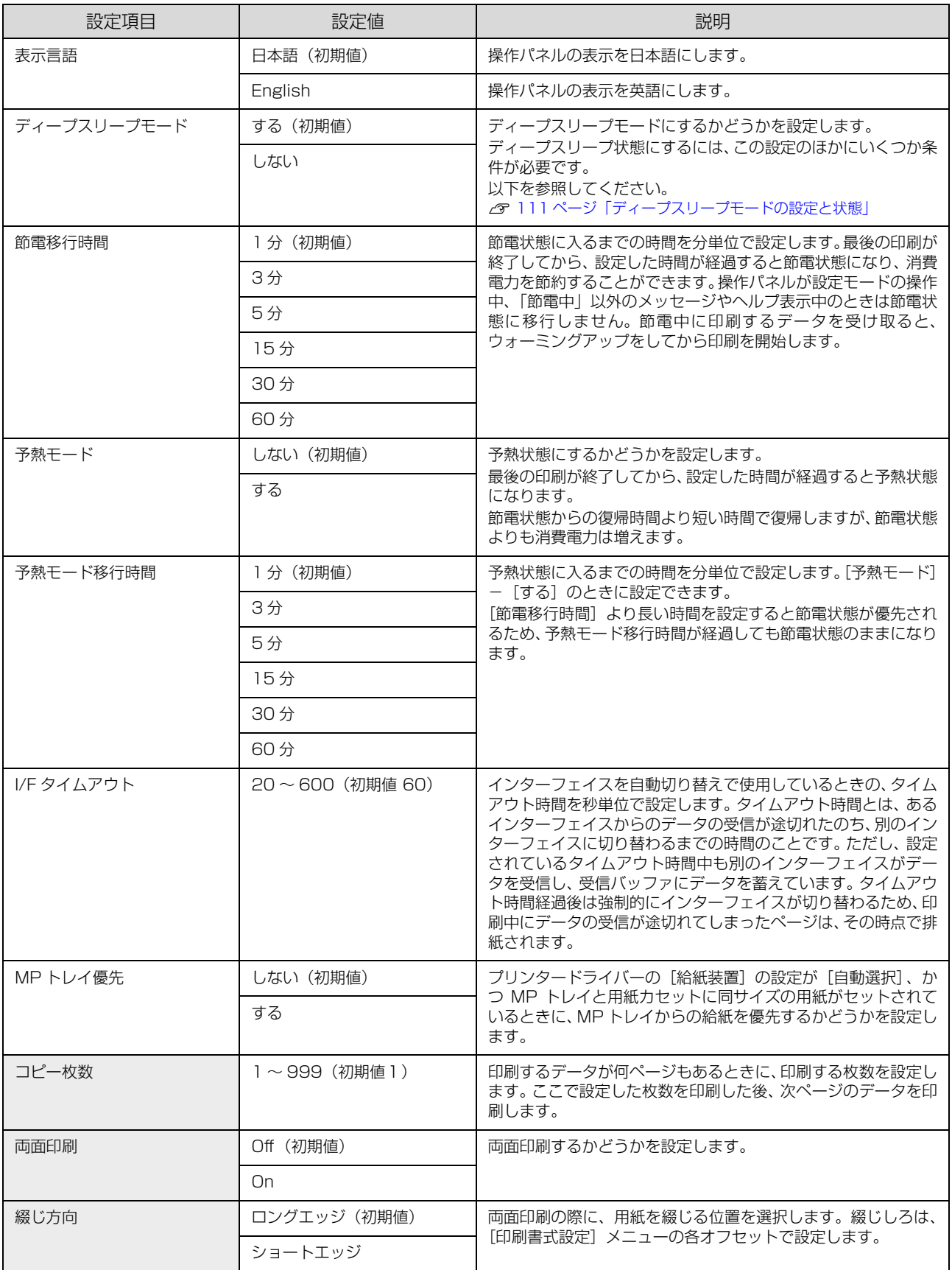

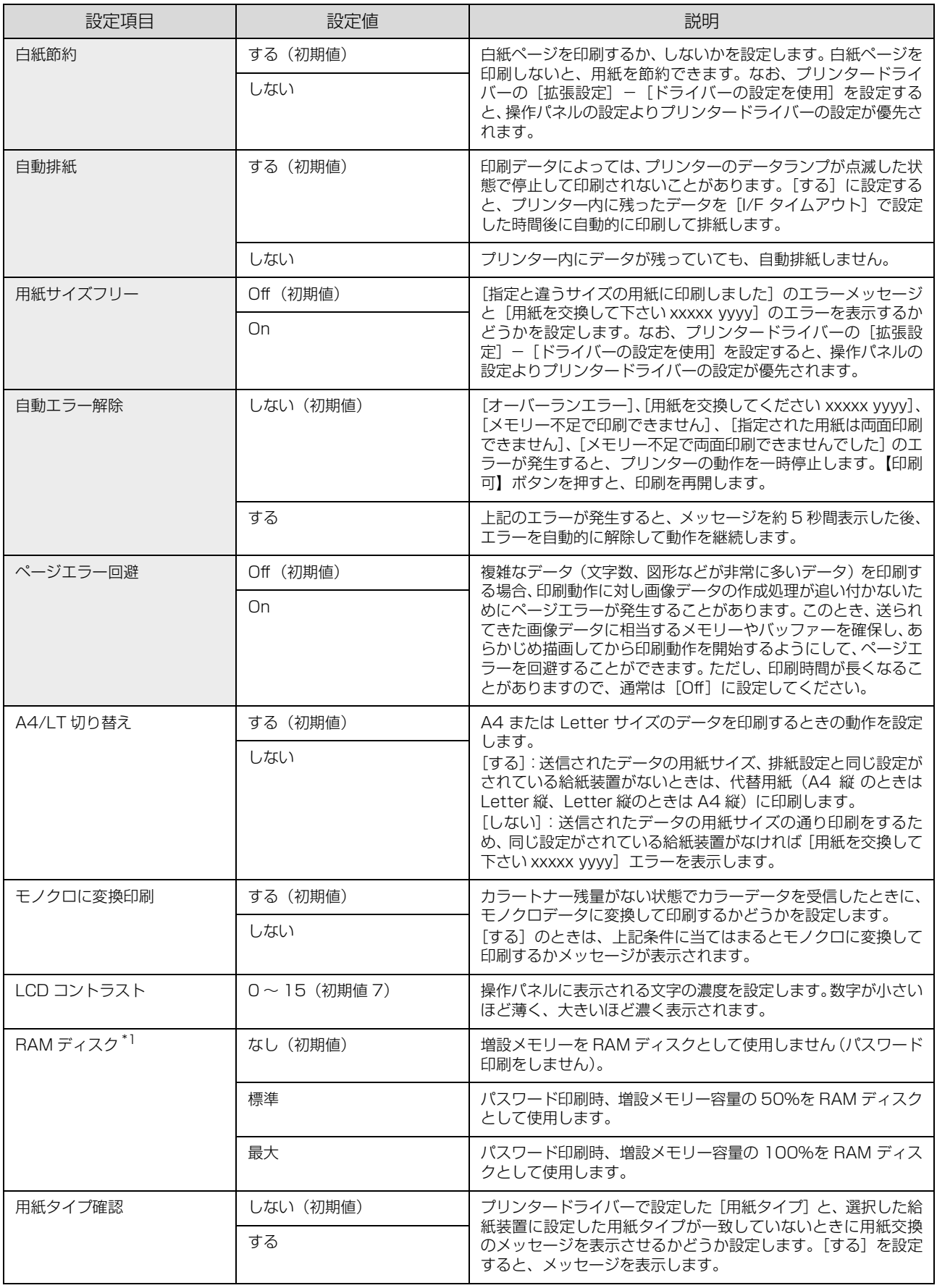

\*1 コンパクトフラッシュ装着時は表示されません。

# [プリンターリセット]メニュー

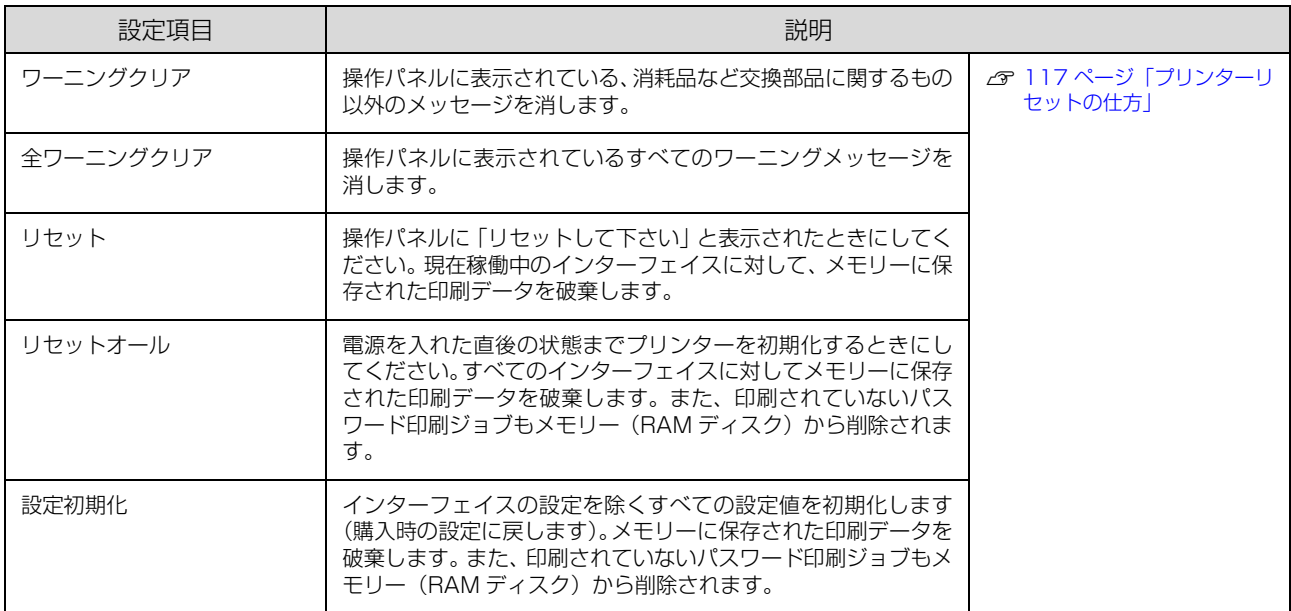

# [時計設定]メニュー

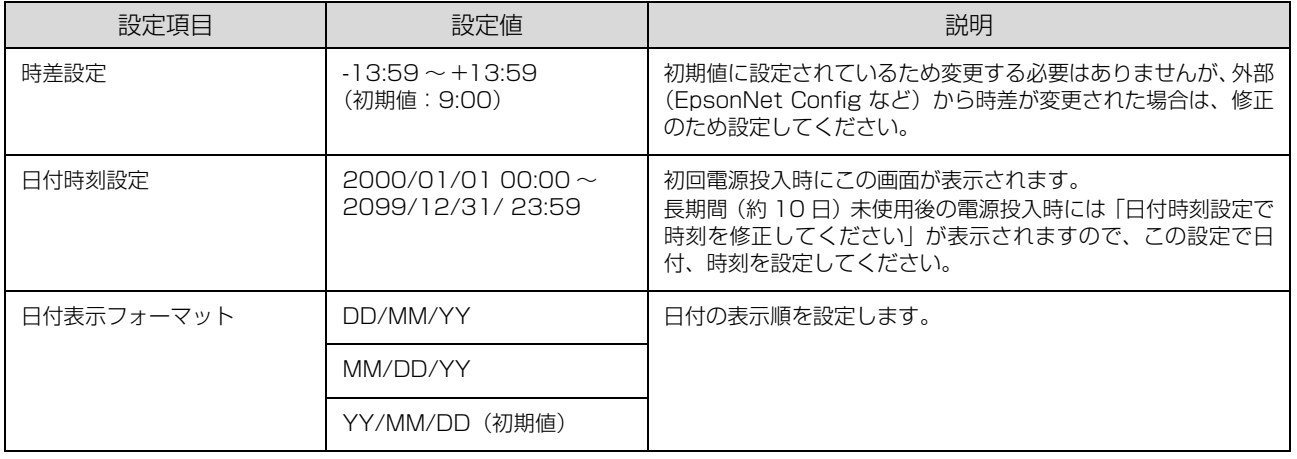

# [パラレル I/F 設定]メニュー

本機に装着したオプションのインターフェイスカードに対する設定項目です。

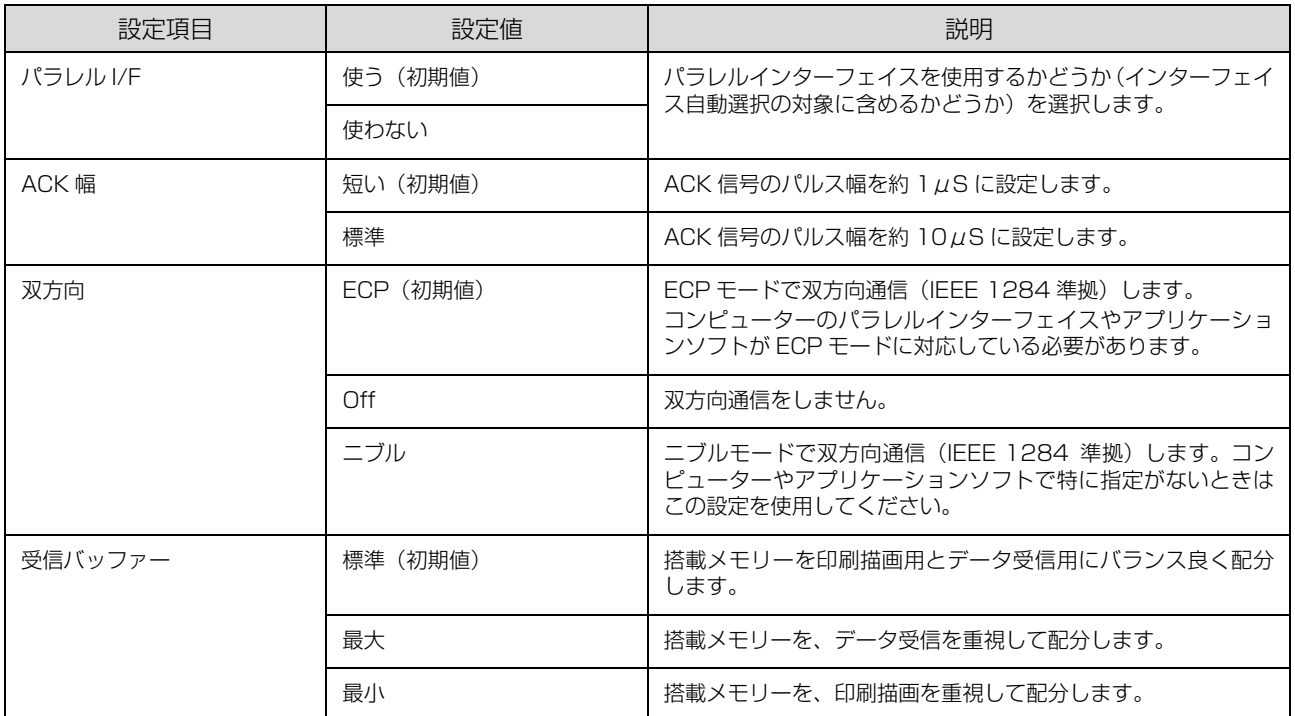

#### [USB I/F 設定]メニュー

USB インターフェイスおよび USB インターフェイスに装着したオプションの無線プリントアダプターに対する設定項 目です。

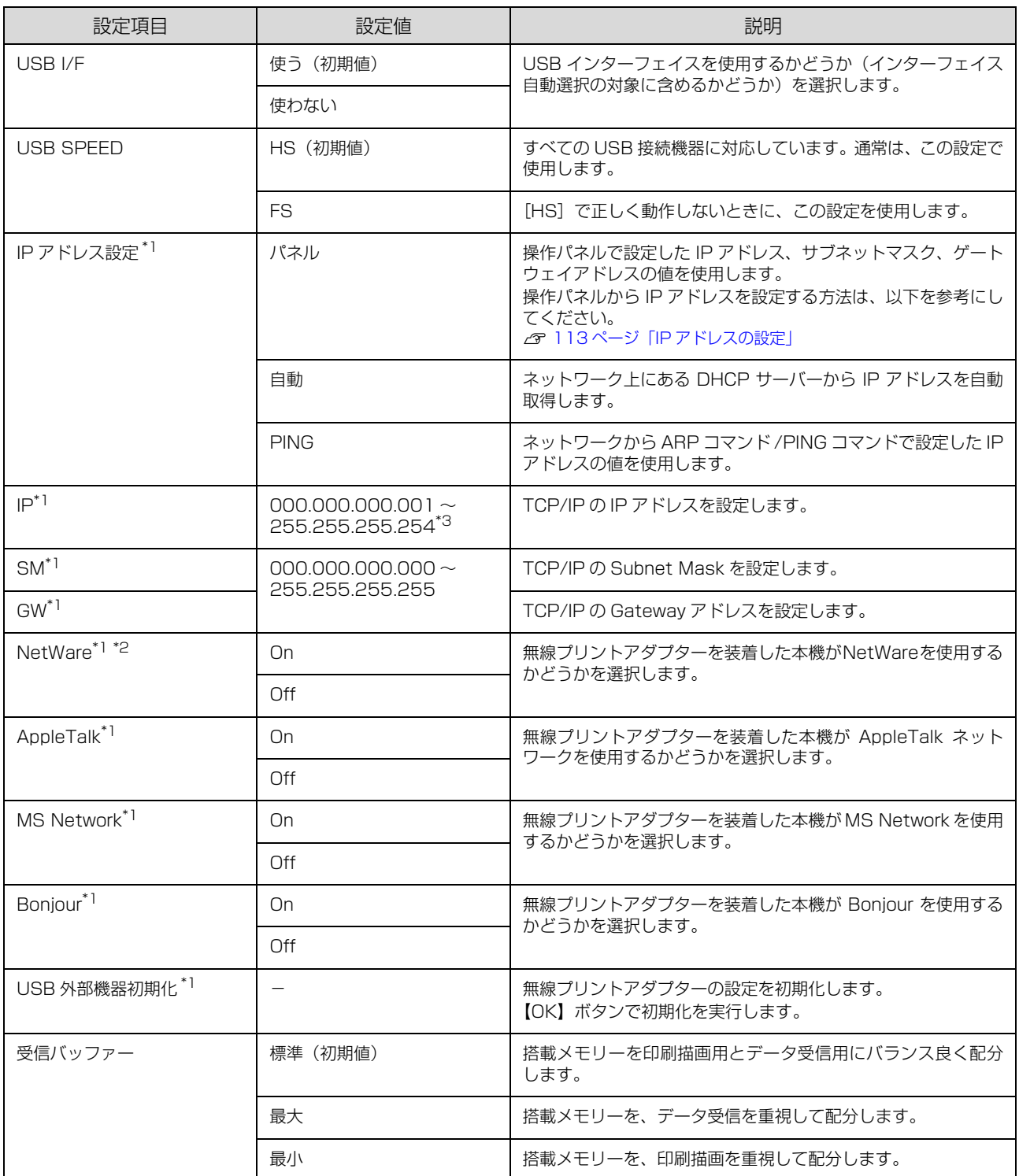

\*1 オプションの無線プリントアダプターが装着されているときに表示されます。初期値は、無線プリントアダプターが保持しており、 [USB 外部機器初期化]を実行すると初期値に戻ります。

\*2 USB 外部機器が NetWare をサポートしている場合のみ表示されます。

\*3 000.000.000.000、127.000.000.001、255.255.255.255、224.000.000.000 ~ 239.255.255.255 の数値は スキップします。

# [ネットワーク設定]メニュー

本機の標準ネットワークインターフェイスに対する設定項目です。

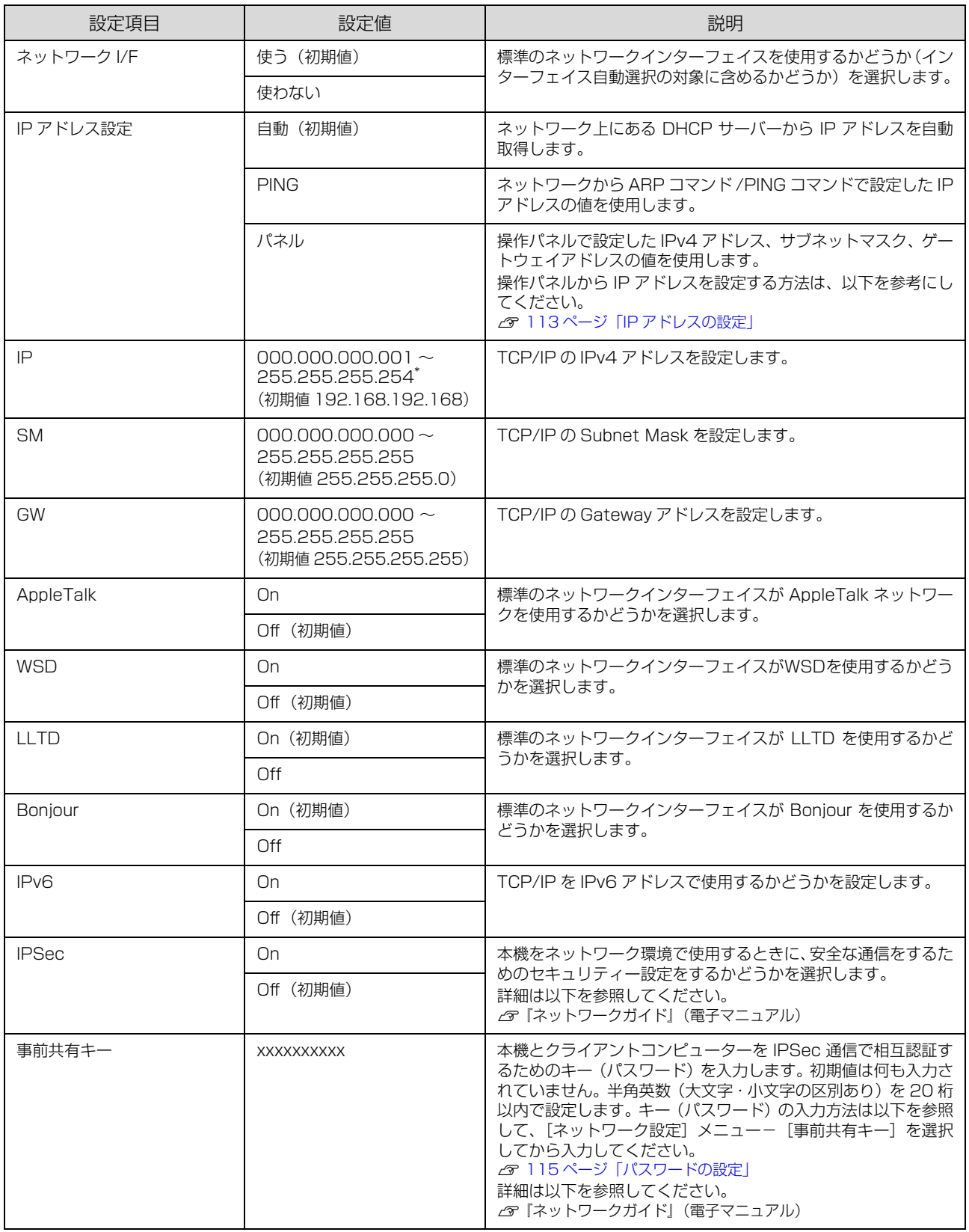

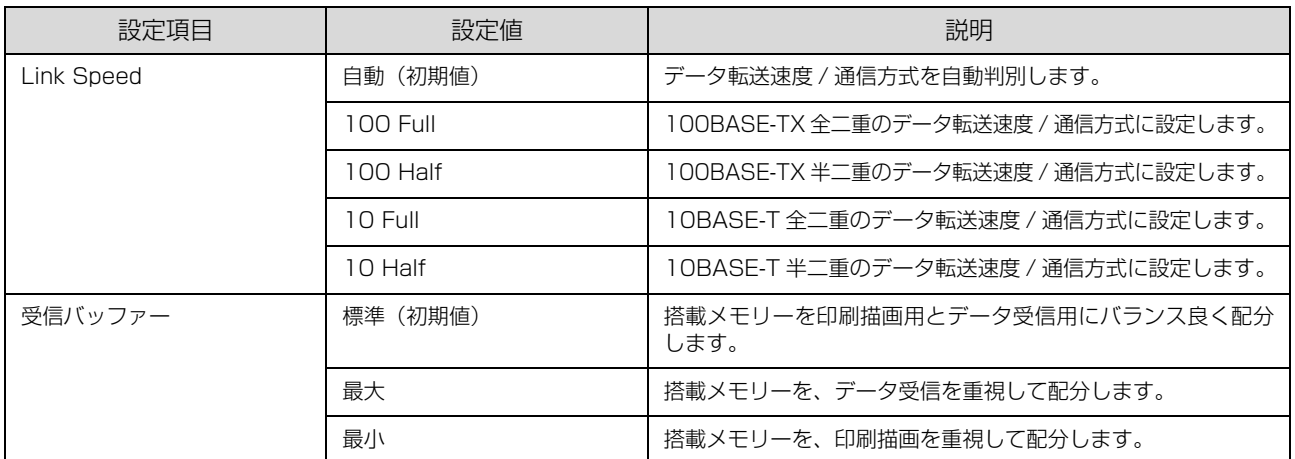

\* 000.000.000.000、127.000.000.001、255.255.255.255、224.000.000.000 ~ 239.255.255.255 の数値は スキップします。

# [I/F カード設定]メニュー

本機に装着したオプションのインターフェイスカードに対する設定項目です。

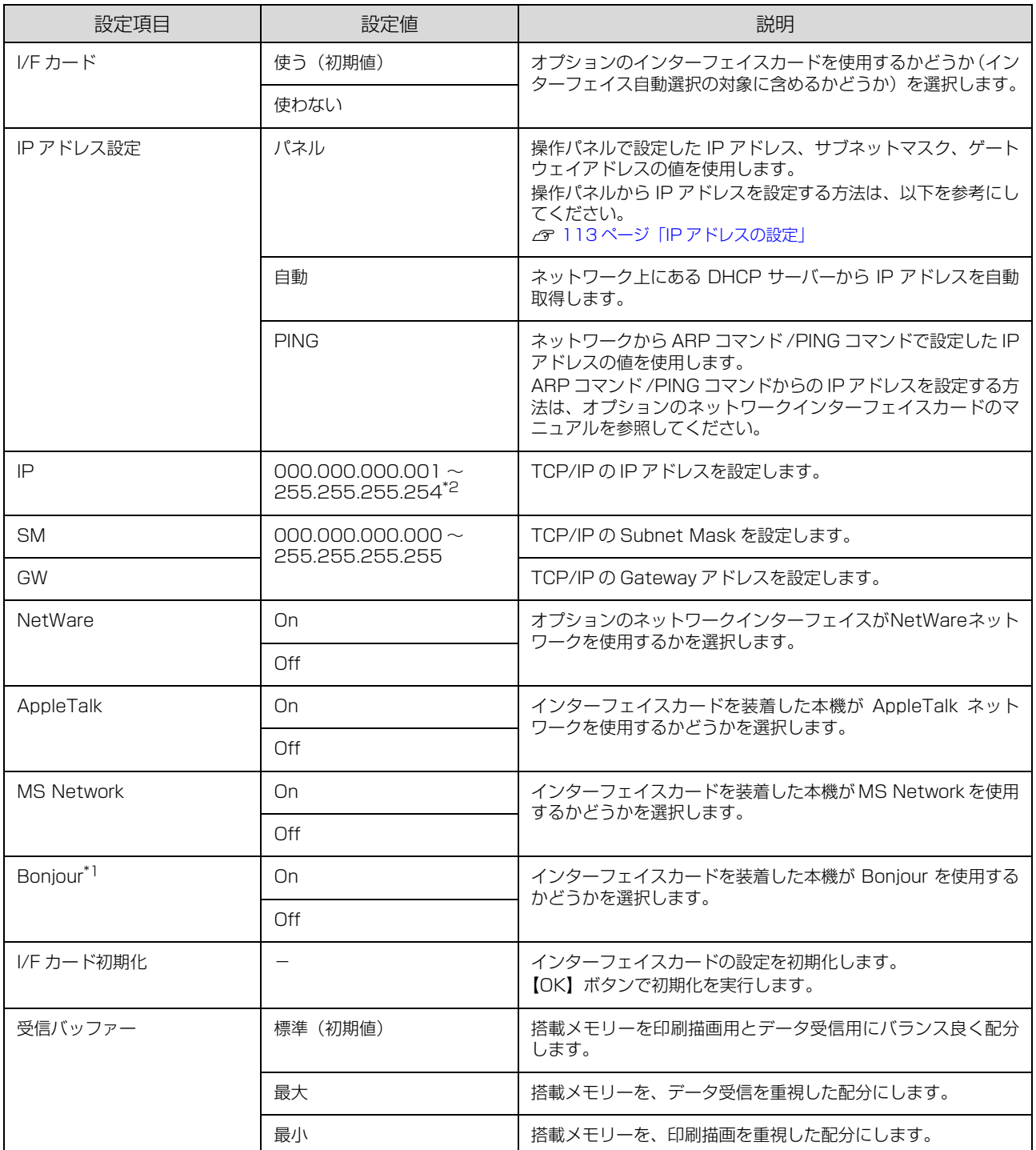

\*1 Bonjour をサポートしたインターフェイスカードのみ表示されます。

\*2 000.000.000.000、127.000.000.001、255.255.255.255、224.000.000.000 ~ 239.255.255.255 の数値は スキップします。

# [ESC/PS 環境設定]メニュー

ESC/PS または ESC/P モードに対する設定項目です。[プリンターモード]で [ESC/PS] または [ESC/P] を設定 しているときに有効になります。

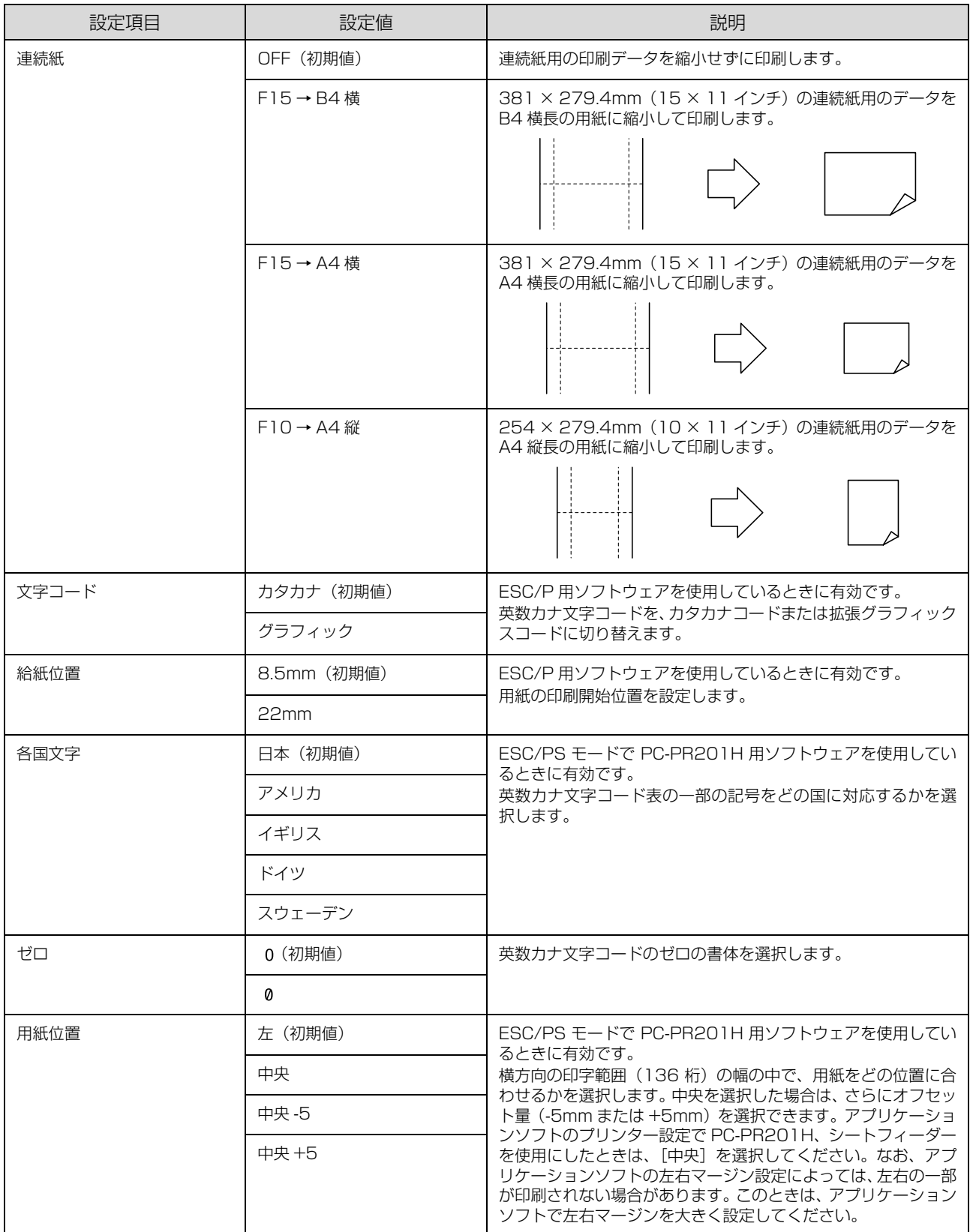
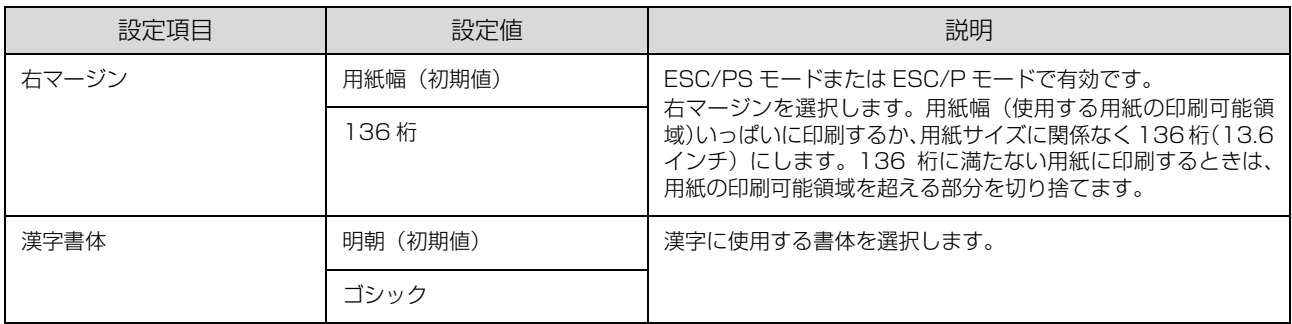

#### [ESC/Page 環境設定]メニュー

ESC/Page モードに対する設定項目です。[プリンターモード]で [ESC/PS] または [ESC/Page] を設定している ときに有効になります。

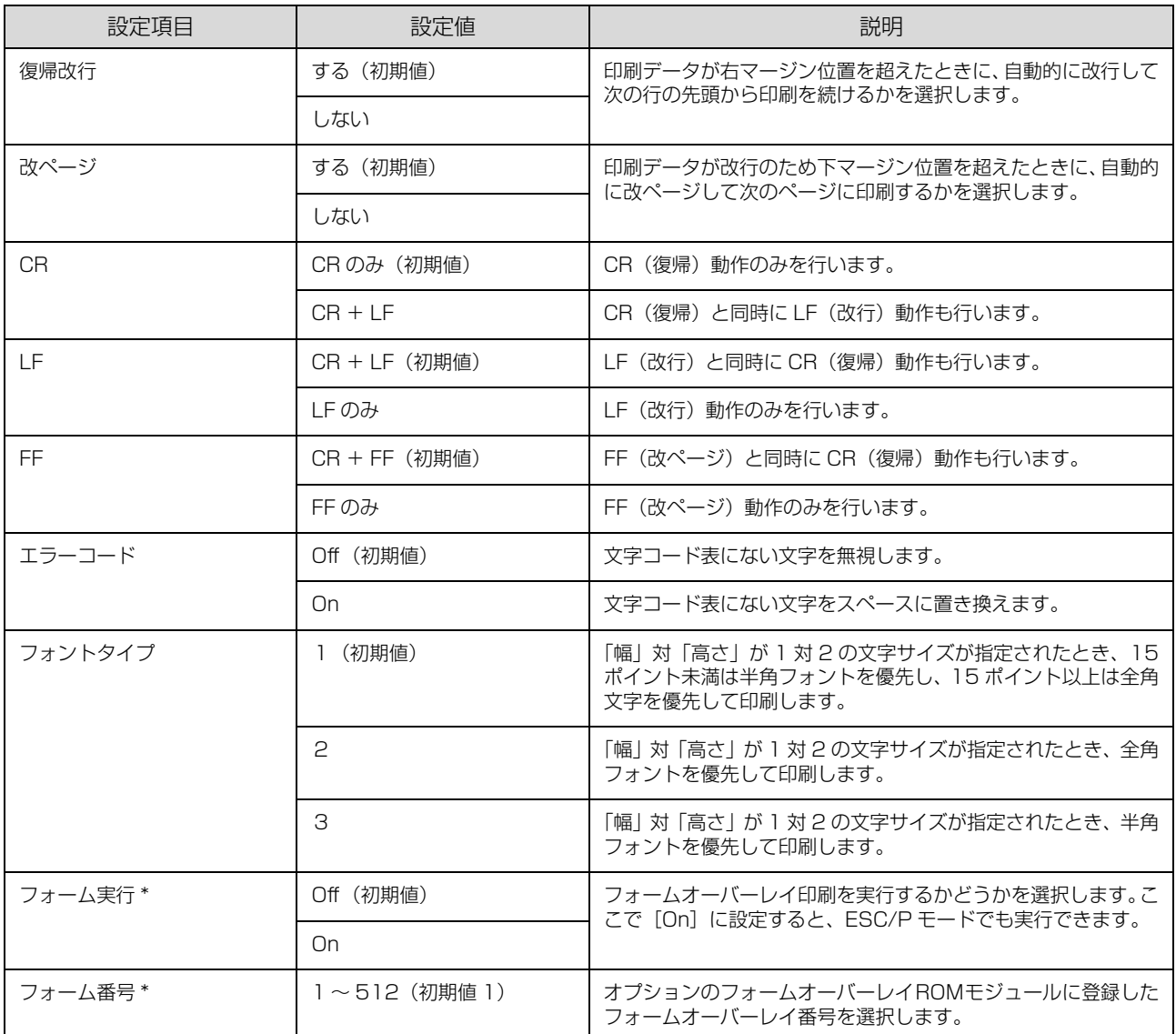

\* フォームデータが書き込まれたオプションのフォームオーバーレイ ROM モジュールが本機に装着されているときだけ表示されま す。フォームデータの作成または使用方法、フォームオーバーレイ ROM モジュールへの登録方法の詳細は、オプションの「フォー ムオーバーレイユーティリティ(Epson Form!4)」に添付のマニュアルを参照してください。

### <span id="page-109-0"></span>[パスワード設定]メニュー

操作パネルの設定変更を制限するためのパスワードを設定する項目です。

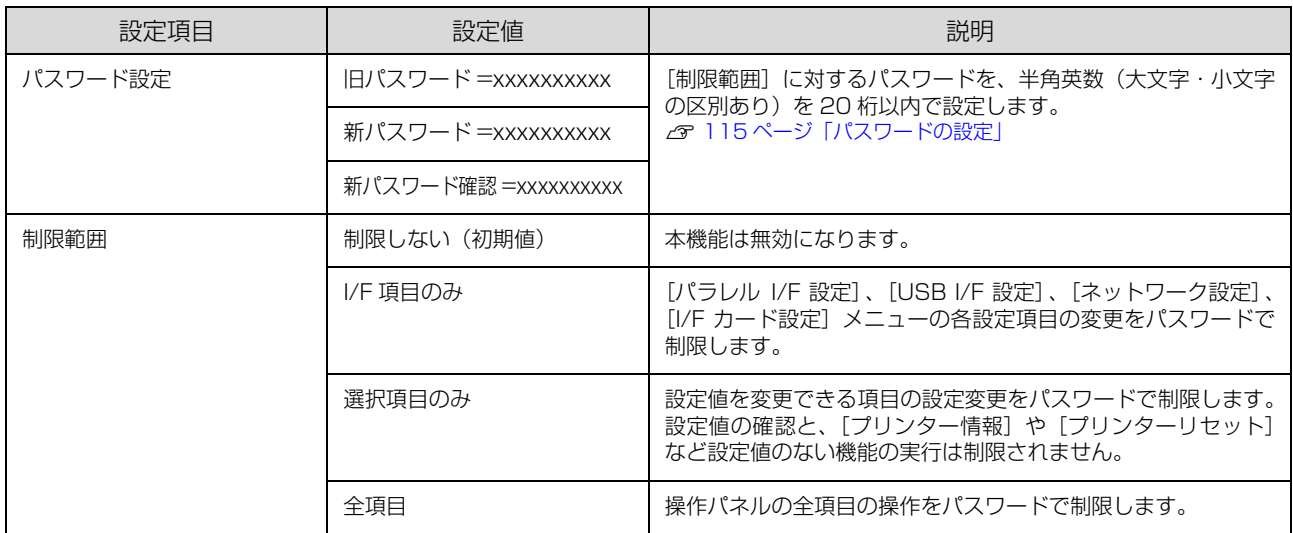

・ 確定した桁は表示が\*に変わります。

● パスワードの入力を途中で間違えたら、【 ◀】ボタンを押すと末尾の文字が削除されるので、やり直してください。

- ・[パスワード設定]で使用するパスワードは、EpsonNet Config で設定するパスワードと共通になります。
- ・ パスワードを忘れてしまったときは、エプソンインフォメーションセンターにご相談ください。 N [194 ページ「お問い合わせ先」](#page-193-0)

### <span id="page-109-1"></span>[お気に入り]メニュー

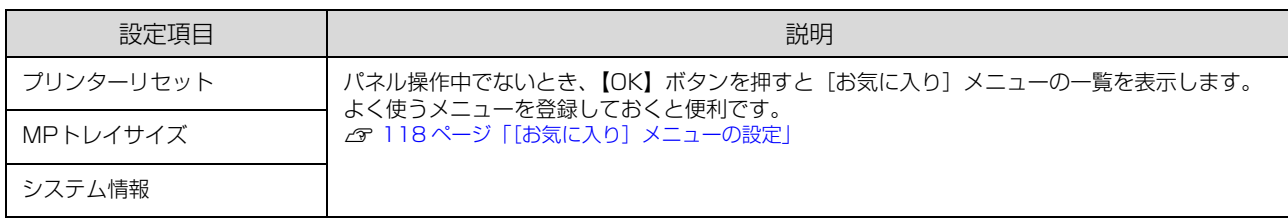

[お気に入り]メニューに登録できるメニューおよび設定項目は以下の通りです。

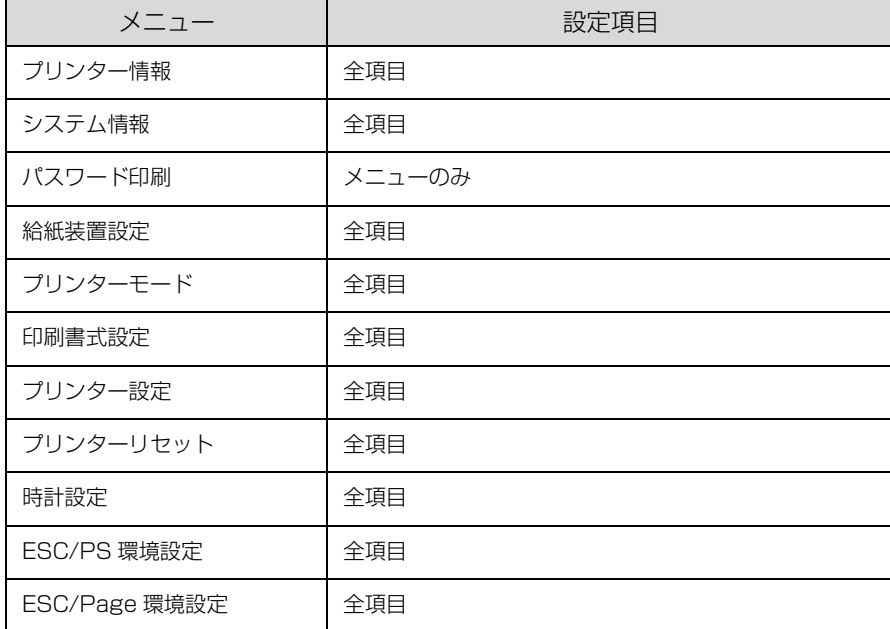

# ディープスリープモードの設定と状態

ディープスリープモードは、「プリンター設定]メニューー「節電移行時間]で設定した時間が経過すると切り替わる節 電状態よりも、さらに消費電力を抑えます。節電状態からディープスリープモードに切り替わるには、いくつかの条件が あります。

ここではその条件や、ディープスリープモードに切り替わるまでの本機の状態、復帰方法などを説明します。

## オプション製品および接続条件

ここではディープスリープモードに移行できるオプショ ン製品の条件と、接続条件の詳細を説明します。

#### オプション製品の条件

以下のオプションが本機に装着されていると、ディープス リープモードに移行できません。

装着不可オプション

インターフェイスカード

コンパクトフラッシュ

装着済みのときは、以下を参照して逆の手順にて取り外し てください。

N『セットアップガイド』(冊子)-「3. オプションの取り付け」

#### 接続条件

標準搭載のネットワークインターフェイスで接続してい る時のみ、ディープスリープモードに移行できます。

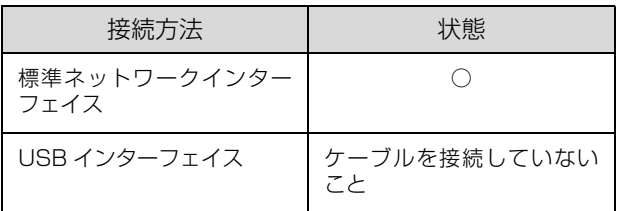

## 設定項目の条件

操作パネルで設定できる設定項目とEpsonNetConfigで の設定項目が、以下の設定値になっていればディープス リープモードに移行できます。

### 操作パネルの設定項目

「プリンターモード]-「ネットワーク]の設定値以外は、 以下の設定値が購入時の状態です。

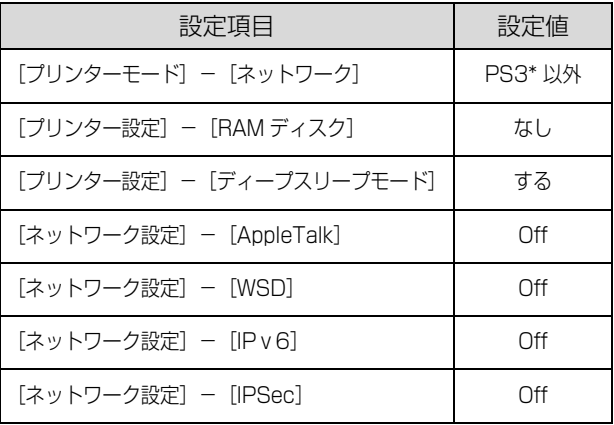

PostScript3ROM (オプション)装着時のみ表示されます。

設定方法は以下を参照してください。 N [199 ページ「操作パネル設定項目一覧」](#page-198-0)

#### EpsonNetConfigの設定項目

EpsonNetConfig には、ソフトウェアをインストールし て使用するタイプとWebブラウザーから起動するタイプ がありますが、設定項目名は同じです。

### EpsonNetConfig(ソフトウェア版)

インストールは以下を参照してください。  $\sqrt{T}$  Windows: 51 ページ「ソフトウェアを選択してインストール」 **2 Mac OS X[:61 ページ「ソフトウェアを選択してインストール」](#page-60-0)** 

#### 以下の設定値は購入時の状態です。

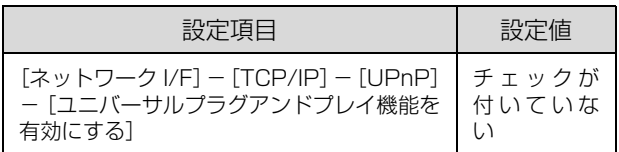

設定方法はソフトウェアのマニュアルまたはヘルプを参 照してください。

### EpsonNetConfig(Web 版)

起動方法および設定方法は以下を参照してください。

N『ネットワークガイド』(電子マニュアル)- 「EpsonNet Config (Web) の使い方 |

以下の設定値は購入時の状態です。

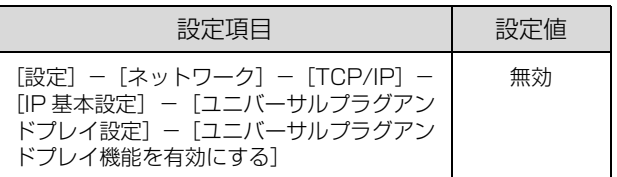

## 本機の状態

ここではディープスリープモードに移行できる本機の状 態と、節電またはディープスリープモード時の本機の状態 を説明します。

### 移行可能な本機の状態

操作パネルに「節電中」のメッセージ表示中で、本機が以 下の状態であればディープスリープモードに移行できま す。

### (参考)

- ・ 節電状態への移行は、最後の印刷が終了してから、[節電 移行時間]で設定した時間が経過すると移行します。
- ・ 操作パネルが設定モードの操作中、「節電中」以外のメッ セージやヘルプ表示中のときは移行しません。

#### 本機の状態

- 操作パネルを最後に操作してから 1 分以上経過してい る
- ・ DHCPの通信(リース更新)実行予定が1分以内にない
- ・ SNTP の通信(時刻同期)実行予定が 1 分以内にない
- ・ DDNS の更新実行予定が 1 分以内にない
- ・ 電源投入から 10 分以上経過している (「ネットワーク設定] - [Boniour] が「On](購入 時)のとき)

#### 移行後の本機の状態

節電状態またはディープスリープモードに移行すると、本 機の操作パネルのディスプレイは消灯します。

ディープスリープモード時はさらに、標準搭載のネット ワークインターフェイスのランプが2つとも消えます。

#### !重要

ディープスリープモード中は Mac OS X v10.4.11 から Bonjour 接続で印刷できません。

#### (参考)

ディープスリープモード中に Windows Vista/Windows 7 に搭載されているネットワークマップを起動しても、本製品 が表示されません。表示させるには本製品をディープスリー プモードから復帰させてから、ネットワークマップを起動し てください。

## 復帰方法

ディープスリープモードや節電状態からの復帰は、以下の 動作があったときに復帰します。

- ・ 印刷するデータを受け取ったとき
- ・ 操作パネルのいずれかのキーを押したとき
- ・ ネットワーク通信の要求があったとき
- ネットワークケーブルが抜き差しされたとき
- ・ USB ケーブルで本機とコンピューターを接続したとき

# IPアドレスの設定

操作パネルで IP アドレスを設定する方法を説明します。標準のネットワークインターフェイスの画面を元に説明します が、オプションのネットワーク I/F カード、無線プリントアダプターも手順は同じです。

無線プリントアダプターの IP アドレス、サブネットマスク、ゲートウェイアドレス以外の設定に関しては、無線プリン トアダプターのマニュアルを参照してください。

IPv6 アドレスで使いたいときは、3 で [IPv6] を選択後、[On] を選択します。その後は EpsonNet Config で詳細 を設定してください。

N『ネットワークガイド』(電子マニュアル)

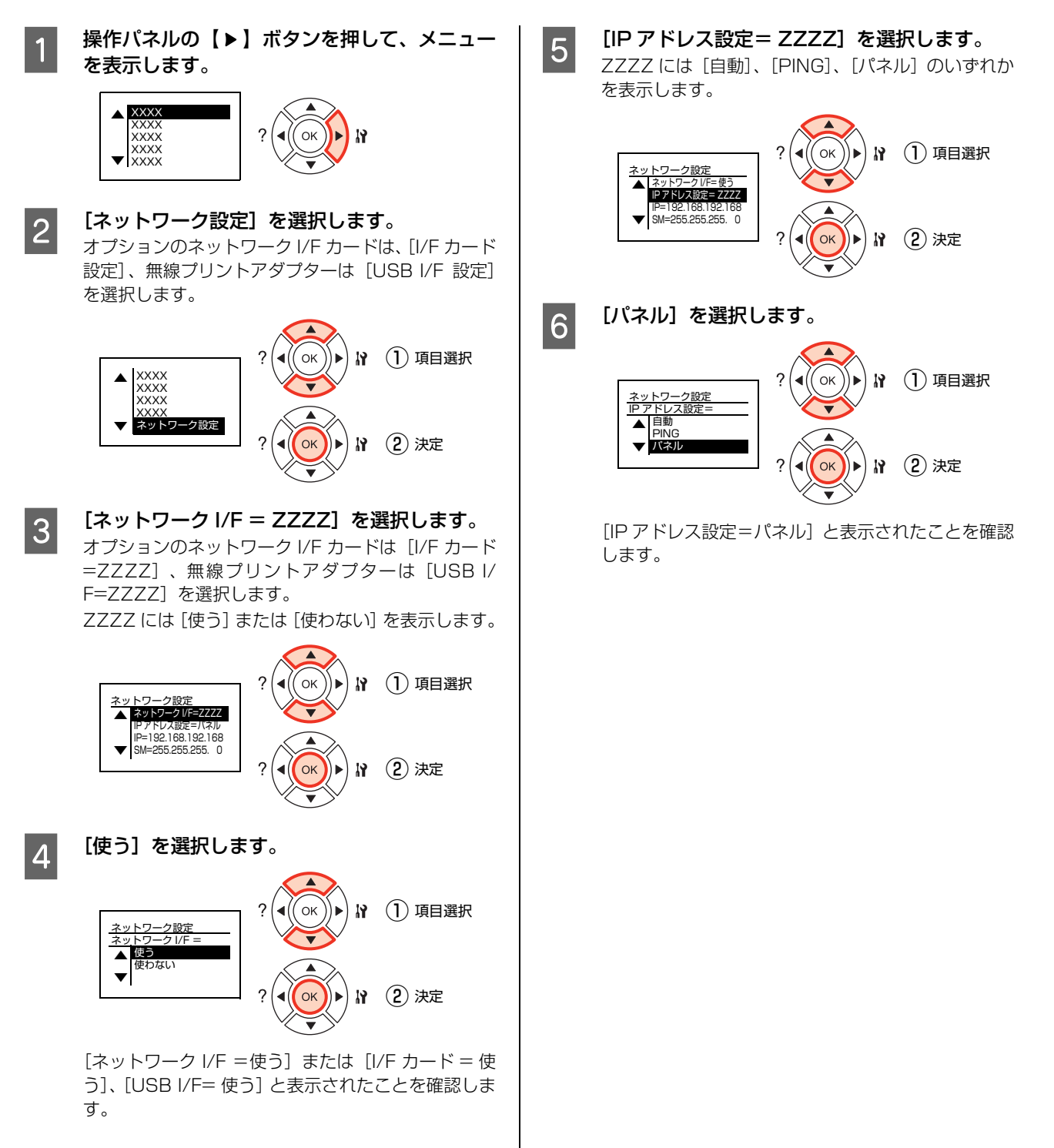

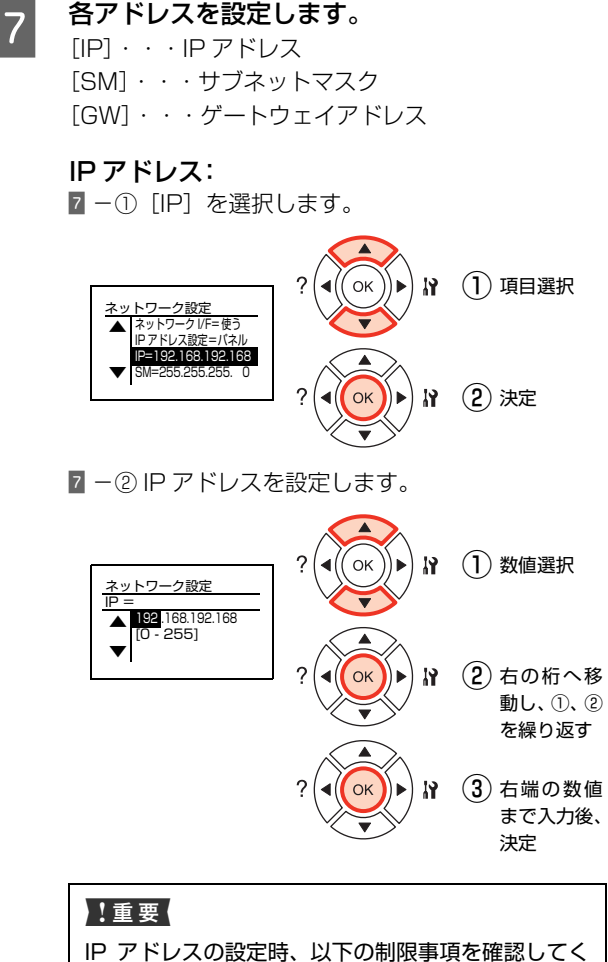

ださい。 000.000.000.000、127.000.000.001、 255.255.255.255、224.000.000.000 ~ 239.255.255.255 の数値はスキップします。

続いてサブネットマスク、ゲートウェイアドレスを設 定します。

IP アドレスで設定したボタン操作と同様に設定して ください。

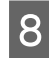

H すべての設定が終了したら、【印刷可】ボタンを 押します。

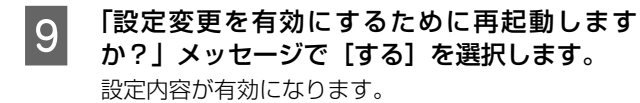

#### (参考)

IPアドレスが正しく登録されたか確認するには、ネッ トワークインターフェイスの初期化が終了してから、 [プリンター情報] メニューの [ネットワーク情報印 -<br>刷] を実行してください。 N [133 ページ「操作パネルから印刷」](#page-132-0)

# <span id="page-114-0"></span>パスワードの設定

操作パネルの設定変更を制限するためのパスワードを設定する方法を説明します。 N [110 ページ「\[パスワード設定\]メニュー」](#page-109-0)

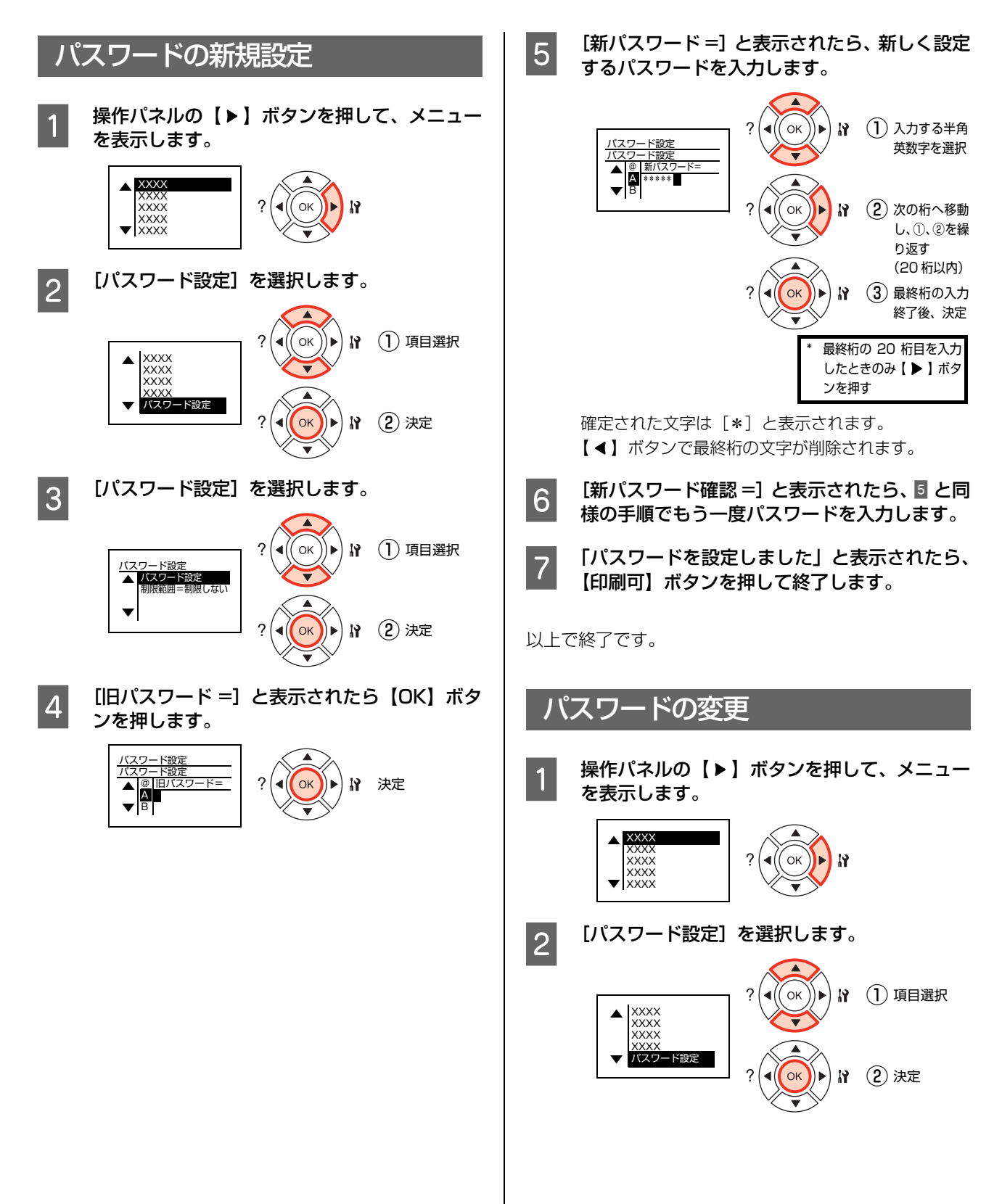

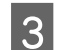

┃3┃ [パスワード設定]を選択します。

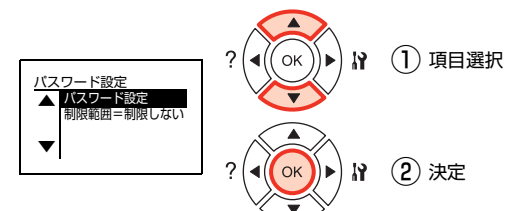

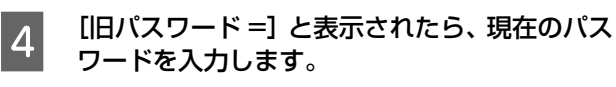

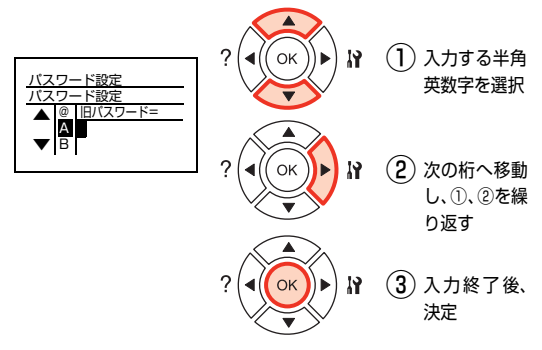

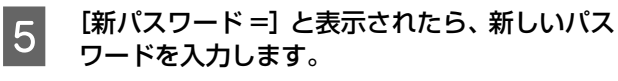

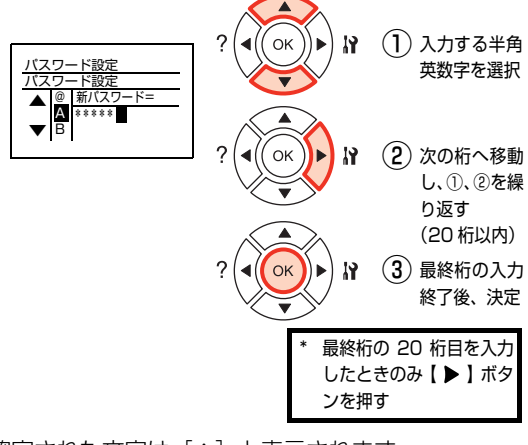

確定された文字は「\*]と表示されます。 【 ▲】ボタンで最終桁の文字が削除されます。

**F F | 新パスワード確認 =] と表示されたら、5 と同** 様の手順でもう一度パスワードを入力します。

**フ 「パスワードを変更しました」と表示されたら、** 【印刷可】ボタンを押して終了します。

以上で終了です。

### 設定範囲内の項目の設定変更

[パスワード設定]メニューの[制限範囲]、または[制限 範囲]で設定した項目を変更しようとすると、[パスワー ド=]と表示されます。

パスワードを入力すると、設定変更が可能になります。 設定が完了したら【印刷可】ボタンを押して終了します。 操作の途中でも【印刷可】または【ジョブキャンセル】ボ タンを押すと、設定を終了できます。

# プリンターリセットの仕方

プリンターをリセットする方法を説明します。メモリーに保存された印刷データの破棄と、エラーの解除を行います。 またメッセージのクリアや設定初期化も同じ方法でできます。 項目の詳細は以下で確認してください。 N [102 ページ「\[プリンターリセット\]メニュー」](#page-101-0)

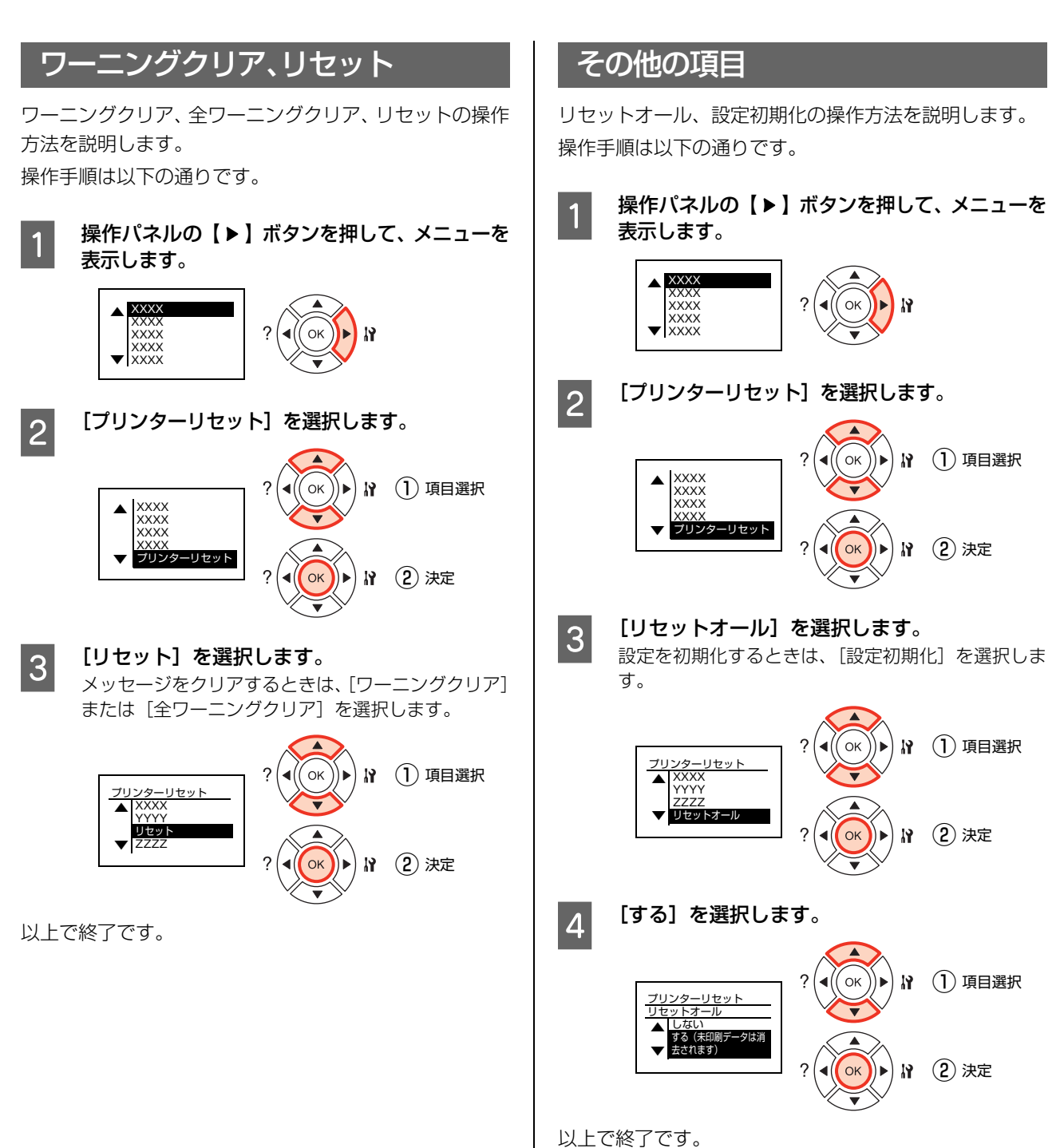

# <span id="page-117-0"></span>[お気に入り]メニューの設

操作パネルで[お気に入り]メニューを登録する方法を説明します。 N [110 ページ「\[お気に入り\]メニュー」](#page-109-1)

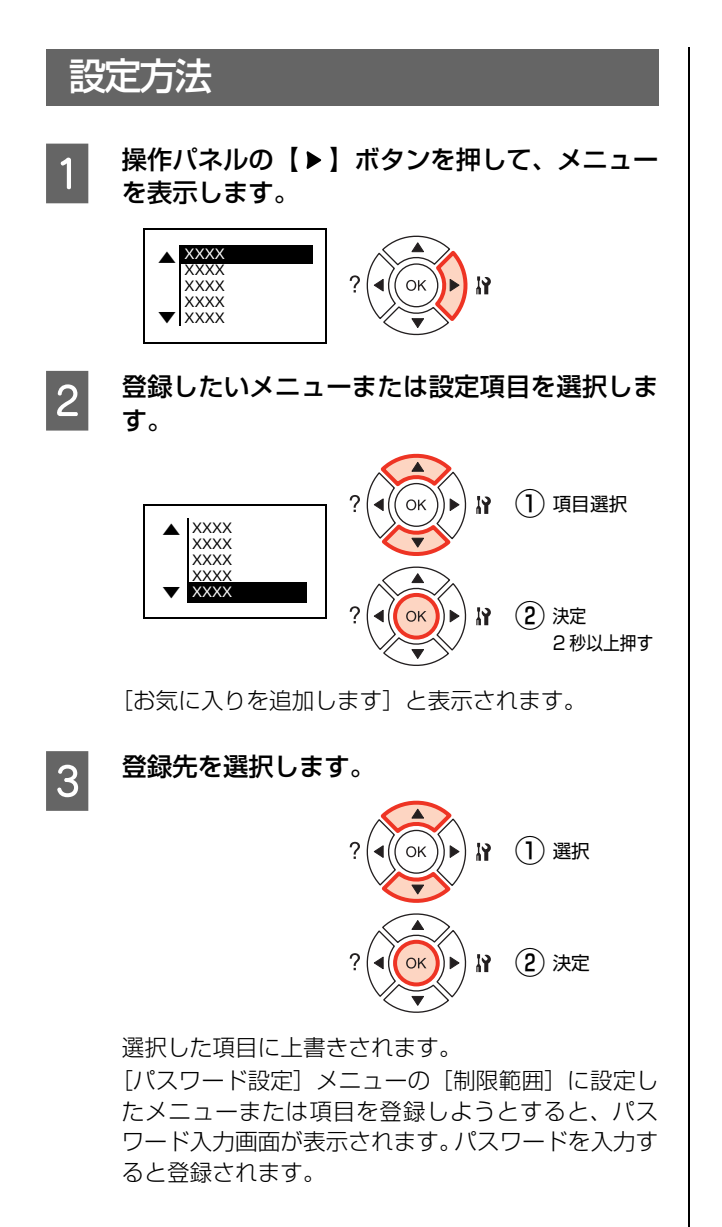

# **メンテナンス** 消耗品の管理

## 消耗品の交換時期

以下のような現象が発生するときは、感光体ユニットまた はトナーカートリッジが劣化しているか消耗している可 能性があります。交換を知らせるメッセージが表示されな くても、交換することをお勧めします。

- ・ 印刷が薄くかすれる、不鮮明
- ・ 周期的に汚れが発生する

印刷が薄くかすれるときは、まずトナーカートリッジの残 量が十分か、[トナーセーブ]の設定がされていないかを 確認した上でトナーカートリッジ、感光体ユニットを交換 してください。

[トナーセーブ]は、プリンタードライバーの[詳細設定] (Windows)/[プリンタの設定]画面(Mac OS X)で設 定できます。

消耗品の残量は、プリンターの操作パネル(「プリンター 情報]メニュー)または EPSON ステータスモニタ([交 換品情報]画面)で確認できます。

N [92 ページ「設定項目の一覧」](#page-91-0)

 $\sigma$  **Windows: 33 ページ「プリンターの監視」** 

 $\sigma$  Mac OS X[:55 ページ「プリンターの監視」](#page-54-0)

トナーカートリッジ、感光体ユニット、廃トナーボックス は、各商品に規定されている寿命まで使用できます。ただ し、使用状況(印刷データ内容、電源入 / 切の回数、紙詰 まり処理の回数、連続的に印刷または数ページずつ時間を 置いて印刷するなど)によって異なります。交換時期は、 プリンターの操作パネルやコンピューター(EPSON ス テータスモニタをインストールしている場合)に表示して お知らせします。

## 保管上のご注意

- 直射日光を避け、梱包された状態で、温度 0 ~ 35 ℃、 湿度 15 ~ 80%の結露しない場所に保管してくださ い。
- ・ 立てたり傾けた状態で保管しないでください。

## 使用済み消耗品の処分

以下のいずれかの方法で処分してください。

・ 回収 使用済みの消耗品(トナーカートリッジ)は、資源の 有効活用と地球環境保全のため回収にご協力くださ い。

#### N [123 ページ「回収」](#page-122-0)

・ 廃棄

一般家庭でお使いの場合は、ポリ袋などに入れて、必 ず法令や地域の条例、自治体の指示に従って廃棄して ください。事業所など業務でお使いの場合は、産業廃 棄物処理業者に廃棄物処理を委託するなど、法令に 従って廃棄してください。

# 消耗品の交換

トナーカートリッジ、感光体ユニット、廃トナーボックスの交換方法を説明します。

使用できる消耗品は以下を参照してください。 N [189 ページ「オプション / 消耗品 / 定期交換部品一覧」](#page-188-0)

- 介 警告 消耗品 (トナーカートリッジ、感光体ユニット、廃トナーボックス)を、火の中に入れないでください。 トナーが飛び散って発火し、火傷するおそれがあります。
	- ・ 製品内部の、マニュアルで指示されている箇所以外には触れないでください。 感電や火傷のおそれがあります。
	- ・ こぼれたトナーを電気掃除機で吸い取らないでください。 こぼれたトナーを掃除機で吸い取ると、電気接点の火花などにより、内部に吸い込まれたトナーが粉じん発火するお それがあります。床などにこぼれてしまったトナーは、ほうきで掃除するか中性洗剤を含ませた布などでふき取って ください。

△ 注意 消耗品 (トナーカートリッジ、感光体ユニット、廃トナーボックス) を交換するときは、周囲に紙などを敷いてください。 トナーがこぼれて、プリンターの周囲や衣服などに付いて汚れるおそれがあります。

- 1. 重 要 | 本機はエプソン製のトナーカートリッジ使用時に最高の印刷品質が得られるように設計されております。エプソン製 以外のものをご使用になると、本機の故障の原因となったり、印刷品質が低下するなど、本機の性能が発揮できない 場合があります。エプソン製以外のものをご使用したことにより発生した不具合については保証いたしませんのでご 了承ください。
	- ・ 消耗品交換時に、本機の移動が必要なときは排紙口部分を持って移動しないでください。

## トナーカートリッジの交換

トナーカートリッジの交換と、使用済みトナーカートリッ ジの回収方法を説明します。

### 交換時のご注意

トナーカートリッジを交換するときは、以下のことに注意 してください。

- ・ カートリッジにトナーを補充しないでください。正常 に印刷できなくなるおそれがあります。
- ・ 寒い場所から暖かい場所に移したときは、トナーカー トリッジを室温に慣らすため未開封のまま 1 時間以上 待ってから使用してください。
- ・ トナーが手や衣服に付いたときは、すぐに水で洗い流 してください。
- ・ トナーは人体に無害ですが、手や衣服に付いたまま放 置すると落ちにくくなります。

#### 交換手順

- 本機の電源が入っていること、処理中ではない ことを確認します。
- 2 カバー D を開けます。

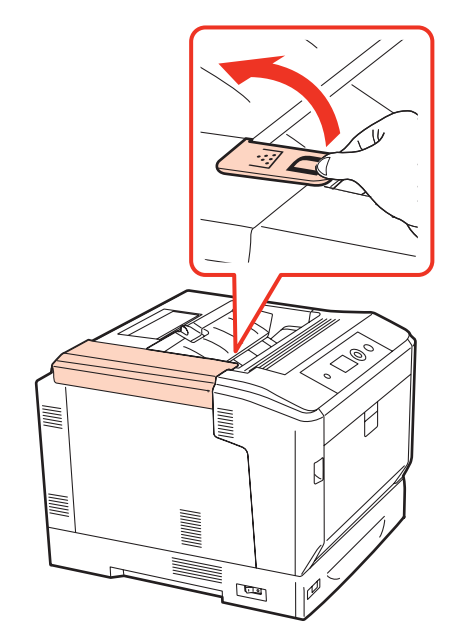

複数のトナーカートリッジを交換するときは、どの色 から交換してもかまいません。 3 以降は、ブラックを例に説明します。

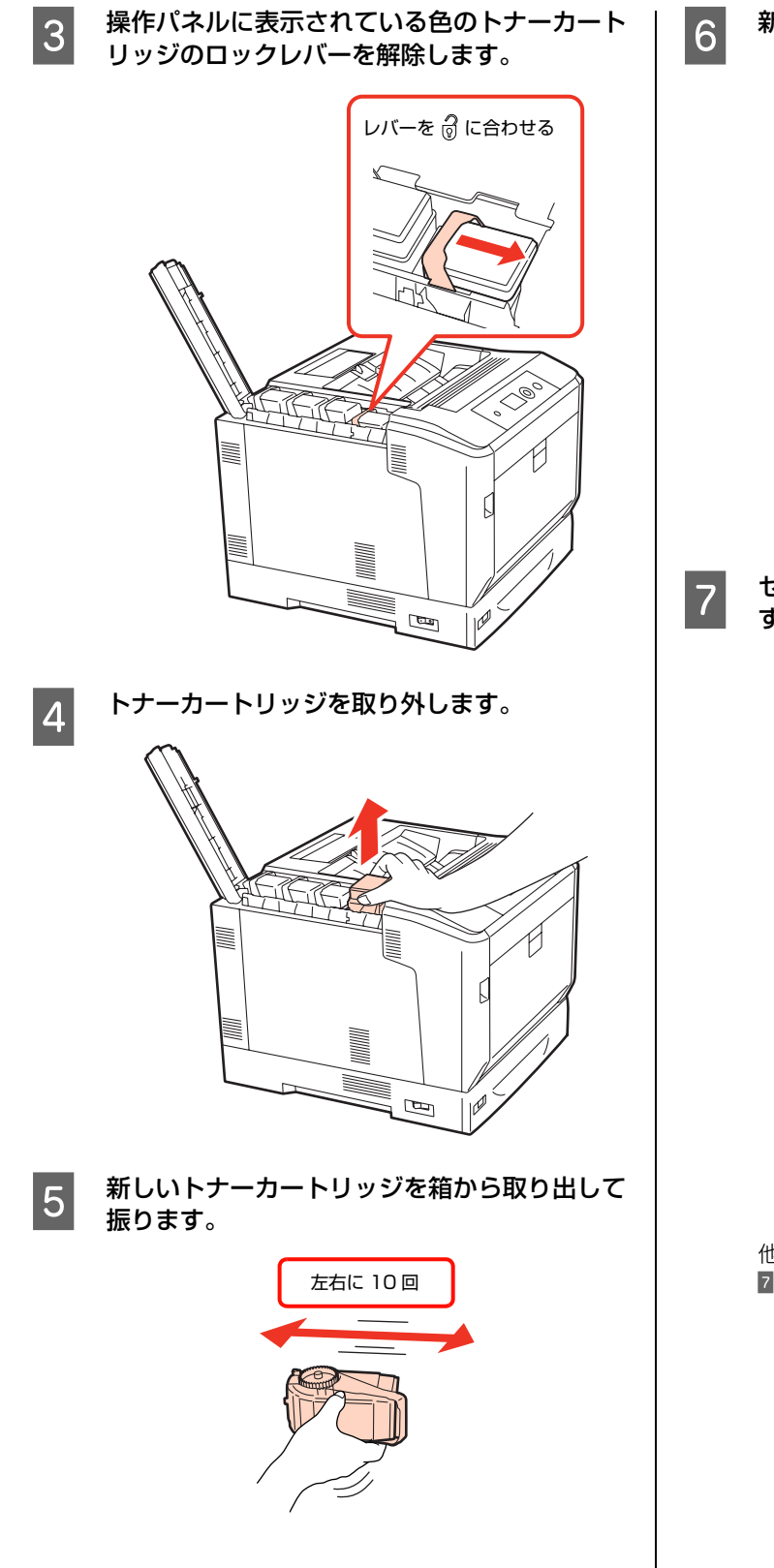

6 新しいトナーカートリッジをセットします。

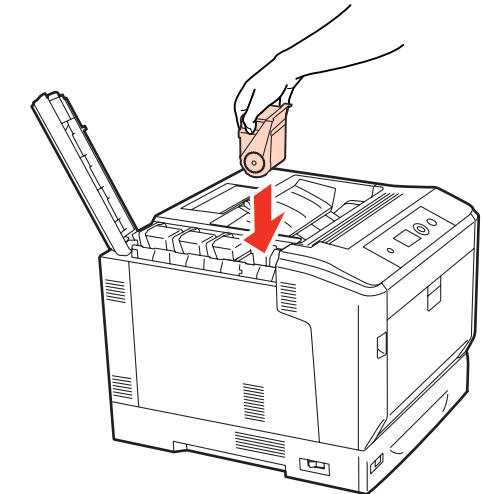

フ セットしたトナーカートリッジをロックしま す。

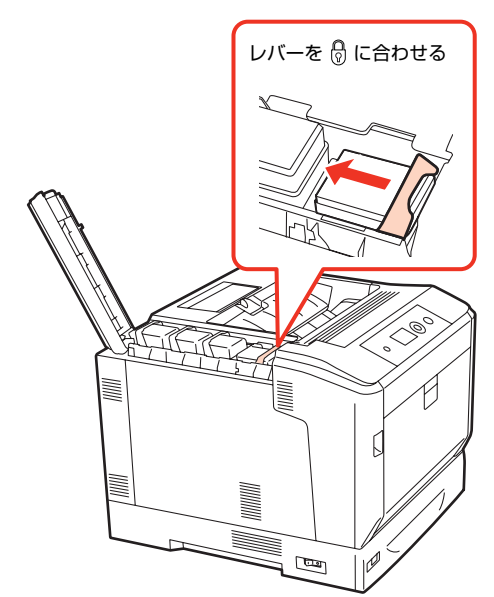

他の色のトナーカートリッジも交換するときは 3 ~ 7 を繰り返してください。

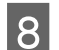

8 カバー D を閉じます。

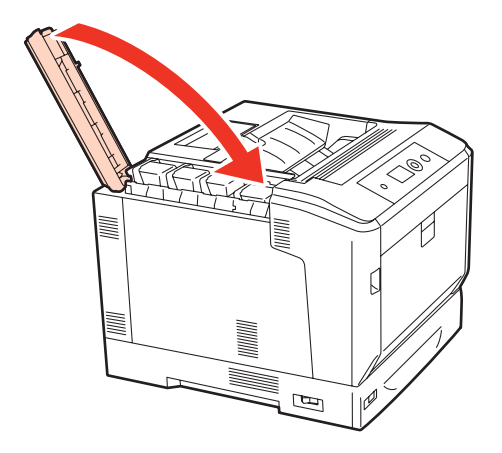

操作パネルに「印刷できます」と表示されるまでお待 ちください。

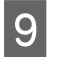

O 使用済みのトナーカートリッジを再梱包しま す。

> 新しいトナーカートリッジが梱包されていた箱で、使 用済みトナーカートリッジを再梱包してください。ト ナーカートリッジの回収にご協力ください。 N [123 ページ「回収」](#page-122-0)

以上で終了です。

### カバーD が外れたときは

カバー D は、本機から外れることがあります。外れたと きは以下のように装着し直してください。

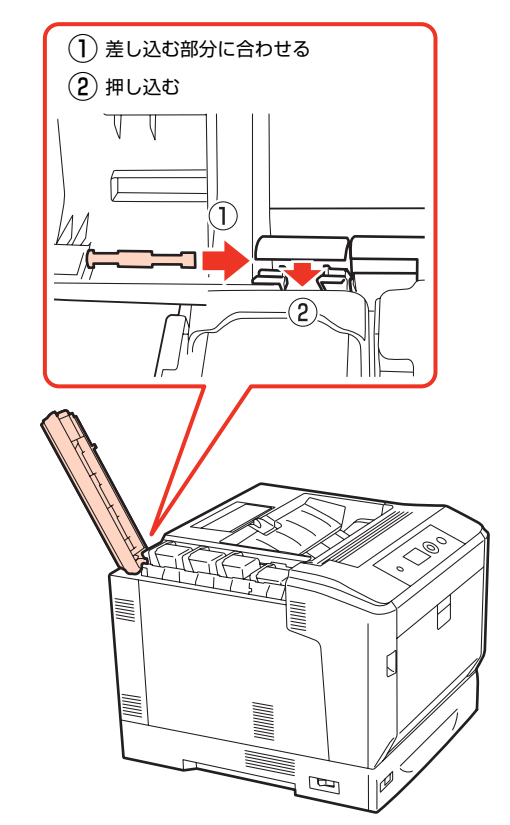

#### <span id="page-122-0"></span>回収

エプソンでは、カートリッジ本体だけでなく、その梱包材 などすべてを再利用できるリサイクル体制を整え、資源の 有効利用と廃棄物ゼロの実現を目指しています。 環境保全のため、使用済みトナーカートリッジの回収にご 協力いただきますようお願いいたします。

エプソンでは、宅配便などを利用した回収を進めていま す。詳細は、エプソンのホームページで確認してください。 http://www.epson.jp/recycle/

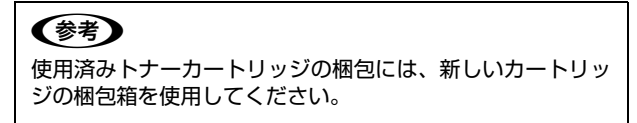

### ベルマーク運動

弊社は使用済みトナーカートリッジ回収でベルマーク運 動に参加しています。学校単位で使用済みトナーカート リッジを回収していただき、弊社は回収数量に応じた点数 を学校へ提供するシステムになっています。この活動によ り資源の有効活用と廃棄物の減少による地球環境保全を 図り、さらに教育支援という社会貢献活動を行っておりま す。詳細はエプソンのホームページをご覧ください。

アドレス http://www.epson.jp/bellmark/

## 感光体ユニットの交換

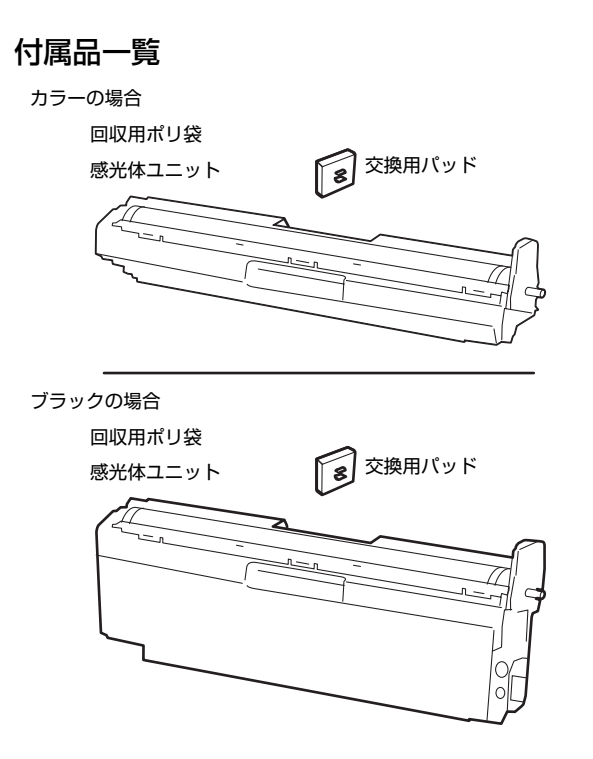

#### 交換時のご注意

- ・ 感光体ユニットの感光体(紫色の部分)および中間転 写ベルトには絶対に手を触れないでください。また感 光体の表面や中間転写ベルトに物をぶつけたり、こ すったりしないでください。手の脂が付いたり、傷や 汚れが付くと印刷品質が低下します。
- ・ 寒い場所から暖かい場所に感光体ユニットを移したと きは、室温に慣らすため未開封のまま 1 時間以上待っ てから使用してください。
- ・ 感光体ユニットを直射日光や強い光に当てないでくだ さい。室内の明かりの下でも 3 分以上放置しないでく ださい。強い光や長時間光が当たると印刷品質が低下 します。
- ・ 感光体の表面に傷が付かないよう平らな台の上に置い てください。

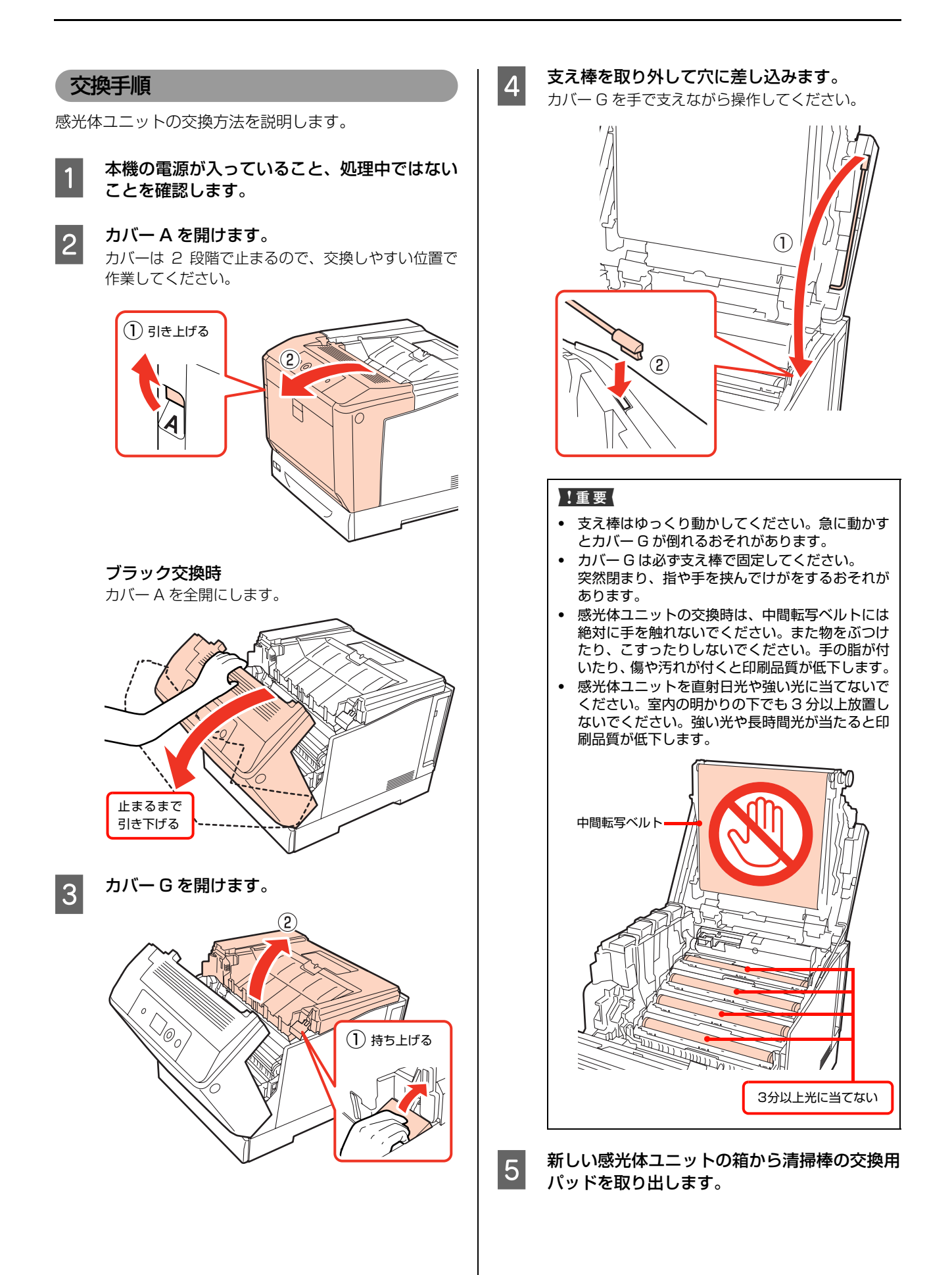

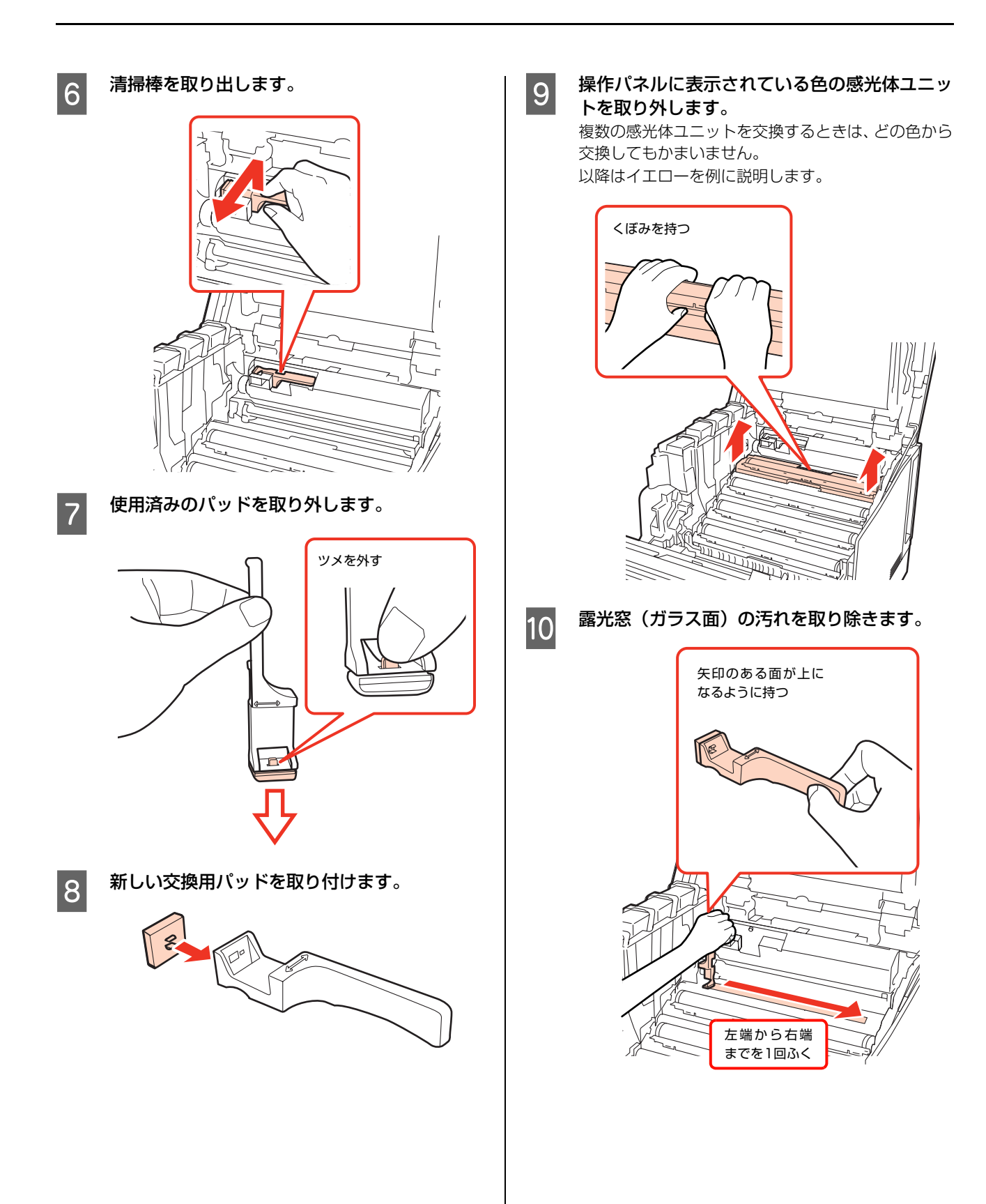

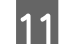

11 清掃棒を元に戻します。

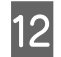

12 新しい感光体ユニットを箱から取り出し、保護 紙を外します。

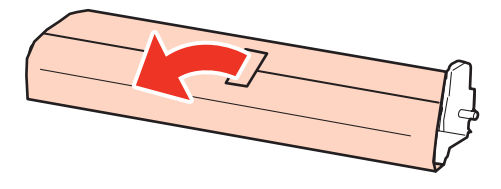

### !重要

感光体ユニットの感光体(紫色の部分)には絶対に手 を触れないでください。また、感光体の表面に物をぶ つけたり、こすったりしないでください。手の脂が付 いたり、傷や汚れが付くと印刷品質が低下します。

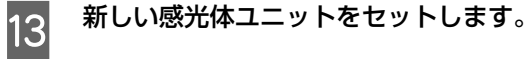

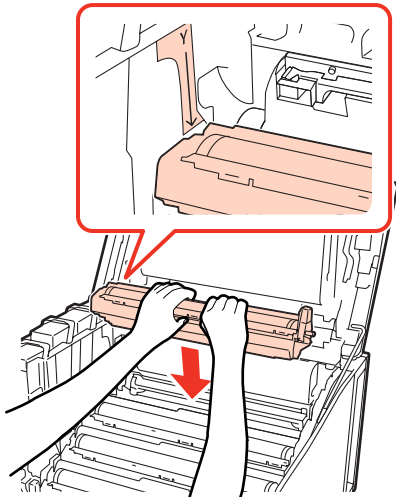

他の色の感光体ユニットも交換するときは 5 ~ 13 を 繰り返してください。

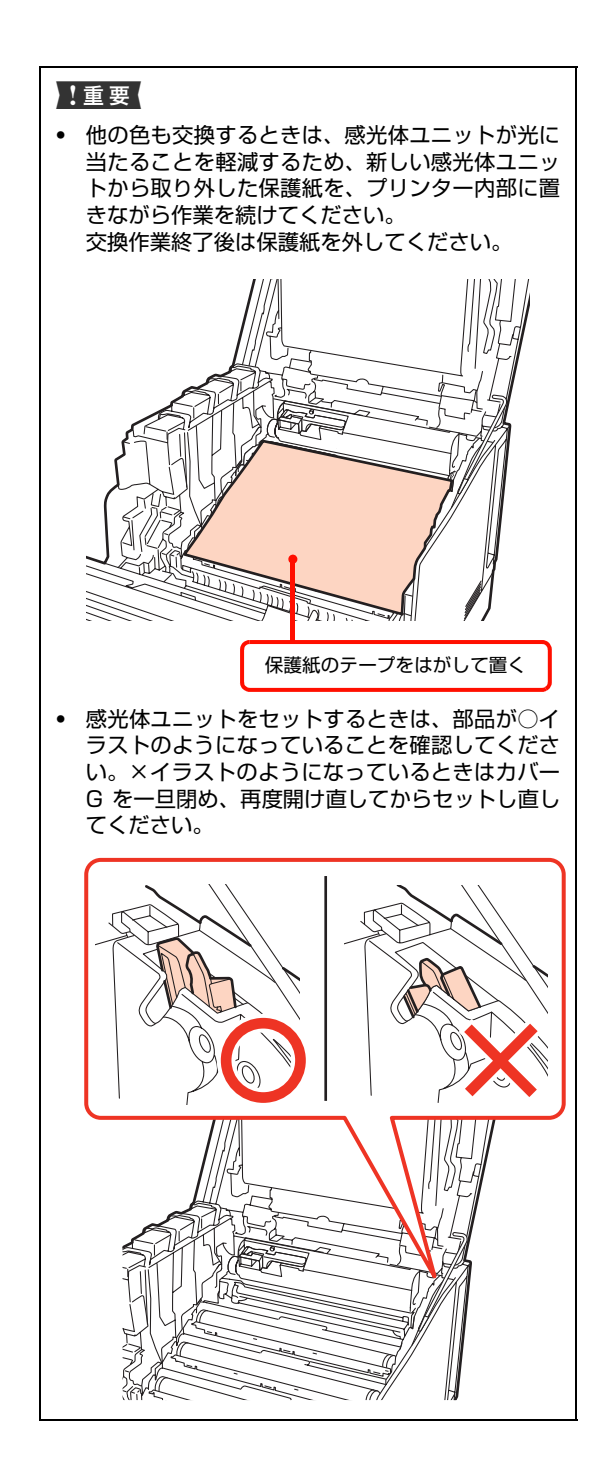

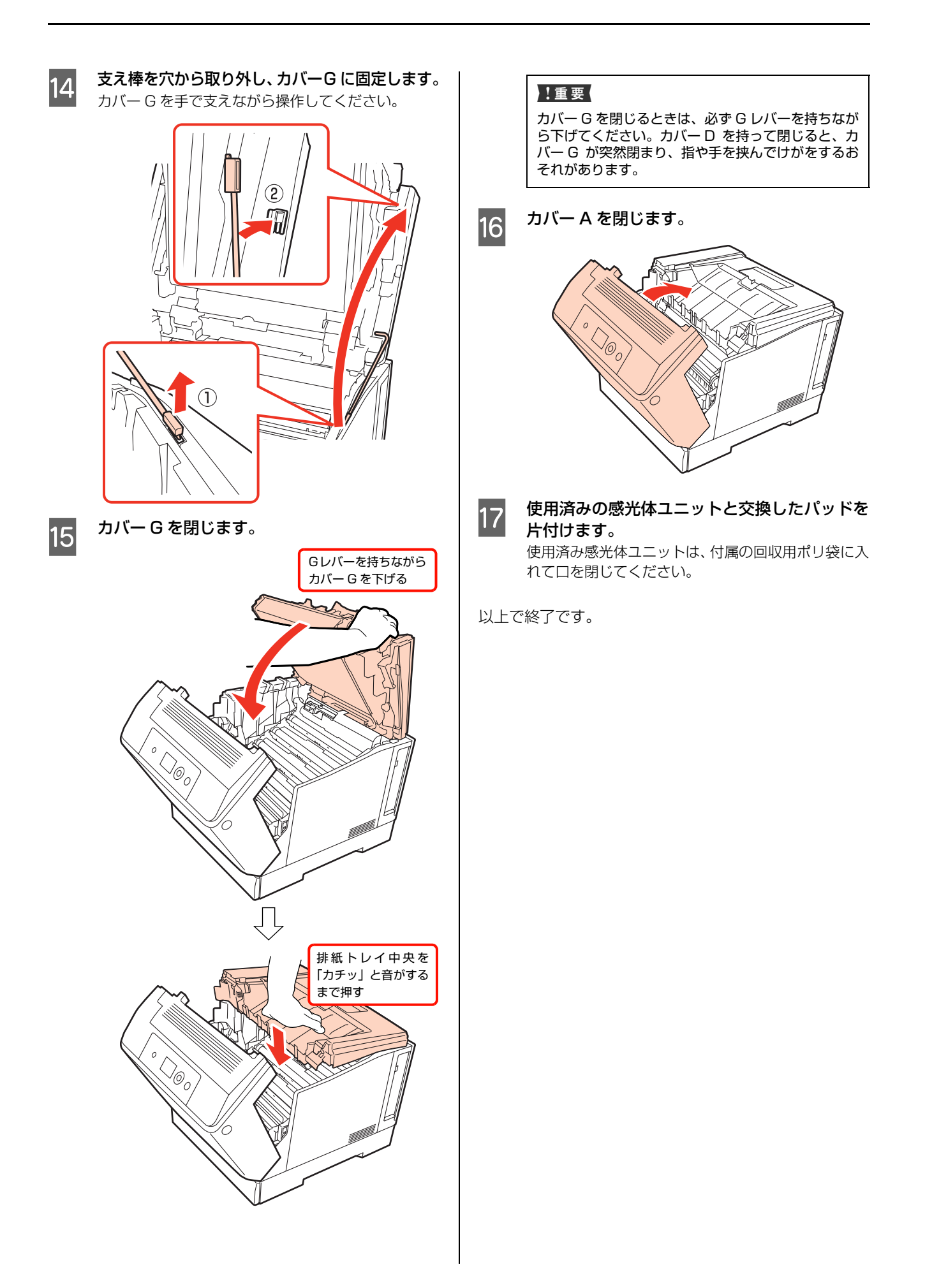

## 廃トナーボックスの交換

廃トナーボックスの交換方法を説明します。

#### 交換時のご注意

- ・ 廃トナーボックスに入っているトナーは再利用しない でください。
- ・ トナーがこぼれないよう、注意して作業してください。 トナーは人体に無害ですが、こぼれたトナーが体や衣 服に付着したときはすぐに水で洗い流してください。 本機内部にトナーがこぼれた場合は、きれいにふき 取ってください。

#### 交換手順

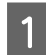

本機の電源が入っていること、処理中ではない ことを確認します。

2 新しい廃トナーボックスの箱から交換方法の<br>2 シートを取り出します シートを取り出します。

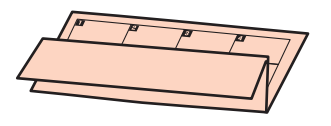

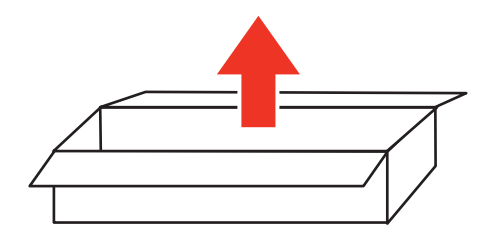

■3■ シートを排紙トレイにセットします。<br>■ 本場時の汚れ防止のため、交換方法のシー 交換時の汚れ防止のため、交換方法のシートを排紙口 に置いて使用します。

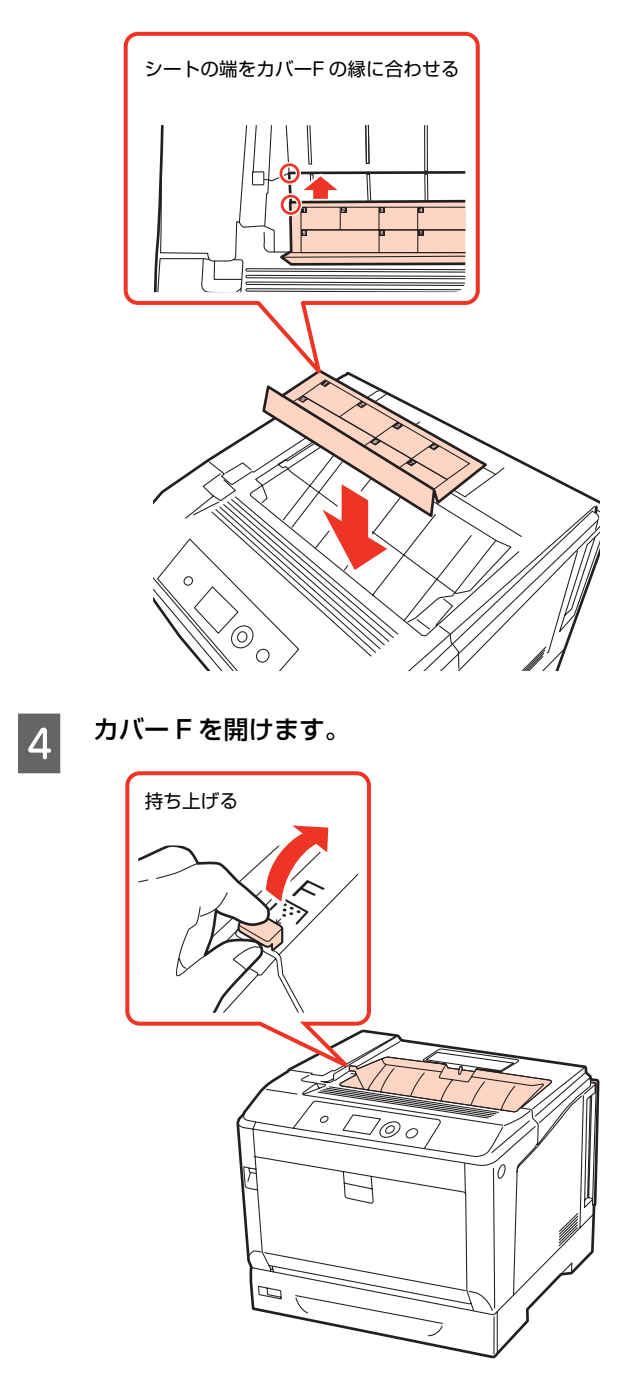

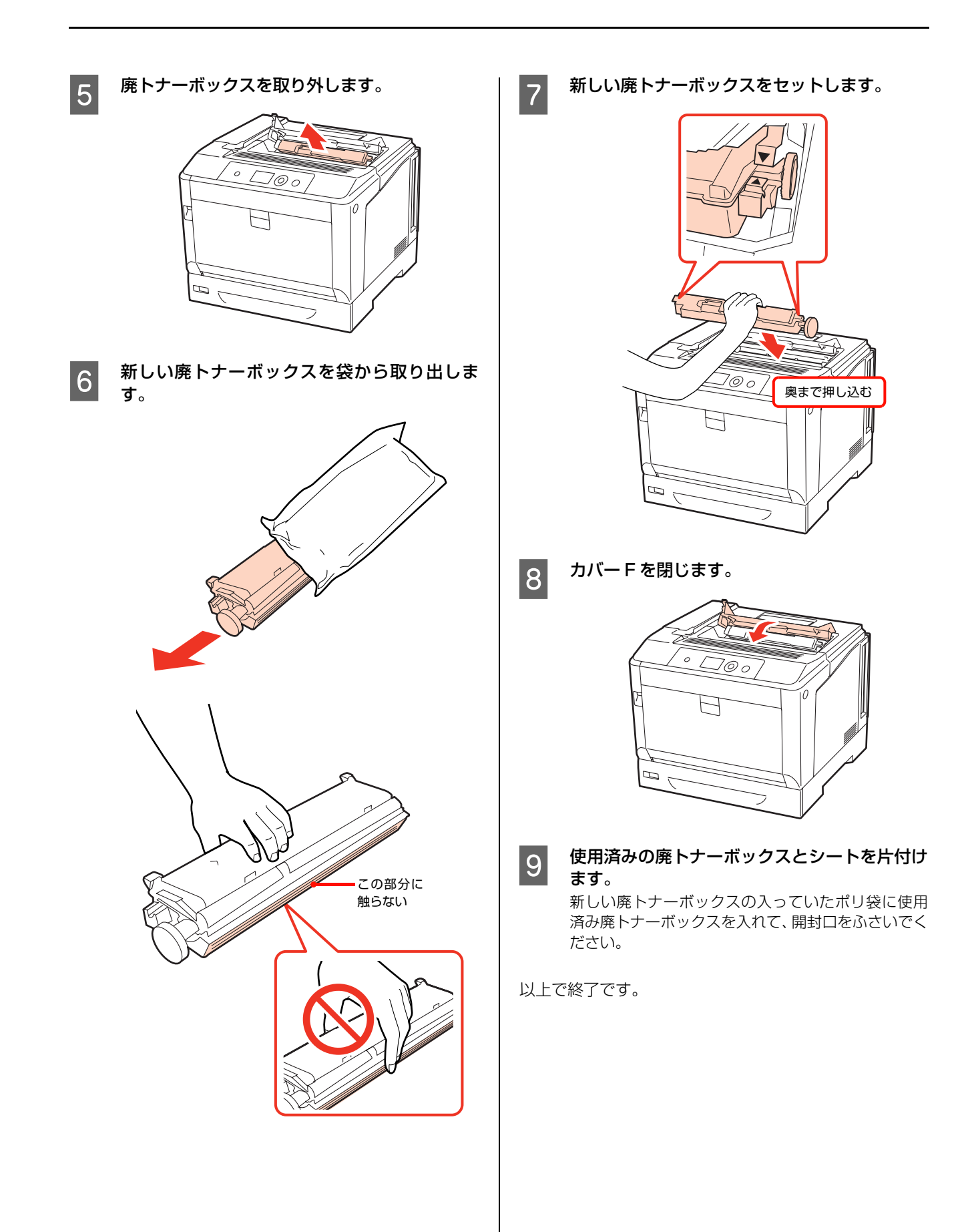

# オプションの取り付け

オプションは、取り付け前に損傷のないことを確認してください。万一、足りないものがある場合や損傷している場合 は、お買い上げの販売店にご連絡ください。コインまたはプラスドライバーを使用しますので、あらかじめ用意してくだ さい。

- 警告 製品内部の、マニュアルで指示されている箇所以外には触れないでください。
	- 感電や火傷のおそれがあります。
	- ・ 電源プラグをコンセントから抜くときは、コードを引っ張らずに、電源プラグを持って抜いてください。 コードの損傷やプラグの変形による感電・火災のおそれがあります。
	- ・ 本製品の電源を入れたままでコンセントから電源プラグを抜き差ししないでください。
	- 感電・火災のおそれがあります。
	- ・ 本製品を移動する際は、電源を切り、電源プラグをコンセントから抜き、すべての配線を外したことを確認してから 行ってください。
		- コードが傷つくなどにより、感電・火災のおそれがあります。

## 各種オプションの取り付け

本製品に取り付けられるオプションは以下です。

- 増設メモリー
- ・ ROM モジュール
- ・ コンパクトフラッシュ
- ・ 専用プリンター台
- 増設1段カヤットユニット (3 段まで増設可能)
- ・ インターフェイスカード(パラレル、ネットワーク)

#### (参考)

802.11g 対応無線プリントアダプターの取り付け方は、無 線プリントアダプターのマニュアルを参照してください。

本機の電源を切り、電源コードや接続ケーブル を取り外します。

- 2 取り付け作業がしやすい場所に、本機を移動さ せます。 N [184 ページ「近くへの移動」](#page-183-0)
- 3 取り付けるオプションにテープや保護材があれ<br>
ボーキ・デアトッド ば、すべて取り外します。
- A 以下を参照してオプションを取り付けます。 N『セットアップガイド』(冊子)-「3. オプションの取り 付け」
- E 取り付けが終了したら、<sup>A</sup> で取り外したケーブ ル類を取り付け、本機を元通りに設置します。
- $\begin{bmatrix} 6 & \mathcal{I} \ \mathsf{J} & \mathsf{J} \end{bmatrix}$ ます。

オプションを取り付けただけでは使用できません。次 項を参照して、オプションを使用可能な状態にしてく ださい。

## オプションの設定

取り付けたオプションを使用するには、プリンタードライ バーでの設定が必要です。

#### Windows の場合

- ・ EPSON ステータスモニタをインストールしている場 合は、プリンターの電源を入れ、プリンターのプロパ ティー画面を開いてください。プロパティー画面を開 くと自動的に認識されます。
- ・ EPSON ステータスモニタをインストールしていない 場合は、プリンタードライバーでオプション情報を設 定する必要があります。以下の手順で設定してくださ い。
- ^ [スタート]メニューから[デバイスとプリン<br>コーム コーの順にクリック<del>Lett</del> ター]の順にクリックします。

Windows Vista/Windows Server 2008: [スタート]―[コントロールパネル]―[プリンタ] の順にクリックします。

Windows XP/Windows Server 2003: [スタート]―[プリンタと FAX]をクリックします。

Windows 2000: [スタート]―[設定]―[プリンタ]の順にクリッ クします。

**2 本機のアイコンを右クリックして、[プリンター** のプロパティ](または[プロパティ])をクリッ クします。

> Windows Vista: 本機のアイコンを右クリックして、[管理者として実 行]-[プロパティ]を選択します。

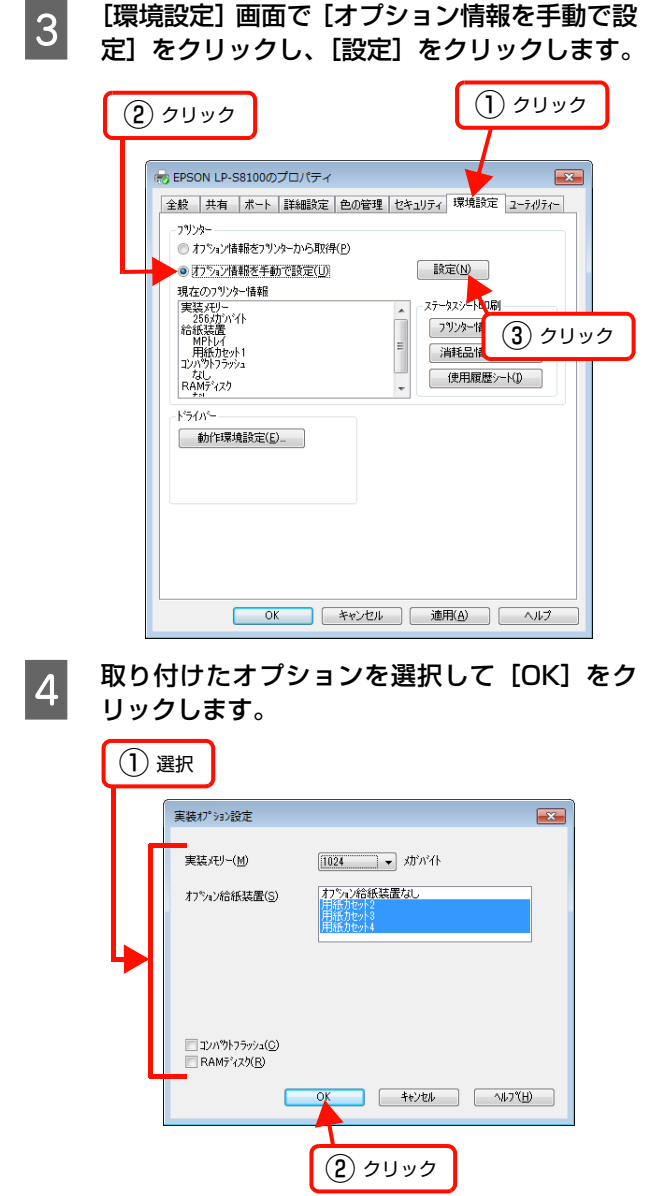

以上で終了です。

## Mac OS X の場合

[プリンタ設定ユーティリティ]または [プリントとファ クス]で本機を追加し直してください。

# プリンターの状態・設定の確認

現在のプリンターの状態や設定値を確認したいときは、ステータスシートを印刷します。

ステータスシートには、「プリンター情報シート」、「消耗品情報シート」、「使用履歴シート」、「ネットワーク情報シート」 の 4 種類があります。

ステータスシートは、プリンターの操作パネルまたはプリンタードライバーから印刷できます。 N [133 ページ「出力の仕方」](#page-132-1)

## 各ステータスシートの説明

各ステータスシートの記載内容について説明します。 印刷の際は、必ず A4 サイズの用紙を横置きセットして ください。

## プリンター情報シート

ハードウェア環境や給紙装置の設定などが確認できます。 以下のようなときにステータスシートを印刷すると有効 です。

- ・ セットアップしたとき
- ・ プリンターが正常に動作するか確認したいとき
- プリンターの状態・設定内容を確認したいとき
- ・ オプションを取り付けたとき(正しく取り付けられた ときに記載内容に反映されます)

プリンター情報シートの印刷例 **EPSON** LP-S8100  $\frac{1}{10}$  $\frac{1}{2\sum_{i=1}^{n}a_i}\sim\frac{1}{100}$ When 羅 

### 消耗品情報シート

消耗品の使用状況が確認できます。

- 以下のようなときにステータスシートを印刷すると有効です。
- ・ 消耗品を交換するとき
- ・ 消耗品の残量を確認したいとき

#### 消耗品情報シートの印刷例

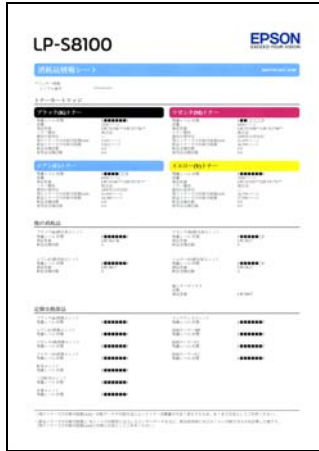

### 項目に関する注意点

・ 最初の使用日

トナーを装着した日を示します。

操作パネル [時計設定] メニューー [日付時刻設定] を 設定していないと、正しく表示できないことがありま す。

- ・ 残りトナーでの印刷可能数(A4) 装着しているトナーで今まで印刷したジョブデータの 累計から、残りのトナーでどのくらい印刷できるかを 計算した値です。ただし数値は、印刷データや印刷方 法によってトナー消費量が大きく変化するため、あく まで目安としてご利用ください。
- ・ 新品トナーでの印刷可能数 消耗品情報シートを印刷する前に出力したユーザー データを元に、新品のトナーカートリッジ使用時には どのくらい印刷できるかを計算した値です。ただし数 値は、印刷データや印刷方法によってトナー消費量が 大きく変化するため、あくまで目安としてご利用くだ さい。

#### 使用履歴シート

プリンター情報や使用状況が確認できます。 以下のようなときにステータスシートを印刷すると有効です。

- ・ プリンターの使用状況を確認したいとき
- ・ 各印刷内容の総印刷枚数を確認したいとき

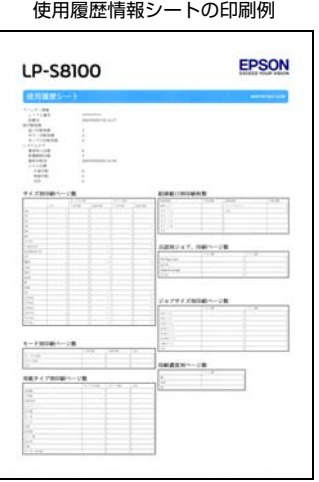

### ネットワーク情報

ネットワークインターフェイスの設定状況が確認できます。 MAC アドレスや、IP アドレスなどネットワークインター フェイスの設定状況を確認したいときに、ステータスシー トを印刷すると有効です。

ネットワーク情報シートの印刷例

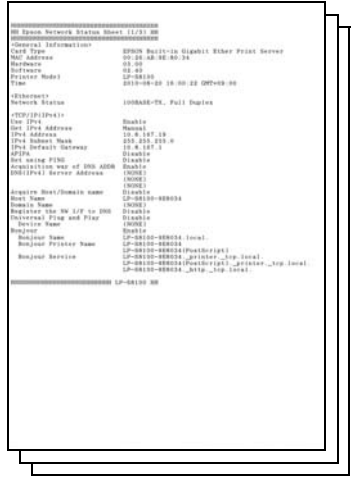

## <span id="page-132-1"></span>出力の仕方

ステータスシートの出力方法は、「操作パネルから印刷」 と「コンピューターから印刷」の2通りがあります。

## <span id="page-132-0"></span>操作パネルから印刷

各ステータスシートの印刷方法を説明します。

<mark>イ</mark> 操作パネルの【▶】ボタンを押して、メニューを<br><del>キー・キー</del> 表示します。

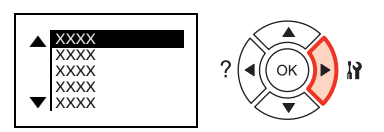

2 [プリンター情報] メニューが選択されているこ とを確認します。

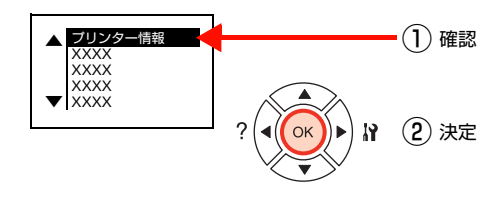

3 印刷するステータスシートを選択します。

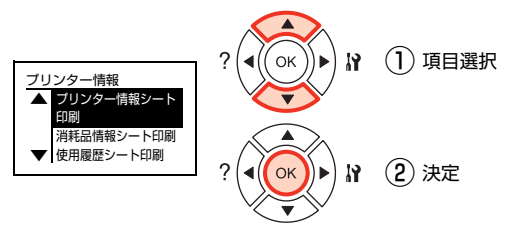

選択したステータスシートが印刷されます。 ステータスシートが印刷できないときは、以下を参照 してください。 N [149 ページ「印刷できない」](#page-148-0)

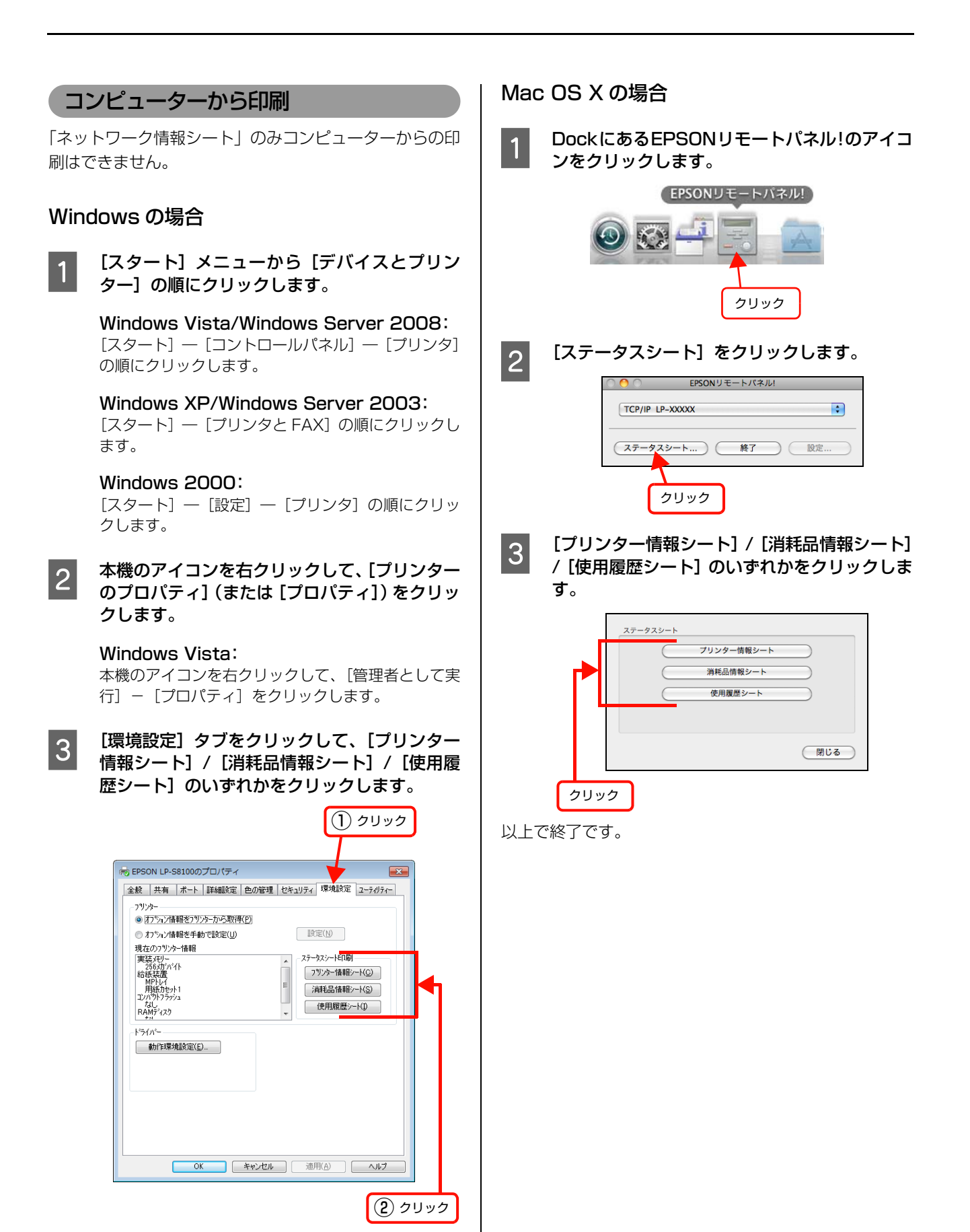

# プリンターのクリーニング(清掃)

プリンターを良好な状態で使用するために、ときどきクリーニング(清掃)をしてください。 プリンターの電源を切り、電源プラグをコンセントから抜いてから作業を行ってください。

△ 警告 • 製品内部の、マニュアルで指示されている箇所以外には触れないでください。 感電や火傷のおそれがあります。 ・ 本製品の内部や周囲で可燃性ガスのスプレーを使用しないでください。 引火による火災のおそれがあります。

- 1.重要 ( ベンジン、シンナー、アルコールなど、揮発性の薬品を使用しないでください。変色、変形するおそれがあります。
	- ・ プリンターを水に濡らさないでください。
	- ・ 固いブラシや布などでふかないでください。傷が付くおそれがあります。

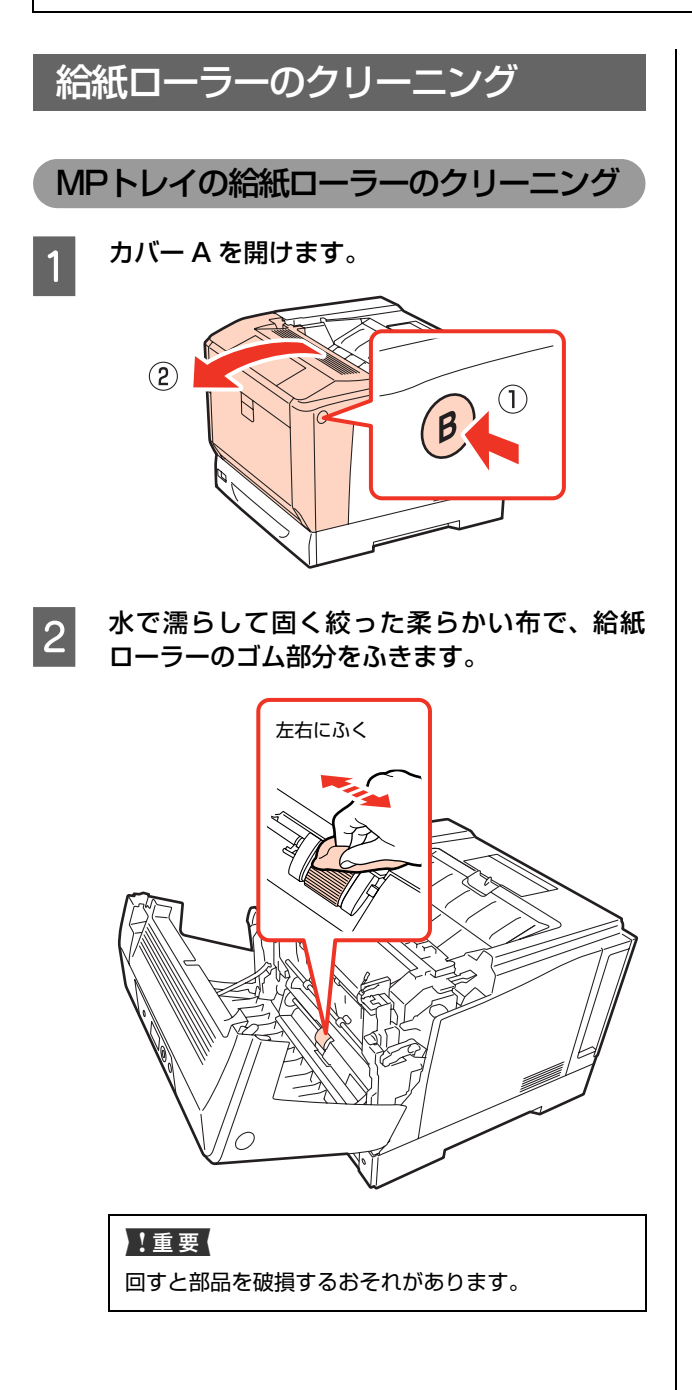

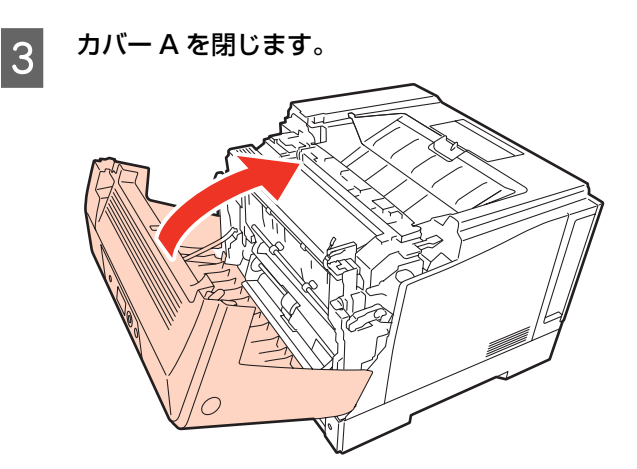

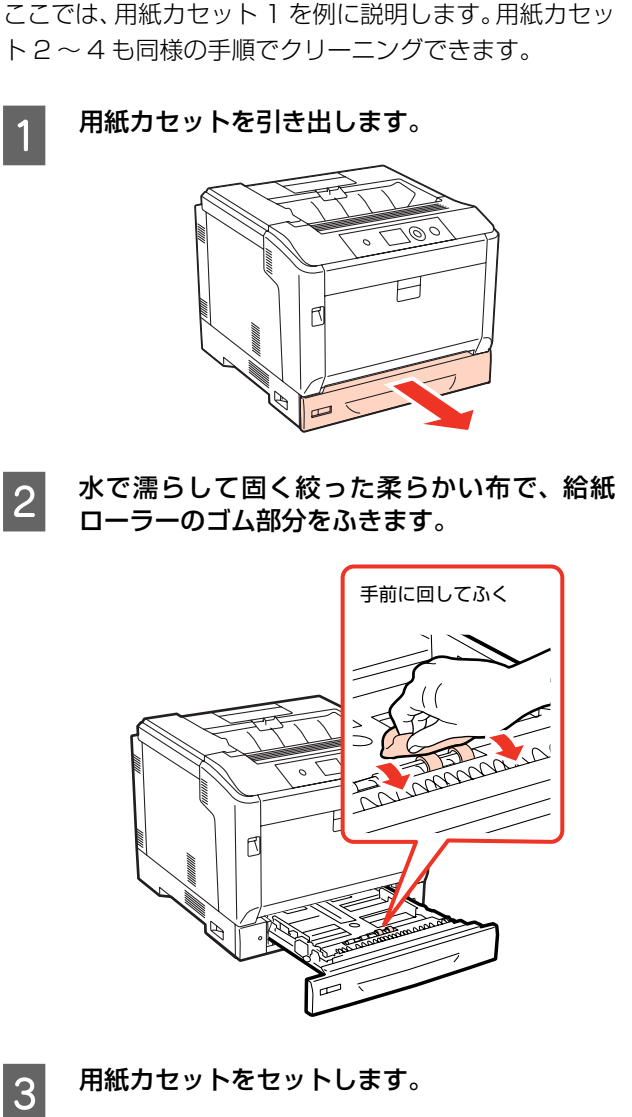

用紙カセットの給紙ローラーのクリーニング

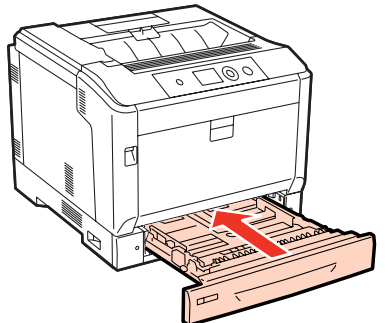

以上で終了です。

## 本機の清掃

### 表面の清掃

本機の表面が汚れたときは、水で濡らして固く絞った布 で、ていねいにふいてください。

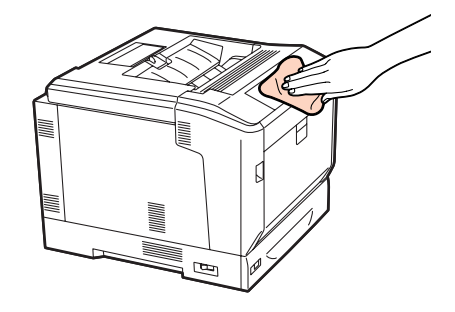

## 内部の清掃

印刷結果に色抜けや筋が入ったときは、プリンター内部の ガラス面のクリーニングをしてください。

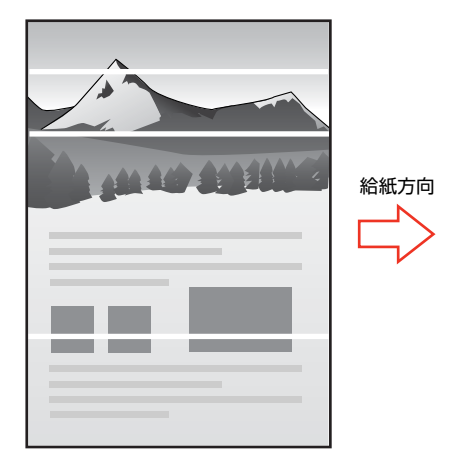

クリーニングの際は感光体ユニットを取り外しますので、 下記の点に注意してください。

### クリーニング時のご注意

- 感光体ユニットの感光体(紫色の部分)および中間転 写ベルトには絶対に手を触れないでください。また感 光体の表面や中間転写ベルトに物をぶつけたり、こ すったりしないでください。手の脂が付いたり、傷や 汚れが付くと印刷品質が低下します。
- ・ 感光体ユニットを直射日光や強い光に当てないでくだ さい。室内の明かりの下でも 3 分以上放置しないでく ださい。強い光や長時間光が当たると印刷品質が低下 します。
- ・ 感光体の表面に傷が付かないよう平らな台の上に置い てください。

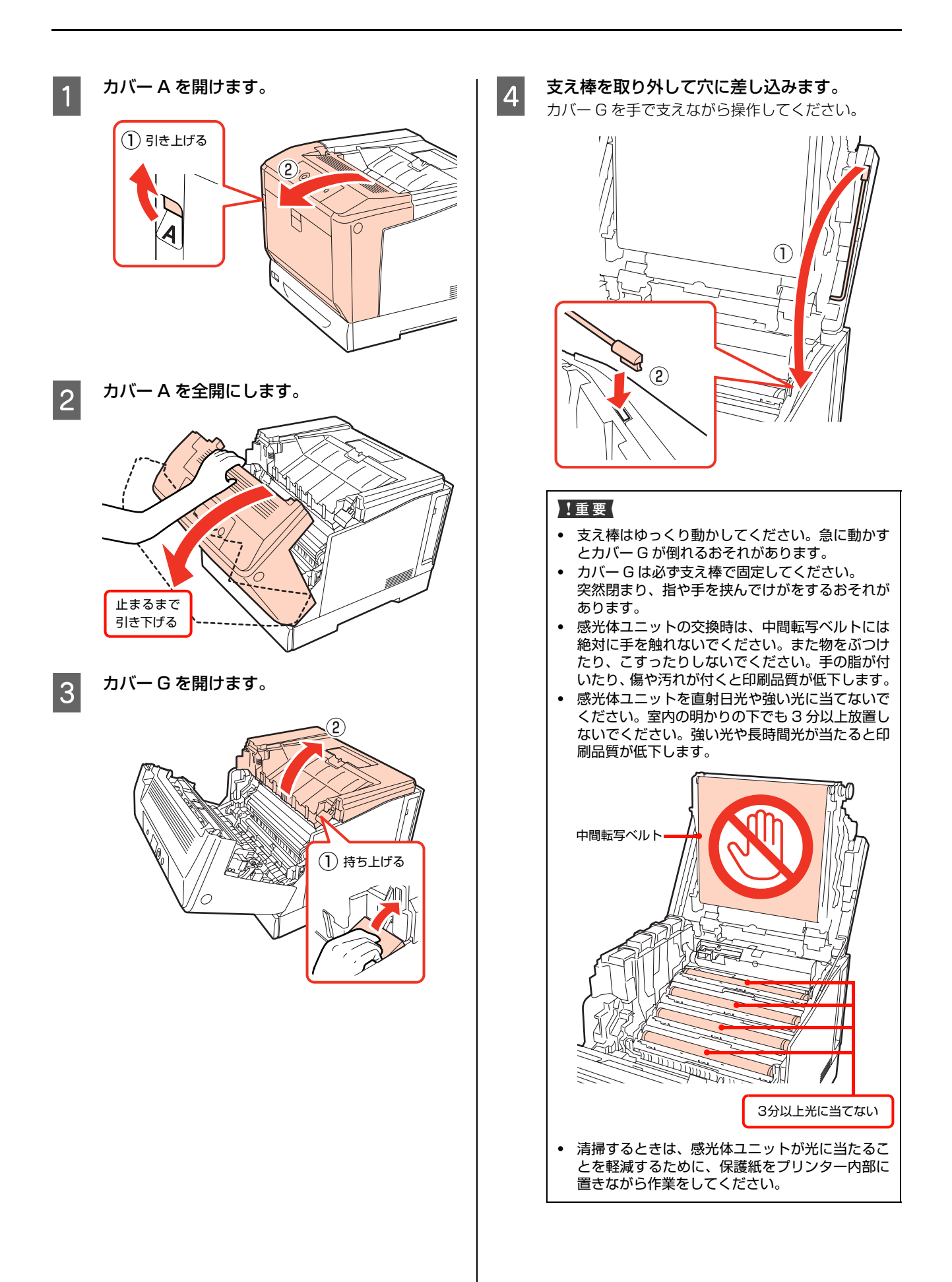

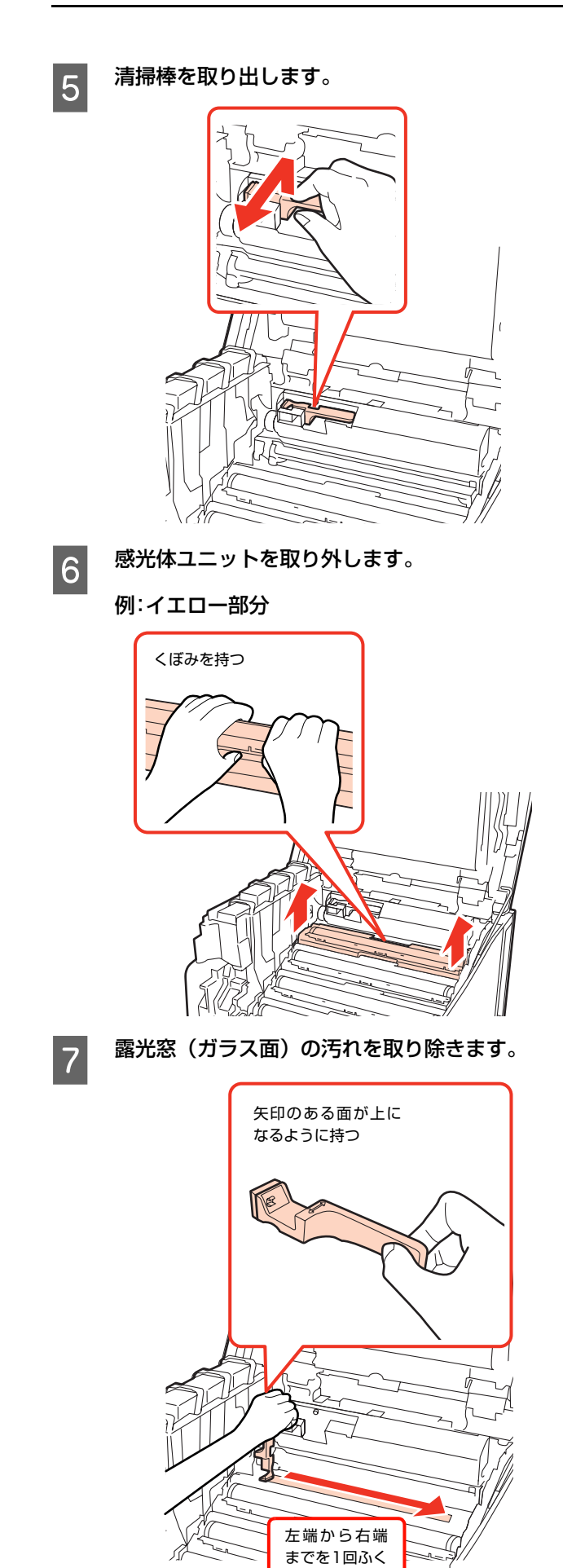

8 取り外した感光体ユニットをセットします。

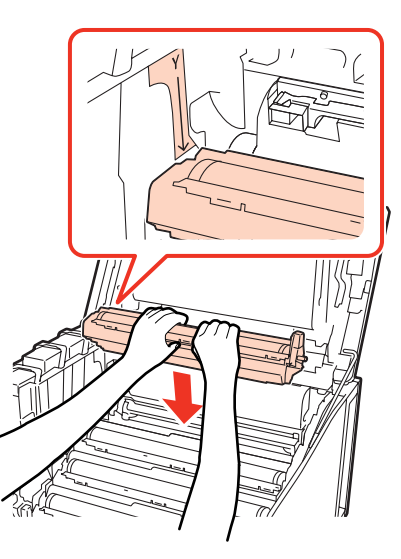

他の色の部分も F ~ H と同様に実施します。

#### !重要

感光体ユニットをセットするときは、部品が○イラス トのようになっていることを確認してください。×イ ラストのようになっているときはカバー G を一旦閉 め、再度開け直してからセットし直してください。

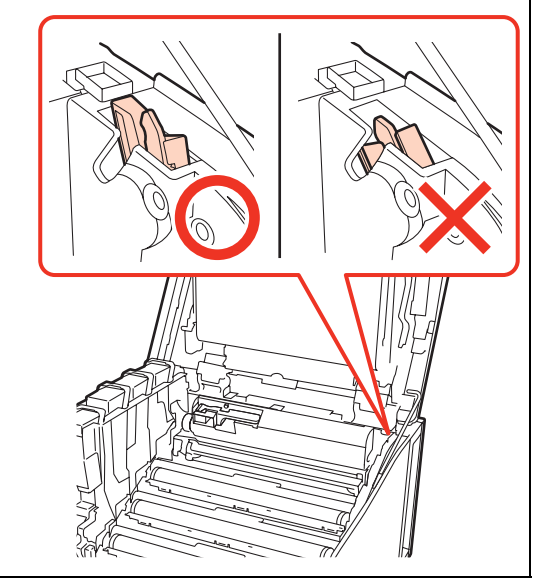

**9 清掃棒を元に戻します。** 

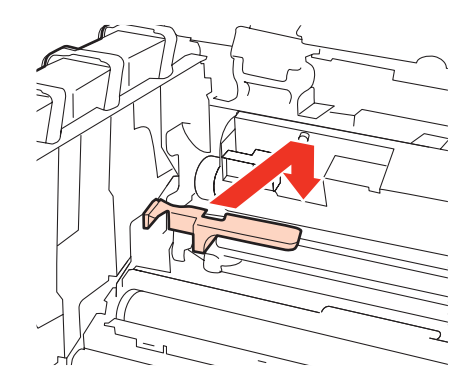

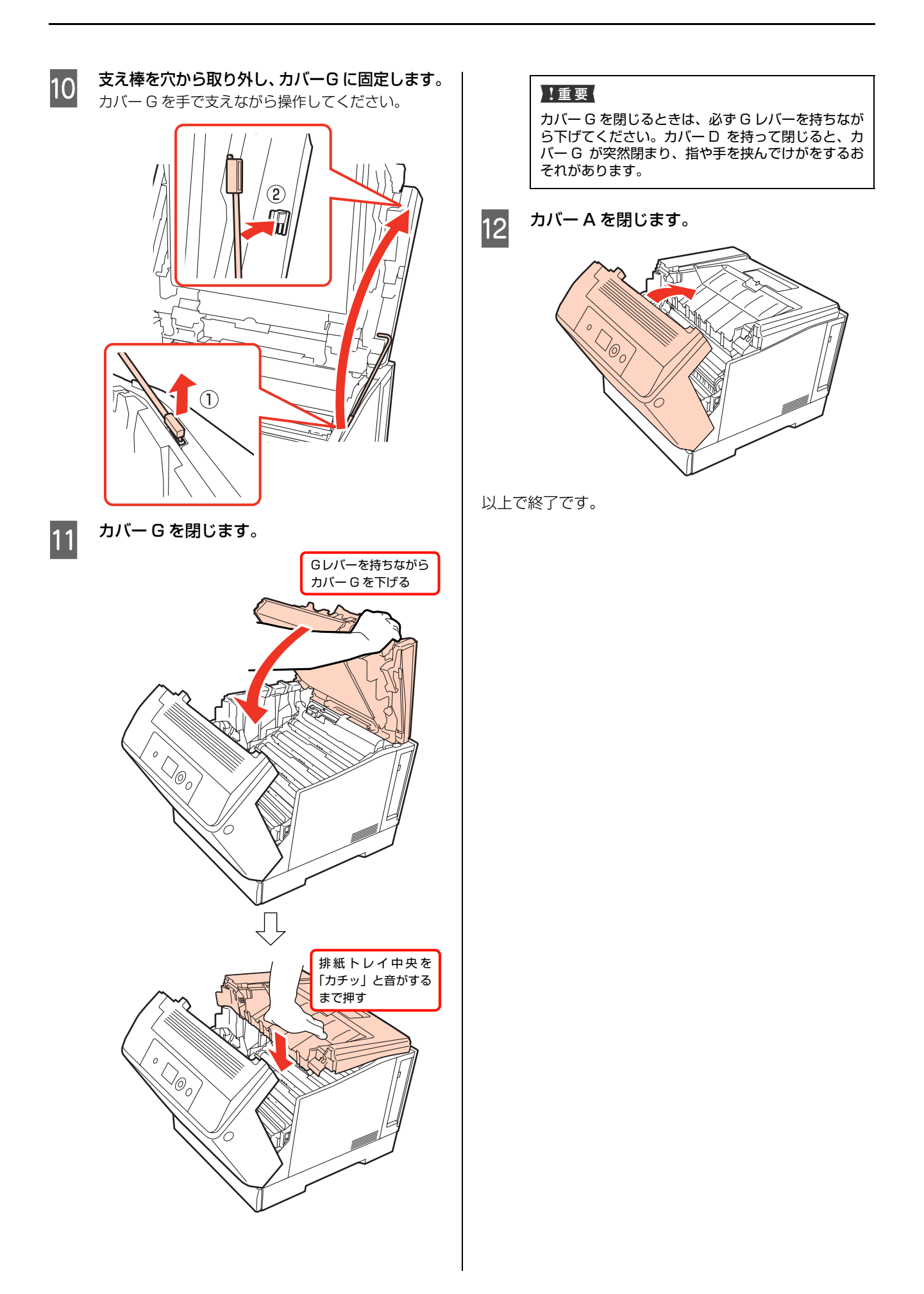

# **困ったときは** トラブルの自己診断

印刷が思い通りにできないとき、トラブルが発生したときなどは、まずこの章をお読みください。 以下を参照して、状況に応じて対処してください。

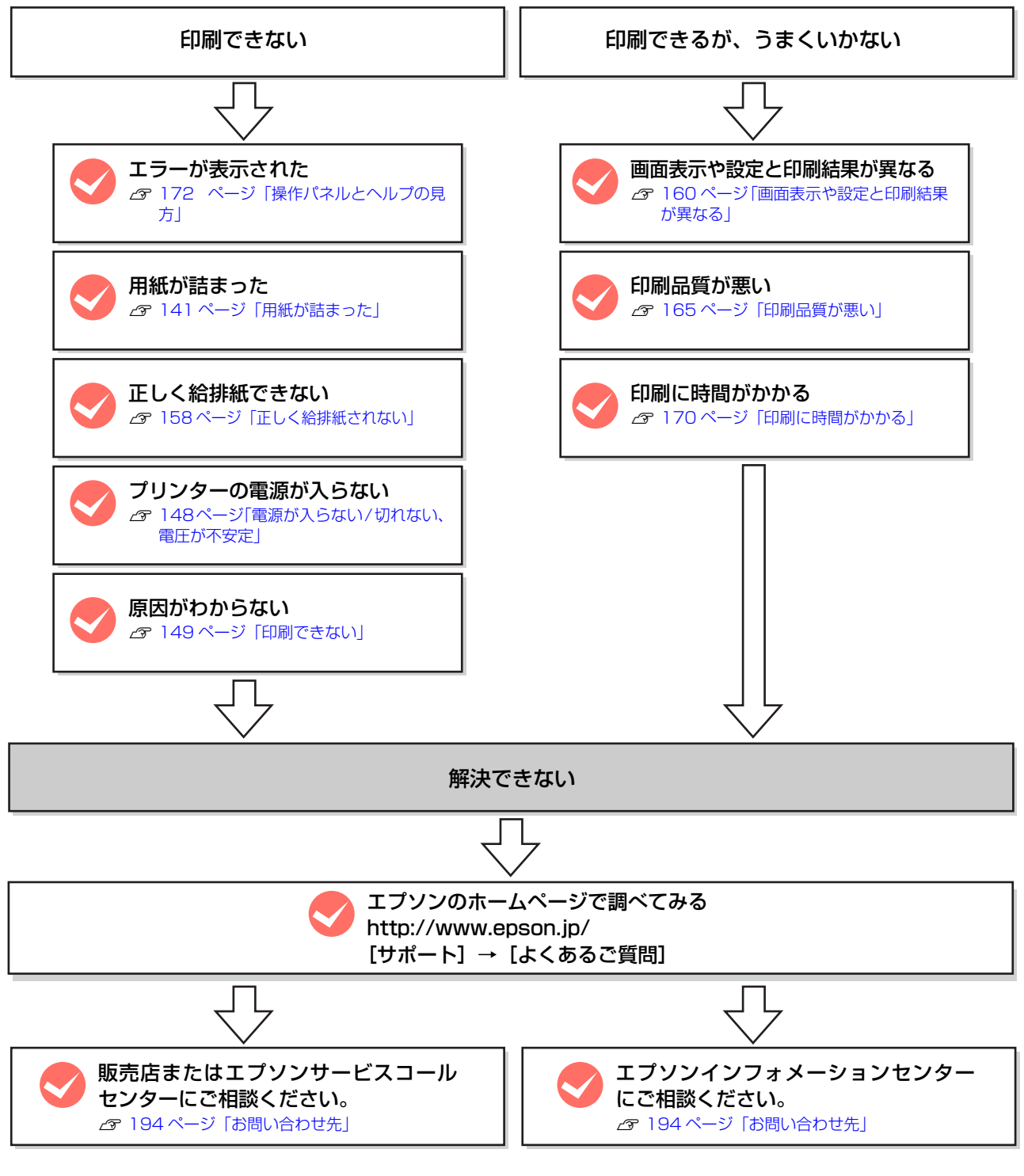

お問い合わせの際は、ご使用の環境(コンピューターの型番、使用アプリケーションとそのバージョン、その他周辺機器 の型番など)と、本機の名称や製造番号などをご確認の上、ご連絡ください。 本機の製造番号は以下のページを参照してご確認ください。

N [188 ページ「製造番号の表示位置」](#page-187-0)

# <span id="page-140-0"></span>用紙が詰まった

紙詰まりが発生すると、操作パネルまたはコンピューター(EPSON ステータスモニタがインストールされている場合) にエラーメッセージが表示されます。

操作パネルや EPSON ステータスモニタのメッセージに従って、用紙を取り除いてください。

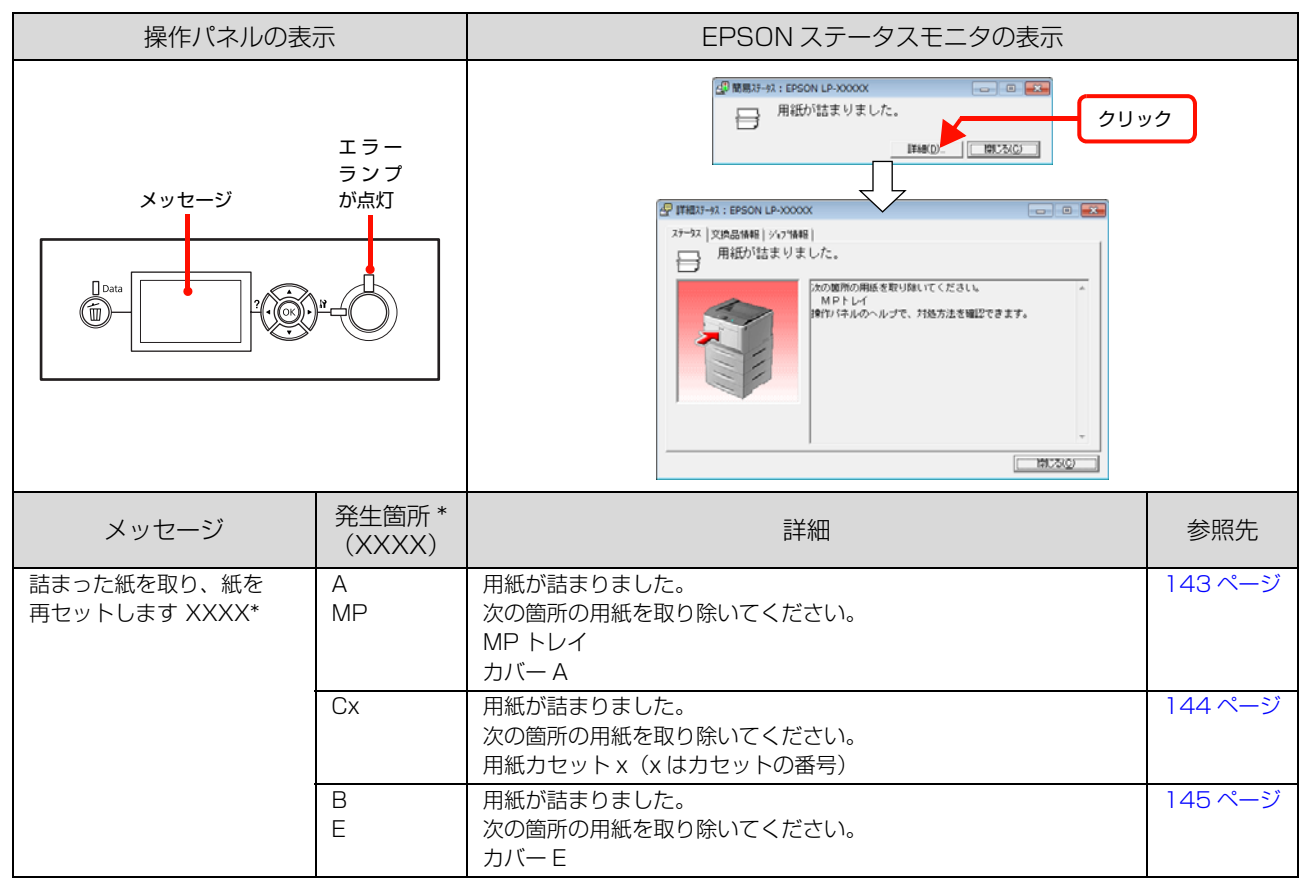

複数表示されることがあります。

#### 紙詰まりの場所

全体図:増設 1 段カセットユニット (3段)装着時

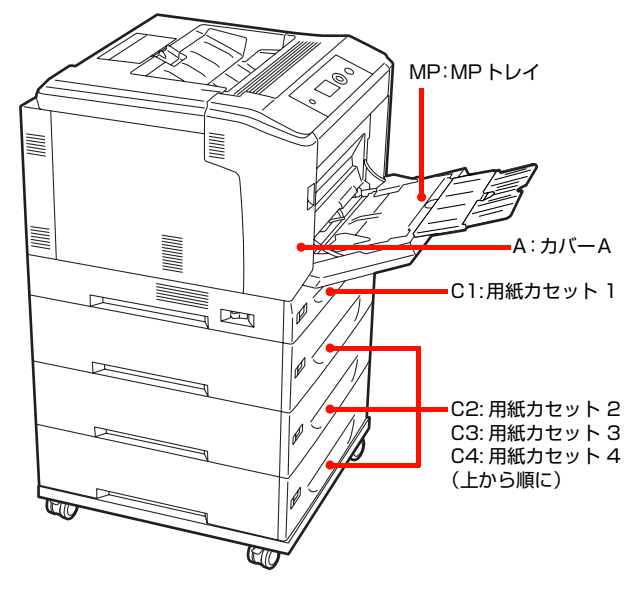

B ボタンを押してカバー A を開いた状態

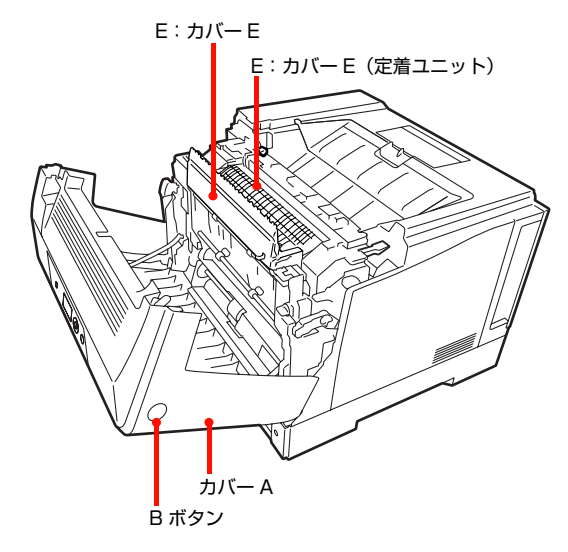

## 紙詰まりの原因

紙詰まりが頻繁に発生する場合は、プリンターの設置や用 紙のセット方法に問題がある可能性があります。 以下を参照して、原因を解消してください。 N [158 ページ「正しく給排紙されない」](#page-157-0)

## 用紙を取り除く際のご注意

詰まった用紙を取り除く際は、以下の点に注意してください。

- ・ 詰まった用紙を取り除くために設置場所を移動させる ときは、排紙口部分を持って移動させないでください。
- ・ 詰まった用紙は、破れないように両手でゆっくり引き 抜いてください。無理に引き抜くと、用紙が破れて取 り除くことが困難になり、さらに別の用紙詰まりを引 き起こします。
- ・ 用紙が破れた場合は、破れた用紙が残らないようすべ て取り除いてください。
- ・ 破れた用紙が取り除けない場合や、本書で説明してい る場所以外に用紙が詰まって取り除けない場合は、販 売店またはエプソンサービスコールセンターにご相談 ください。

N [194 ページ「お問い合わせ先」](#page-193-0)

#### 八注意

使用中にプリンターのカバー A を開けたときは、注意ラベル で示す定着ユニットに触れないでください。 内部は高温になっているため、火傷のおそれがあります。

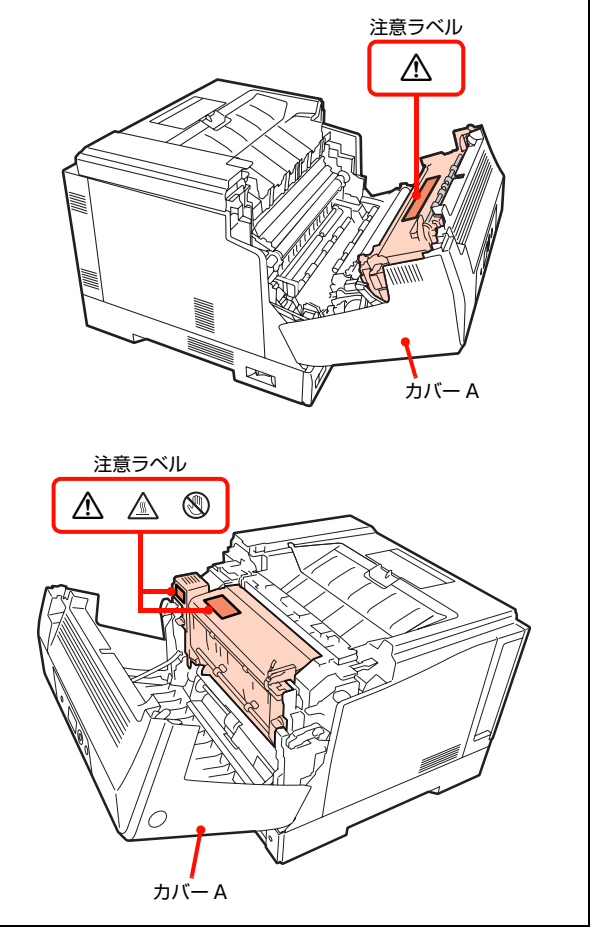

<span id="page-142-0"></span>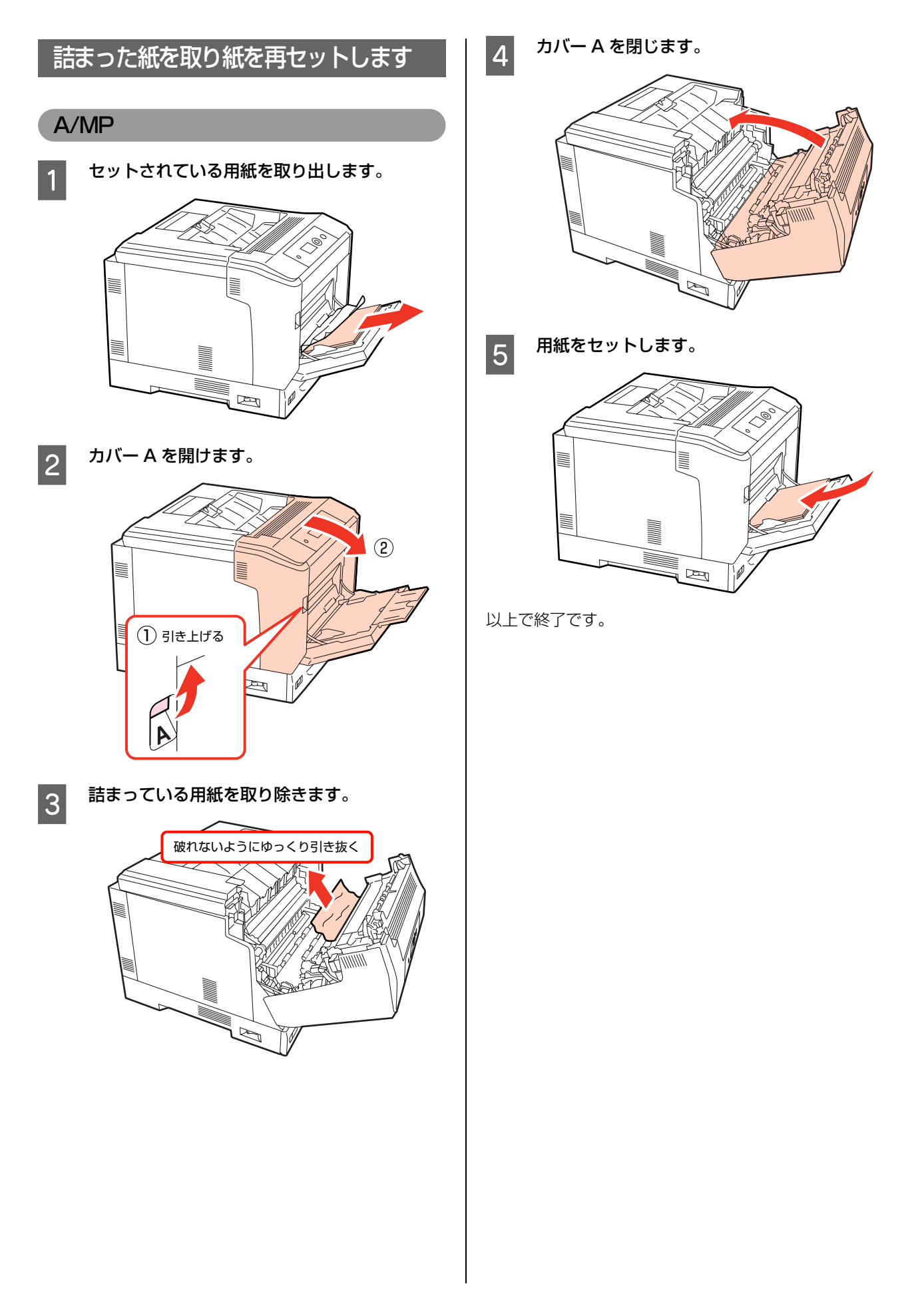

## <span id="page-143-0"></span> $Cl \sim C4$

### 単独カセット(Cx のみ)の場合

ここではカセット 1(C1)を例に説明します。他のカ セットも同様の手順で用紙が取り除けます。複数の用紙カ セットが表示されているときは以下を参照してください。 N [144 ページ「複数カセット\(Cx Cx など\)の場合」](#page-143-1)

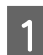

<mark>(1</mark>) 用紙カセットを引き出します。

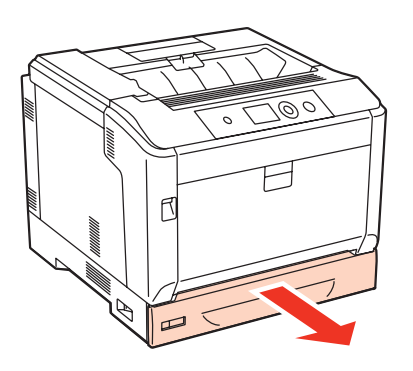

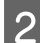

2 詰まっている用紙を取り除きます。

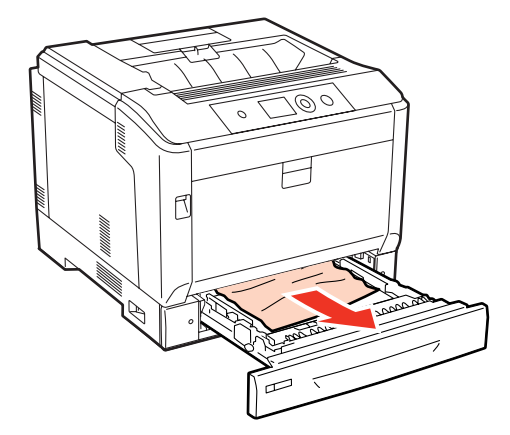

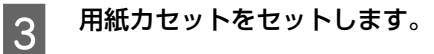

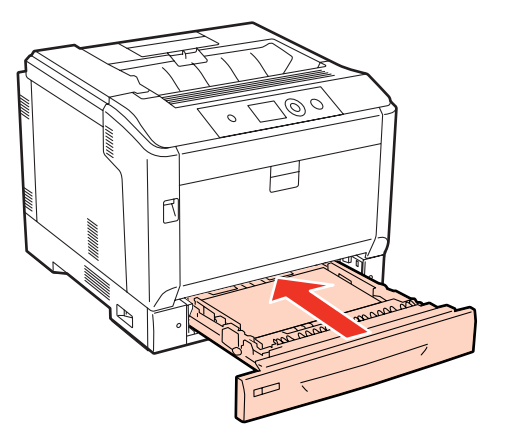

以上で終了です。

### <span id="page-143-1"></span>複数カセット(Cx Cx など)の場合

複数の用紙カセットが表示されているときは、下の段から 順に確認します。ここではカセット 2 (C2)、カセット 1 (C1) を例に説明します。他のカセットも同様の手順 で用紙が取り除けます。

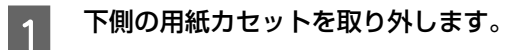

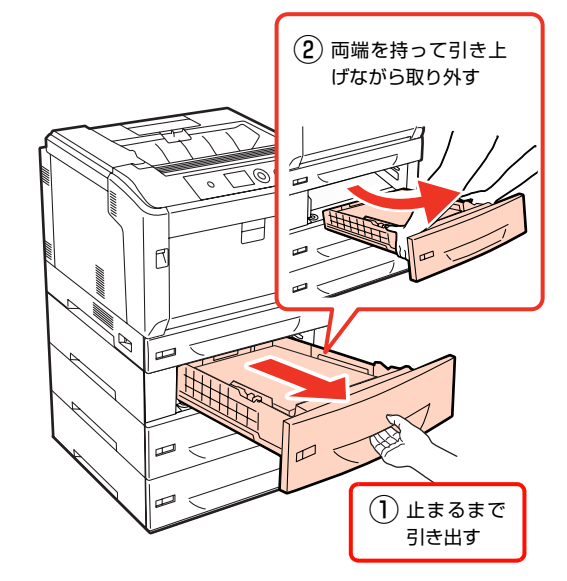

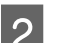

2 詰まっている用紙を取り除きます。

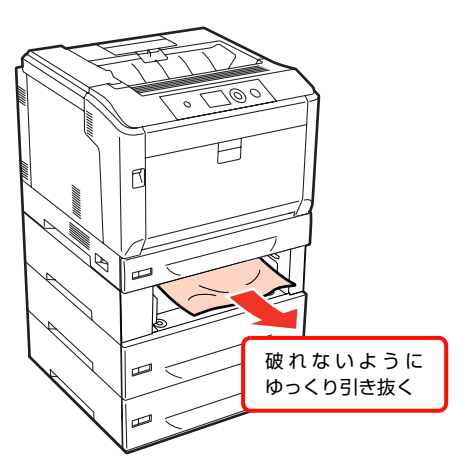
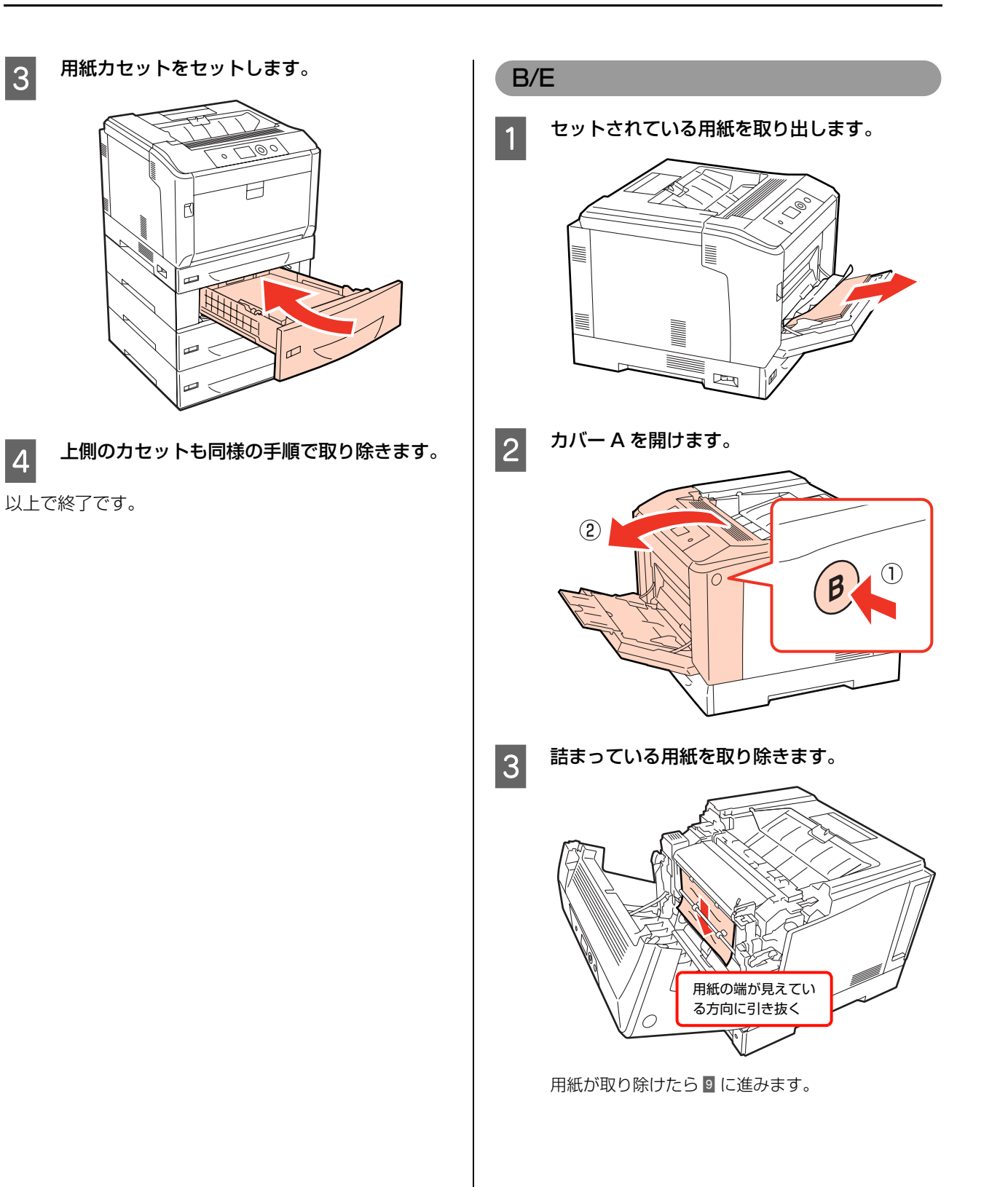

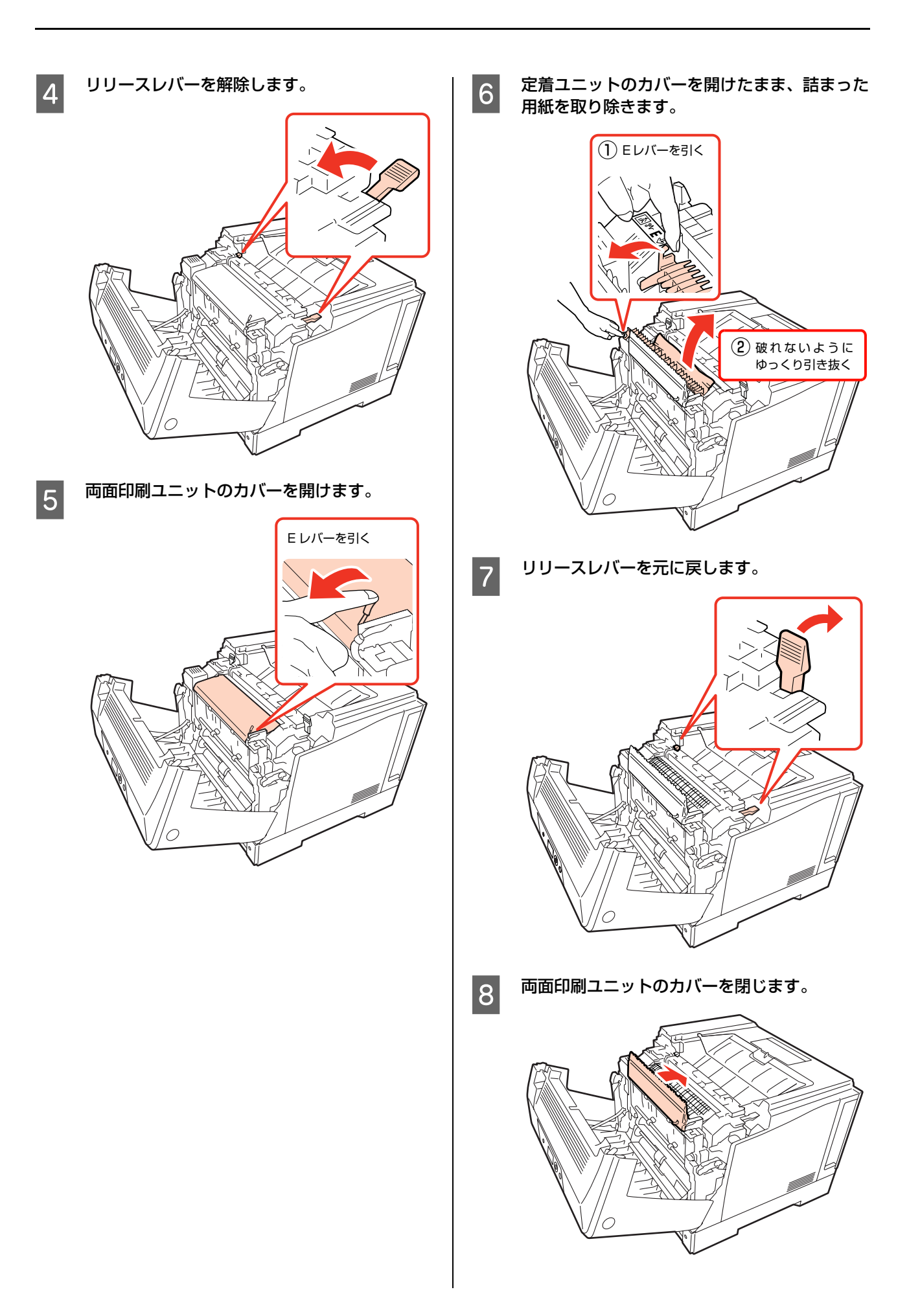

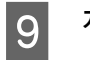

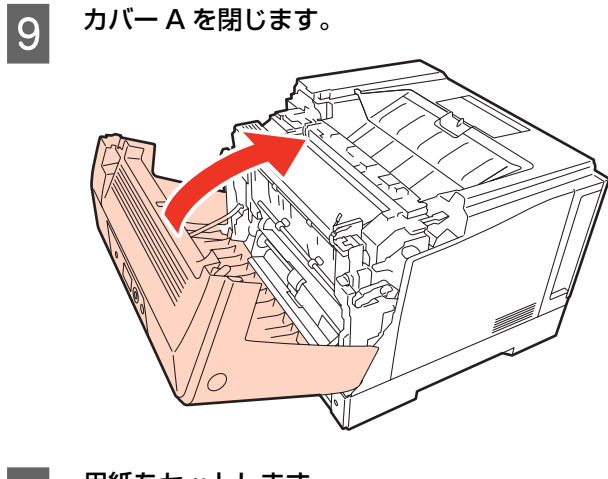

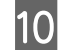

10 用紙をセットします。

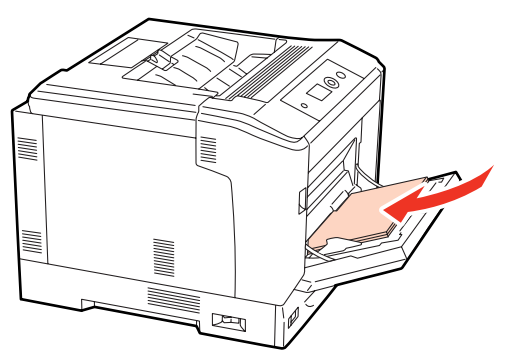

以上で終了です。

上記の手順を行ってもエラー解除されないときは、A レ バーを操作してカバー A を開け、詰まった用紙を取り除 いてください。 N [143 ページ「A/MP」](#page-142-0)

# その他のトラブル

## <span id="page-147-0"></span>電源が入らない / 切れない、電圧が不安定

プリンターの電源が入らないなど電源に関係するトラブルのときは、以下の内容を確認してください。

## プリンターの電源が入らない

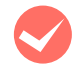

電源コードが抜けていたり、緩んでいませんか? 電源コードをプリンターとコンセントに、確実に差し 込んでください。

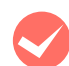

# **マンコンセントに電源は来ていますか?**<br>コンセントがスイッチ付きの場合はスイッチを入れ

ます。ほかの電化製品をそのコンセントに差し込ん で、動作するかどうか確かめてください。

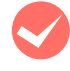

**正しい電圧(AC100V、15A)のコンセント** に接続していますか ?

コンセントの電圧を確かめて、正しい電圧で使用して ください。

コンピューターの背面などに設けられているコンセ ントには接続しないでください。

## ディスプレイに何も表示されない

M 節電状態またはディープスリープモードになっ ていませんか?

節電状態またはディープスリープモードになると、操 作パネルのディスプレイには何も表示されません。操 作パネルのいずれかのキーを押したときか、印刷デー タを受信するとディスプレイが復帰します。

## プリンターの電源が切れない

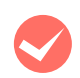

ディープスリープモード中に電源を切っていま せんか?

ディープスリープモード中に電源を切ると、印刷可ラ ンプが約 10 秒間点灯後に電源が切れます。印刷可ラ ンプが消灯するまでしばらくお待ちください。

## ブレーカーが動作してしまう

ブレーカーの定格は十分ですか? ブレーカーの定格が十分であるにもかかわらずブ

レーカーが動作してしまう場合は、他の機器を別の配 線に接続してみてください。または本機用に専用配線 を用意してください。

## 周辺の電化製品に異常が発生する

# **マン電源容量は、十分に確保されていますか?**<br>電源容量が十分に確保されていない環境においては、

本機と同一の電源ラインに接続されている蛍光灯に チラつきが発生したり、コンピューターがリセットす るなどの現象が発生する可能性があります。蛍光灯、 コンピューターなどが接続されている電源ラインと 本機を分離してください(分電盤から独立して引かれ た電源ラインへの接続をお勧めします)。また、無停 電電源装置に接続するときは、他の機器に並列して接 続しないでください。

## 印刷できない

印刷ができないときは、以下の手順でトラブルの種別を判別し、必要な項目を参照してください。

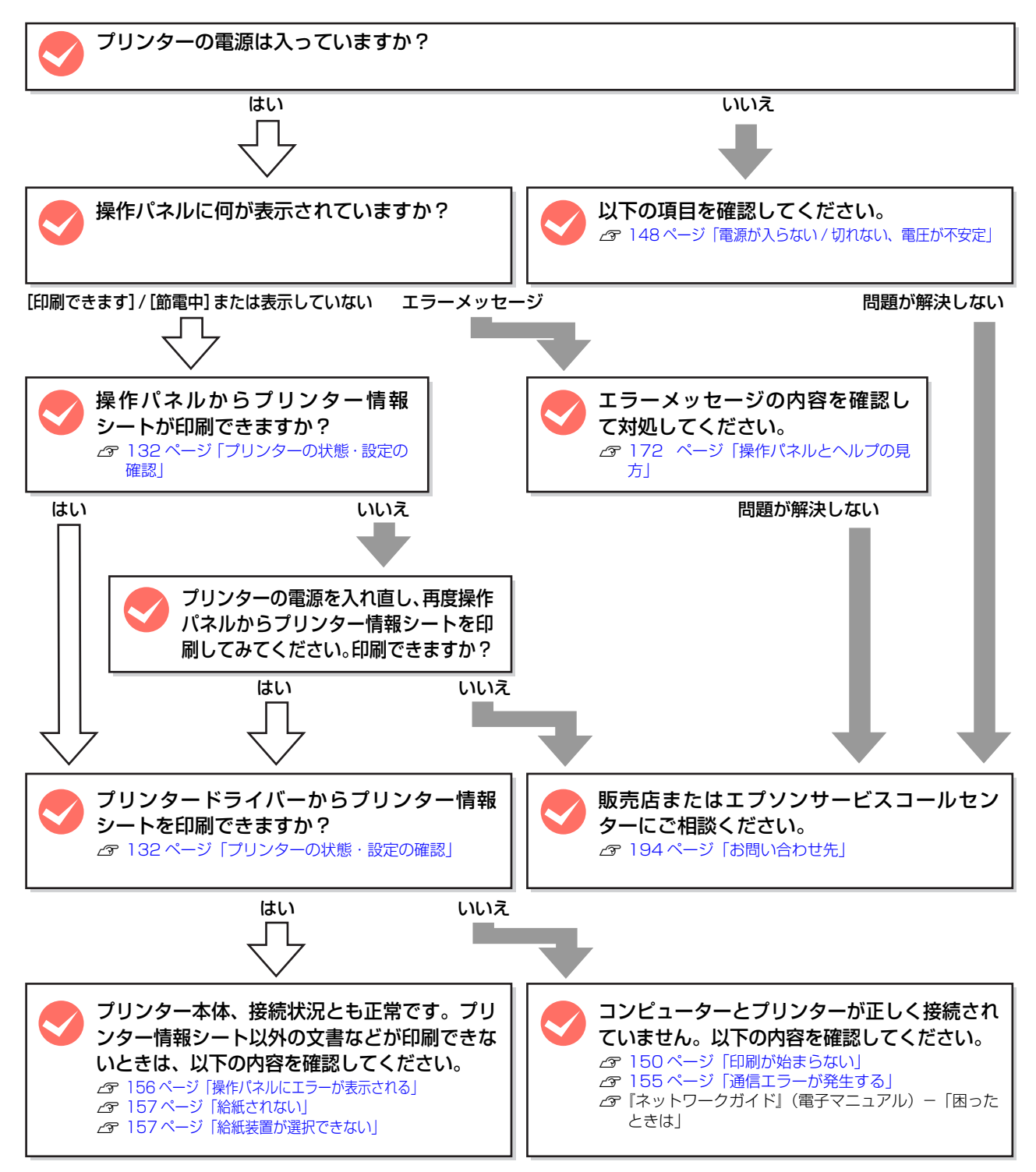

## <span id="page-149-0"></span>印刷が始まらない

コンピューターから印刷を実行しても、プリンターのデータ ランプもエラーランプも反応しないときは、コンピューター とプリンターが正しく接続されていません。または、印刷 データがコンピューターの処理能力を超えている可能性が あります。

EPSON ステータスモニタがインストールされている環 境では、「通信エラーが発生しました」というメッセージ が表示されます。

N [155 ページ「通信エラーが発生する」](#page-154-0) 以下の内容を確認してください。

**マンターフェイスケーブルが外れていませんか?**<br>ブリンター側のコネクターとコンピューター側のコネ クターにインターフェイスケーブルがしっかり接続さ れているか確認してください。また、ケーブルが断線し ていないか、変に曲がっていないかを確認してくださ い。予備のケーブルをお持ちの方は、差し替えてご確認 ください。

> インターフェイスケーブルは、本機やコン ピューターの仕様に合っていますか? 本機やコンピューターの仕様に合ったインターフェ イスケーブルを使用してください。 N [189 ページ「オプション / 消耗品 / 定期交換部品一覧」](#page-188-0)

M インターフェイスが使用できない設定になってい

ませんか? 操作パネルで、特定のインターフェイスが使用できな いように設定されていると、そのインターフェイスは 使用できません。設定を確認してください。 N [199 ページ「操作パネル設定項目一覧」](#page-198-0)

## コンピューターは、本機の仕様に合っています か?

システム条件を確認し、適切な環境で本機を使用して ください。

N [185 ページ「動作環境」](#page-184-0)

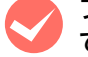

## プリンタードライバーが正しくインストールされ ていますか?

プリンタードライバーをインストールし、接続方法に 合った設定ができているか確認してください。 N『セットアップガイド』(冊子)―「8. コンピューターの 接続と設定」

**マンプリンター名を変更していませんか?**<br>ネットワークの管理者に確認して、変更したプリン ター名を選択してください。

**マンパスワード印刷の設定をしていませんか?**<br>プリンタードライバーの [セキュリティー印刷] 画面 で、パスワード印刷の設定をして印刷を実行すると、 印刷データはプリンターのメモリー(RAM ディスク) に一旦保存されます。プリンターから出力するには、 操作パネルでパスワードを入力してください。 パスワード印刷を行わない場合は、プリンタードライ バーの[セキュリティー印刷]画面で[パスワード印 刷]のチェックを外してから印刷してください。 N [86 ページ「印刷ジョブにパスワードを設定」](#page-85-0)

## ● 「プリントとファクス]または [プリンタ設定<br>コーティリティ]で本機が追加されています か?

## (Mac OS X)

[プリントとファクス]または[プリンタ設定ユーティ リティ]で本機のプリンタードライバーをデフォルト プリンターとして選択するか、[プリント ...] 画面で 本機を選択してください。

## Mac OS  $X$  v10.5. $x \sim$  v10.6. $x$ :

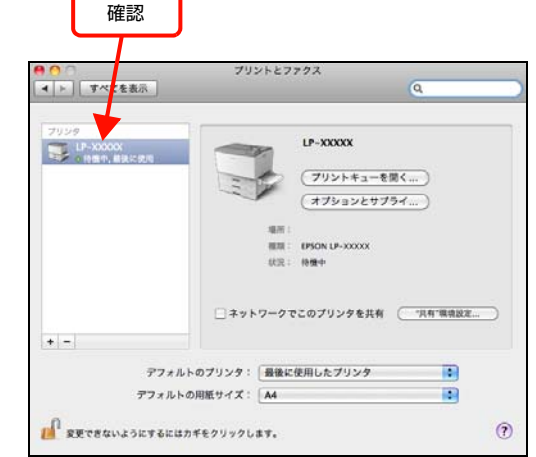

## Mac OS X v10.4.11:

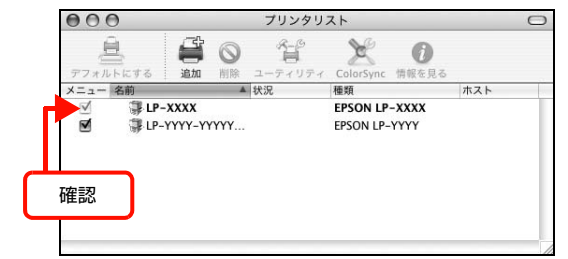

本機が AppleTalk ゾーンを設定したネットワークに 接続されている場合は、正しい[AppleTalk Zone] を選択して本機を追加してください。

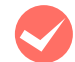

**マンネットワークの設定は正しいですか?**<br>同じネットワーク上のほかのコンピューターから印 刷できるか確認してください。ほかのコンピューター から印刷できる場合は、接続状態やプリンタードライ バーの設定、コンピューターの設定などが正しくない 可能性があります。ほかのコンピューターからも印刷 できない場合は、ネットワーク環境に問題があると考 えられます。ネットワーク設定の詳細は、以下を参照 してください。

N『ネットワークガイド』(電子マニュアル)

## **通常使うプリンターとして設定されていますか?** (Windows)

アプリケーションソフトによっては、印刷時に印刷す るプリンターを選択できないことがあります。通常使 うプリンターとして設定しておくと、印刷時に自動的 に本機を選択して印刷します。以下の手順に従って確 認してください。

**A Windows の [スタート] メニューから [デバ]** イスとプリンター]の順にクリックします。

> Windows Vista/Windows Server 2008: [スタート]―[コントロールパネル]―[プリンタ] の順にクリックします。

## Windows XP/Windows Server 2003:

[スタート] - [プリンタと FAX] の順にクリックし ます。

Windows 2000:

[スタート]―[設定]―[プリンタ]の順にクリッ クします。

## **つ 通常使うプリンターになっているか確認しま** す。

本機のアイコンにチェックマークが付いていれば、通 常使うプリンターの状態になっています。チェック マークが付いていない場合は、使用するプリンター名 を右クリックし、表示されたメニューで[通常使うプ リンターに設定]を選択します。

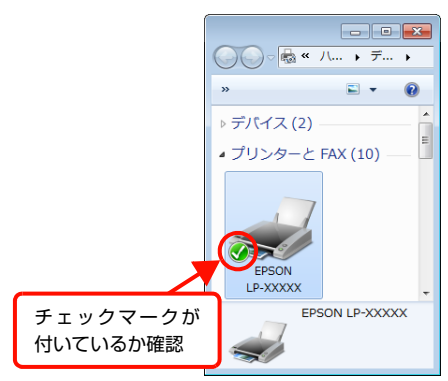

### Windows 2000:

本機のアイコンを選択し、[ファイル]メニューの[通常使 うプリンタに設定]が選択されているか確認します。

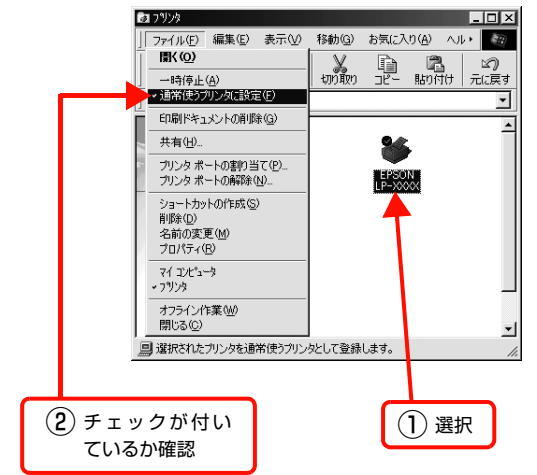

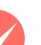

プリンターが一時停止またはオフラインになっ ていませんか?(Windows)

印刷途中で印刷を中断したり、何らかのトラブルで印 刷停止した場合、プリンターまたはプリントマネー ジャーのステータスが「一時停止」になります。この ままの状態で印刷を実行しても印刷されません。

A Windows の [スタート] メニューから [デバ イスとプリンター]の順にクリックします。

> Windows Vista/Windows Server 2008: [スタート]―[コントロールパネル]―[プリンタ] の順にクリックします。

#### Windows XP/Windows Server 2003:

「スタート]-「プリンタと FAX]の順にクリックし ます。

#### Windows 2000:

[スタート] – [設定] – [プリンタ]の順にクリッ クします。

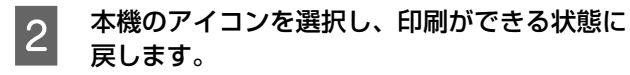

#### Windows 7:

[印刷ジョブの表示] - [プリンター]メニューを開 き、[一時停止]または[プリンターをオフラインで 使用する]にチェックが付いているときは、クリック して外します。

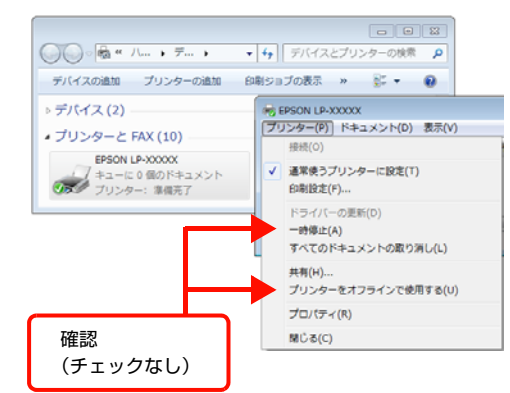

#### Windows XP/Windows Server 2003/ Windows Vista/Windows Server 2008:

「ファイル」メニューを開き、[印刷の再開]をクリッ ク、または [プリンタをオンラインで使用する]に チェックが付いているときは、クリックして外しま す。

### Windows 2000:

[ファイル] メニューを開き、[一時停止]または [プ リンタをオフラインで使用する]にチェックが付いて いるときは、クリックして外します。

以上で終了です。

## プリンターが一時停止になっていませんか? (Mac OS X)

[プリントとファクス]または[プリンタ設定ユーティ リティ]でプリンターが一時停止になっていると、印 刷を実行してもメッセージが表示されてそのままで は印刷できません。

## Mac OS  $X$  v10.5. $x \sim$  v10.6. $x$ :

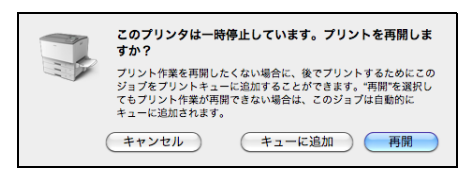

## Mac OS X v10.4.11:

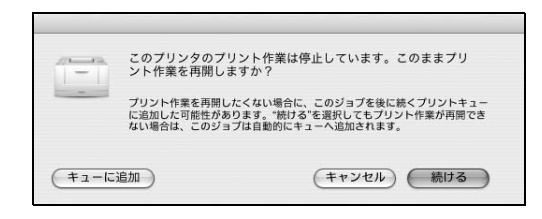

[続ける]をクリックすると、プリンター作業が再開 されます。[続ける]をクリックしても印刷が再開さ れない場合や、[キューに追加]をクリックした場合 は、以下の手順に従ってください。

## Mac OS  $X \vee 10.5$ . $x \sim 10.6$ . $x$ :

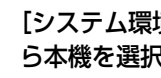

1 [システム環境設定] - [プリントとファクス] か ら本機を選択し、[プリントキューを開く ...]をク リックします。

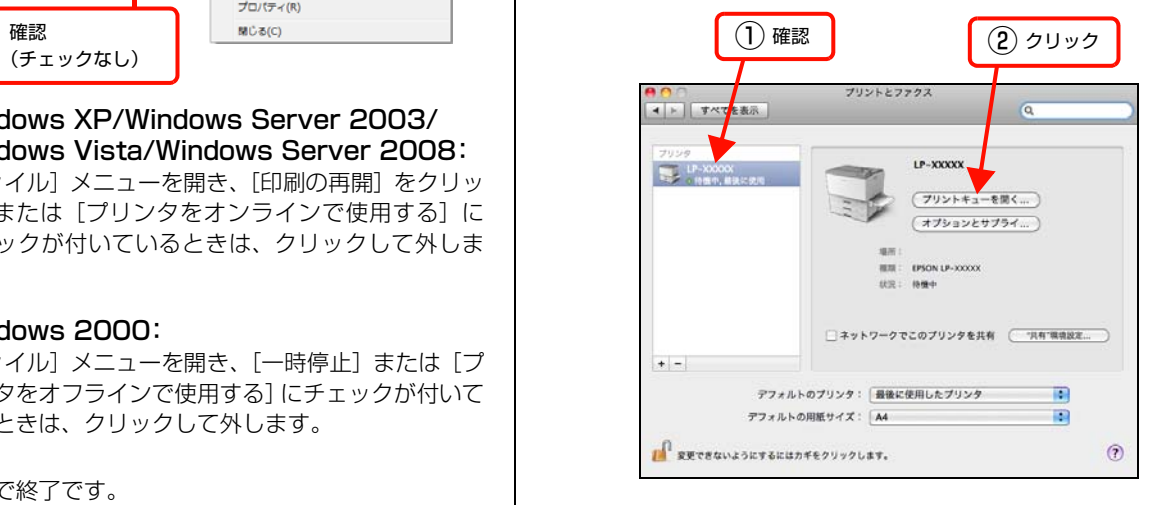

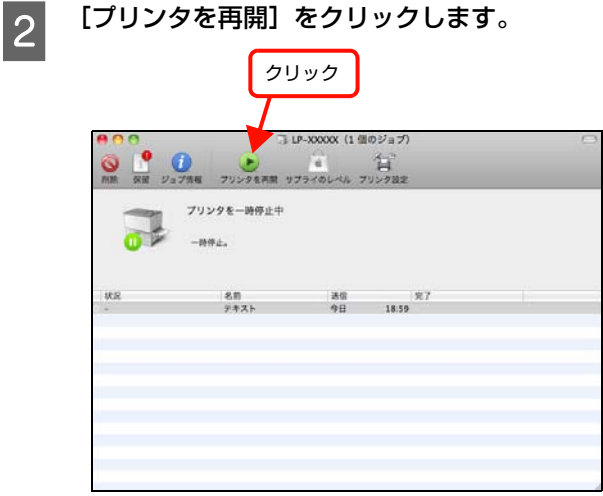

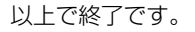

153

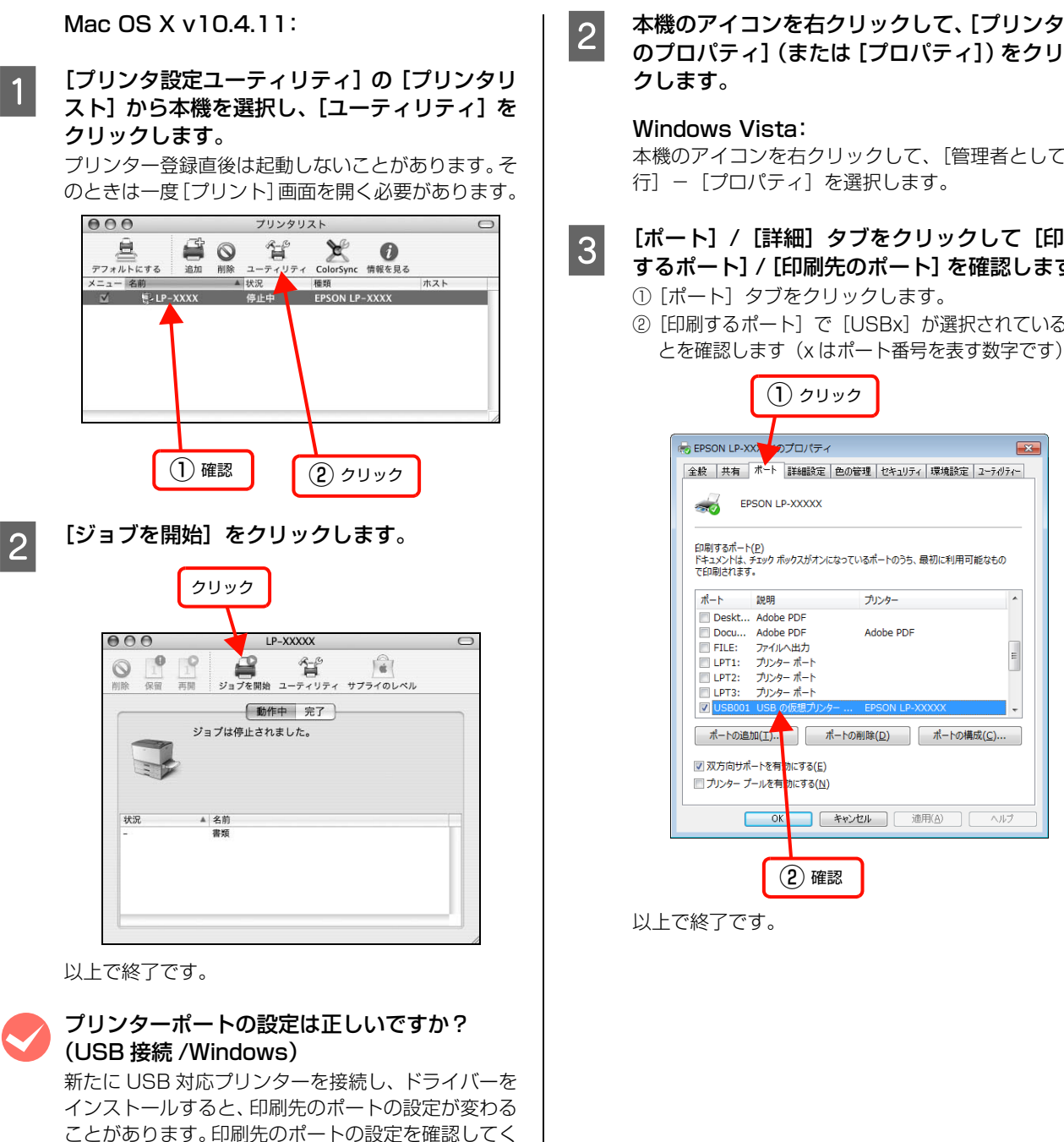

ださい。

[スタート] メニューから [デバイスとプリン ター]の順にクリックします。

Windows Vista/Windows Server 2008: [スタート]―[コントロールパネル]―[プリンタ] の順にクリックします。

Windows XP/Windows Server 2003: [スタート]–[プリンタと FAX]をクリックします。

## Windows 2000:

[スタート]―[設定]―[プリンタ]の順にクリッ クします。

| 2 | 本機のアイコンを右クリックして、[プリンター のプロパティ](または[プロパティ])をクリッ

本機のアイコンを右クリックして、[管理者として実

- c [ポート] / [詳細] タブをクリックして [印刷<br>コーナスポート] / [印刷生のポート] を聴詞 | まま するポート]/[印刷先のポート]を確認します。
	- ②「印刷するポート]で「USBxl が選択されているこ とを確認します(x はポート番号を表す数字です)。

## ポートが表示されていますか? (USB 接続)

以下の画面を開いて、ポートが正しく表示されている か確認してください。

表示されていないときは、プリンターの電源が入って いることを確認し、USB ケーブルを一旦抜いてから 差し直してみてください。

Mac OS X は、[プリントとファクス]または[プリ ンタ設定ユーティリティ]で本機を追加し直してみて ください。

## Windows:

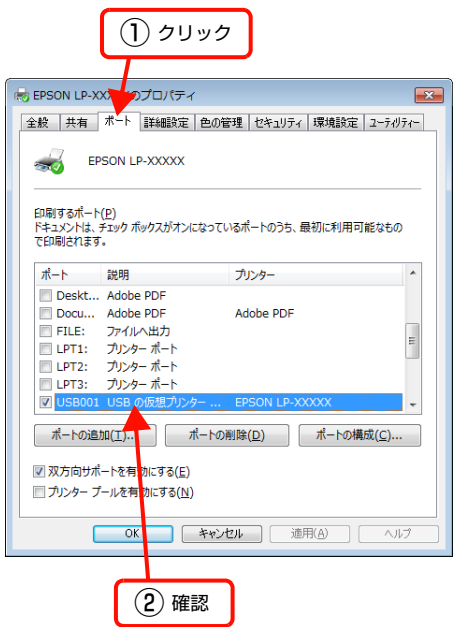

Mac OS X v10.5. $x \sim$  v10.6. $x$ :

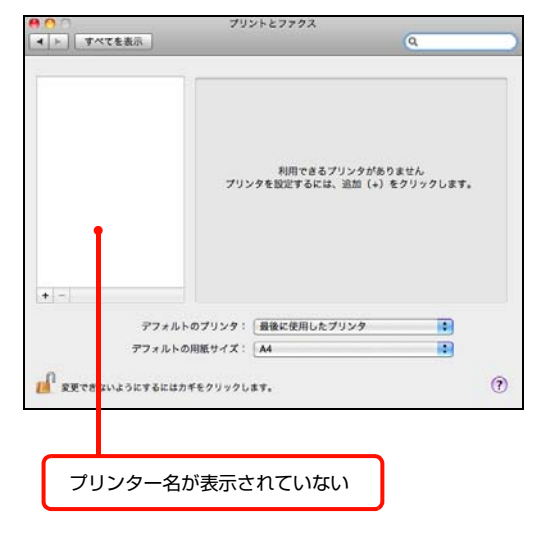

## Mac OS X v10.4.11:

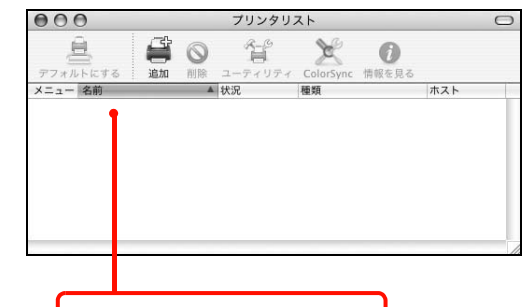

プリンター名が表示されていない

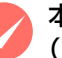

## 本機をUSBハブの1段目に接続していますか? (USB 接続)

仕様上は、USB ハブを使用して 5 段まで縦列接続で きますが、1 段目に接続することをお勧めします。コ ンピューターに直接接続されたUSBハブの1段目以 外に本機を接続していて正常に動作しないときは、1 段目に接続してください。また、別のハブをお持ちの 場合は、ハブを替えて接続してみてください。

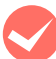

## WindowsがUSBハブを正しく認識しています か?(USB 接続 /Windows)

Windows の [デバイスマネージャー]の<ユニバー サルシリアルバス>の下に、USB ハブが正しく認識 されているか確認してください。正しく認識されてい る場合は、コンピューターの USB ポートから、USB ハブをすべて外してから、本機の USB コネクターを コンピューターの USB コネクターに直接接続してみ てください。USB ハブの動作に関しては、ハブのメー カーにお問い合わせください。

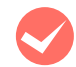

## 容量の大きなデータを印刷していませんか?

容量の大きなデータを印刷しようとすると、コン ピューターの CPU やメモリーの容量によって、デー タを処理できないことがあります。コンピューターの メモリーを増設するか、プリンタードライバーの[印 刷品質]の設定が[よりきれい](1200dpi)や[き れい](600dpi)になっている場合は、[はやい] (300dpi)にすると印刷できることがあります。

## Windows:

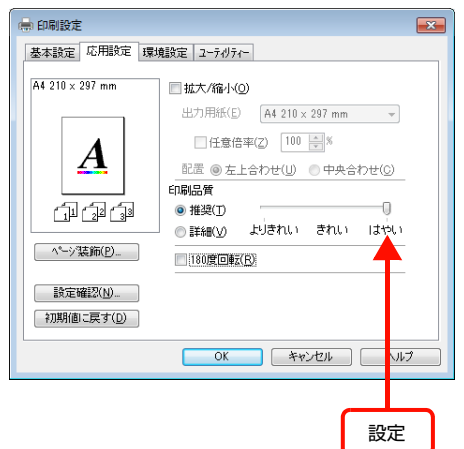

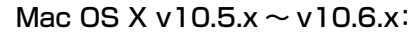

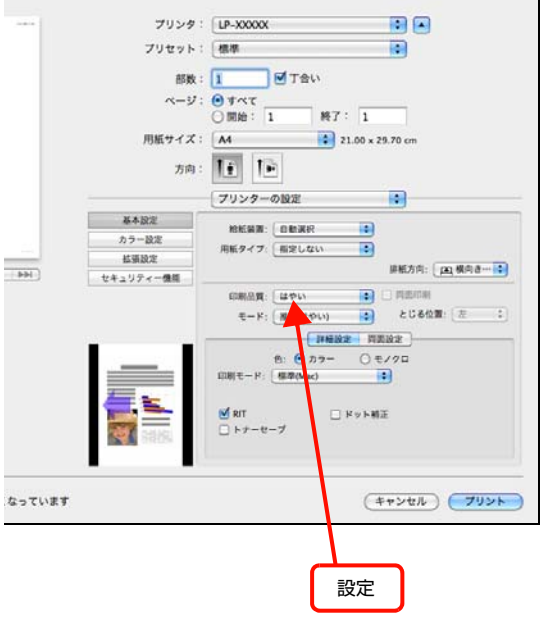

## Mac OS X v10.4.11:

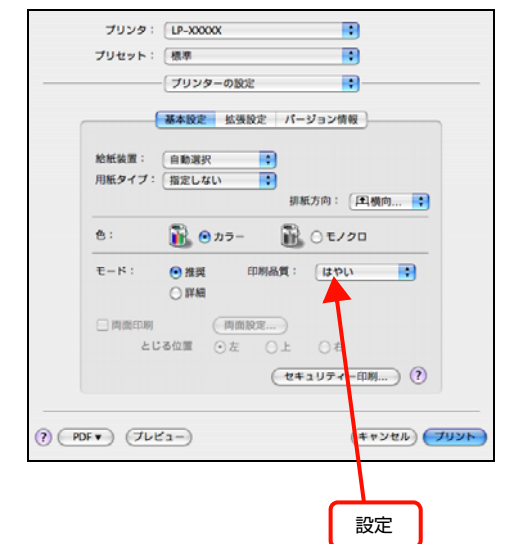

- ・ 操作パネルで、使用していないインターフェイスを [使わない]に設定すると印刷できることがあります。 N [199 ページ「操作パネル設定項目一覧」](#page-198-0)
- ・ 容量の大きなデータまたは、[よりきれい]で印刷 するには、プリンターにメモリーを増設すること をお勧めします。 必要なメモリー容量は、印刷データやアプリケー ションソフトによって異なります。 メモリー増設方法は以下を参照してください。 N [130 ページ「オプションの取り付け」](#page-129-0)

<span id="page-154-0"></span>通信エラーが発生する

EPSON ステータスモニタがインストールされている環 境で、「通信エラーが発生しました」と表示されたときは、 以下の内容を確認してください。

M コンピューターとプリンターが正しく接続され ていますか?

以下を参照してください。 N [150 ページ「印刷が始まらない」](#page-149-0)

ネットワーク接続で、印刷プロトコルとして IPP を使用していませんか?

EpsonNet Internet Print使用時は、EPSONステー タスモニタがネットワークプリンターを監視できな いために印刷を実行すると通信エラーとなる場合が あります。エラーが表示されても印刷は正常に終了し ます。[通知設定]画面内の[印刷中プリンターを監 視する]のチェックを外すと、エラーが表示されなく なります。

 $\sigma$  **Windows: 33 ページ「プリンターの監視」**  $\sigma$  **Mac OS X: 55 ページ「プリンターの監視」** 

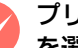

### M プリンタードライバーの設定で双方向通信機能 を選択していますか? (オプションパラレル接続時)

Windows の場合、双方向通信機能の設定をしてくだ さい。プリンタードライバーの [ポート]画面で [双 方向サポートを有効にする]が選択されているか確認 してください。

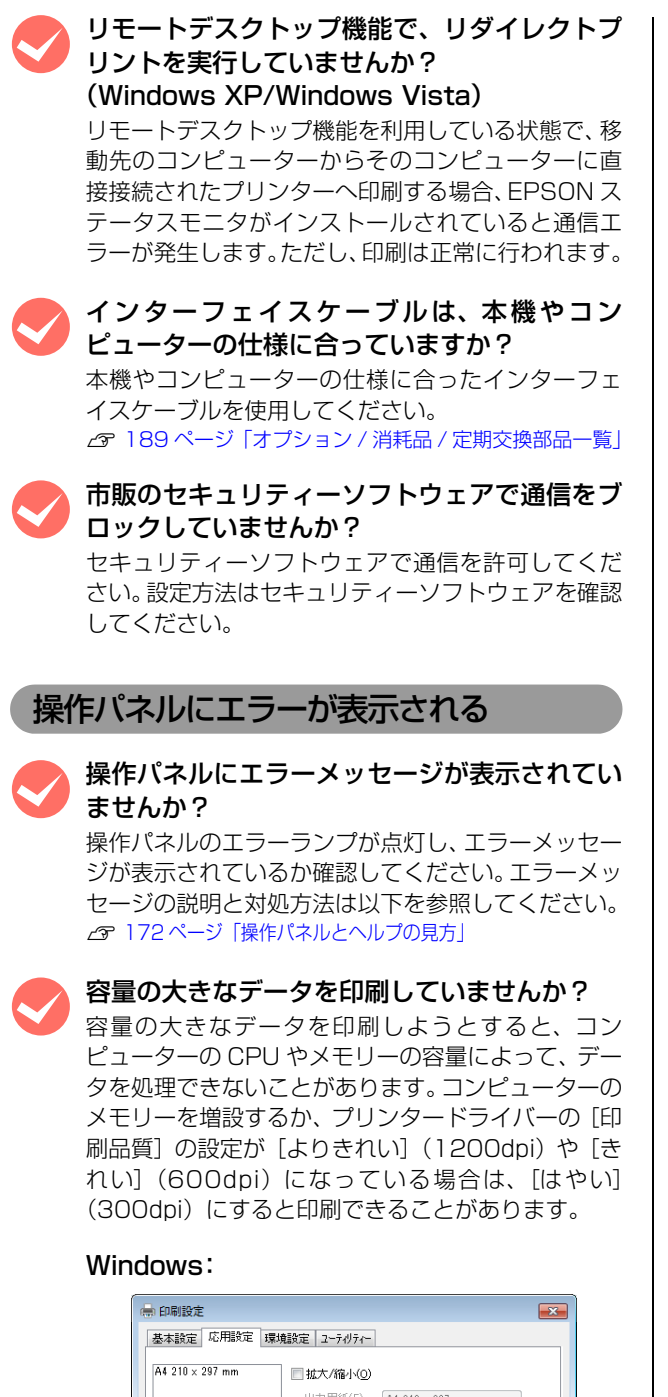

<span id="page-155-0"></span>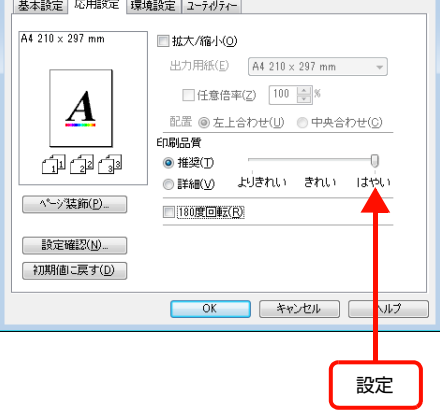

## Mac OS  $X \vee 10.5$ . $x \sim 10.6$ . $x$ :

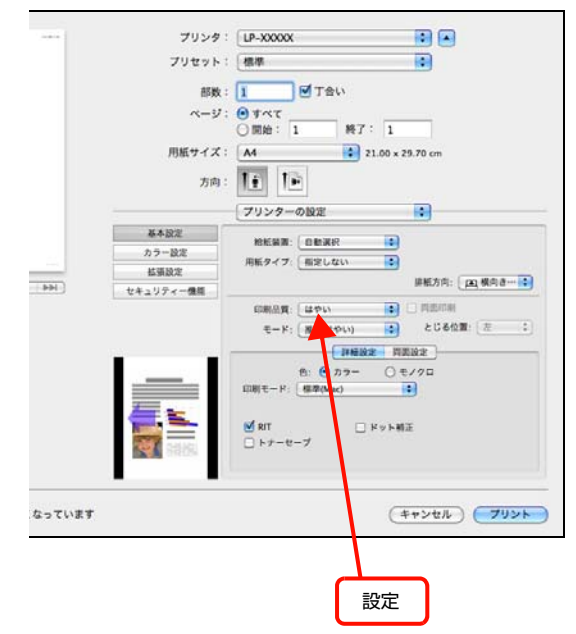

## Mac OS X v10.4.11:

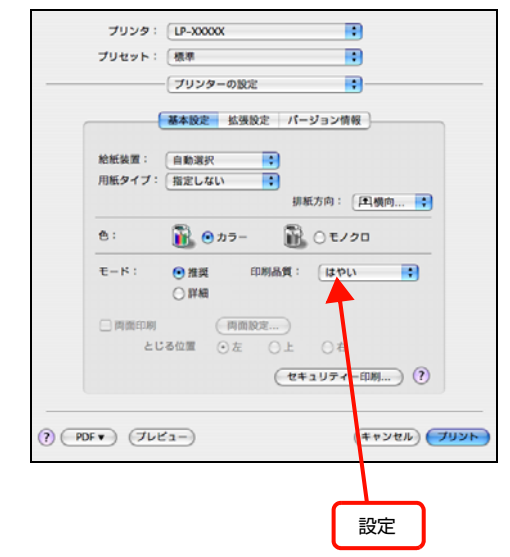

- ・ 操作パネルで、使用していないインターフェイスを [使わない]に設定すると印刷できることがあります。 N [199 ページ「操作パネル設定項目一覧」](#page-198-0)
- ・ 容量の大きなデータまたは、[よりきれい]で印刷 するには、プリンターにメモリーを増設すること をお勧めします。 必要なメモリー容量は、印刷データやアプリケー ションソフトによって異なります。 メモリー増設方法は以下を参照してください。 N [130 ページ「オプションの取り付け」](#page-129-0)

<span id="page-156-0"></span>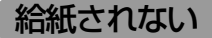

プリンタードライバーで、使用したい給紙装置 を選択していますか?

プリンタードライバーの[給紙装置]の設定を確認し てください。

### Windows:

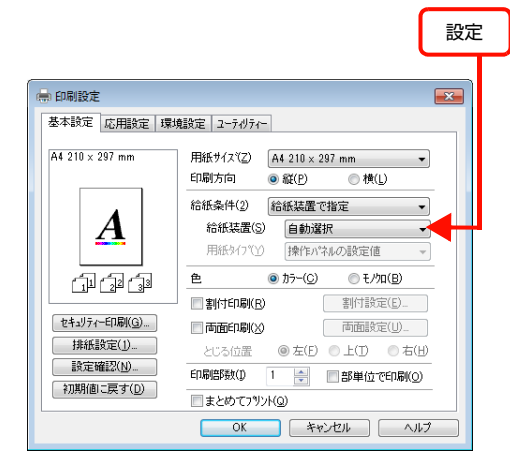

Mac OS  $X \vee 10.5.x \sim \vee 10.6.x$ :

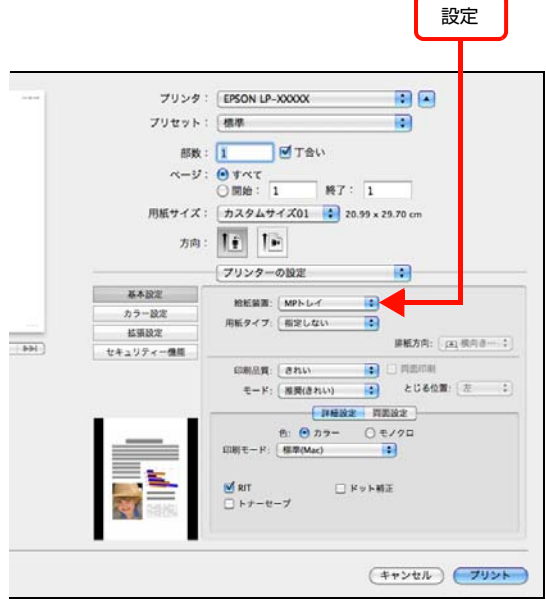

### Mac OS X v10.4.11:

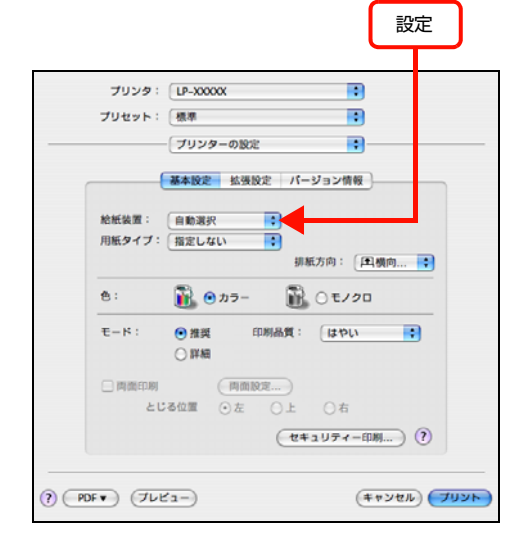

[給紙装置]に [用紙カセット 2] / [用紙カセット 3]/[用紙カセット 4](オプションの増設 1 段カ セットユニット)が表示されないときは、実装オプ ションの設定をしてください。 N [157 ページ「給紙装置が選択できない」](#page-156-1)

## <span id="page-156-1"></span>給紙装置が選択できない

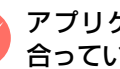

M アプリケーションソフトの給紙装置の設定は 合っていますか?

給紙装置の設定は、アプリケーションソフトの設定が 優先されることがあります。アプリケーションソフト のマニュアルを参照して給紙装置の設定を確認して ください。

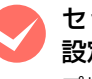

## ットしている用紙とプリンタードライバーの 設定は一致していますか?

プリンター情報シートで用紙サイズを確認してくだ さい。プリンター情報シートは、操作パネルの[プリ ンター情報]メニューから印刷します。 N [132 ページ「プリンターの状態・設定の確認」](#page-131-0) 用紙サイズの設定を操作パネルで直接確認するには、 [給紙装置設定]メニューを確認します。 N [199 ページ「操作パネル設定項目一覧」](#page-198-0) 用紙サイズが正しく検知されていることを確認し、プ リンタードライバーの設定も一致させてください。

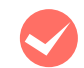

## プリンタードライバーで設定しましたか?

#### Windows:

EPSONステータスモニタをインストールしていない場 合は、プリンタードライバーでオプション情報を設定す る必要があります。以下を参照して設定してください。 N [130 ページ「オプションの設定」](#page-129-1)

EPSON ステータスモニタをインストールしている 場合は、プリンターのプロパティー画面を開くと自動 的に認識されます。

#### Mac OS  $X \vee 10.5$ . $x \sim \vee 10.6$ . $x$ :

[プリントとファクス]で本機を追加し直すと、情報 が更新されます。または、[オプションとサプライ ...] で[ドライバ]タブをクリックすると、オプションの 装着状態の確認や変更ができます。

#### Mac OS X v10.4.11:

[プリンタ設定ユーティリティ]で、本機を追加し直 すと、情報が更新されます。

## 正しく給排紙されない

給排紙が正しく行われなかったり、紙詰まりが発生すると きは、以下の内容を確認してください。

## 用紙が詰まる

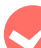

### M プリンターをプリンターの底面より小さな台の 上に設置していませんか?

プリンターの底面より小さな台の上に設置すると正 常な給排紙ができません。プリンターの設置場所を確 認してください。

プリンターは水平な場所に設置されています か?

設置場所が水平でなかったり、プリンターの下に異物が 挟まれていると正常に給排紙されないことがあります。 プリンターの設置場所の環境を再確認してください。

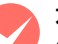

本機で印刷可能な用紙を使用していますか? 印刷可能な用紙を使用してください。 N [10 ページ「印刷できる用紙」](#page-9-0)

M 両面印刷時に、両面印刷可能な用紙を使用して いますか?

両面印刷で使用できる用紙の詳細は、以下のページを 参照してください。

N [195 ページ「用紙一覧と設定早見表」](#page-194-0)

**マントする前に用紙をさばきましたか?**<br>複数枚セットする際に、用紙をさばいてからセットす ると給紙時の問題が発生しなくなる場合があります。

用紙カセットがプリンターに正しくセットされ

ていますか? 標準用紙カセットやオプション増設カセットユニッ

トの用紙カセットを正しくセットしてください。 N [12 ページ「用紙のセットと排紙」](#page-11-0)

ハガキの先端が下向きに反っていませんか? 先端を数ミリ上に反らしてからセットしてください。

用紙ガイドが正しい位置にセットされていますか? MP トレイや用紙カセットの用紙ガイドを、用紙サイ ズに合わせてセットしてください。 N [12 ページ「用紙のセットと排紙」](#page-11-0)

給紙ローラーが汚れていませんか? 給紙ローラーをふいてください。 N [135 ページ「MP トレイの給紙ローラーのクリーニン](#page-134-0) [グ」](#page-134-0)

N [136 ページ「用紙カセットの給紙ローラーのクリーニン](#page-135-0) [グ」](#page-135-0)

用紙のセット方向を変更してみてください。 縦横交互排紙ができる用紙 (A4、LT サイズ) を使っ ているときは、セットしている用紙の向きを縦または 横に変更してみてください。

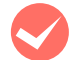

# M 印刷中に用紙を継ぎ足していませんか?<br>
印刷中に MP トレイに用紙を補充すると、複数枚の

用紙を同時に給紙してしまい、紙詰まりの原因となる ことがあります。印刷を始める前、または中断して用 紙を補充してください。

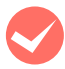

**M 用紙が湿気を含んでいる可能性があります。**<br>新しい用紙と交換することをお勧めします。

## 用紙が二重に送られる

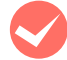

M 用紙同士がくっついていませんか?<br>
用紙がくっついて給紙される場合は、用紙をよくさば いてください。特殊紙の場合は、1 枚ずつセットして ください。

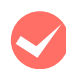

本機に合った用紙を使用していますか? 印刷可能な用紙をお使いください。 N [10 ページ「印刷できる用紙」](#page-9-0)

## 紙詰まりエラーが解除されない

**マン 詰まった用紙をすべて取り除きましたか?**<br>アリンターのカバー付近を確認してください。それで もエラーが解除されない場合は用紙を取り除く際に 用紙が破れてプリンター内部に残っているかもしれ ません。このようなときは無理に取り除こうとせず に、販売店またはエプソンサービスコールセンターに ご連絡ください。

N [194 ページ「お問い合わせ先」](#page-193-0)

M 用紙が詰まっていないのにエラーが表示され る。 すべてのカバーが閉まっていることを確認してくださ い。

## 用紙がカールする

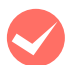

**レントの制面に印刷していますか?**<br>特に印刷面の指定がない場合でも、逆の面へ印刷する ことによって用紙がカールしなくなることがありま す。印刷面を変えて印刷してみてください。

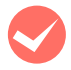

用紙が湿気を含んでいる可能性があります。 新しい用紙と交換することをお勧めします。

## 封筒にしわができる

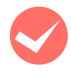

M 封筒が湿気を含んでいる可能性があります。 新しい封筒と交換することをお勧めします。

封筒が正しくセットされていますか? 正しくセットされているか確認してください。 N [19 ページ「封筒への印刷」](#page-18-0)

## 用紙カセットから給紙できない

用紙カセットがプリンターに正しくセットされ ていますか? 標準の用紙カセットやオプションの増設カセットユ ニットを正しくセットしてください。また用紙ガイド 位置が正しいか確認してください。 N [12 ページ「用紙のセットと排紙」](#page-11-0) セットした後はプリンター情報シートを印刷して、用 紙カセットと用紙サイズが正しく認識されているか 確認してください。

N [132 ページ「プリンターの状態・設定の確認」](#page-131-0)

## MP トレイから給紙できない

**M 操作パネルで正しく設定されていますか?**<br>操作パネルの MP トレイサイズ、MP トレイタイプの 設定を確認してください。 **2 [14 ページ「MP トレイへのセット方法」](#page-13-0)** 

## 縦横交互排紙できない

**くつ [部単位で印刷] の設定は正しいですか?**<br>縦横交互排紙を選択したときに、アプリケーションソ フトによっては印刷ダイアログにある[部単位で印 刷]の設定を変えると縦横交互に排紙できることがあ ります。[部単位で印刷]のチェックを現在の設定か ら変更してみてください。

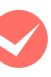

M 縦横交互排紙ができる用紙サイズですか? 縦横交互排紙に対応した用紙サイズは、A4、LT のみ です。

## A4、LT サイズが正しく給紙されない

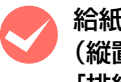

**くつ 給紙装置への A4、LT サイズの用紙セット方向**<br>(縦置き / 横置き)と、プリンタードライバーの [排紙設定]が異なっていませんか? 給紙装置への用紙セット方向とプリンタードライ バーの[排紙設定]を合わせてください。設定が合っ

ていないときにメッセージを表示させるときは、操作 パネルの設定項目一覧で [プリンター設定] - 「A4/ LT切り替え]を[しない]に設定します。

## 画面表示や設定と印刷結果が異なる

印刷した結果が画面の表示や設定内容と異なるときは、以 下の内容を確認してください。

## 文字や画像が画面表示と異なる

プリンターの使用環境に問題はありませんか? 再度印刷してみても同様の現象が発生する場合は、以 下の点を確認してください。

- ・ 推奨ケーブルが正しく接続されているか N『セットアップガイド』(冊子)―「8. コンピューター の接続と設定」
- ・ お使いのコンピューターは本機のシステム条件に 合っているか
	- N [185 ページ「動作環境」](#page-184-0)
- ・ プリンタードライバーのテスト印刷やステータス 印刷が正常にできるか N [132 ページ「プリンターの状態・設定の確認」](#page-131-0)

## 色合いが画面表示と異なる

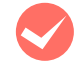

M 画面表示とプリンターの発色方法の違いによっ て生じます。

画面表示とプリンターでは、以下のように色の表現方 法が異なります。

#### 画面に表示する色の仕組み

テレビやコンピューターなどの画面では、赤(R)・緑 (G)・青(B)の「光の三原則」を組み合わせてさま ざまな色を表現します。どの色も光っていない状態が 黒(K)で、3 色すべてが光っている状態が白(W) になります。

#### プリンターで印刷する色の仕組み

カラーのグラビア印刷やカラープリンターの印刷は、 シアン(C)·イエロー(Y)·マゼンタ(M)の「色 の三原色」を組み合わせてさまざまな色を表現しま す。まったく色を付けないのが白(W)で、3 色を均 等に混ぜた状態が黒(K)になります。

スキャナーで読み込んだ画像を印刷するときは、原画 (CMY)→ディスプレイ(RGB)→印刷(CMY)と 発色方法が変更されるため、完全に色を一致させるこ とはできません。

**マン 普通紙にカラー印刷していませんか?**<br>カラー印刷は、使用する用紙によって印刷結果が大き く異なります。最良の印刷結果を得るためには、エプ ソン製の上質普通紙の使用をお勧めします。 N [189 ページ「オプション / 消耗品 / 定期交換部品一覧」](#page-188-0)

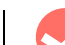

## M プリンタードライバーで[オートフォトファイ ン!5] を有効にしていませんか?

(Windows)

[オートフォトファイン !5] はコントラストや彩度が 適切でないデータに対して最適な補正を加えて鮮明 に印刷できるようにする機能です。そのため、[オー トフォトファイン !5]が有効になっていると、表示 画面と色合いが異なることがあります。

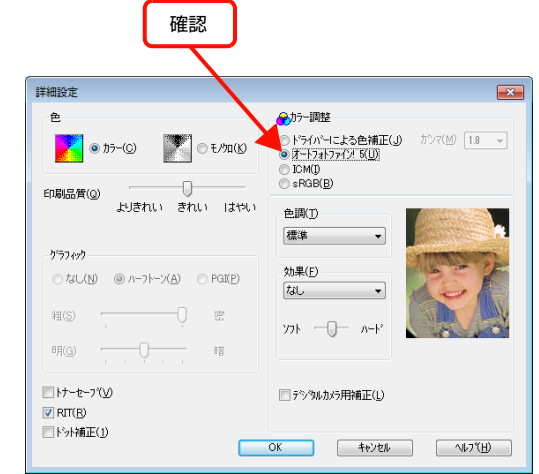

## カラー印刷できない

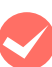

プリンタードライバーの「色]の設定が、「力 ラー]になっていますか?

[色]の設定が [モノクロ]になっているとカラー印 刷ができません。

#### Windows:

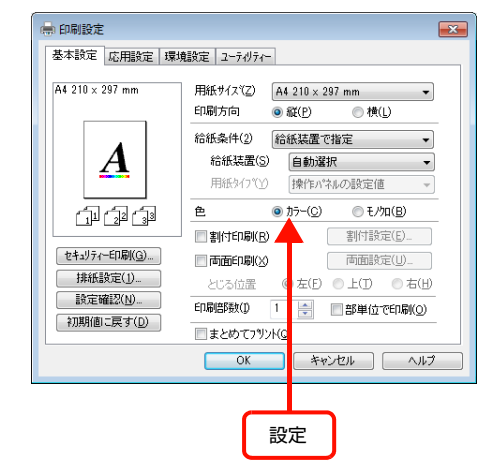

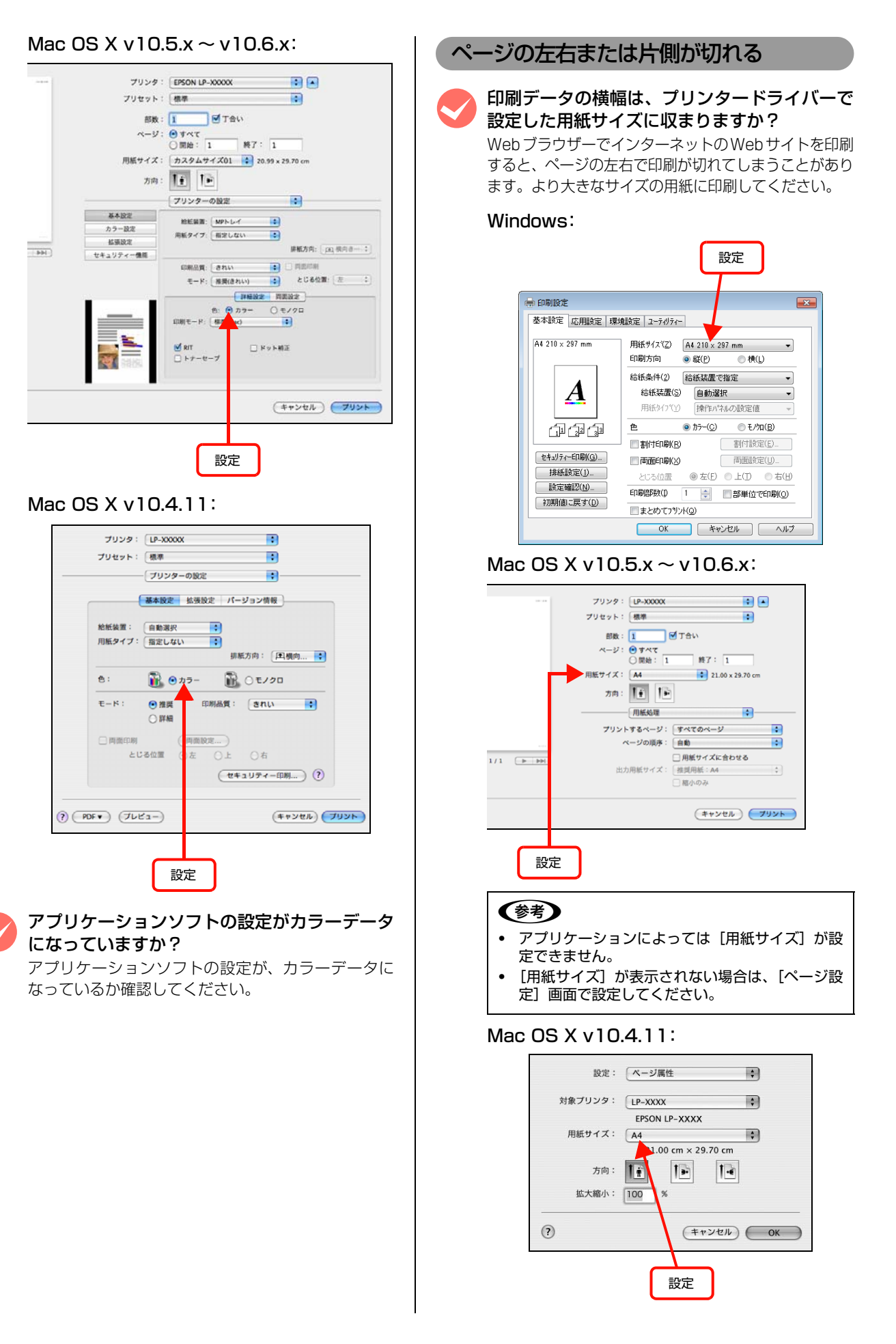

より大きなサイズの用紙が利用できないときは、プリ ンタードライバーの [拡大 / 縮小] 機能を使用する と、用紙サイズに合わせて印刷データを拡大 / 縮小し て印刷できます。

### Windows:

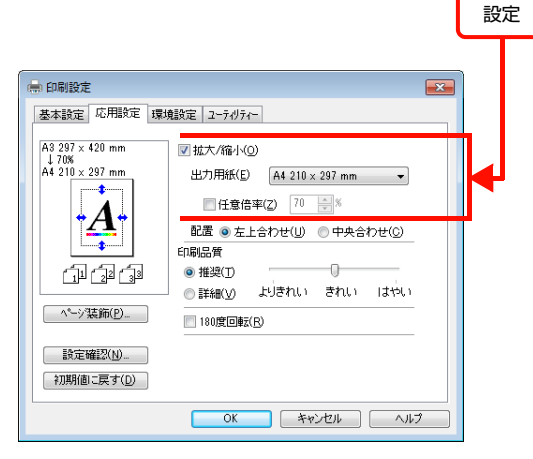

Mac OS  $X \vee 10.5$ .x  $\sim$   $\vee$  10.6.x:

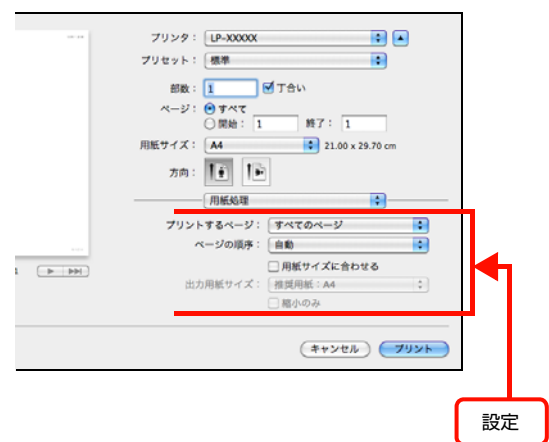

## (参考)

アプリケーションソフトによっては、[プリント]画 面で[拡大縮小]が設定できます。

## Mac OS X v10.4.11:

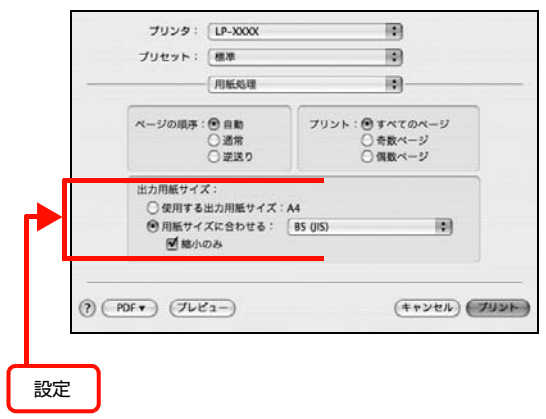

## 用紙の余白を設定しましたか?

アプリケーションソフトによっては、用紙の余白を設定 できるものがあります。例えば、Microsoft Internet Explorer(Web ブラウザー)では、[ファイル]メニュー から[ページ設定]を選択して、[余白]の値を小さく して印刷してみてください。なお、本機では用紙の左右 上下とも最低 5mm の余白が必要です。

**マンオフセット値を変更しましたか?**<br>日刷保証領域外への印刷はできません。印刷保証領域 いっぱいに作られた印刷データに対してオフセット 値を変更すると、用紙端のデータは印刷されません。 N [11 ページ「印刷できる領域」](#page-10-0)

印刷位置が画面表示と異なる

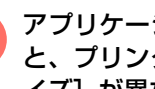

## ●● アプリケーションソフトで設定した用紙サイズ<br>と、プリンタードライバーで設定した [用紙サ イズ]が異なっていませんか?

アプリケーションソフトで設定した用紙サイズを、プ リンタードライバーの[用紙サイズ]で設定してくだ さい。

## Windows:

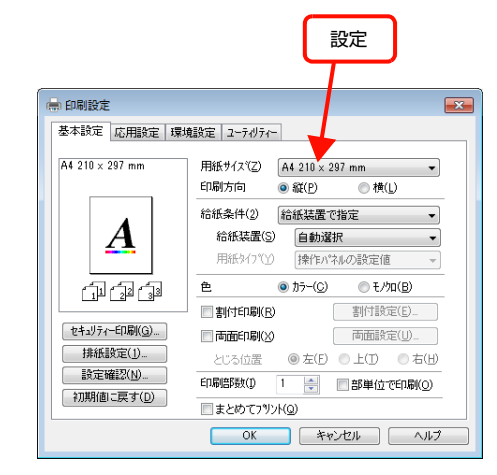

## Mac OS  $X \vee 10.5$ . $x \sim \vee 10.6$ . $x$ :

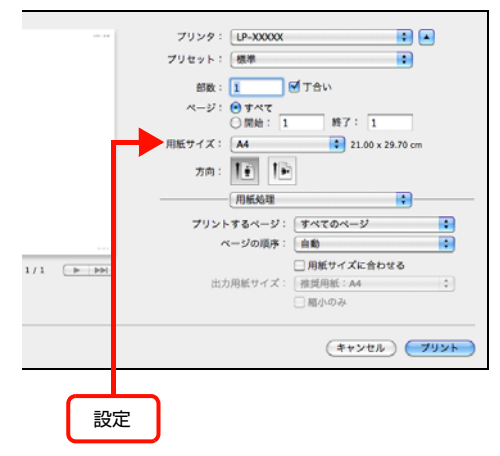

## (参考)

- アプリケーションによっては [用紙サイズ] が設 定できません。
- ・ [用紙サイズ]が表示されない場合は、[ページ設 定]画面で設定してください。

## Mac OS X v10.4.11:

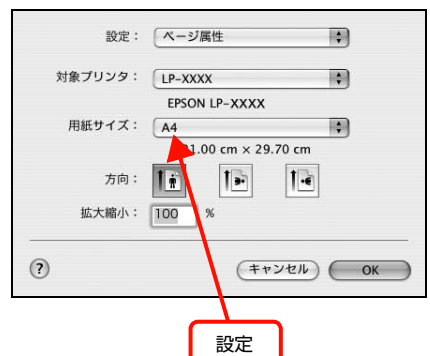

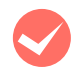

**マン 印刷開始位置を設定しましたか?**<br>アプリケーションソフトによっては、印刷開始位置の 設定が必要です。プリンタードライバーの[拡張設 定]画面で[オフセット]を調整してください。

## Windows:

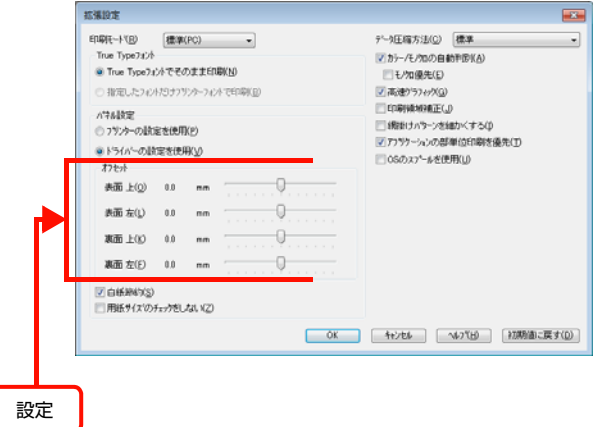

## Mac OS  $X$  v10.5. $x \sim$  v10.6. $x$ :

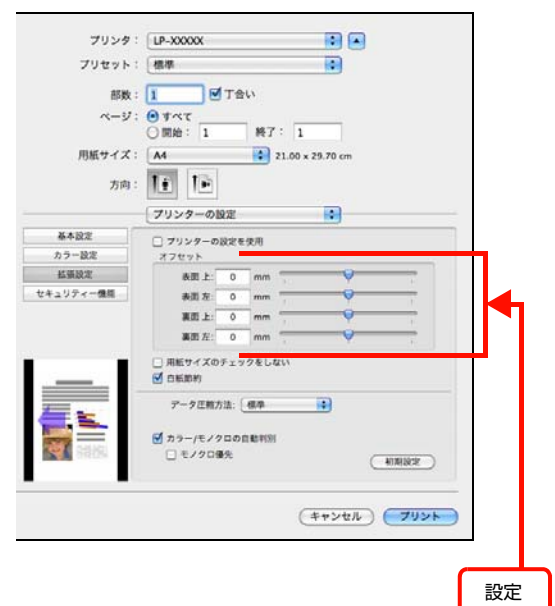

Mac OS X v10.4.11:

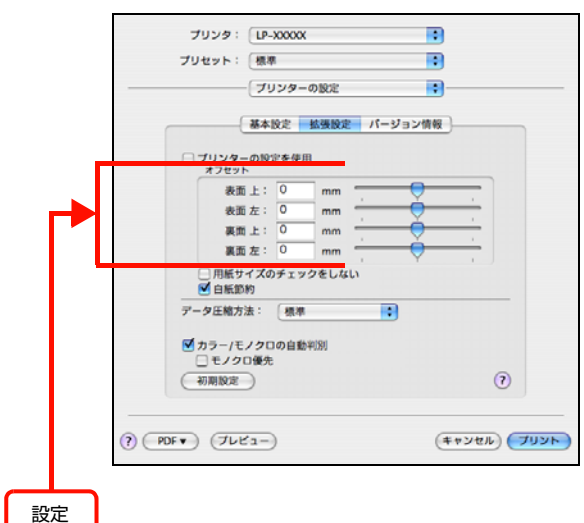

## 罫線が切れる

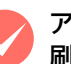

M アプリケーションソフトで、本機を使用して印 刷する設定になっていますか?

アプリケーションソフトのマニュアルを参照して、本 機を使用して印刷できるように設定してください。

## 文字の位置がずれる

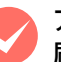

アプリケーションソフトで、本機を使用して印 刷する設定になっていますか? アプリケーションソフトのマニュアルを参照して、本 機を使用して印刷できるように設定してください。

## 部単位印刷ができない

### M アプリケーションソフトとプリンタードライバー の両方で部単位印刷を設定していませんか? (Windows)

アプリケーションソフトとプリンタードライバーの 両方で部単位印刷を設定すると、一部の Windows ア プリケーションソフトでは、正しく部単位印刷ができ ないことがあります。プリンタードライバーの[拡張 設定]画面で[アプリケーションの部単位印刷を優 先]のチェックを外し、アプリケーションソフトでは なくプリンタードライバーで部単位印刷を設定して ください。

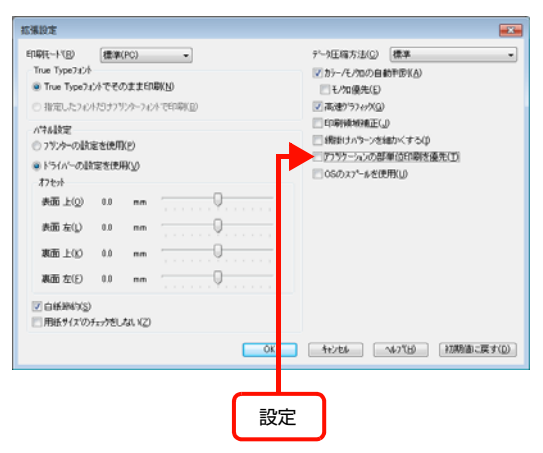

### 縦横交互排紙ができない

## プリンタードライバーの [部単位で印刷]の チェックを外していませんか?

縦横交互排紙するには、プリンタードライバーの[基本 設定]-[排紙設定]の[1 部ずつ縦横交互に排紙]、[部 単位で印刷]にチェックを付ける必要があります。[部単 位で印刷]のチェックを外すと縦横交互排紙はできませ ん。また縦横交互排紙できるサイズは、A4、LT のみです。

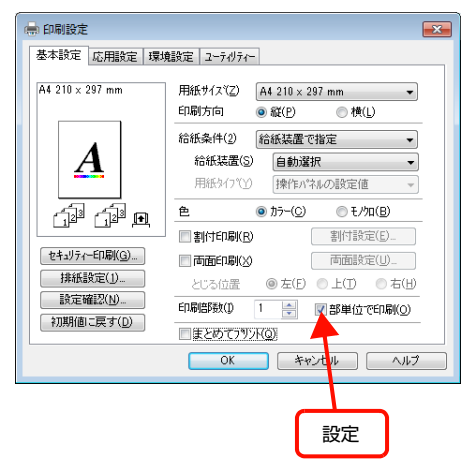

## 設定と印刷結果が異なる

## M アプリケーションソフトとプリンタードライ バーの設定が一致していますか?

アプリケーションソフトとプリンタードライバーの 設定が一致しているか確認してください。印刷条件の 設定は、アプリケーションソフト、プリンタードライ バーそれぞれで行えますが、各設定の優先順位は、お 使いの状況によって異なります。

## OS による制限事項

Windows Vista/Windows 7 をお使いの方は、以下の内容 を確認してください。

## プリンタードライバーの設定内容が使用できない

## 設定を保存したプリンター以外の設定内容を使 用していませんか?

Windows Vista/Windows 7 環境では、ユーザー定 義サイズ、スタンプマーク、プリセットの詳細設定 は、インストールしたプリンター名ごとに保存されま す。それぞれに設定が保存されるため、設定を保存し たプリンター以外、設定内容は使用できません。

## 文字が使用できない

M JIS X 0213:2004 で追加された以下の 10 文字は、下記の機能では使用できません。

俱叱嘘屛瘦剝吞妍幷繫

- ・ スタンプマーク機能
- ・ プリンターフレンドリー名
- ・ フォームオーバーレイ機能
- ヘッダー/フッター設定で印字する際のユーザー名
- ・ パスワード印刷のユーザー名やジョブ名
- ・ EPSON ステータスモニタのジョブ情報表示

## ジョブが正常に印刷できない / 中断する

**マンスリープ / 休止の設定をしていませんか?**<br>日刷中に手動でスリープ/休止状態に移行しないでく ださい。

パスワード印刷の入力画面が表示されない

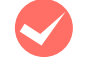

## [OS のスプールを使用]にチェックを付けてい ませんか?

プリンタードライバーの「環境設定]- 「拡張設定] で[OS のスプールを使用]にチェックを付けてパス ワード印刷を実行するときは、OS の[スタート]- [コントロールパネル]-[管理ツール]-[サービ ス]の「Interactive Service Detection」を起動 状態にしてください。

## 印刷品質が悪い

画質が悪いなど、印刷品質に問題があるときは、以下の内 容を確認してください。

## きれいに印刷できない

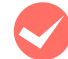

## エプソン製のトナーカートリッジおよび定着ユ ニットをお使いですか?

本機はエプソン製のトナーカートリッジおよび定着 ユニット使用時に最高の印刷品質が得られるように 設計されています。エプソン製品以外のものをご使用 になると、プリンター本体の故障の原因となったり、 印刷品質が低下するなど、プリンター本体の性能が発 揮できないことがあります。トナーカートリッジおよ び定着ユニットはエプソン製品のご使用をお勧めし ます。また、必ず本機に合った型番のものをお使いく ださい。

N [189 ページ「オプション / 消耗品 / 定期交換部品一覧」](#page-188-0)

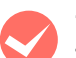

## プリンタードライバーの [トナーセーブ] 機能 を使用していませんか?

[トナーセーブ]は、印刷品質を問わない場合にトナー を節約して印刷する機能のため、試し印刷などに適し ています。[トナーセーブ]機能を使用しない通常の 印刷よりも、薄くなります。

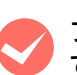

## プリンタードライバーの「RIT]機能を使用し て印刷していますか?

文字をきれいに印刷したいときは [RIT] 機能を使用 して印刷してください。ただし、写真など複雑なトー ンがあるデータでは、[RIT]機能を使用しない方が きれいに印刷できる場合があります。

## Windows:

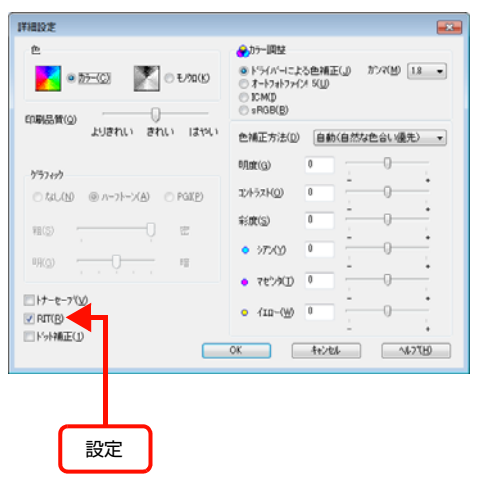

## Mac OS  $X$  v10.5. $x \sim$  v10.6. $x$ :

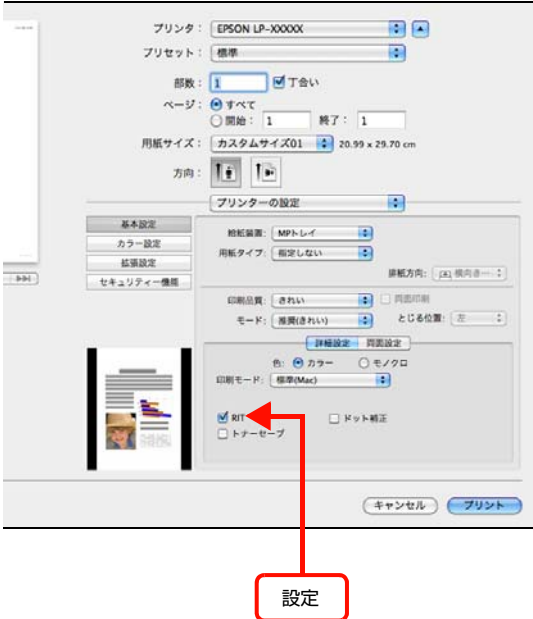

#### Mac OS X v10.4.11:

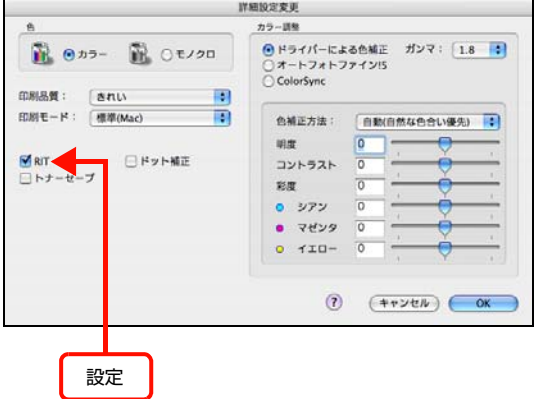

## プリンタードライバーで [印刷品質]を[きれ い](600dpi)または[よりきれい](1200dpi) に設定していますか?

きれいに印刷したいときは、[印刷品質]を[はやい] (300dpi)ではなく[きれい](600dpi)に設定し ます。線描画をより精細にしたいときは、[よりきれ い](1200dpi)に設定して印刷してください。ただ し、複雑な印刷データではメモリー不足で印刷できな い場合があります。このようなときは、[印刷品質] を[はやい](300dpi)に戻すか、メモリーを増設 してください。

#### Windows:

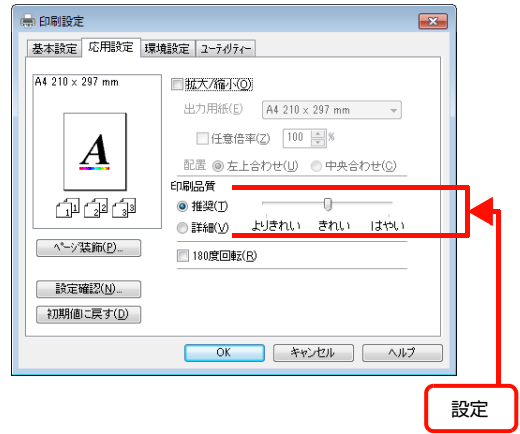

## Mac OS X v10.5. $x \sim$  v10.6. $x$ :

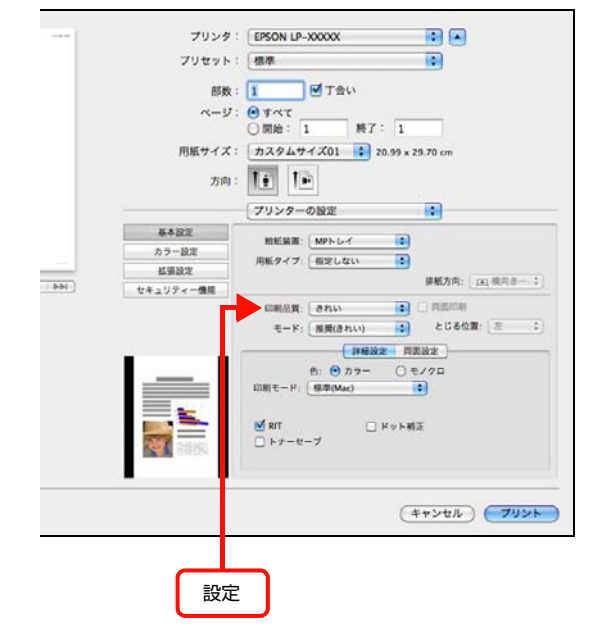

## Mac OS X v10.4.11:

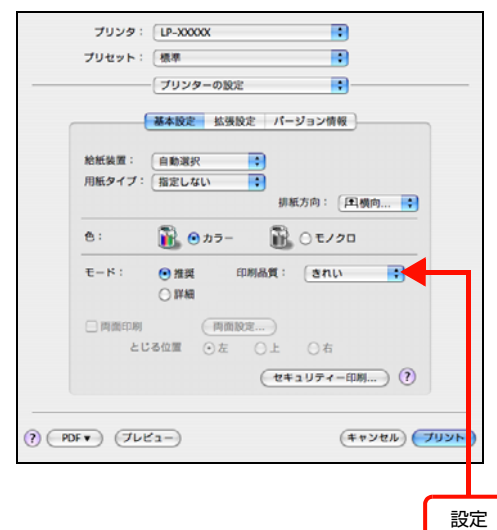

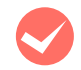

### M 操作パネルに「階調を調整して印刷しました」 というメッセージが表示されましたか?

印刷するのに十分なメモリーをプリンターに増設し てください。必要なメモリー容量は、印刷データやア プリケーションソフトによって異なります。プリン タードライバーの[印刷品質]が[よりきれい] (1200dpi)で発生したときは、[きれい](600dpi) にしてください。

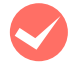

## 感光体ユニットが、劣化または損傷している可 能性があります。

数ページ印刷しても改善されないときは、新しい感光 体ユニットに交換してください。 N [123 ページ「感光体ユニットの交換」](#page-122-0)

## 薄すぎる、濃すぎる

プリンタードライバーの [トナーセーブ] 機能 を使用していませんか?

[トナーセーブ]は、印刷品質を問わない場合にトナー を節約して印刷する機能のため、試し印刷などに適し ています。[トナーセーブ]機能を使用しない通常の 印刷よりも、薄くなります。

プリンタードライバーの [明度]の設定を確認 してください。

## [詳細設定]画面で[明度]を調整してください。

#### Windows:

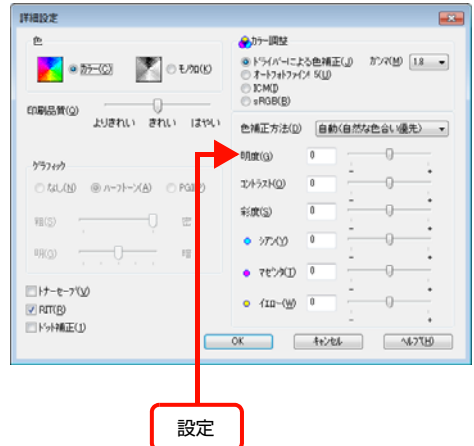

## Mac OS  $X$  v10.5. $x \sim$  v10.6. $x$ :

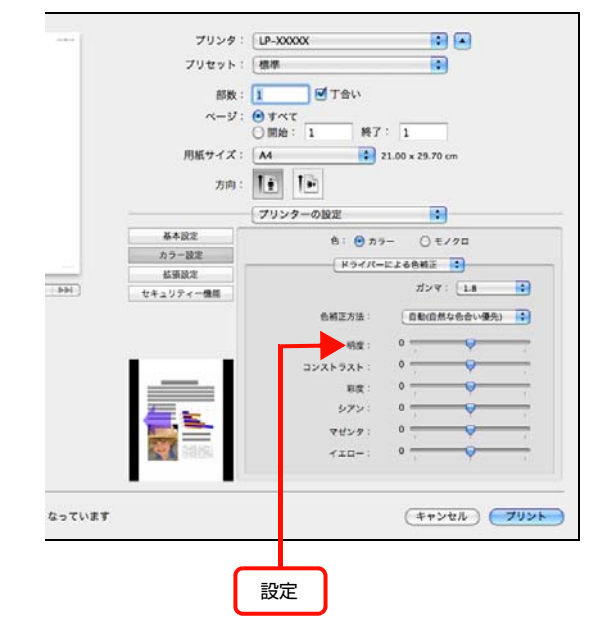

## Mac OS X v10.4.11:

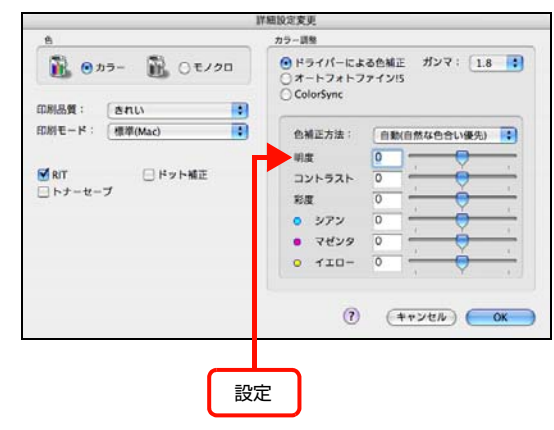

## 薄い、かすれる

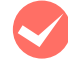

露光窓が汚れている可能性があります。 内部の清掃をしてください。 N [136 ページ「内部の清掃」](#page-135-1)

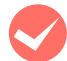

M 用紙が湿気を含んでいる可能性があります。 新しい用紙と交換することをお勧めします。

● トナーの残量は十分ですか?<br>※ 消耗品情報シートまたは操作パネルで、トナー残量を 確認してください。 N [132 ページ「プリンターの状態・設定の確認」](#page-131-0) トナーが残っていなければ、新しいトナーカートリッ ジに交換してください。 N [120 ページ「トナーカートリッジの交換」](#page-119-0)

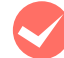

感光体ユニットが、劣化または損傷している可 能性があります。 数ページ印刷しても改善されないときは、新しい感光 体ユニットに交換しください。 N [123 ページ「感光体ユニットの交換」](#page-122-0)

**マン 感光体の寿命は残っていますか?**<br>消耗品情報シートまたは操作パネルで、感光体ライフ (寿命)を確認してください。 N [132 ページ「プリンターの状態・設定の確認」](#page-131-0) 感光体ライフ (寿命) が残っていなければ、新しい感 光体ユニットに交換してください。 N [123 ページ「感光体ユニットの交換」](#page-122-0)

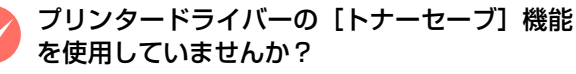

[トナーセーブ]は、印刷品質を問わない場合にトナー を節約して印刷する機能のため、試し印刷などに適し ています。[トナーセーブ]機能を使用しない通常の 印刷よりも、印刷品質が劣ります。

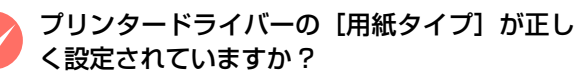

セットした用紙が操作パネルの設定とプリンタード ライバーの[用紙タイプ]の設定で合っていないと ([普通紙]の設定で厚紙に印刷するなど)、最適な印 刷結果が得られません。使用する用紙の種類に合わせ て、[用紙タイプ]を設定してください。 N [195 ページ「用紙一覧と設定早見表」](#page-194-0)

M トナーの定着温度が低い可能性があります。 操作パネルで「印刷書式設定] - 「普通紙定着温度補 正] を [する] にしてください。 N [92 ページ「設定項目の一覧」](#page-91-0)

## 汚れ(点)が印刷される

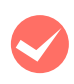

適切な用紙を使用していますか? 本機で印刷できる用紙を使用してください。 N [10 ページ「印刷できる用紙」](#page-9-0)

感光体ユニットが、劣化または損傷している可 能性があります。 数ページ印刷しても改善されないときは、新しい感光 体ユニットに交換しください。

N [123 ページ「感光体ユニットの交換」](#page-122-0)

## 周期的に汚れる

プリンター内の用紙経路が汚れている可能性が あります。 数ページ印刷してください。または給紙ローラーを清 掃してください。 N [135 ページ「給紙ローラーのクリーニング」](#page-134-1)

感光体ユニットが、劣化または損傷している可 能性があります。 数ページ印刷しても改善されないときは、新しい感光

体ユニットに交換してください。 N [123 ページ「感光体ユニットの交換」](#page-122-0)

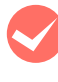

**◆ トナーの定着温度が高い可能性があります。**<br>※ 操作パネルで [印刷書式設定] - [普通紙定着温度補 正]を[しない]にしてください。 N [92 ページ「設定項目の一覧」](#page-91-0)

## 指でこすると汚れる

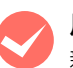

M 用紙が湿気を含んでいる可能性があります。 新しい用紙と交換することをお勧めします。

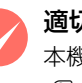

適切な用紙を使用していますか? 本機で印刷できる用紙を使用してください。 N [10 ページ「印刷できる用紙」](#page-9-0)

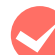

プリンタードライバーの [用紙タイプ]が正し く設定されていますか ?

セットした用紙が操作パネルの設定とプリンタード ライバーの[用紙タイプ]の設定で合っていないと ([普通紙]の設定で厚紙に印刷するなど)、最適な印 刷結果が得られません。使用する用紙の種類に合わせ て、[用紙タイプ]を設定してください。 → 195ページ「用紙一覧と設定早見表」

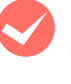

◆ トナーの定着温度が低い可能性があります。<br>※ 操作パネルで [印刷書式設定] - [普通紙定着温度補 正]を[する]にしてください。

N [92 ページ「設定項目の一覧」](#page-91-0)

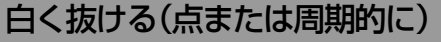

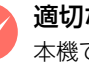

適切な用紙を使用していますか? 本機で印刷できる用紙を使用してください。 N [10 ページ「印刷できる用紙」](#page-9-0)

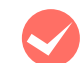

M トナーカートリッジおよび感光体ユニットが、 劣化または損傷している可能性があります。 数ページ印刷しても改善されないときは、新しいト ナーカートリッジおよび感光体ユニットに交換して ください。 N [120 ページ「トナーカートリッジの交換」](#page-119-0) N [123 ページ「感光体ユニットの交換」](#page-122-0)

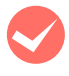

用紙が湿気を含んでいるか、乾燥しすぎている 可能性があります。

新しい用紙と交換することをお勧めします。

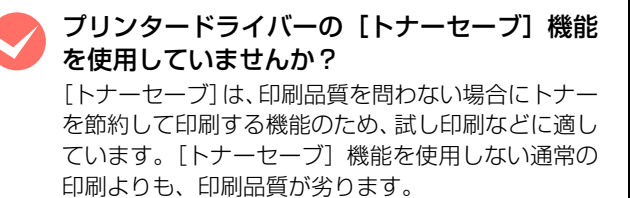

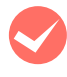

M 露光窓が汚れている可能性があります。 内部の清掃をしてください。 N [136 ページ「内部の清掃」](#page-135-1)

## 用紙全体が塗りつぶされる

感光体ユニットが、劣化または損傷している可 能性があります。 数ページ印刷しても改善されないときは、新しい感光 体ユニットに交換しください。 N [123 ページ「感光体ユニットの交換」](#page-122-0)

## 用紙の送り方向に対して線が入る

感光体ユニットが、劣化または損傷している可 能性があります。 数ページ印刷しても改善されないときは、新しい感光 体ユニットに交換しください。 N [123 ページ「感光体ユニットの交換」](#page-122-0)

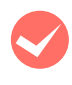

露光窓が汚れている可能性があります。 内部の清掃をしてください。 N [136 ページ「内部の清掃」](#page-135-1)

## 何も印刷されない

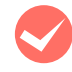

M 一度に複数枚の用紙が搬送されている可能性が あります。

用紙をよくさばいて、セットし直してください。

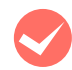

● トナーの残量は十分ですか?<br>ステータスシートまたは操作パネルで、トナー残量を 確認してください。 N [132 ページ「プリンターの状態・設定の確認」](#page-131-0) トナーが残っていなければ、新しいトナーカートリッ ジに交換してください。 N [120 ページ「トナーカートリッジの交換」](#page-119-0)

感光体ユニットが、劣化または損傷している可 能性があります。 数ページ印刷しても改善されないときは、新しい感光 体ユニットに交換しください。 N [123 ページ「感光体ユニットの交換」](#page-122-0)

## 裏面が汚れる

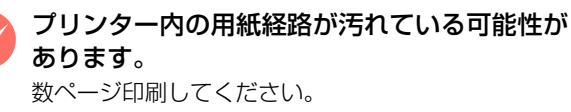

## 印刷に時間がかかる

印刷に時間がかかったり、一時停止してしまうときは、以 下の内容を確認してください。

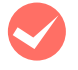

### 節電状態またはディープスリープモードになっ ていませんか?

節電状態やディープスリープモードから印刷を実行 すると、印刷開始の前にウォームアップを行いますの で、排紙されるまでに時間がかかることがあります。

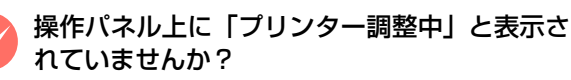

良好な印刷品質を保つために、印刷の途中でプリン ターが動作を一時的に停止して内部機能の自動調整 を行うことがあります。自動調整が完了すると印刷を 自動的に再開しますので、そのままお待ちください。

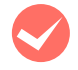

## M ハガキなど幅の狭い用紙に連続して印刷してい ませんか?

幅の狭い用紙に連続して印刷をすると、定着器の過熱 防止のために冷却が必要になります。そのため一時停 止することがあります。

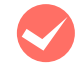

## 容量の大きなデータを印刷していませんか?

容量の大きなデータを印刷しようとすると、コン ピューターの CPU やメモリーの容量によって、デー タを処理できないことがあります。コンピューターの メモリーを増設するか、プリンタードライバーの[印 刷品質]の設定が[よりきれい](1200dpi) や[き れい](600dpi)になっている場合は、[はやい] (300dpi)にすると印刷できることがあります。

#### Windows:

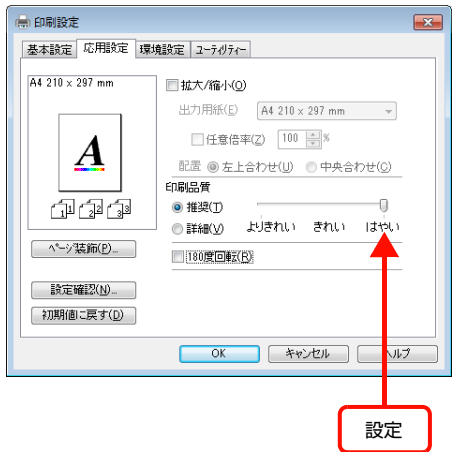

## Mac OS  $X \vee 10.5.x \sim v10.6.x$ :

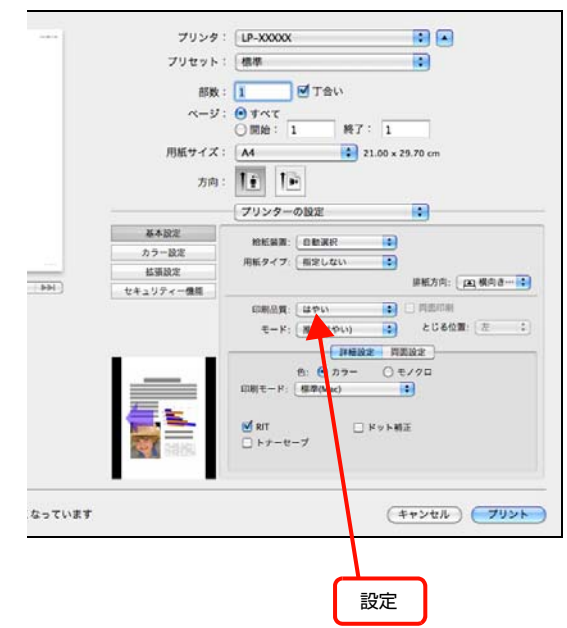

## Mac OS X v10.4.11:

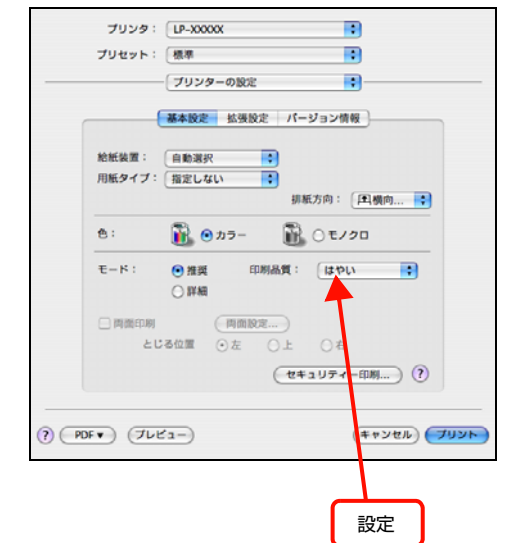

- ・ 操作パネルで、使用していないインターフェイスを [使わない]に設定すると印刷できることがあります。 N [199 ページ「操作パネル設定項目一覧」](#page-198-0)
- ・ 容量の大きなデータで印刷するには、プリンター にメモリーを増設することをお勧めします。 必要なメモリー容量は、印刷データやアプリケー ションソフトによって異なります。 メモリー増設方法は以下を参照してください。 N [130 ページ「オプションの取り付け」](#page-129-0)

バーコードの読み取りが悪い

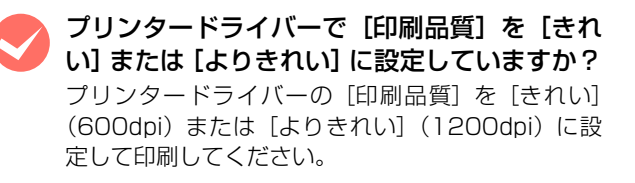

## コンパクトフラッシュを初期化したい

コンパクトフラッシュのデータを消去したいときや廃棄 するときなどは、以下の手順でコンパクトフラッシュを初 期化してください。

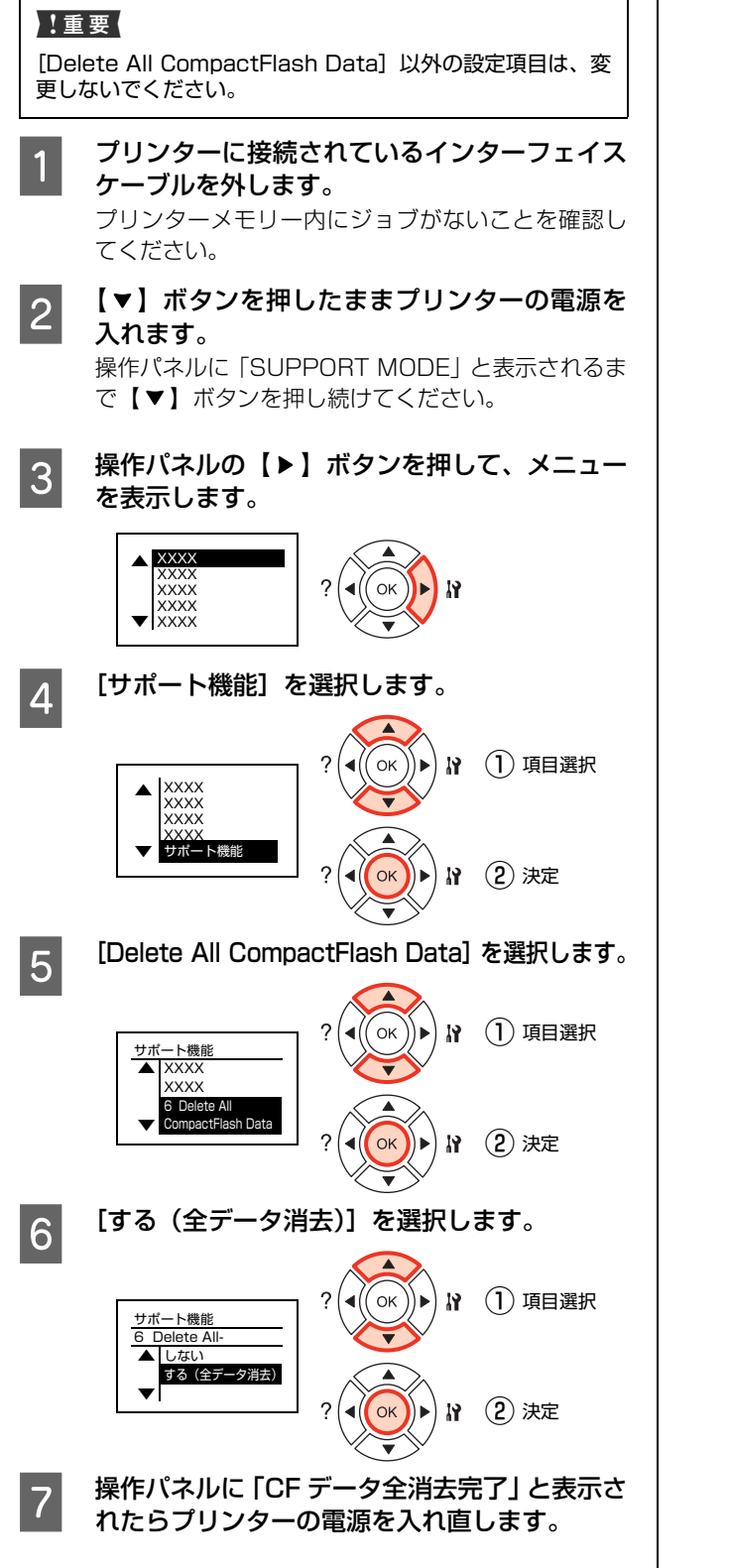

以上で終了です。

# <span id="page-171-0"></span>操作パネルとヘルプの見方

操作パネルに表示されるメッセージと、対処方法を記載したヘルプ機能の使い方を説明します。

## メッセージ一覧

メッセージの内容と対処方法は以下の通りです。(五十音順)

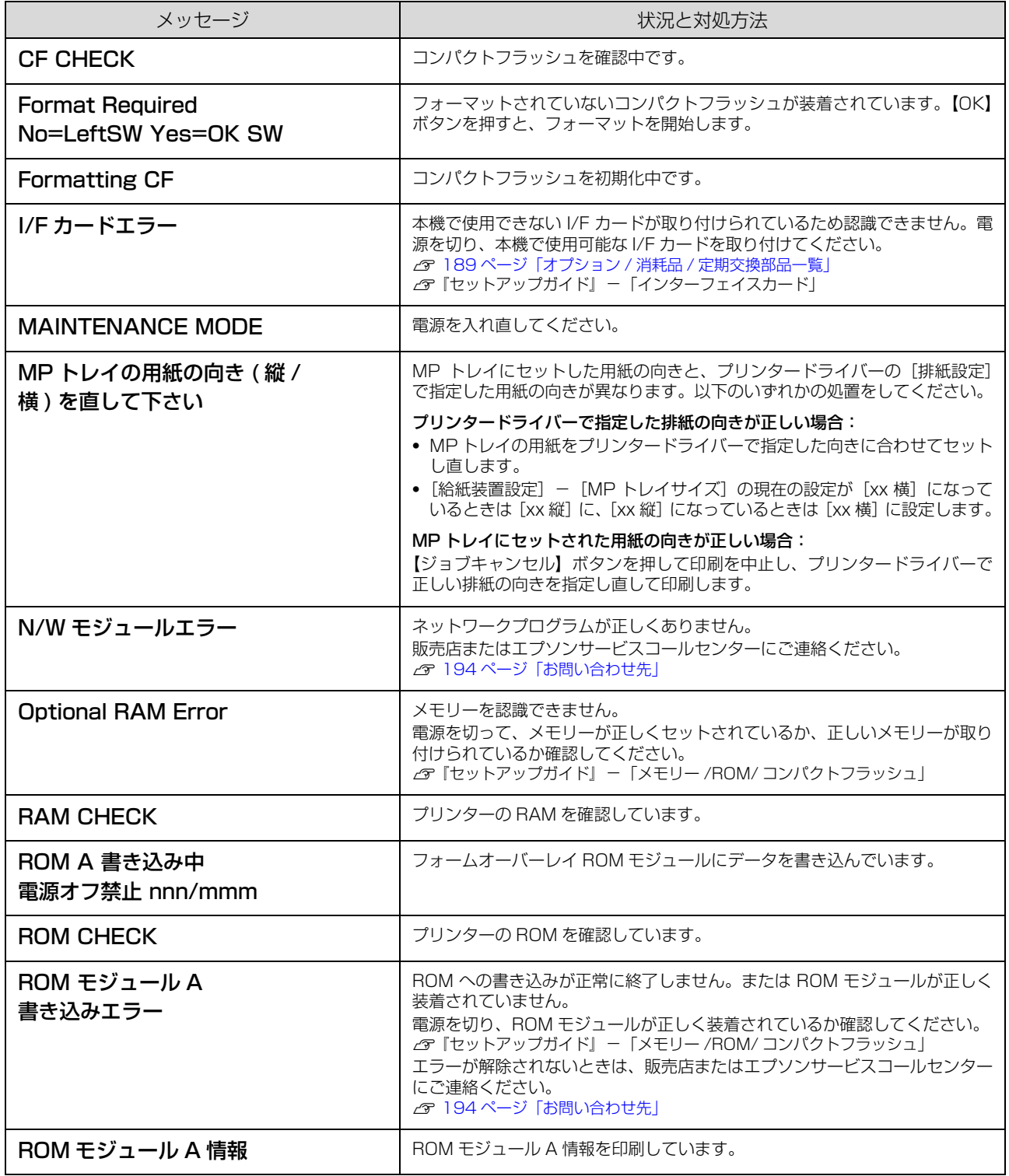

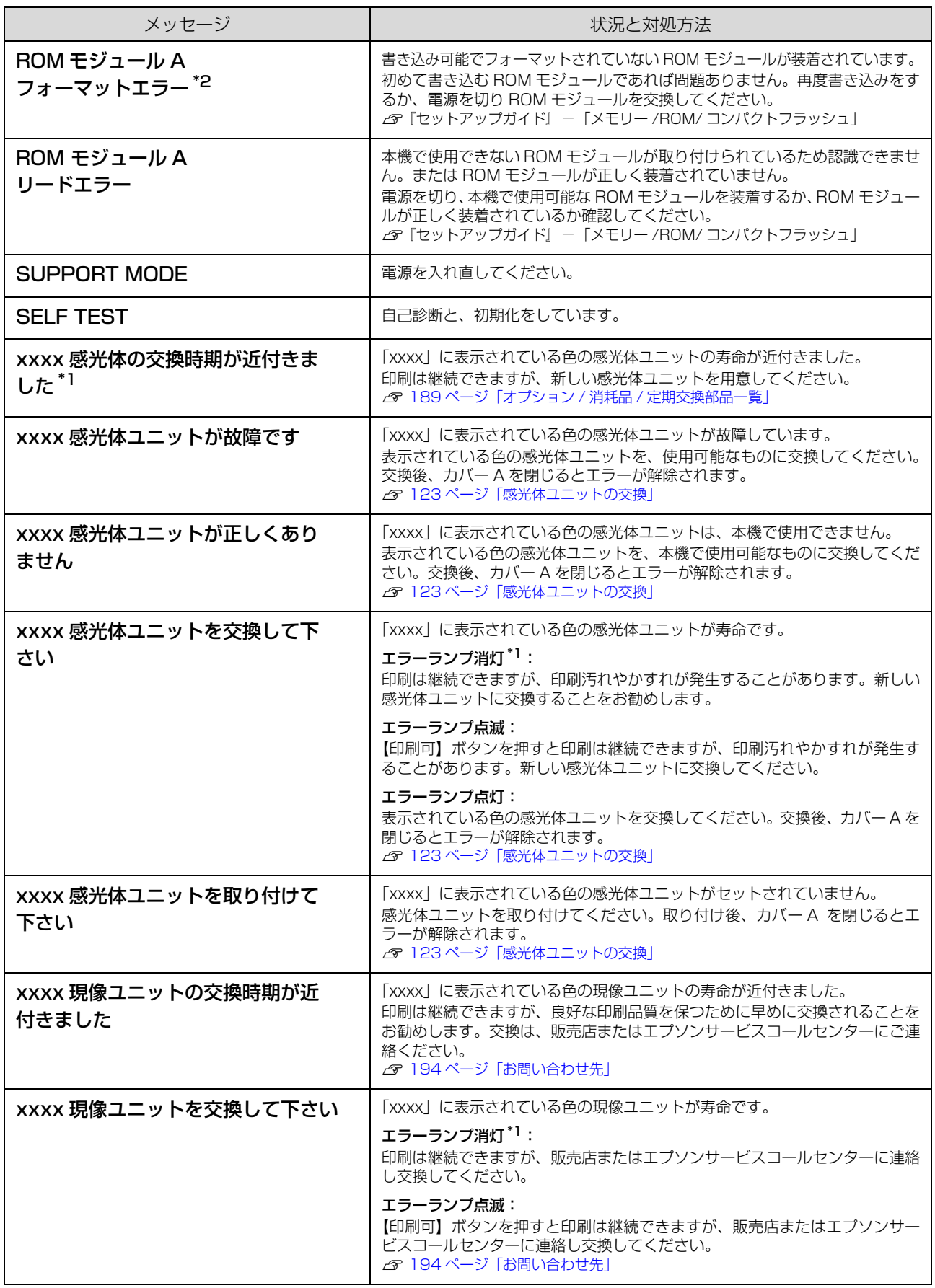

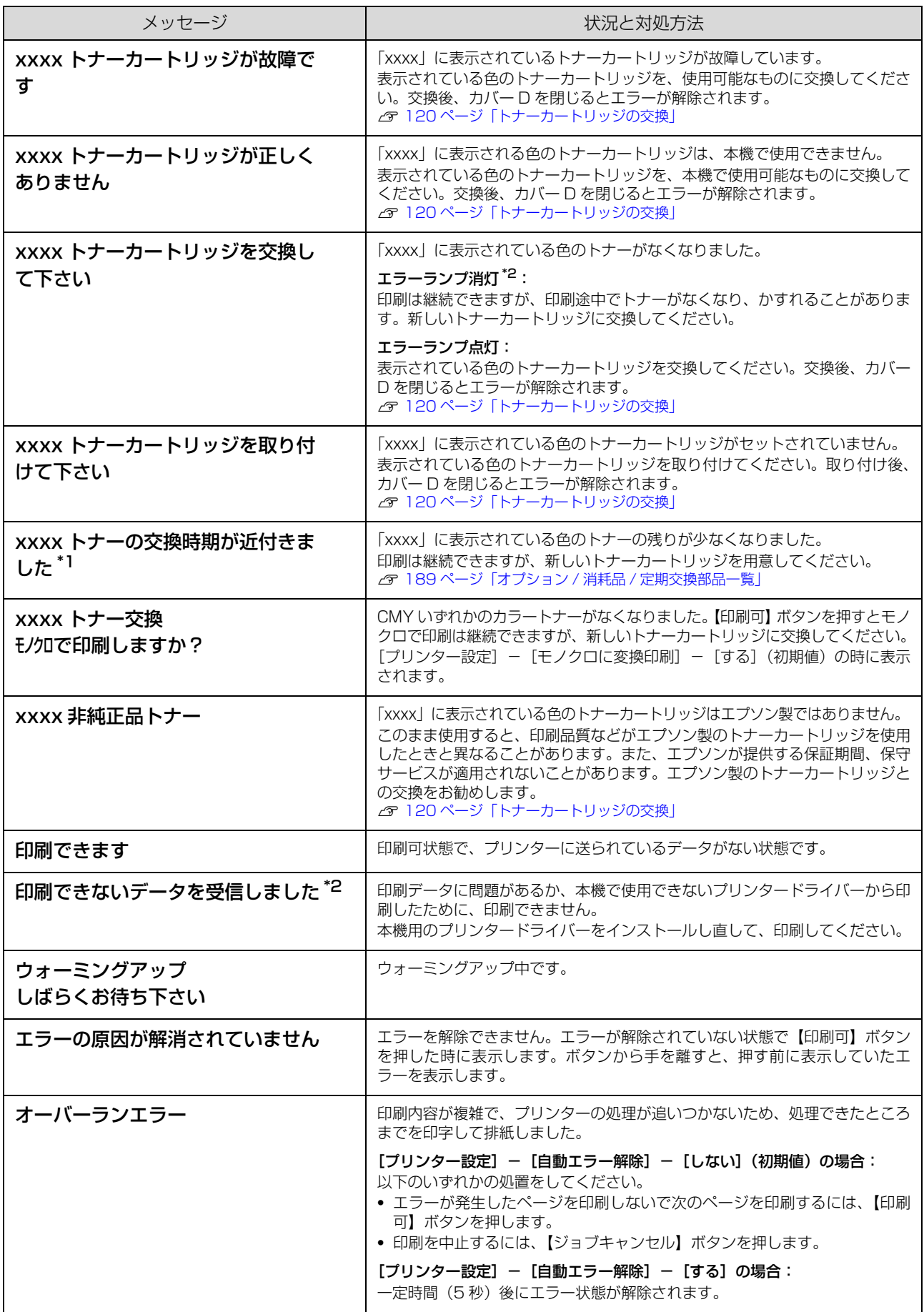

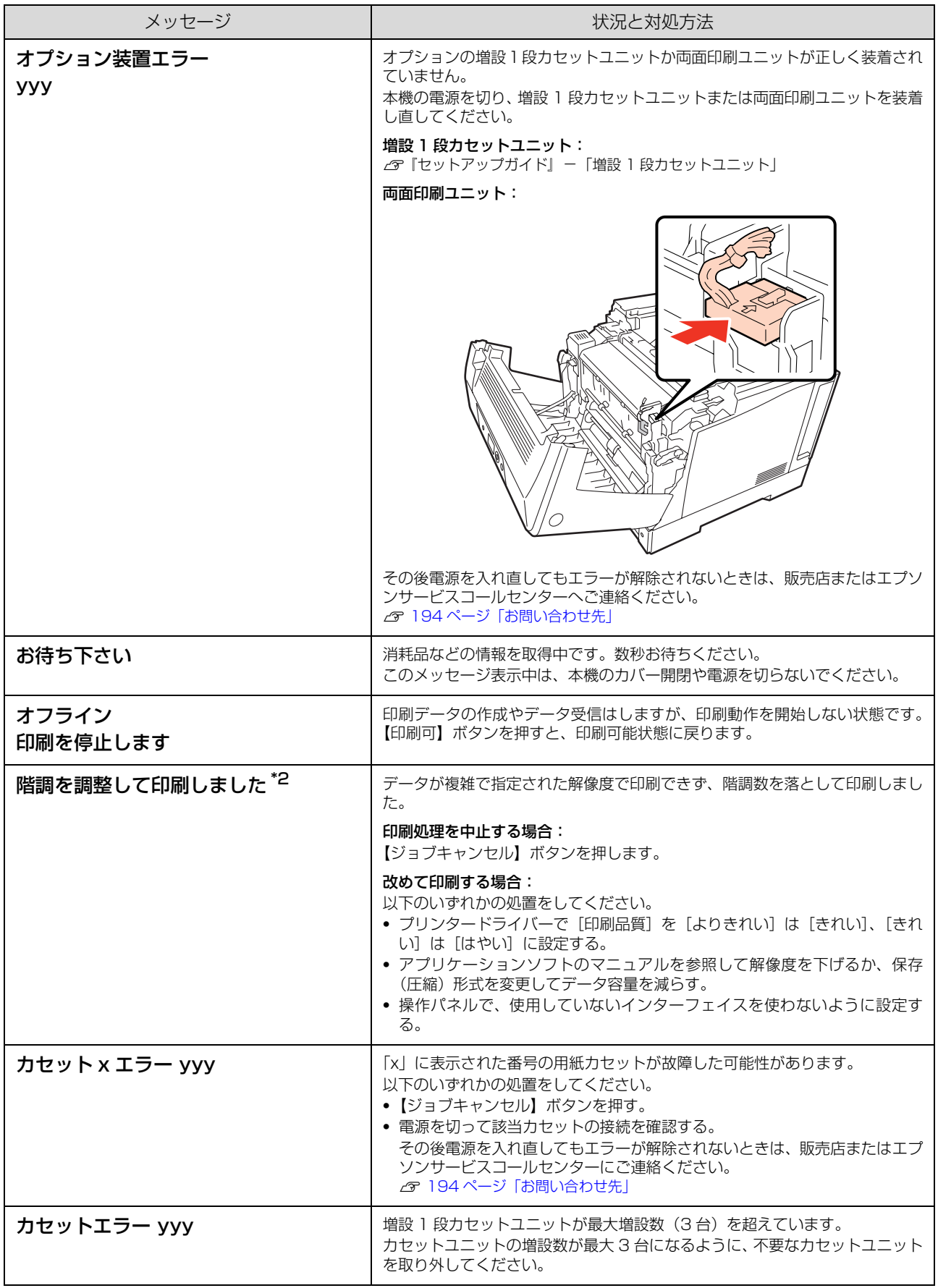

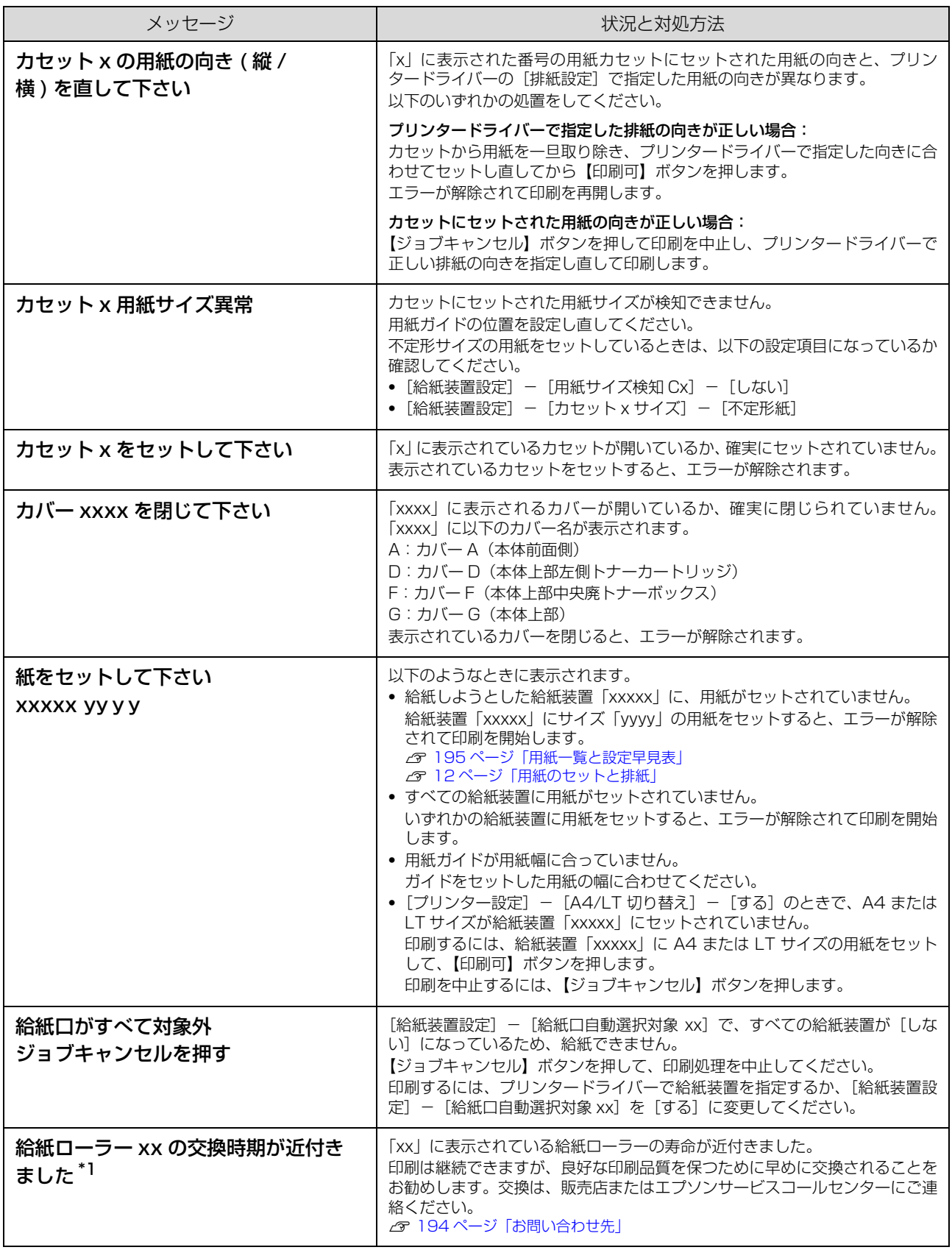

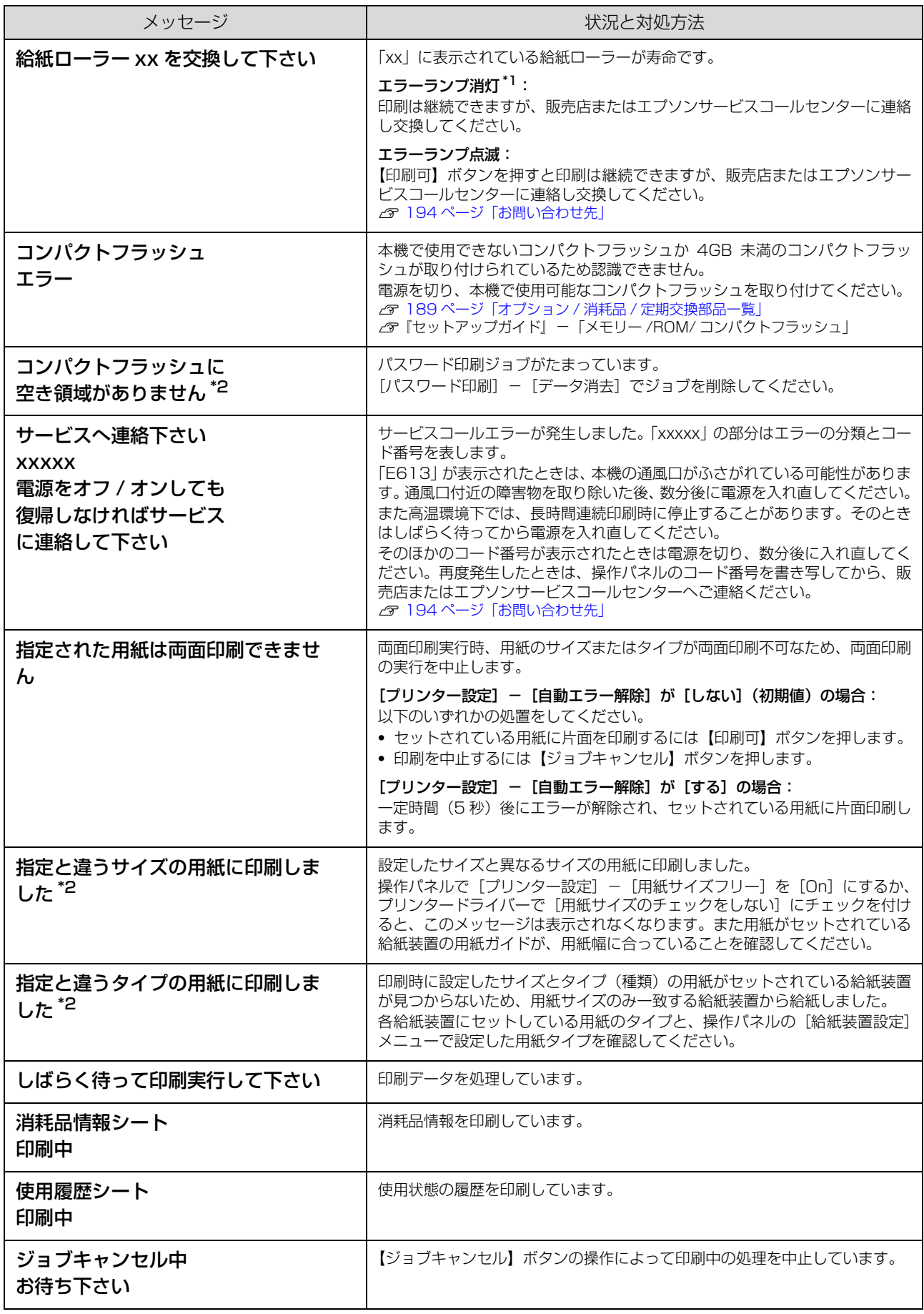

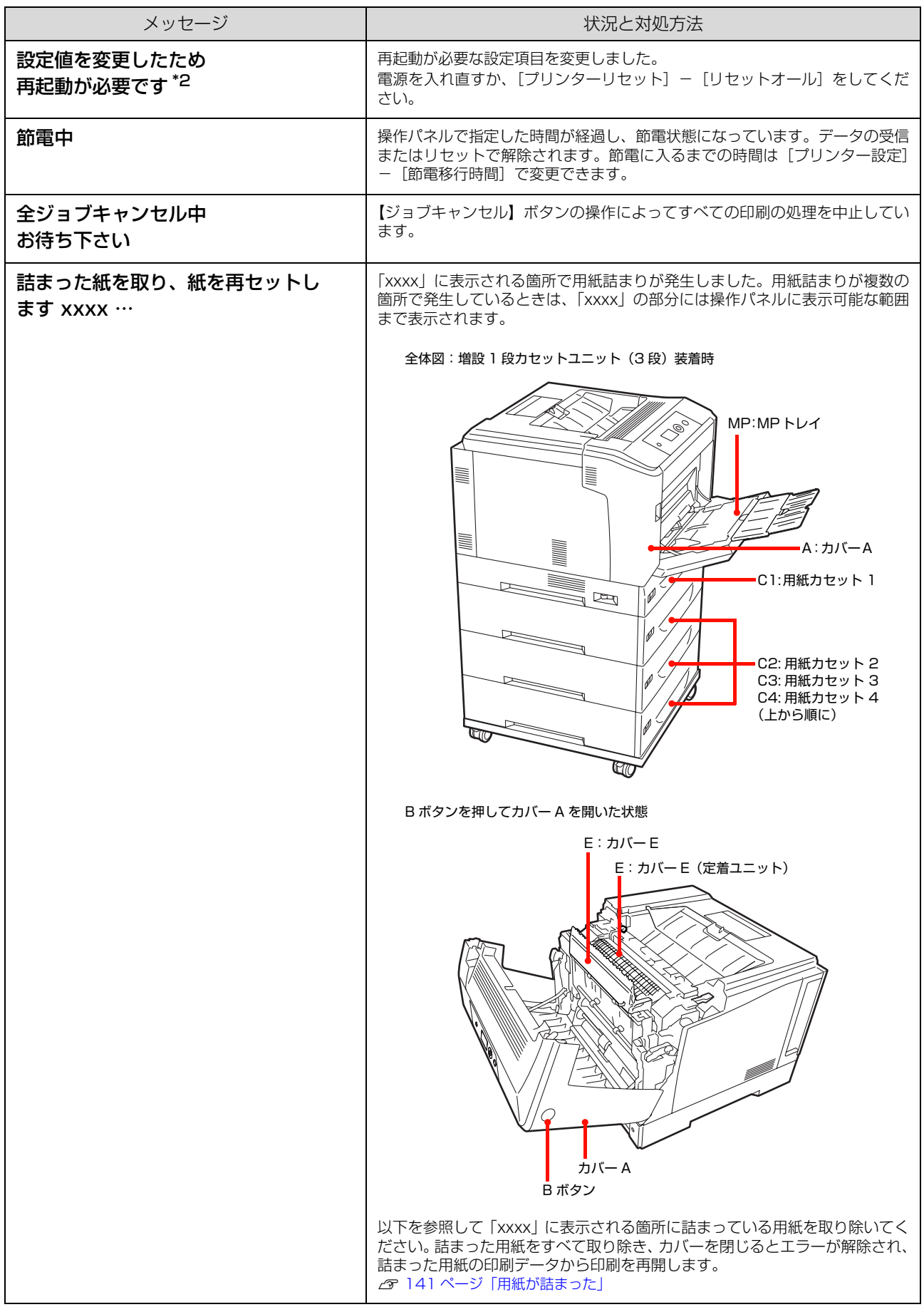

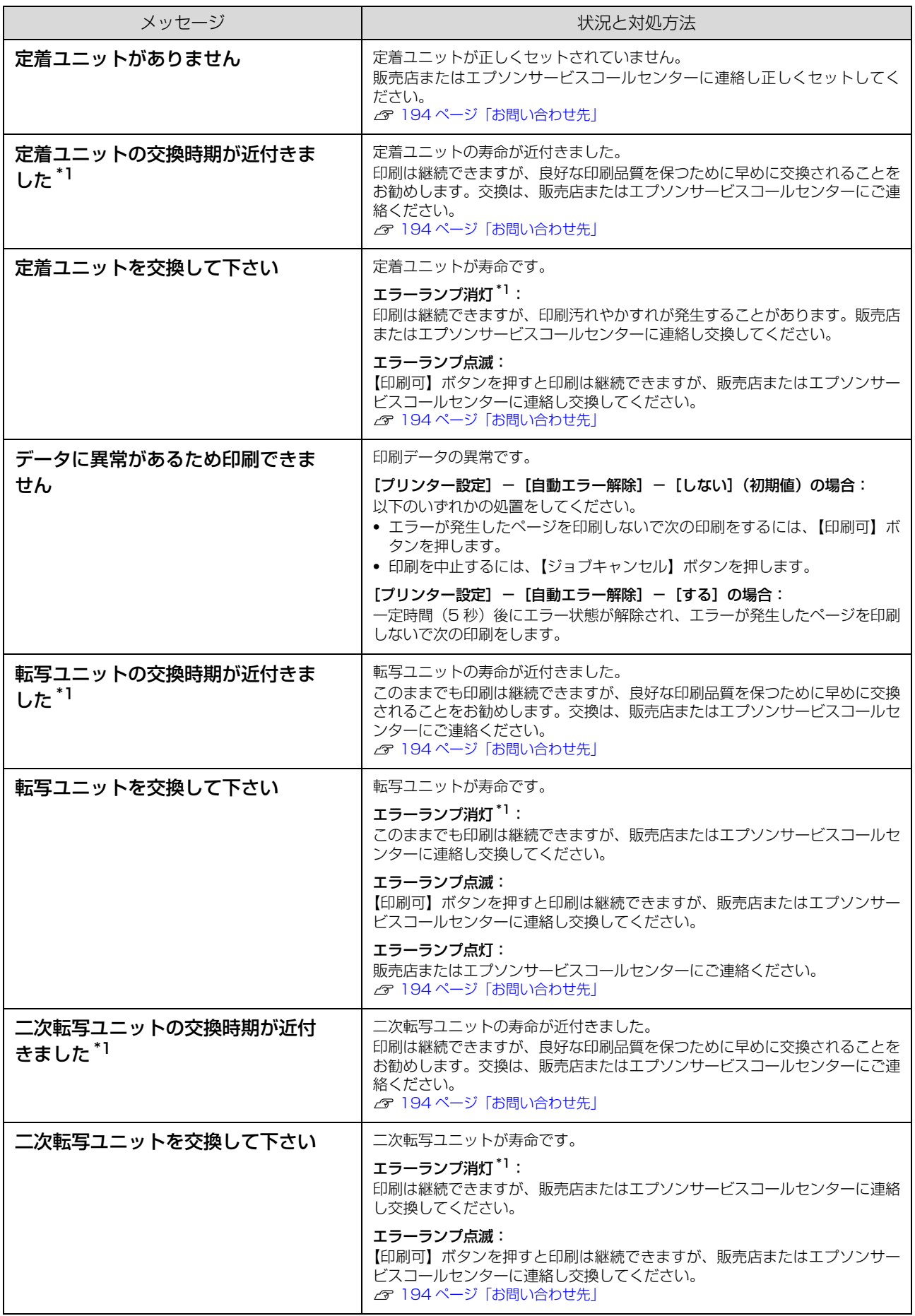

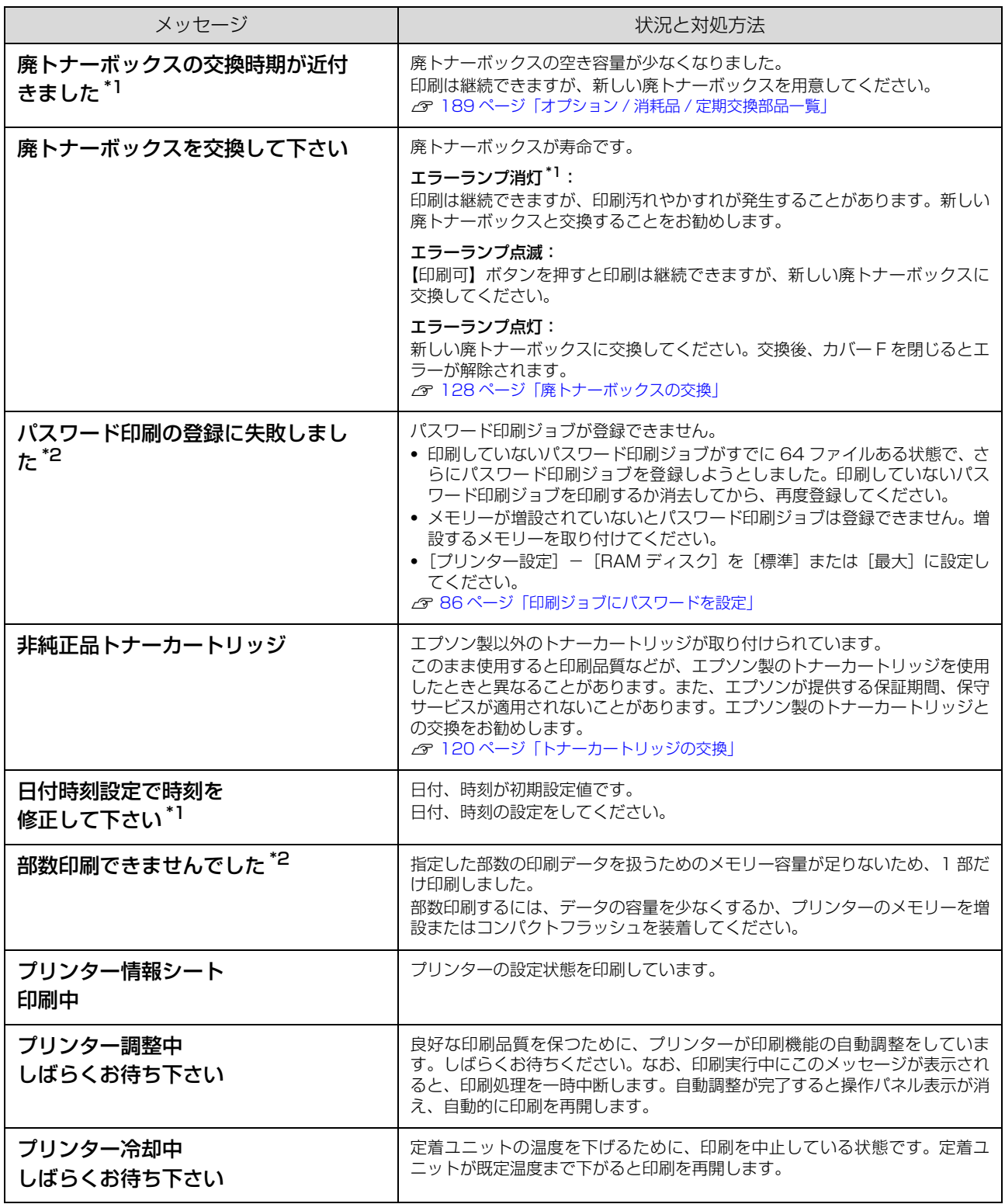
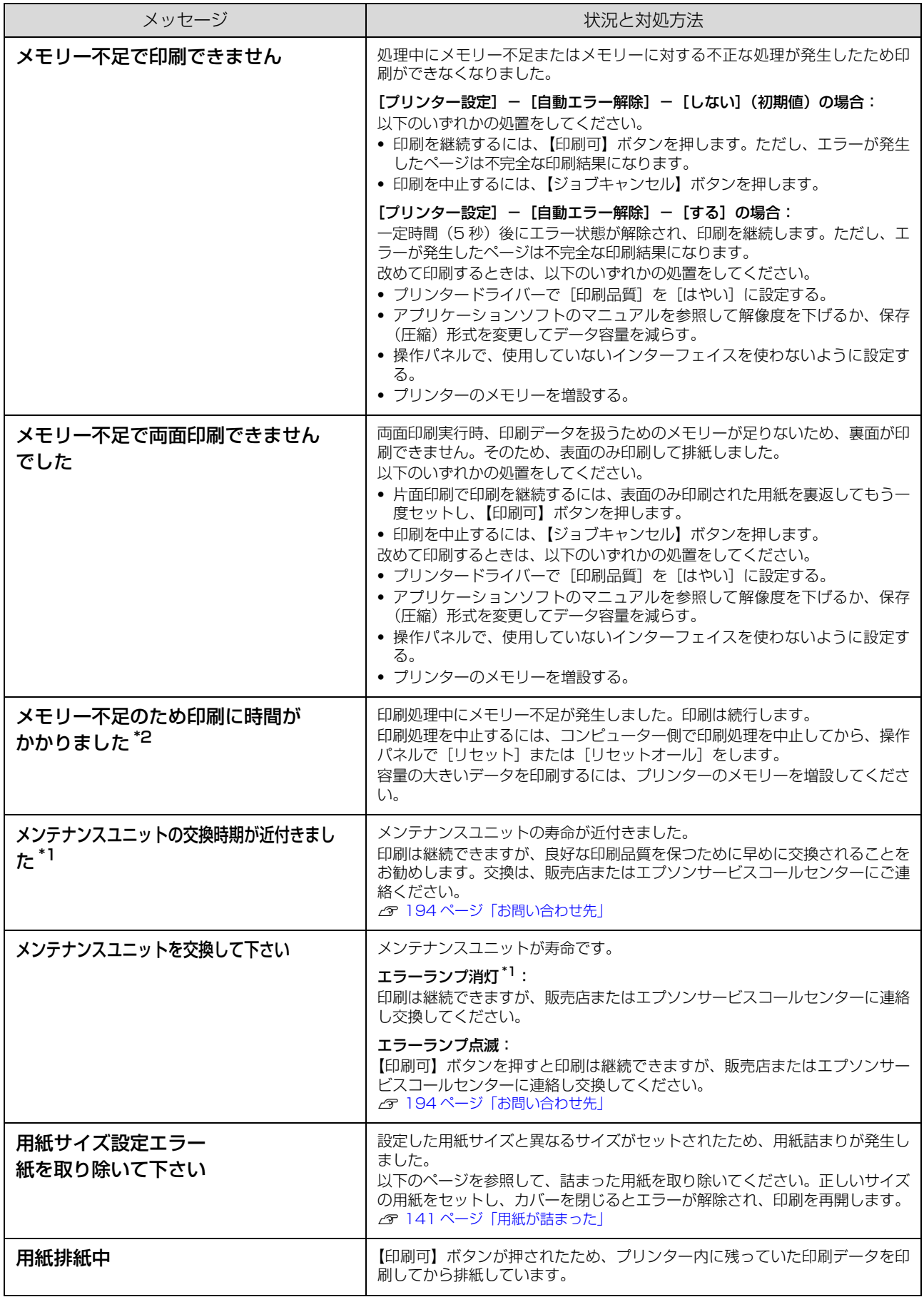

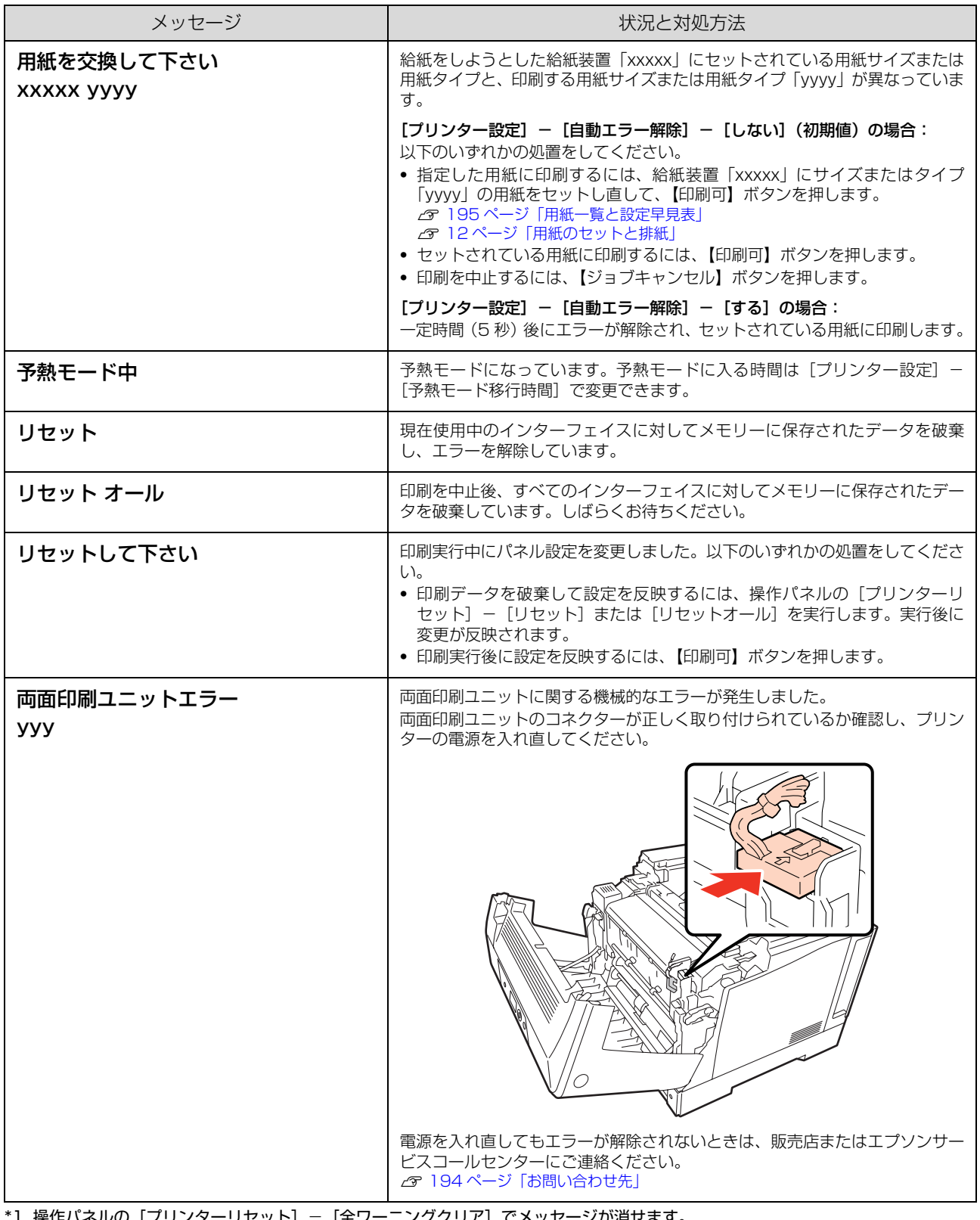

\*1 操作パネルの[プリンターリセット]-[全ワーニングクリア]でメッセージが消せます。

\*2 操作パネルの [プリンターリセット] - [ワーニングクリア] または [全ワーニングクリア] でメッセージが消せます。 - ^^<br>| 117 ページ 「プリンターリセットの仕方」

## ヘルプの見方

操作パネルに、エラーメッセージとともに [ヘルプを見 る]と表示されたときは、対処方法を参照することができ ます。

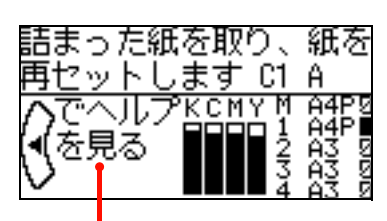

この表示があるときは、ヘルプを参照できます。

ヘルプの見方は以下の通りです。

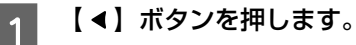

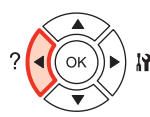

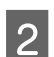

■ 2 【▼】ボタンを押して、次の手順に進みます。

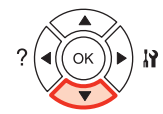

【▲】ボタンを押すと、前の手順に戻ります。

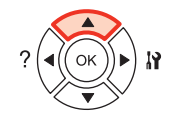

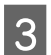

■3 【 4】ボタンを押して終了します。

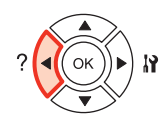

以上でヘルプの閲覧は終了です。

## **付録**プリンターの移動と輸送

プリンターを移動したり輸送するときは、以下の通り作業を行ってください。

#### 八注意

- 本製品を持ち上げる際は、無理のない姿勢で作業してくだ さい。
- 無理な姿勢で持ち上げると、けがをするおそれがありま す。
- ・ 本製品は重いので、1 人で運ばないでください。 開梱や移動の際は 2 人以上で運んでください。 本製品の質量は以下を参照してください。 N [186 ページ「プリンターの仕様」](#page-185-0)
- ・ 本製品を持ち上げる際は、マニュアルで指示された箇所に手 を掛けて持ち上げてください。 他の部分を持って持ち上げると、プリンターが落下したり、 下ろす際に指を挟んだりして、けがをするおそれがあります。 本製品の持ち上げ方は以下を参照してください。 N『セットアップガイド』-「1. 使用上のご注意」-「設置上 のご注意」-「本機の持ち方」
- ・ 本製品を移動する際は、前後左右に 10 度以上傾けないで ください。
	- 転倒などによる事故のおそれがあります。
- ・ 本製品を、キャスター(車輪)付きの台などに載せる際は、 キャスターを固定して動かないようにしてから作業を 行ってください。 作業中に台などが思わぬ方向に動くと、けがをするおそれ があります。

## 近くへの移動

本機の電源を切り、以下の付属品を取り外してください。振 動を与えないように水平にていねいに移動してください。

#### !重要

排紙口部分を持って移動させないでください。

- ・ 電源コード
- ・ インターフェイスケーブル
- ・ MP トレイ内の用紙 (必ず MP トレイを閉じてください。)
- 用紙力セット (標準 / オプション)内の用紙

#### 持ち上げて移動する場合

オプションの増設1段カセットユニット(専用プリンター 台装着時は除く)を取り外してからプリンターを持ち上げ てください。

#### キャスターで移動する場合

オプションの専用プリンター台を装着しているときは、 キャスターが付いているため、持ち上げずに移動できま す。ただし、プリンターに衝撃を与えないよう、段差のあ る場所などでは移動しないよう注意してください。また、 移動する前にストッパーを緩め、必ずキャスターの固定を 解除してください。

#### 輸送

本機を輸送する時は、以下の準備をしてください。震動や 衝撃から本機を守るために本機の購入時と同等の状態に 梱包する必要があります。

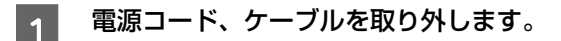

- つ オプションを取り外します。<br>2 <sub>ダ「セットアップガイド」(冊子)</sub> [3. オプションの取り 付け」―「増設 1 段カセットユニット」を参照して逆の 手順にて取り外してください。
	- N『セットアップガイド』(冊子)―「3. オプションの取り - コン・・・・・・。<br>付け」―「専用プリンター台」を参照して逆の手順にて 取り外してください。

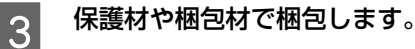

以上で終了です。

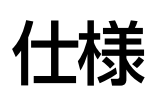

以下は 2010 年 10 月現在の情報です。

## <span id="page-184-0"></span>動作環境

ソフトウェアをインストールし、使用するためのシステム条件は以下の通りです。最新のサポート OS 情報、またはプ リンタードライバーの制限事項の詳細はエプソンのホームページで確認してください。

アドレス:http://www.epson.jp/support/

#### Windows

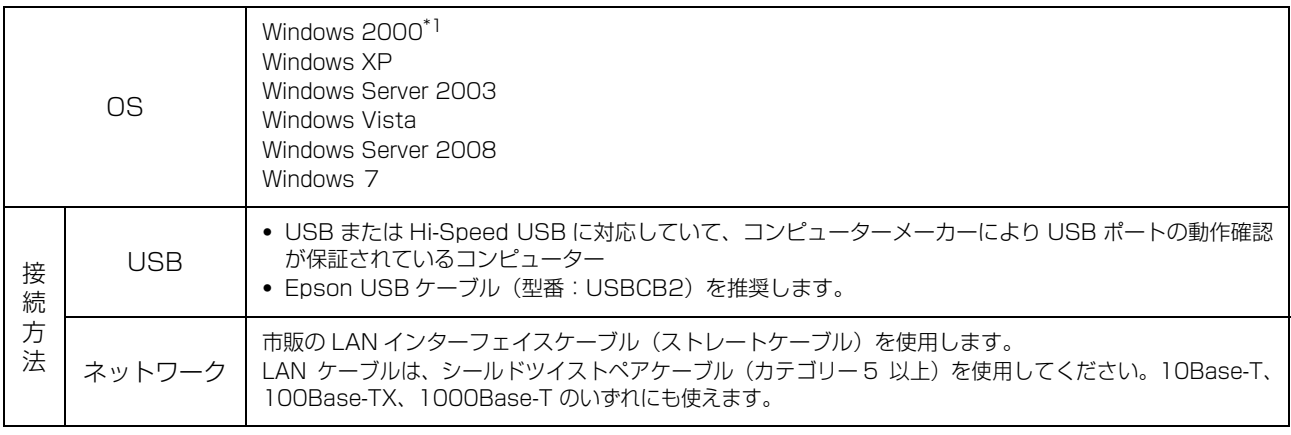

\*1 32 ビット版のみ

Windows XP/Windows Vista のリモートデスクトップ機能<sup>\*</sup> を利用している状態で、移動先のコンピューターに直接 接続されたプリンターへ印刷する場合、EPSON ステータスモニタがインストールされていると通信エラーが発生しま す。ただし、印刷は正常に行われます。

### Mac OS

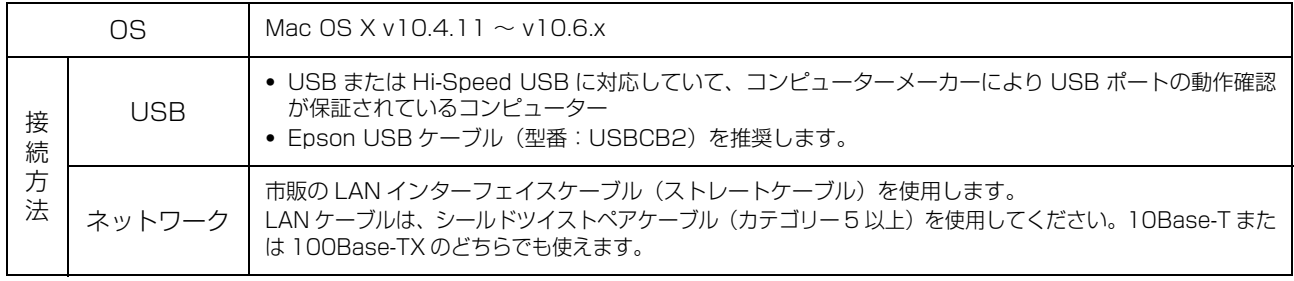

<sup>\*</sup> 移動先のモバイルコンピューターなどからオフィスネットワーク内のコンピューター上にあるアプリケーションソフトやファイル ヘアクセスし、操作することができる機能。

## <span id="page-185-0"></span>プリンターの仕様

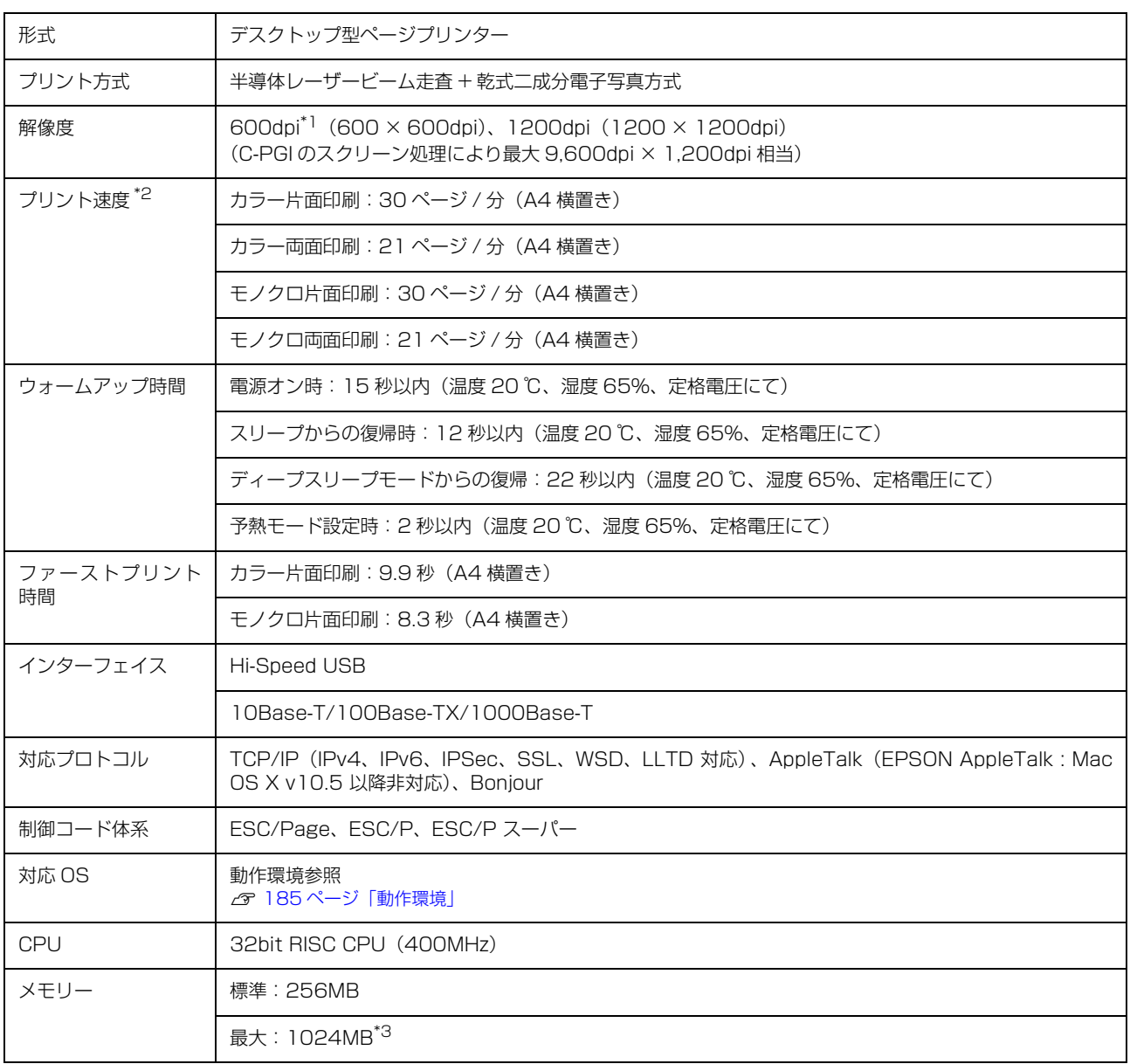

\*1 25.4mm {1 インチ}あたりのドット数 (Dots Per Inch)

\*2 印刷中に、良好な画質を得るための画像調整を自動的に行うことがあり、上記の印刷速度が出ないことがあります。 また用紙サイズによっては、定着ユニットの安定性保持のために、印刷を一時停止することがあります。

\*3 1GB 以上のメモリーを装着しても、認識される最大容量は 1024MB です。

## 用紙および給紙 / 排紙

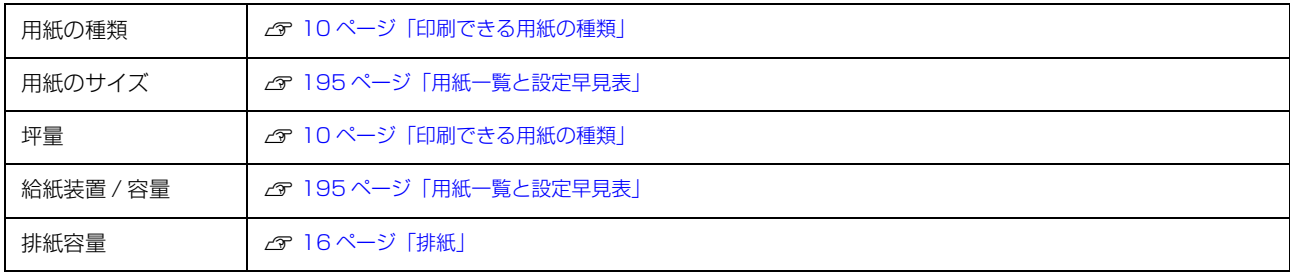

## 物理的特性

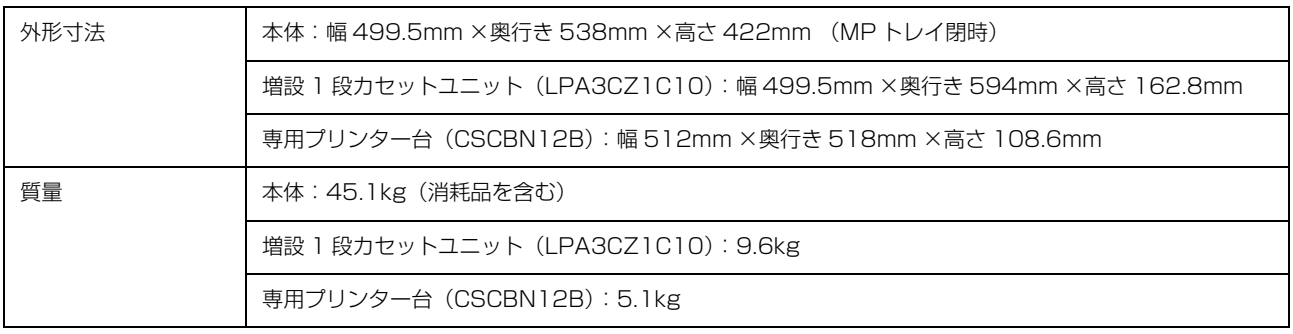

## 使用環境

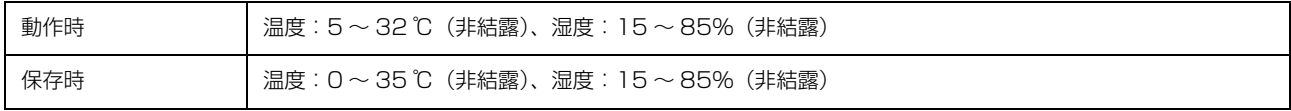

## 電気関係 \*

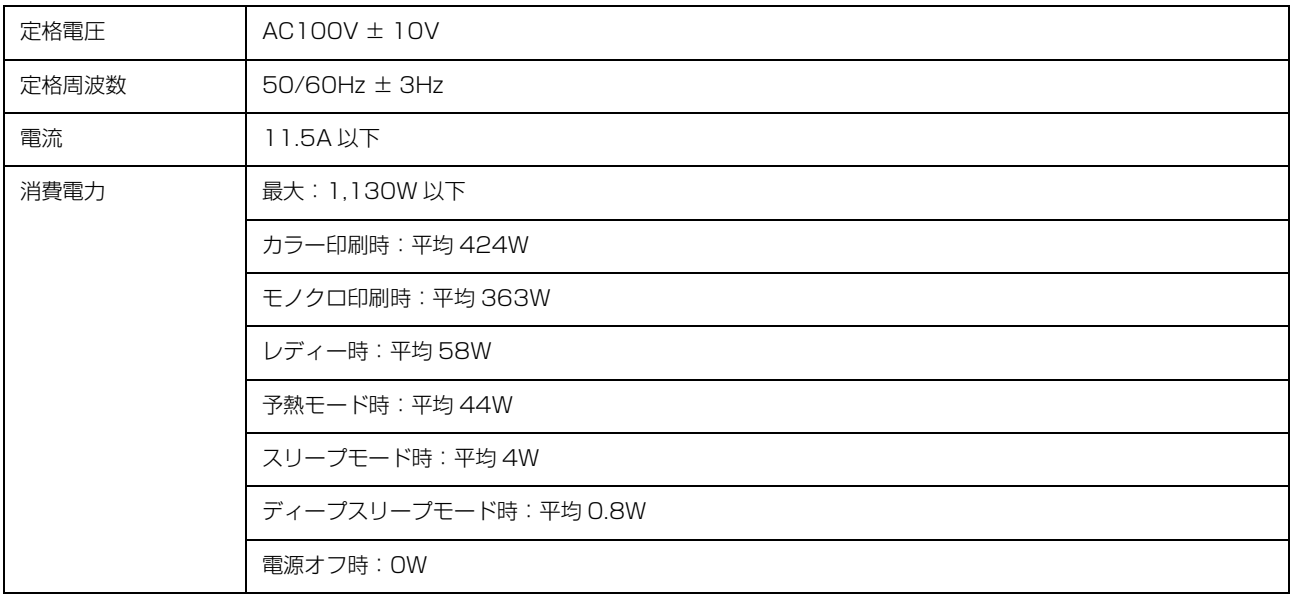

\* オプション含まず

## その他

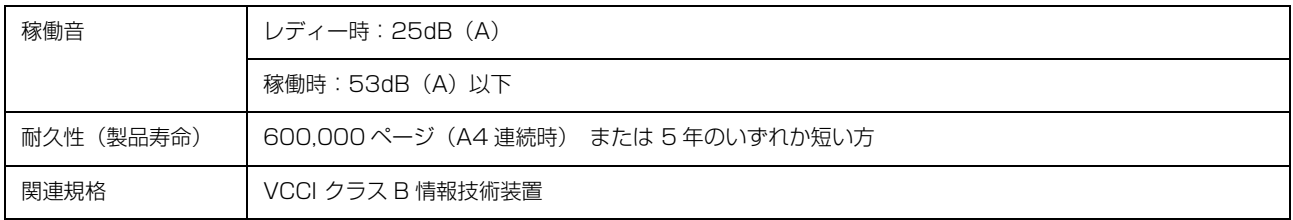

## 製造番号の表示位置

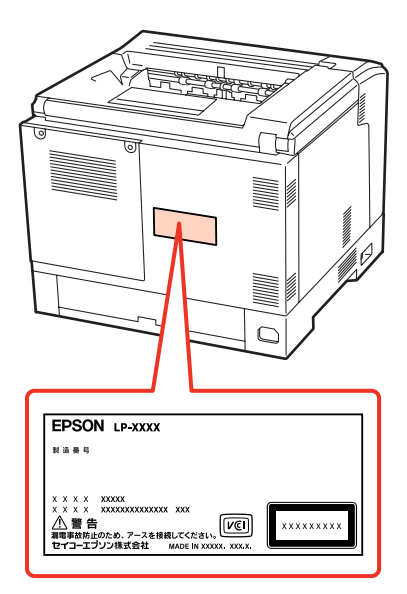

保守サービスなどのお問い合わせの際に製造番号が必要になる場合があります。上図のラベル内容を確認してください。

# オプション /消耗品 /定期交換部品一覧

以下は 2010 年 10 月現在の情報です。

## オプション

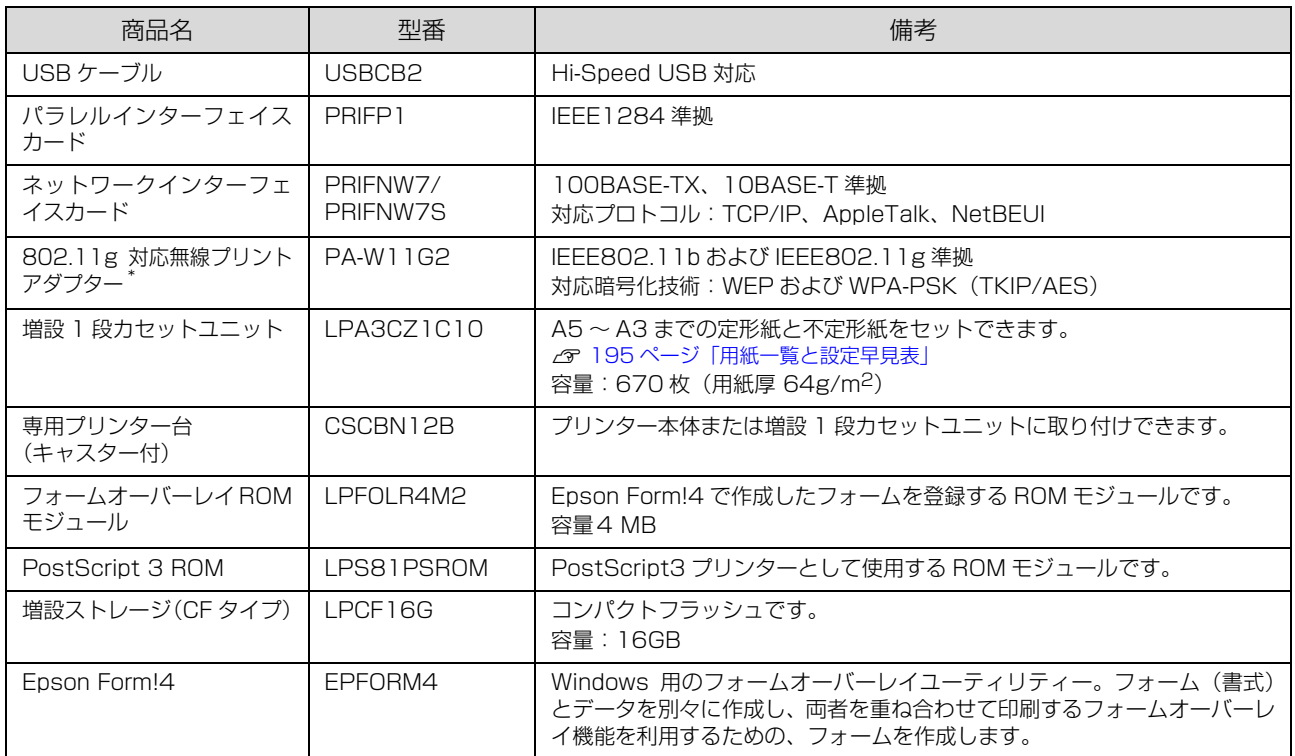

\* 装着後または接続後のネットワークの設定(IP アドレスの設定など)は、以下を参照してください。 **2 113ページ「IP アドレスの設定」** 

#### 消耗品

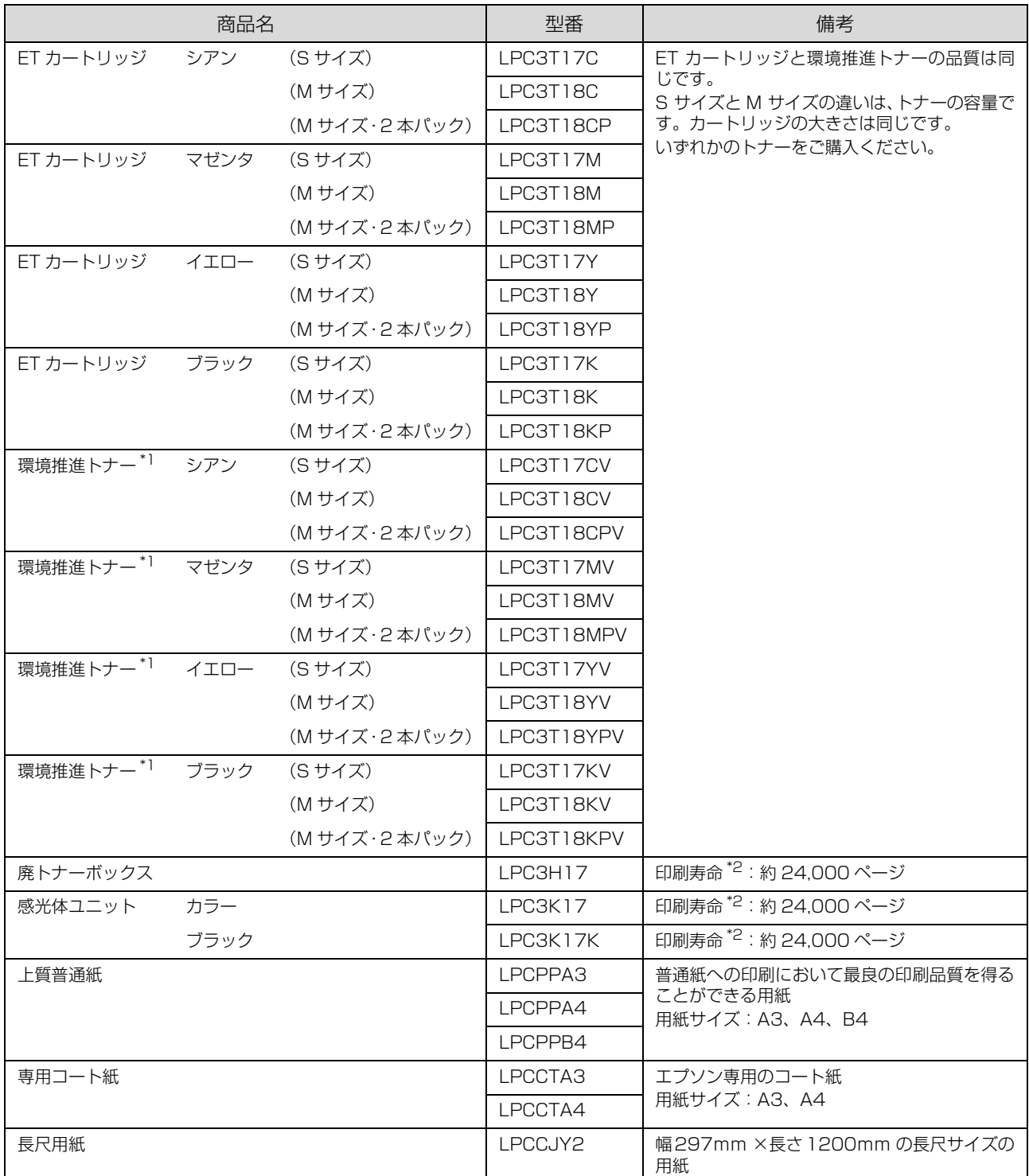

-<br>\*1 セイコーエプソン株式会社がトナーカートリッジ(容器)の所有権を保有し、「環境推進トナー使用許諾契約」に基づき、本製品に 充てんされているトナーを使い切るまでの間の使用権を許諾する消耗品です。使用後は、環境推進トナーに添付の案内書をご覧い ただき、セイコーエプソン株式会社に必ずご返却ください(送料無料)。 エプソンのホームページでもご確認いただけます。

アドレス http://www.epson.jp/products/offirio/printer/kankyotoner/

\*2 A4 横置き 5%連続印刷時。ただし、印刷ページ数は目安です。印刷の仕方により、印刷可能ページ数は異なります。間欠印刷(1 回あたりの印刷ページ数が 1 ~数ページ程度の少ない印刷)、用紙サイズ、用紙方向、厚紙印刷、印刷原稿および電源の頻繁な入切 などにより印刷可能ページ数は少なくなります。そのため、消耗品の印刷可能ページ数は、お客様の使用条件、使用環境によって は半分以下になる場合があります。

### 定期交換部品

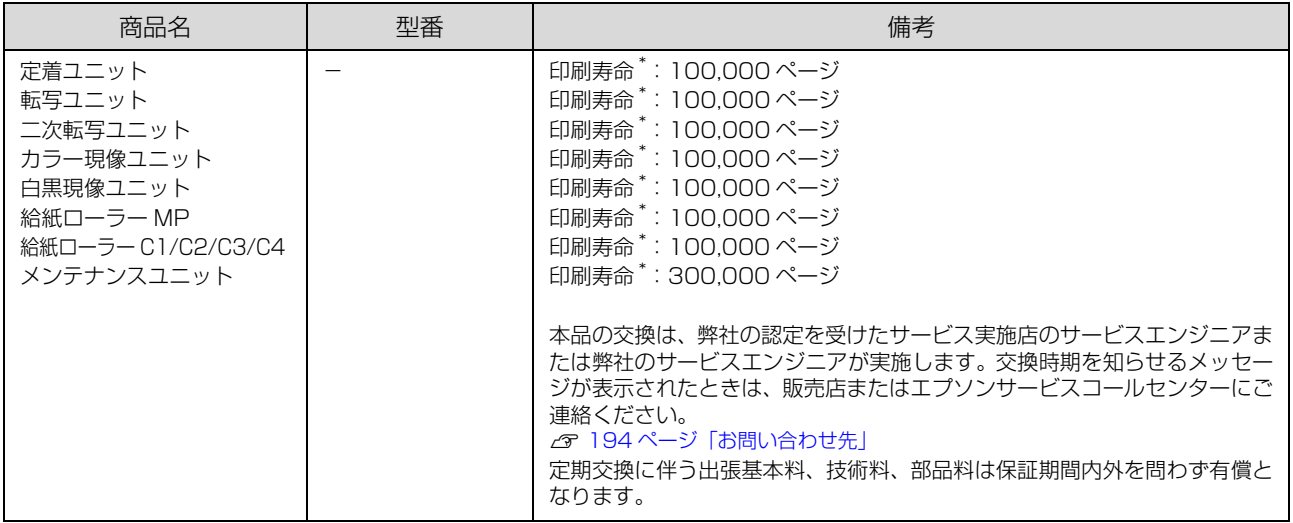

\* A4 横置き 5%連続印刷時。ただし、印刷ページ数は目安です。印刷の仕方により、印刷可能ページ数は異なります。間欠印刷(1 回あたりの印刷ページ数が 1 ~数ページ程度の少ない印刷)、用紙サイズ、用紙方向、厚紙印刷、印刷原稿および電源の頻繁な入切 などにより印刷可能ページ数は少なくなります。そのため、消耗品の印刷可能ページ数は、お客様の使用条件、使用環境によって は半分以下になる場合があります。

## サービス・サポートのご案内

## 各種サービス・サポートについて

弊社が行っている各種サービス・サポートについては「お問い合わせ先」でご案内しています。 N [194 ページ「お問い合わせ先」](#page-193-1)

#### ■マニュアルのダウンロードサービス

製品マニュアルの最新版 PDF データをダウンロードできるサービスを提供しています。

アドレス http://www.epson.jp/support/

## 保守サービスのご案内

「故障かな?」と思ったときは、あわてずに、まず以下のページをお読みください。そして、接続や設定に間違いがない ことを必ず確認してください。 N [140 ページ「困ったときは」](#page-139-0)

#### 保証書について

保証期間中に、万一故障したときには、保証書の記載内容に基づき保守サービスを行います。ご購入後は、保証書の記載 事項をよくお読みください。

保証書は、製品の「保証期間」を証明するものです。「お買い上げ年月日」「販売店名」に記入漏れがないかご確認くださ い。これらの記載がない場合は、保証期間内であっても、保証期間内と認められないことがあります。記載漏れがあった 場合は、お買い求めいただいた販売店までお申し出ください。

保証書は大切に保管してください。保証期間、保証事項については、保証書をご覧ください。

#### 補修用性能部品および消耗品の保有期間

本製品の補修用性能部品および消耗品の保有期間は、製品の製造終了後 6 年間です。 改良などにより、予告なく外観や仕様などを変更することがあります。

### 保守サービスの受付窓口

エプソン製品を快適にご活用いただくために、年間保守契約をお勧めします。保守サービスに関してのご相談、お申し込 みは、次のいずれかで承ります。

- ・ お買い求めいただいた販売店
- ・ エプソンサービスコールセンター N [194 ページ「お問い合わせ先」](#page-193-1)

### 保守サービスの種類

エプソン製品を万全の状態でお使いいただくために、下記の保守サービスをご用意しております。詳細については、お買 い求めの販売店またはエプソンサービスコールセンターまでお問い合わせください。

- ・ 交換寿命による定期交換部品の交換は、保証内外を問わず、出張基本料・技術料・部品代が有償となります。 年間保守契約の場合は、定期交換部品代のみ、有償となります(お客様交換可能な定期交換部品の場合は、出張基本 料・技術料についても有償となります)。
- ・ 本機は、輸送の際に専門業者が必要となりますので、持込保守および持込修理はご遠慮願います。

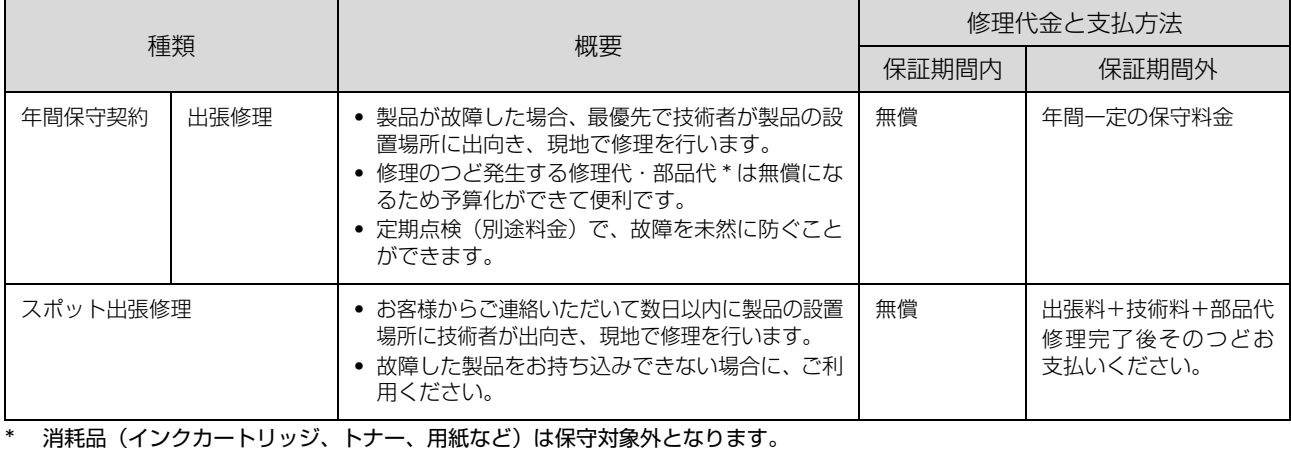

■ 重要 | エプソン純正品以外あるいはエプソン品質認定品以外の、オプションまたは消耗品を装着し、それが原因でトラブルが 発生した場合には、保証期間内であっても責任は負いかねますのでご了承ください。ただし、この場合の修理などは有 償で行います。

## エプソンサービスパック

エプソンサービスパックは、ハードウェア保守パックです。

エプソンサービスパック対象製品と同時にご購入の上、登録していただきますと、対象製品購入時から所定の期間(3 年、4 年、5 年)、安心の出張修理サービスと対象製品の取り扱いなどのお問い合わせにお答えする専用ダイヤルをご提 供いたします。

- ・ スピーディーな対応:スポット出張修理依頼に比べて優先的に迅速にサービスエンジニアを派遣いたします。
- ・ もしものときの安心:万一トラブルが発生した場合は何回でもサービスエンジニアを派遣し対応いたします。
- ・ 手続きが簡単:エプソンサービスパック登録書を FAX するだけで契約手続きなどの面倒な事務処理は一切不要です。
- ・ 維持費の予算化:エプソンサービスパック規約内・期間内であれば、つど修理費用がかからず維持費の予算化が可能です。 エプソンサービスパックは、エプソン製品ご購入販売店にてお買い求めください。

## <span id="page-193-1"></span><span id="page-193-0"></span>お問い合わせ先

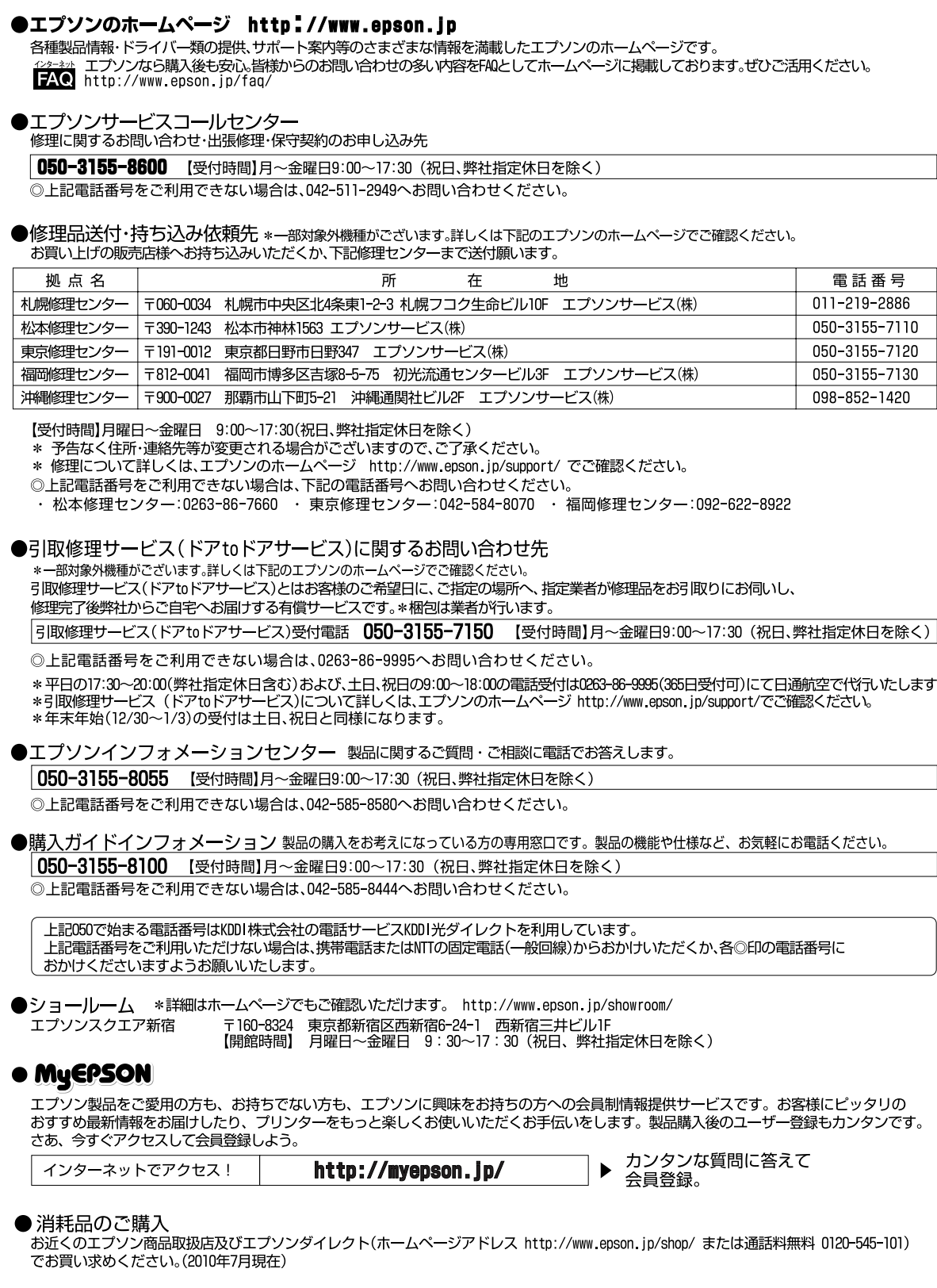

| エプソン販売 株式会社 〒160-8324 東京都新宿区西新宿6-24-1 西新宿三井ビル24階 セイコーエプソン株式会社 〒392-8502 長野県諏訪市大和3-3-5

ビジネス(LP) 2010.07

## <span id="page-194-0"></span>用紙一覧と設定早見表

#### <span id="page-194-1"></span>本機で印刷できる用紙と、印刷の際に必要な設定などを一覧表示しています。基本的な印刷の手順は以下を参照してください。

N [10 ページ「印刷できる用紙の種類」](#page-9-1)

N [18 ページ「印刷の手順」](#page-17-0)

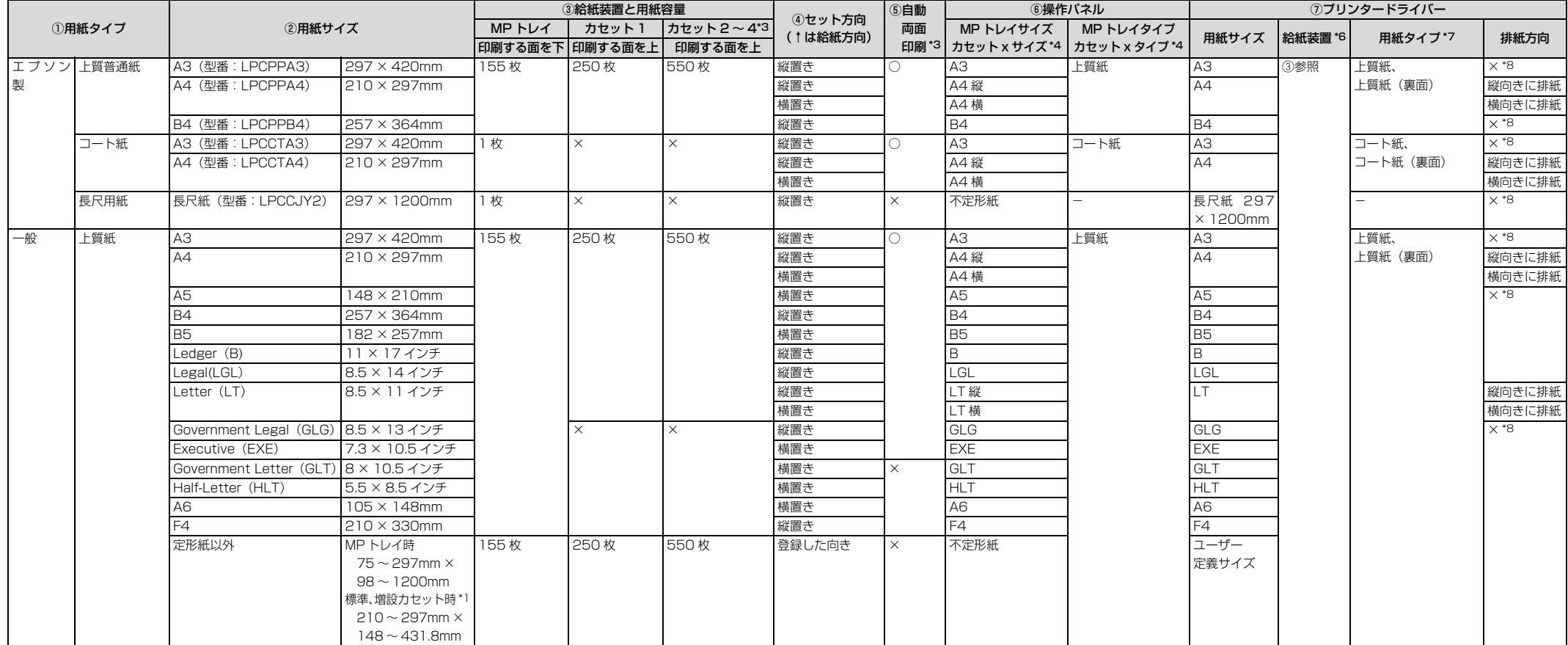

×:不可

-:設定不要

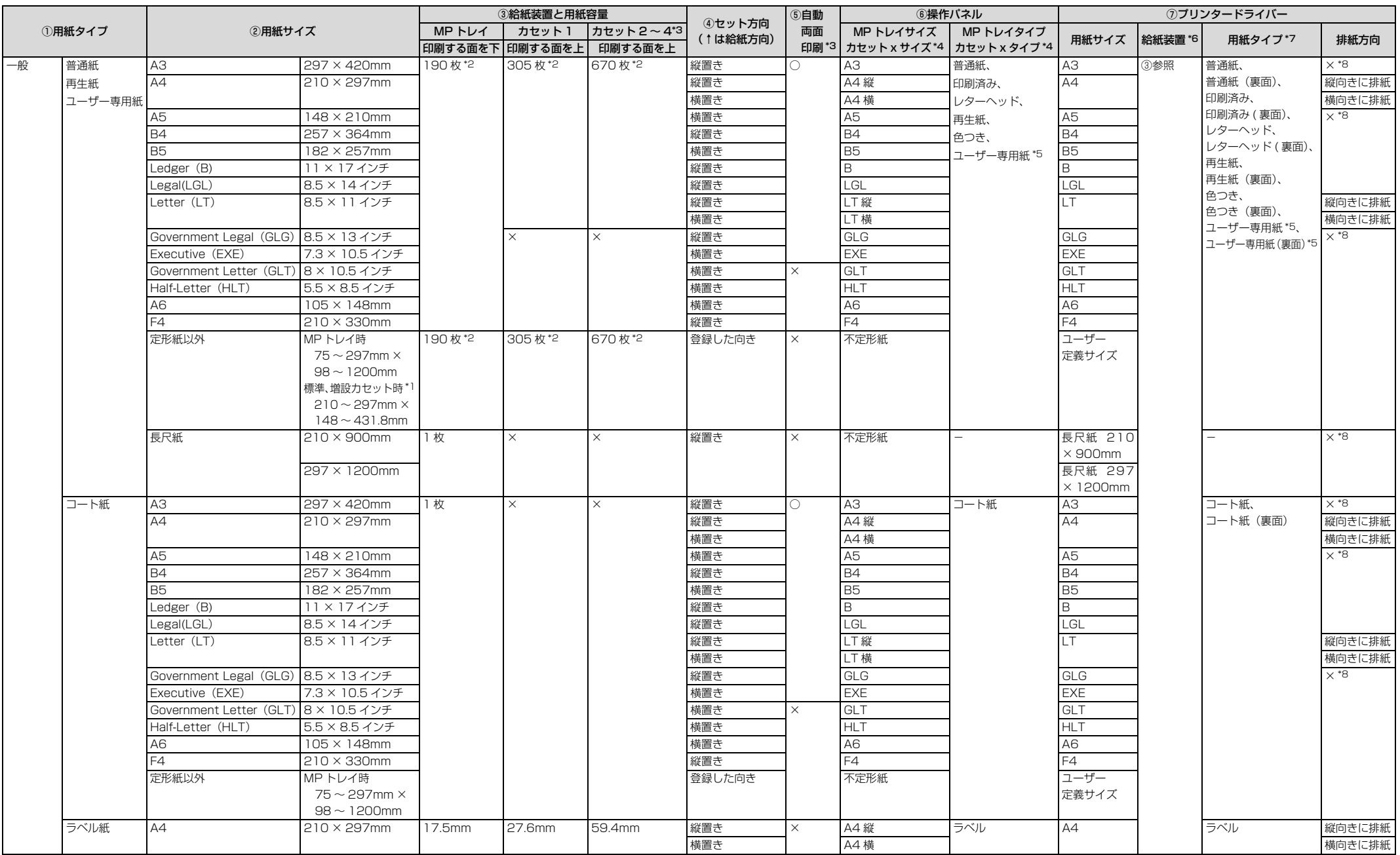

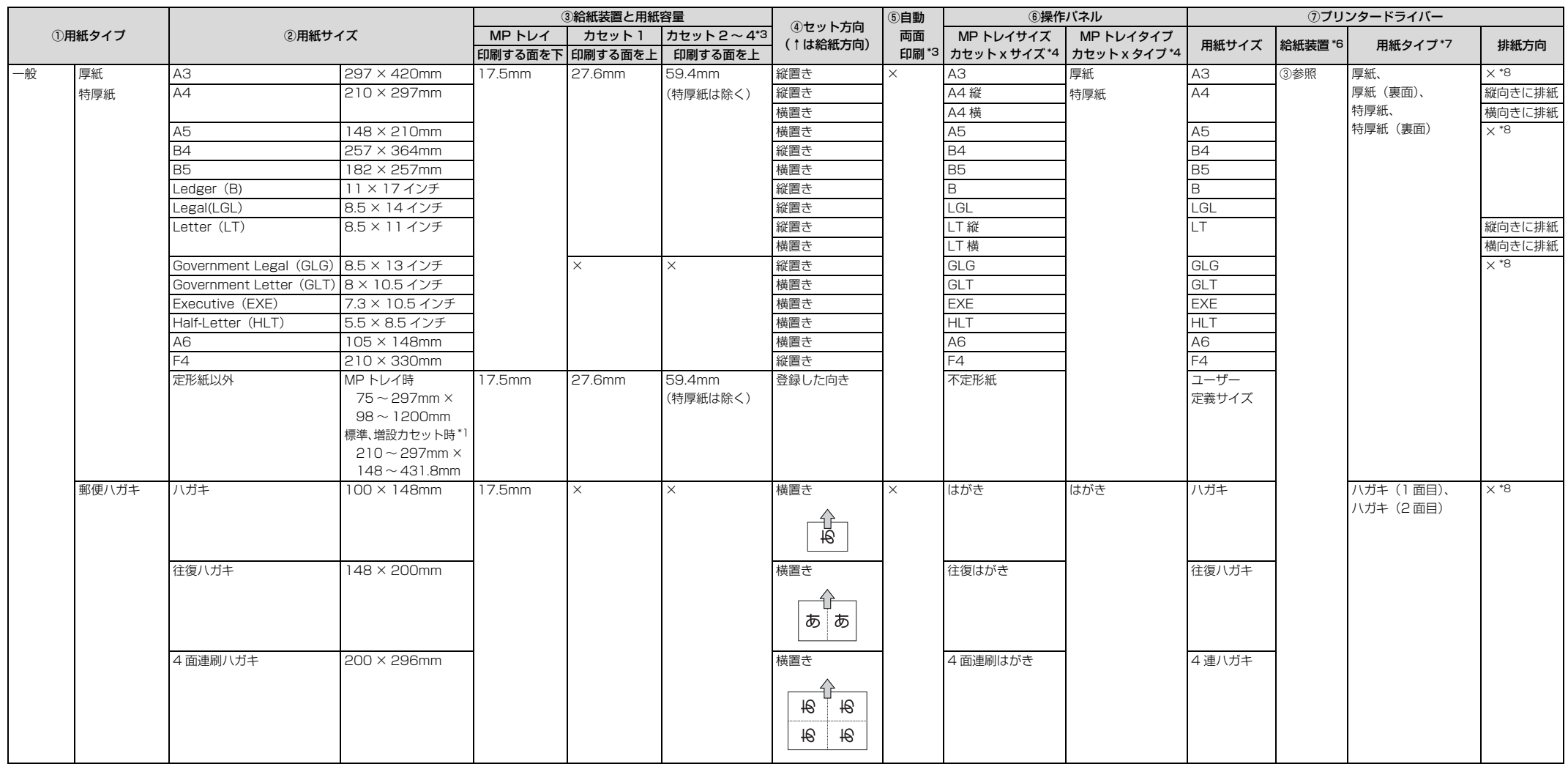

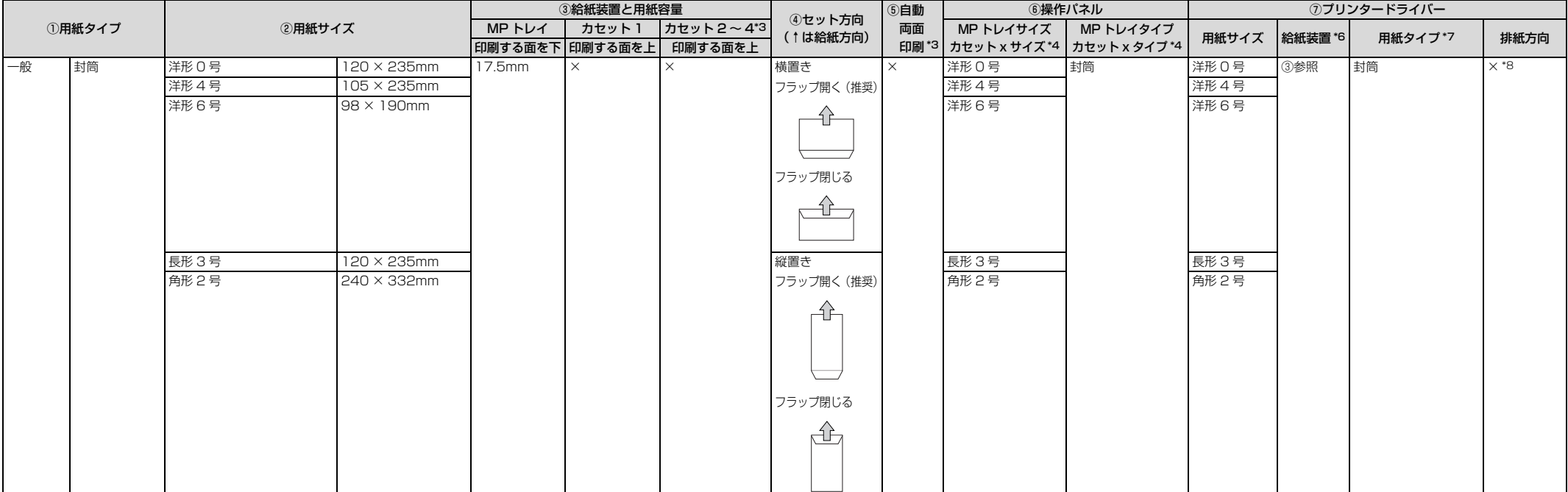

\*1 幅が 279.4mm より広く、長さが 420mm より長い用紙は用紙カセットにセットできません。MP トレイにセットしてください。

\*2 64g/m2 の用紙をセットした場合の枚数です。

\*3 オプション装着時に設定します。

\*4 操作パネルでは「x」に 1 ~ 4 の数字が入って表示されます。

\*5 用紙タイプにユーザー専用紙を選択したときに設定します。

\*6 Windows プリンタードライバーの[給紙条件]で、[給紙装置で指定]または[両方で指定]を選択したときに設定します。

\*7 Windows プリンタードライバーの [給紙条件] で、[用紙タイプで指定] または [両方で指定] を選択したときに設定します。

\*8 Windows では [排紙方向] の項目の選択はできますが、機能が有効になるのは A4、LT のみです。

## 操作パネル設定項目一覧

### 設定手順

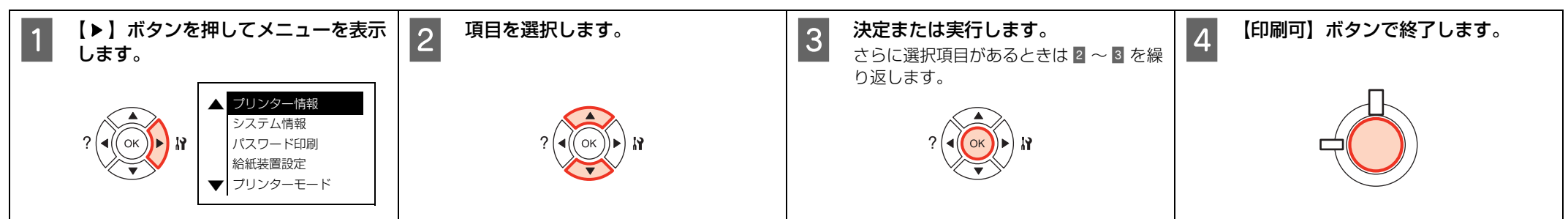

### 設定項目一覧

プリンターの使用状況(オプションの装着状況)などにより、常に表示されない項目もあります。設定項目や使い方の詳細は、以下を参照してください。 N [91 ページ「操作パネルの使い方」](#page-90-0)

[パラレルI/F設定] (次ページ)へ続く $\Box \Box \Box$ 

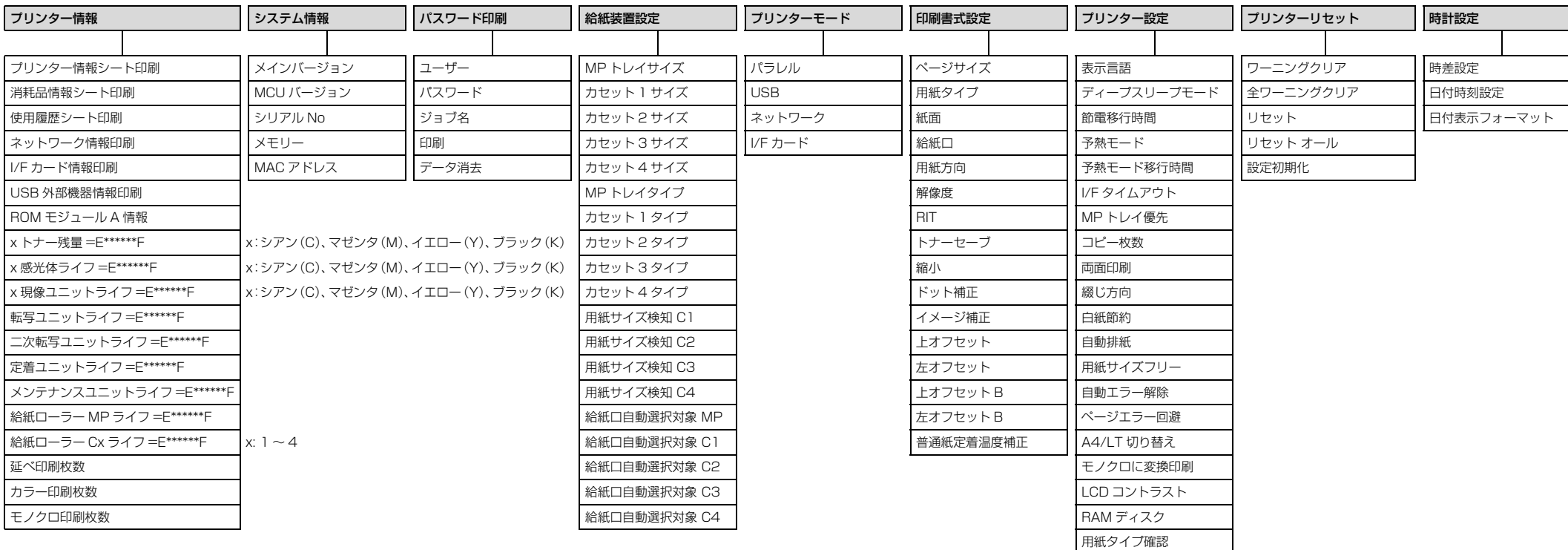

## 設定手順

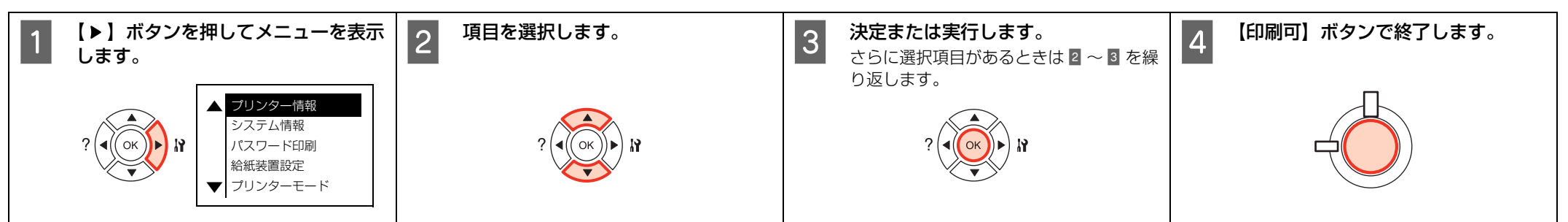

## 設定項目一覧(続き)

プリンターの使用状況(オプションの装着状況)などにより、常に表示されない項目もあります。設定項目や使い方の詳細は、以下を参照してください。 N [91 ページ「操作パネルの使い方」](#page-90-0)

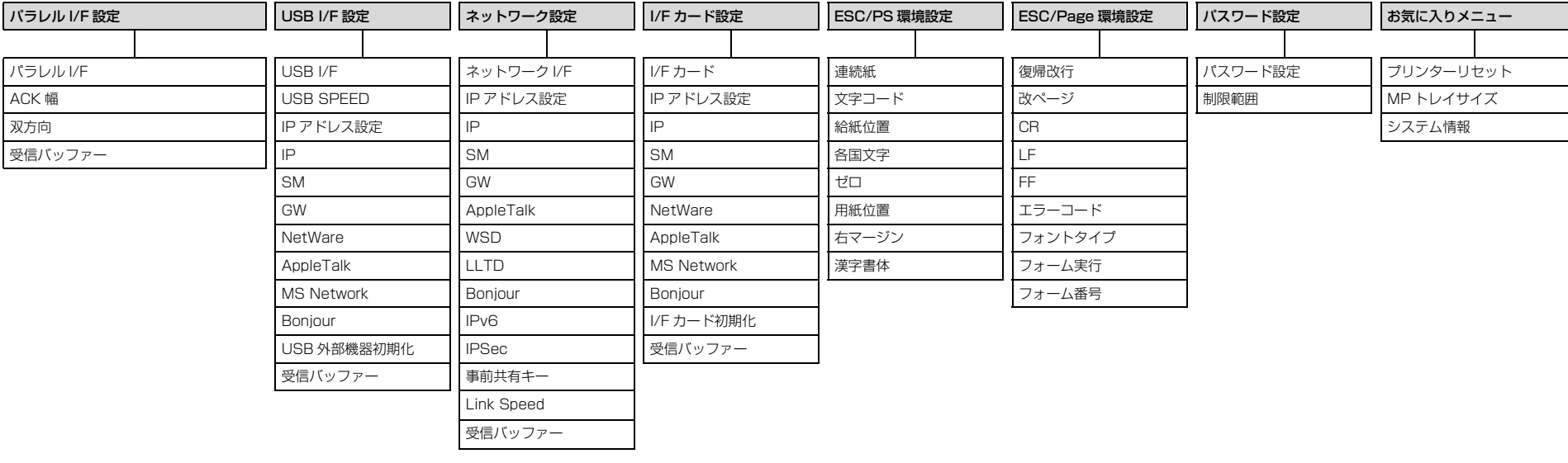

## 製品に関する諸注意と適合規格

本製品のご使用にあたっての諸注意や法律上のご注意、適合規格などについて説明します。

#### ハガキの表記

郵便事業株式会社製のハガキを郵便ハガキ、往復郵便ハガ キ、4 面連刷ハガキと記載しています。

#### 本製品の不具合に起因する付随的損害

万一、本製品(添付のソフトウェア等も含みます)の不具 合によって所期の結果が得られなかったとしても、そのこ とから生じた付随的な損害(本製品を使用するために要し た諸費用、および本製品を使用することにより得られたで あろう利益の損失等)は、補償致しかねます。

#### 本製品の使用限定

本製品を航空機・列車・船舶・自動車などの運行に直接関 わる装置・防災防犯装置・各種安全装置など機能・精度な どにおいて高い信頼性・安全性が必要とされる用途に使用 される場合は、これらのシステム全体の信頼性および安全 維持のためにフェールセーフ設計や冗長設計の措置を講 じるなど、システム全体の安全設計にご配慮いただいた上 で当社製品をご使用いただくようお願いいたします。 本 製品は、航空宇宙機器、幹線通信機器、原子力制御機器、 医療機器など、極めて高い信頼性・安全性が必要とされる 用途への使用を意図しておりませんので、これらの用途に は本製品の適合性をお客様において十分ご確認の上、ご判 断ください。

#### 本製品を日本国外へ持ち出す場合の注意

本製品(ソフトウェアを含む)は日本国内仕様のため、本 製品の修理・保守サービスおよび技術サポートなどの対応 は、日本国外ではお受けできませんのでご了承ください。 また、日本国外ではその国の法律または規制により、本製 品を使用できないことがあります。このような国では、本 製品を運用した結果罰せられることがありますが、当社と いたしましては一切責任を負いかねますのでご了承くだ さい。

#### 著作権

写真・書籍・地図・図面・絵画・版画・音楽・映画・プロ グラムなどの著作権物は、個人(家庭内その他これに準ず る限られた範囲内)で使用するために複製する以外は著作 権者の承認が必要です。

#### 純正品推奨

本機は純正トナーカートリッジ使用時に最高の印刷品質 が得られるように設計されております。純正品以外のもの をご使用になると、本機の故障の原因となったり、印刷品 質が低下するなど、本機の性能が発揮できない場合があり ます。純正品以外のものをご使用したことにより発生した 不具合については保証いたしませんのでご了承ください。

#### プリンターの廃棄

一般家庭でお使いの場合は、必ず法令や地域の条例、自治 体の指示に従って廃棄してください。事業所など業務でお 使いの場合は、産業廃棄物処理業者に廃棄物処理を委託す るなど、法令に従って廃棄してください。

#### 複製が禁止されている印刷物

紙幣、有価証券などをプリンターで印刷すると、その印刷 物の使用如何に係わらず、法律に違反し、罰せられます。 (関連法律)

刑法第 148 条、第 149 条、第 162 条 通貨及証券模造取締法第 1 条、第 2 条など 以下の行為は、法律により禁止されています。

- ・ 紙幣、貨幣、政府発行の有価証券、国債証券、地方証 券を複製すること(見本印があっても不可)
- ・ 日本国外で流通する紙幣、貨幣、証券類を複製すること
- ・ 政府の模造許可を得ずに未使用郵便切手、郵便はがき などを複製すること
- ・ 政府発行の印紙、法令などで規定されている証紙類を 複製すること

次のものは、複製するにあたり注意が必要です。

- ・ 民間発行の有価証券(株券、手形、小切手など)、定期 券、回数券など
- ・ パスポート、免許証、車検証、身分証明書、通行券、食 券、切符など

#### 電波障害自主規制

この装置は、クラス B 情報技術装置です。この装置は、 家庭環境で使用することを目的としていますが、この装置 がラジオやテレビジョン受信機に近接して使用されると、 受信障害を引き起こすことがあります。マニュアルに従っ て正しい取り扱いをしてください。

#### 瞬時電圧低下

本装置は、落雷等による電源の瞬時電圧低下に対し不都合 が生じることがあります。電源の瞬時電圧低下対策として は、交流無停電電源装置等を使用されることをお勧めしま す。(社団法人電子情報技術産業協会(社団法人日本電子 工業振興協会)のパーソナルコンピューターの瞬時電圧低 下対策ガイドラインに基づく表示)

#### 電源高調波

この装置は、高調波電流規格 JIS C 61000-3-2 に適合 しています。

#### オゾン

ページプリンターの印刷原理上、印刷処理中には微量のオ ゾンが発生します(排気風にオゾン臭を感じることがあり ます)。印刷中に本機が発生するオゾンは微量であり、通 常の作業環境における安全許容値 (3.0mg/h) を上回る ことはありません。ただし、オゾン濃度はプリンターの設 置環境によって変わるため、下記のような条件での使用は 避けてください。

- ・ 製品の環境条件外での使用
- ・ 狭い部屋での複数ページプリンターの使用
- ・ 換気が悪い場所での使用
- ・ 上記条件下での長時間連続稼働
- ・ 長時間印刷時や大量印刷時には、換気をするようにし てください。

#### エコマーク物質エミッションに関する試験方法 試験方法

#### RAL-UZ122:2006

粉塵、オゾン、スチレン、ベンゼンおよび TVOC の放散 については、エコマーク No.122「プリンターVersion2」 の物質エミッションの放散速度に関する認定基準を満た しています。(トナーは本製品用に推奨しております消耗 品を使用し、印刷を行った場合について、試験方法:RAL-UZ122:2006の付録2に基づき試験を実施しました。)

#### レーザー製品の表示

本プリンターは、レーザーの国際 規格 IEC60825- 1で定め られた、クラス1レーザー製品で す。識別のため、「クラス1レー

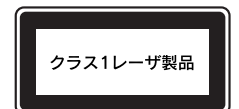

ザー製品」と書かれたラベルを製品に貼付しています。通 常使用時には、レーザーは内部にありお客様が被ばくする ことはありません。

#### 内部のレーザー放射ユニット

本プリンターの内部には、レーザー国際規格 IEC60825- 1 で定められた、クラス 3B のレーザーダイオードを内 蔵していますが、プリントヘッドのレーザー開口部におい てはクラス1レベルに制御されています。

最大平均放射パワー:5mW(プリントヘッド開口部) 波長:788nm

レーザー放射ユニットは、内部の見えない場所にありま す。指示以外の分解行為は行わないでください。

指示以外の手順による制御や調整は危険なレーザー放射 の被ばくをもたらすおそれがあります。

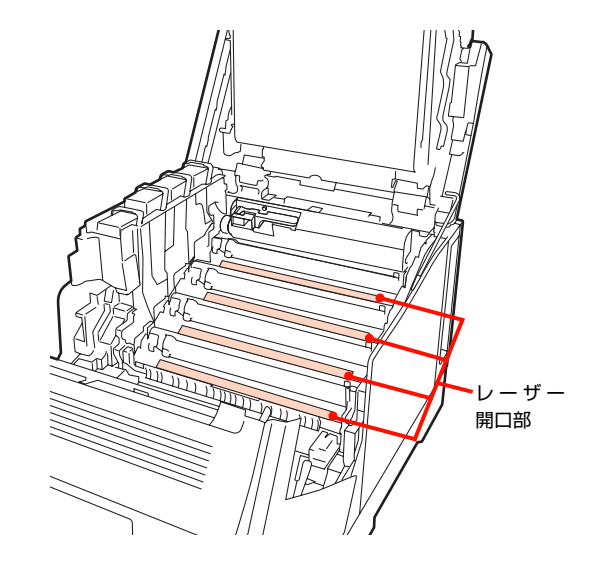

#### libtiff

Copyright (c) 1988-1997 Sam Leffler Copyright (c) 1991-1997 Silicon Graphics, Inc.

Permission to use, copy, modify, distribute, and sell this software and its documentation for any purpose is hereby granted without fee, provided that (i) the above copyright notices and this permission notice appear in all copies of the software and related documentation, and (ii) the names of Sam Leffler and Silicon Graphics may not be used in any advertising or publicity relating to the software without the specific, prior written permission of Sam Leffler and Silicon Graphics.

THE SOFTWARE IS PROVIDED "AS-IS" AND WITHOUT WARRANTY OF ANY KIND, EXPRESS, IMPLIED OR OTHERWISE, INCLUDING WITHOUT LIMITATION, ANY WARRANTY OF MERCHANTABILITY OR FITNESS FOR A PARTICULAR PURPOSE.

IN NO EVENT SHALL SAM LEFFLER OR SILICON GRAPHICS BE LIABLE FOR ANY SPECIAL, INCIDENTAL, INDIRECT OR CONSEQUENTIAL DAMAGES OF ANY KIND, OR ANY DAMAGES WHATSOEVER RESULTING FROM LOSS OF USE, DATA OR PROFITS, WHETHER OR NOT ADVISED OF THE POSSIBILITY OF DAMAGE, AND ON ANY THEORY OF LIABILITY, ARISING OUT OF OR IN CONNECTION WITH THE USE OR PERFORMANCE OF THIS SOFTWARE.

### Info-ZIP

This is version 2007-Mar-4 of the Info-ZIP license. The definitive version of this document should be available at ftp://ftp.info-zip.org/pub/infozip/license.html indefinitely and a copy at http://www.info-zip.org/pub/infozip/ license.html.

Copyright (c) 1990-2007 Info-ZIP. All rights reserved.

For the purposes of this copyright and license, "Info-ZIP" is defined as the following set of individuals:

Mark Adler, John Bush, Karl Davis, Harald Denker, Jean-Michel Dubois, Jean-loup Gailly, Hunter Goatley, Ed Gordon, Ian Gorman, Chris Herborth, Dirk Haase, Greg Hartwig, Robert Heath, Jonathan Hudson, Paul Kienitz, David Kirschbaum, Johnny Lee, Onno van der Linden, Igor Mandrichenko, Steve P. Miller, Sergio Monesi, Keith Owens, George Petrov, Greg Roelofs, Kai Uwe Rommel, Steve Salisbury, Dave Smith, Steven M. Schweda, Christian Spieler, Cosmin Truta, Antoine Verheijen, Paul von Behren, Rich Wales, Mike **White.** 

This software is provided "as is," without warranty of any kind, express or implied. In no event shall Info-ZIP or its contributors be held liable for any direct, indirect, incidental, special or consequential damages arising out of the use of or inability to use this software.

Permission is granted to anyone to use this software for any purpose, including commercial applications, and to alter it and redistribute it freely, subject to the above disclaimer and the following restrictions:

- 1.Redistributions of source code (in whole or in part) must retain the above copyright notice, definition, disclaimer, and this list of conditions.
- 2.Redistributions in binary form (compiled executables and libraries) must reproduce the above copyright notice, definition, disclaimer, and this list of conditions in documentation and/or other materials provided with the distribution. The sole exception to this condition is redistribution of a standard UnZipSFX binary (including SFXWiz) as part of a selfextracting archive; that is permitted without inclusion of this license, as long as the normal SFX banner has not been removed from the binary or disabled.

3.Altered versions--including, but not limited to, ports to new operating systems, existing ports with new graphical interfaces, versions with modified or added functionality, and dynamic, shared, or static library versions not from Info-ZIP--must be plainly marked as such and must not be misrepresented as being the original source or, if binaries, compiled from the original source. Such altered versions also must not be misrepresented as being Info-ZIP releases- including, but not limited to, labeling of the altered versions with the names "Info-ZIP" (or any variation thereof, including, but not limited to, different capitalizations), "Pocket UnZip," "WiZ" or "MacZip" without the explicit permission of Info-ZIP. Such altered versions are further prohibited from misrepresentative use of the Zip-Bugs or Info-ZIP email addresses or the Info-ZIP URL(s), such as to

imply Info-ZIP will provide support for the altered versions.

4.Info-ZIP retains the right to use the names "Info-ZIP," "Zip," "UnZip," "UnZipSFX," "WiZ," "Pocket UnZip," "Pocket Zip," and "MacZip" for its own source and binary releases.

#### Bonjour

本製品のソフトウェアの一部は、the Apache Software を利用 しています。

Copyright © 2009 SEIKO EPSON CORPORATION

Licensed under the Apache License, Version 2.0 (the "License"); you may not use this file except in compliance with the License. You may obtain a copy of the License at http://www.apache.org/licenses/LICENSE-2.0

Unless required by applicable law or agreed to in writing, software distributed under the License is distributed on an "AS IS" BASIS, WITHOUT WARRANTIES OR CONDITIONS OF ANY KIND, either express or implied.

See the License for the specific language governing permissions and limitations under the License.

本製品のソフトウェアの一部は、 The Linux Name Service Switch code を利用しています。

The Linux Name Service Switch code, contributed by National ICT Australia Ltd (NICTA) is licensed under the NICTA Public Source License version 1.0

#### NICTA Public Software Licence

Version 1.0

Copyright 2004 National ICT Australia Ltd

All rights reserved.

EXCEPT AS EXPRESSLY STATED IN THIS LICENCE AND TO THE FULL EXTENT PERMITTED BY APPLICABLE LAW, THE SOFTWARE IS PROVIDED "AS-IS" AND NICTA MAKES NO REPRESENTATIONS, WARRANTIES OR CONDITIONS OF ANY KIND, EXPRESS OR IMPLIED, INCLUDING, WITHOUT LIMITATION, ANY REPRESENTATIONS, WARRANTIES OR CONDITIONS REGARDING THE CONTENTS OR ACCURACY OF THE SOFTWARE, OR OF TITLE, MERCHANTABILITY, FITNESS FOR A PARTICULAR PURPOSE, NONINFRINGEMENT, THE ABSENCE OF LATENT OR OTHER DEFECTS, OR THE PRESENCE OR ABSENCE OF ERRORS, WHETHER OR NOT DISCOVERABLE.

TO THE FULL EXTENT PERMITTED BY APPLICABLE LAW, IN NO EVENT WILL NICTA BE LIABLE ON ANY LEGAL THEORY (INCLUDING, WITHOUT LIMITATION, NEGLIGENCE) FOR ANY LOSS OR DAMAGE WHATSOEVER, INCLUDING (WITHOUT LIMITATION) LOSS OF PRODUCTION OR OPERATION TIME, LOSS, DAMAGE OR CORRUPTION OF DATA OR RECORDS; OR LOSS OF ANTICIPATED SAVINGS, OPPORTUNITY, REVENUE, PROFIT OR GOODWILL, OR OTHER ECONOMIC LOSS; OR ANY SPECIAL, INCIDENTAL,

INDIRECT, CONSEQUENTIAL, PUNITIVE OR EXEMPLARY DAMAGES ARISING OUT OF OR IN CONNECTION WITH THIS LICENCE, THE SOFTWARE OR THE USE OF THE SOFTWARE, EVEN IF NICTA HAS BEEN ADVISED OF THE POSSIBILITY OF SUCH **DAMAGES** 

If applicable legislation implies warranties or conditions, or imposes obligations or liability on NICTA in respect of the Software that cannot be wholly or partly excluded, restricted or modified, NICTA's liability is limited, to the full extent permitted by the applicable legislation, at its option, to:

- a. in the case of goods, any one or more of the following:
	- i. the replacement of the goods or the supply of equivalent goods;
	- ii. the repair of the goods;
	- iii. the payment of the cost of replacing the goods or of acquiring equivalent goods;
	- iv. the payment of the cost of having the goods repaired; or
- b. in the case of services:
	- i. the supplying of the services again; or
	- ii. the payment of the cost of having the services supplied again.

#### Getopt

Copyright (c) 1987, 1993, 1994 The Regents of the University of California. All rights reserved.

Redistribution and use in source and binary forms, with or without modification, are permitted provided that the following conditions are met:

- 1. Redistributions of source code must retain the above copyright notice, this list of conditions and the following disclaimer.
- 2. Redistributions in binary form must reproduce the above copyright notice, this list of conditions and the following disclaimer in the documentation and/or other materials provided with the distribution.
- 4. Neither the name of the University nor the names of its contributors may be used to endorse or promote products derived from this software without specific prior written permission.

THIS SOFTWARE IS PROVIDED BY THE REGENTS AND CONTRIBUTORS "AS IS" AND ANY EXPRESS OR IMPLIED WARRANTIES, INCLUDING, BUT NOT LIMITED TO, THE IMPLIED WARRANTIES OF MERCHANTABILITY AND FITNESS FOR A PARTICULAR PURPOSE ARE DISCLAIMED. IN NO EVENT SHALL THE REGENTS OR CONTRIBUTORS BE LIABLE FOR ANY DIRECT, INDIRECT, INCIDENTAL, SPECIAL, EXEMPLARY, OR CONSEQUENTIAL DAMAGES (INCLUDING, BUT NOT LIMITED TO, PROCUREMENT OF SUBSTITUTE GOODS OR SERVICES; LOSS OF USE, DATA, OR PROFITS; OR BUSINESS INTERRUPTION) HOWEVER CAUSED AND ON ANY THEORY OF LIABILITY, WHETHER IN CONTRACT, STRICT LIABILITY, OR TORT (INCLUDING NEGLIGENCE OR OTHERWISE) ARISING IN ANY WAY OUT OF THE USE OF THIS SOFTWARE, EVEN IF ADVISED OF THE POSSIBILITY OF SUCH DAMAGE.